# Guide de l'utilisateur Guide de l'utilisateur

# IND231/IND236 Terminal de pesage

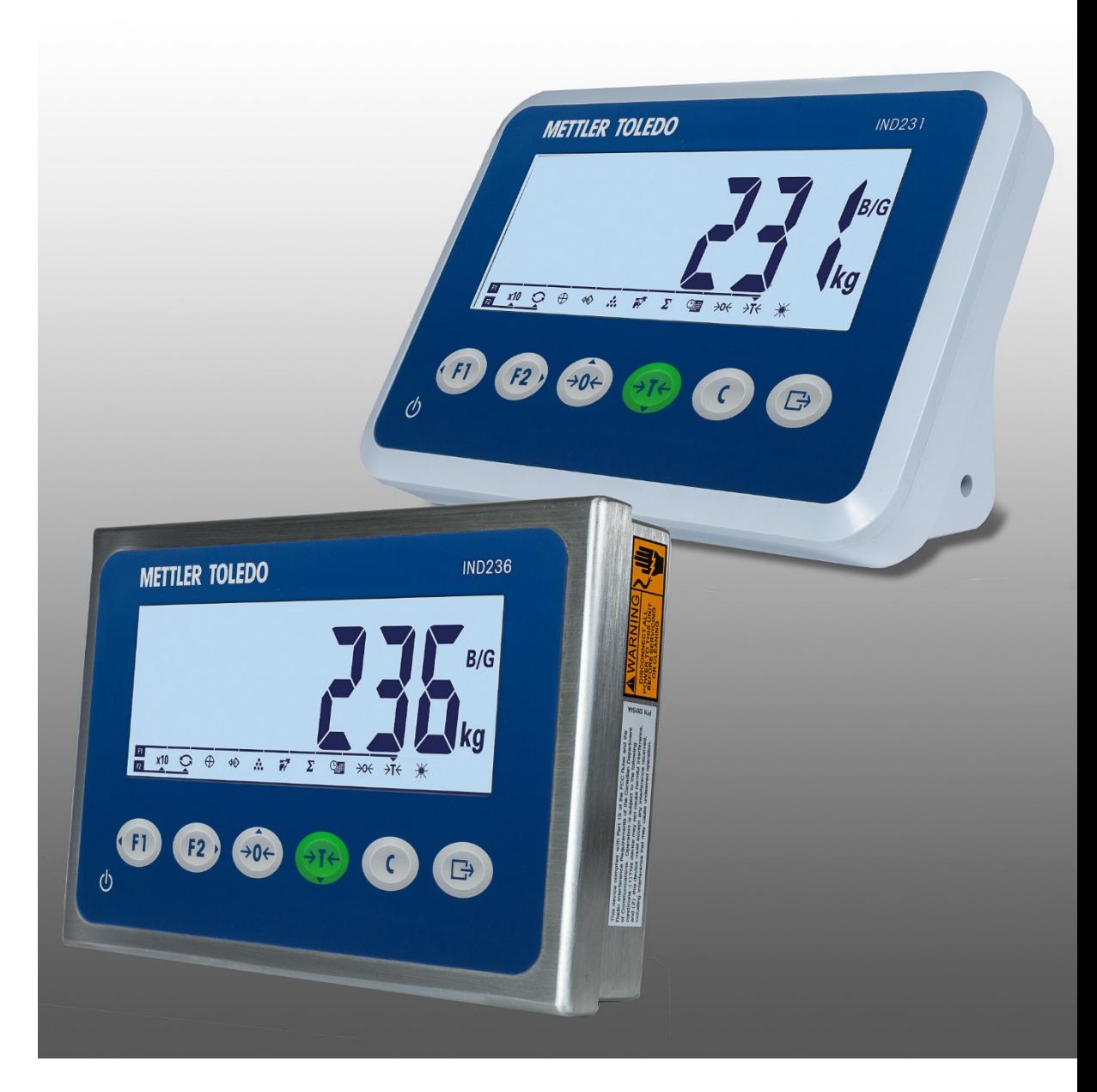

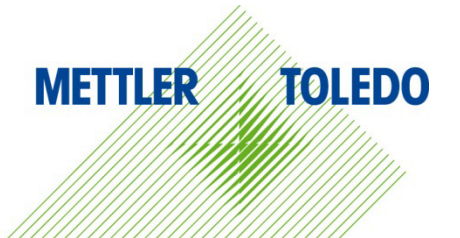

# IND231/IND236 Terminal de pesage **METTLER TOLEDO Service**

Services essentiels à une performance fiable

Nous vous remercions d'avoir sélectionné la qualité et la précision de METTLER TOLEDO. Si vous respectez les instructions stipulées dans ce manuel pour votre nouvel équipement et confiez régulièrement l'étalonnage et la maintenance à notre équipe de service formée à l'usine, vous obtiendrez non seulement une exploitation fiable et précise, mais vous protégerez votre investissement. Consultez-nous pour discuter d'un contrat de service adapté à vos besoins et votre budget. Vous trouverez de plus amples informations à l'adresse suivante: [www.mt.com/service.](http://www.mt.com/service)

Il existe plusieurs méthodes garantissant l'optimisation de la performance de votre investissement:

- 1. Enregistrez votre produit: Nous vous invitons à enregistrer votre produit à l'adresse www.mt.com/productregistration afin de nous permettre de vous avertir des améliorations, mises à jour et avis importants relatifs à votre produit.
- 2. Contactez METTLER TOLEDO pour le service: La valeur d'une mesure est proportionnelle à sa précision. Une balance hors spécification peut affecter la qualité, réduire les revenus et accroître les responsabilités. Le service ponctuel de METTLER TOLEDO garantit la précision et optimise la durée d'exploitation ainsi que la vie utile de l'équipement.
	- a. Installation, Configuration, Intégration et Formation: Nos représentants techniques sont des spécialistes des équipements de pesage, formés à l'usine. Nous veillons à ce que l'équipement de pesage soit prêt à la production de manière rentable et ponctuelle et que le personnel soit formé pour optimiser la réussite.
	- b. Documentation d'étalonnage initial: Les conditions relatives à l'application et l'environnement de l'installation sont différentes pour toutes les balances industrielles de sorte que la performance doit être testée et certifiée. Nos services d'étalonnage et les certificats documentent la précision afin de garantir la qualité de la production et fournir un enregistrement du système de qualité sur la performance.
	- c. Maintenance périodique de l'étalonnage: Un Accord de service d'étalonnage favorise la confiance continue dans votre processus de pesage et fournit la documentation de conformité aux normes. Nous offrons toute une gamme de programmes de service qui sont préparés pour satisfaire vos besoins et conçus pour correspondre à votre budget.
	- d. Vérification GWP® : Une approche fondée sur le risque de gestion des équipements de pesage permet de contrôler et d'améliorer le processus de mesurage dans son entier, ce qui assure une qualité reproductible du produit et minimise les coûts de traitement. GWP (Good Weighing Practice ou bonnes pratiques du pesage), la norme à vocation scientifique pour une gestion efficace du cycle de vie des équipements de pesage, offre des réponses claires sur la manière de spécifier, d'étalonner et d'assurer la précision des équipements de pesage indépendamment du fabricant ou de la marque.

© METTLER TOLEDO 2022

Toute reproduction et tout transfert du présent manuel sous quelque forme que ce soit et de quelque manière que ce soit, électronique ou mécanique, y compris la photocopie et l'enregistrement, pour quelque raison que ce soit, sont strictement interdits sans le consentement écrit exprès préalable de METTLER TOLEDO.

Droits limités par le gouvernement américain : cette documentation est fournie avec des droits limités.

Copyright 2022 METTLER TOLEDO. La présente documentation contient des informations exclusives à METTLER TOLEDO. Elle ne peut être recopiée ni intégralement ni partiellement sans le consentement exprès préalable écrit de METTLER TOLEDO.

### COPYRIGHT

METTLER TOLEDO® est une marque déposée de Mettler-Toledo, LLC. Toutes les autres marques et noms de produit sont des marques de commerce ou des marques déposées de leurs sociétés respectives.

### METTLER TOLEDO SE RÉSERVE LE DROIT D'APPORTER DES AMÉLIORATIONS OU DES MODIFICATIONS SANS PRÉAVIS.

### Avis de la FCC

Cet équipement est conforme à la section 15 de la réglementation de la FCC et aux règlements sur les brouillages radioélectriques édictés par le Ministère des Communications du Canada. Son utilisation est sujette aux conditions suivantes : (1) cet appareil ne doit pas provoquer d'interférences néfastes, et (2) cet appareil doit accepter toutes les interférences reçues, y compris celles pouvant provoquer un fonctionnement non désiré.

Cet équipement a été testé et déclaré conforme aux limites des appareils numériques de classe A, en vertu de la Section 15 des règles de la FCC (Commission fédérale des communications). Ces limites ont pour objectif de fournir une protection raisonnable contre toute interférence dangereuse lorsque l'équipement est utilisé dans un environnement commercial. Cet équipement génère, utilise et peut rayonner une énergie de radiofréquence et s'il n'est pas installé et utilisé conformément au guide d'utilisateur, il peut générer des brouillages préjudiciables aux communications radio. L'utilisation de cet équipement dans une zone résidentielle risque de générer des brouillages préjudiciables auquel cas, l'utilisateur se verra dans l'obligation de rectifier la situation à ses frais.

La déclaration de conformité est disponible sur ٠ [http://glo.mt.com/global/en/home/search/compliance.html/compliance/.](http://glo.mt.com/global/en/home/search/compliance.html/compliance/)

### Déclaration relative aux substances dangereuses.

Nous n'utilisons aucune substance dangereux, tels que l'amiante, les substances radioactives ou les composés d'arsenic. Toutefois, nous achetons des composants auprès de fournisseurs tiers qui peuvent contenir certaines de ces substances en très petites quantités.

## Mises en garde

- LIRE ce guide AVANT de faire fonctionner ou de réparer l'équipement et RESPECTER soigneusement toutes les instructions.
- CONSERVER ce manuel à titre de référence ultérieure.

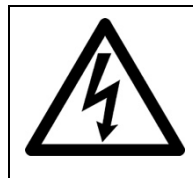

# AVERTISSEMENT

POUR ASSURER UNE PROTECTION SANS FAILLE CONTRE LES CHOCS ÉLECTRIQUES, BRANCHEZ LA VERSION CA DU TERMINAL DE L'IND231/IND236 À UNE PRISE CORRECTEMENT MISE À LA TERRE (MASSE). N'ENLEVEZ PAS LA BROCHE DE TERRE (MASSE).

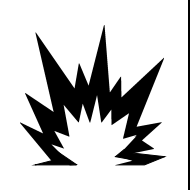

# AVERTISSEMENT

SEUL UN PERSONNEL QUALIFIÉ EST AUTORISÉ À RÉPARER CE TERMINAL. PRENEZ LES PRÉCAUTIONS NÉCESSAIRES LORS DES CONTRÔLES, TESTS ET RÉGLAGES DEVANT ÊTRE RÉALISÉS SOUS TENSION. L'INOBSERVATION DE CES CONSIGNES PEUT ENTRAÎNER UN ACCIDENT ET/OU DES DOMMAGES MATÉRIELS.

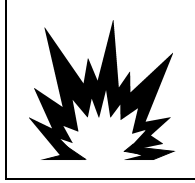

# $\hat{\textbf{N}}$  avertissement

L'IND231/IND236 N'EST PAS CONÇU POUR ÊTRE UTILISÉ DANS DES ZONES CLASSIFIÉES COMME ÉTANT DANGEREUSES EN RAISON D'ATMOSPHÈRES COMBUSTIBLES OU EXPLOSIVES. N'INSTALLEZ PAS L'IND231/IND236 DANS UN ENVIRONNEMENT EXPLOSIF.

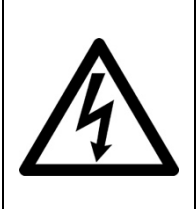

# AVERTISSEMENT

LORSQUE CET APPAREIL EST INCLUS COMME COMPOSANT D'UN SYSTÈME, LA CONCEPTION EN RÉSULTANT DOIT ÊTRE PASSÉE EN REVUE PAR UN PERSONNEL QUALIFIÉ CONNAISSANT BIEN LA FABRICATION ET LE FONCTIONNEMENT DE TOUS LES COMPOSANTS DU SYSTÈME AINSI QUE LES DANGERS POTENTIELS INHÉRENTS. NE PAS RESPECTER CETTE CONSIGNE PEUT ENTRAÎNER DES BLESSURES ET/OU DES DOMMAGES MATÉRIELS.

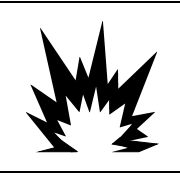

# **ATTENTION**

IL Y A UN RISQUE D'EXPLOSION SI LA BATTERIE EST REMPLACÉE AVEC UN TYPE INCORRECT. JETER LES BATTERIES USAGÉES SELON LES INSTRUCTIONS.

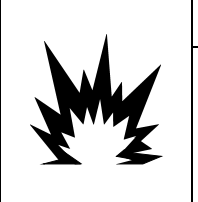

# ATTENTION

LA BATTERIE NiMH UTILISÉE DANS CE DISPOSITIF PEUT PRÉSENTER UN RISQUE D'INCENDIE OU DE BRÛLURES CHIMIQUES EN CAS DE MAUVAIS TRAITEMENTS. ÉVITEZ UN ÉCRASEMENT, UN DÉMONTAGE, UNE CHALEUR AU-DESSUS DE 60 °C ou UNE INCINÉRATION. REMPLACEZ EXCLUSIVEMENT LA BATTERIE PAR LE MODÈLE 30044650. L'UTILISATION D'UNE AUTRE BATTERIE PEUT PRÉSENTER UN RISQUE DE BRÛLURES, D'INCENDIE OU D'EXPLOSION.

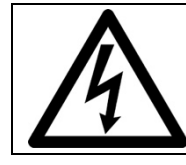

# ATTENTION

PRENEZ LES PRÉCAUTIONS D'USAGE EN TESTANT LA BATTERIE. UNE QUANTITÉ IMPORTANTE DE COURANT PEUT SE TROUVER DANS LA BATTERIE.

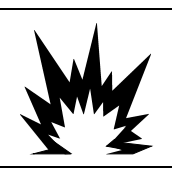

# **ATTENTION**

METTEZ RAPIDEMENT AU REBUT LA BATTERIE USAGÉE. NE LA LAISSEZ PAS À PORTÉE DES ENFANTS. NE LA DÉMONTEZ PAS ET NE L'INCINÉREZ PAS.

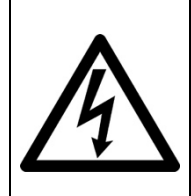

# ATTENTION

AVANT DE BRANCHER ET DE DÉBRANCHER LES COMPOSANTS ÉLECTRONIQUES INTERNES OU D'EFFECTUER DES CONNEXIONS ENTRE LES APPAREILS ÉLECTRONIQUES, TOUJOURS METTRE HORS TENSION ET ATTENDRE AU MOINS TRENTE (30) SECONDES AVANT DE CONNECTER/DÉCONNECTER LES APPAREILS. NE PAS RESPECTER CES CONSIGNES POURRAIT ENTRAÎNER DES BLESSURES OU ENDOMMAGER, VOIRE DÉTRUIRE L'APPAREIL.

# AVIS

N'ESSAYEZ PAS DE CHARGER LA BATTERIE SI SA TEMPÉRATURE EST INFÉRIEURE À 0 °C (32 °F). LA CHARGE EST IMPOSSIBLE À CETTE TEMPÉRATURE OU EN DESSOUS. NE FAITES PAS FONCTIONNER LE CHARGEUR DE BATTERIE EN DEHORS DE SA PLAGE DE TEMPÉRATURE DE 0 °C (32 °F) À 40 °C (104 °F).

# AVIS

POUR ÉVITER D'ENDOMMAGER LA CARTE OU LE CAPTEUR, DÉCONNECTEZ L'ALIMENTATION SUR LE TERMINAL IND231/IND236 ET ATTENDEZ AU MOINS 30 SECONDES AVANT DE CONNECTER OU DE DÉCONNECTER UN FAISCEAU DE CÂBLES.

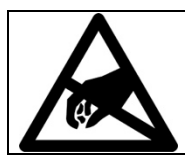

# AVIS

TOUJOURS MANIPULER LES APPAREILS SENSIBLES À DES CHARGES ÉLECTROSTATIQUES AVEC PRÉCAUTION.

# Condition relative à une mise au rebut sécuritaire

Conformément à la directive européenne 2012/19/CE sur l'équipement électronique et électrique des déchets (WEEE), cet appareil ne peut pas être éliminé dans des déchets ménagers. Cette consigne est également valable pour les pays en dehors de l'UE, selon les conditions spécifiques aux pays.

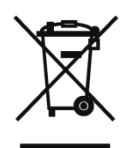

Prière d'éliminer ce produit conformément à la réglementation locale au point de collecte spécifié pour les équipements électriques et électroniques.

Pour de plus amples informations, contactez l'autorité responsable ou le distributeur auprès duquel vous avez acheté cet appareil.

Si cet appareil change de propriétaire (pour des raisons personnelles ou professionnelles), cette consigne doit être communiquée à l'autre partie.

Nous vous remercions de votre contribution à la protection de l'environnement.

# Table des matières

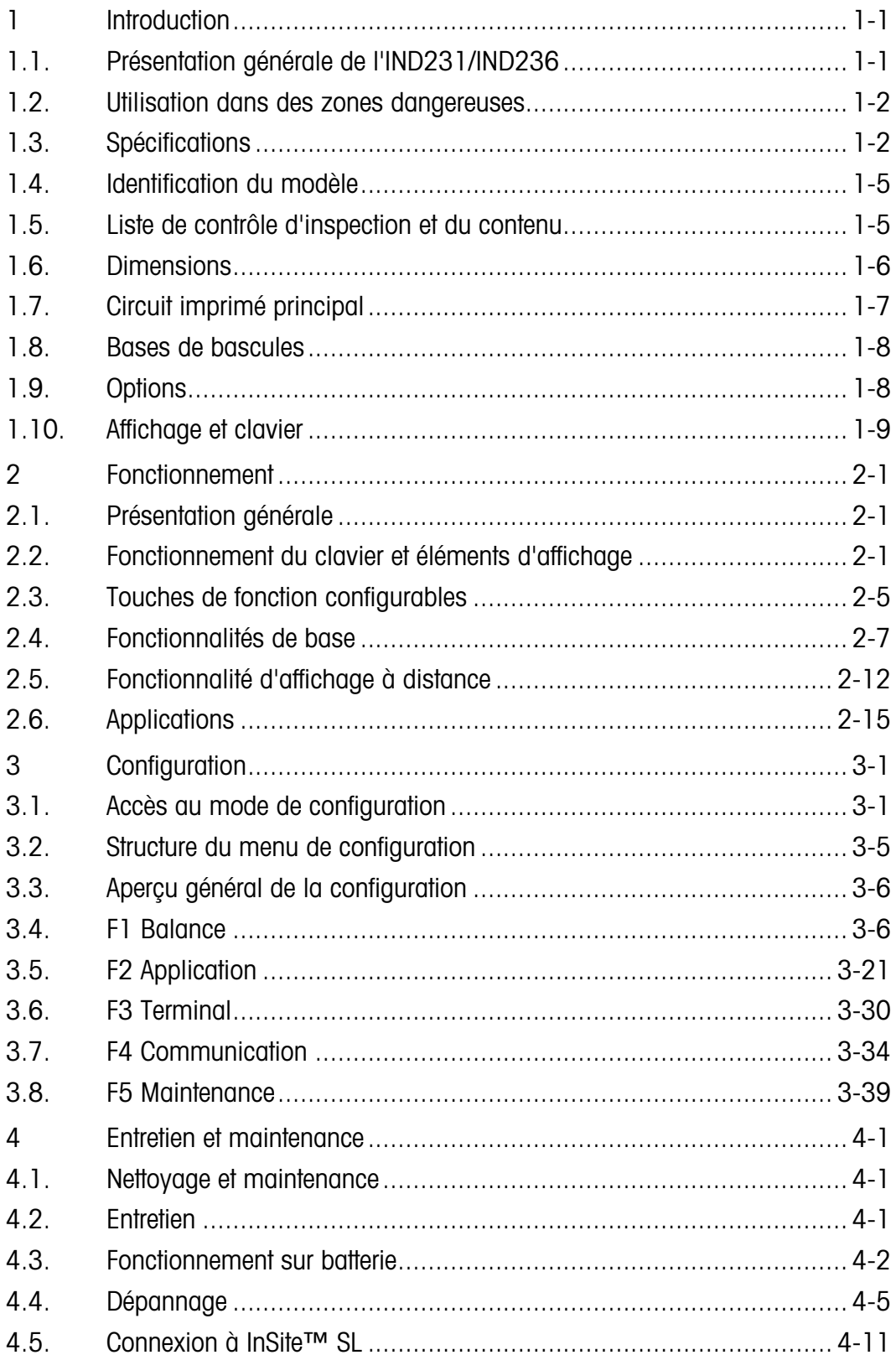

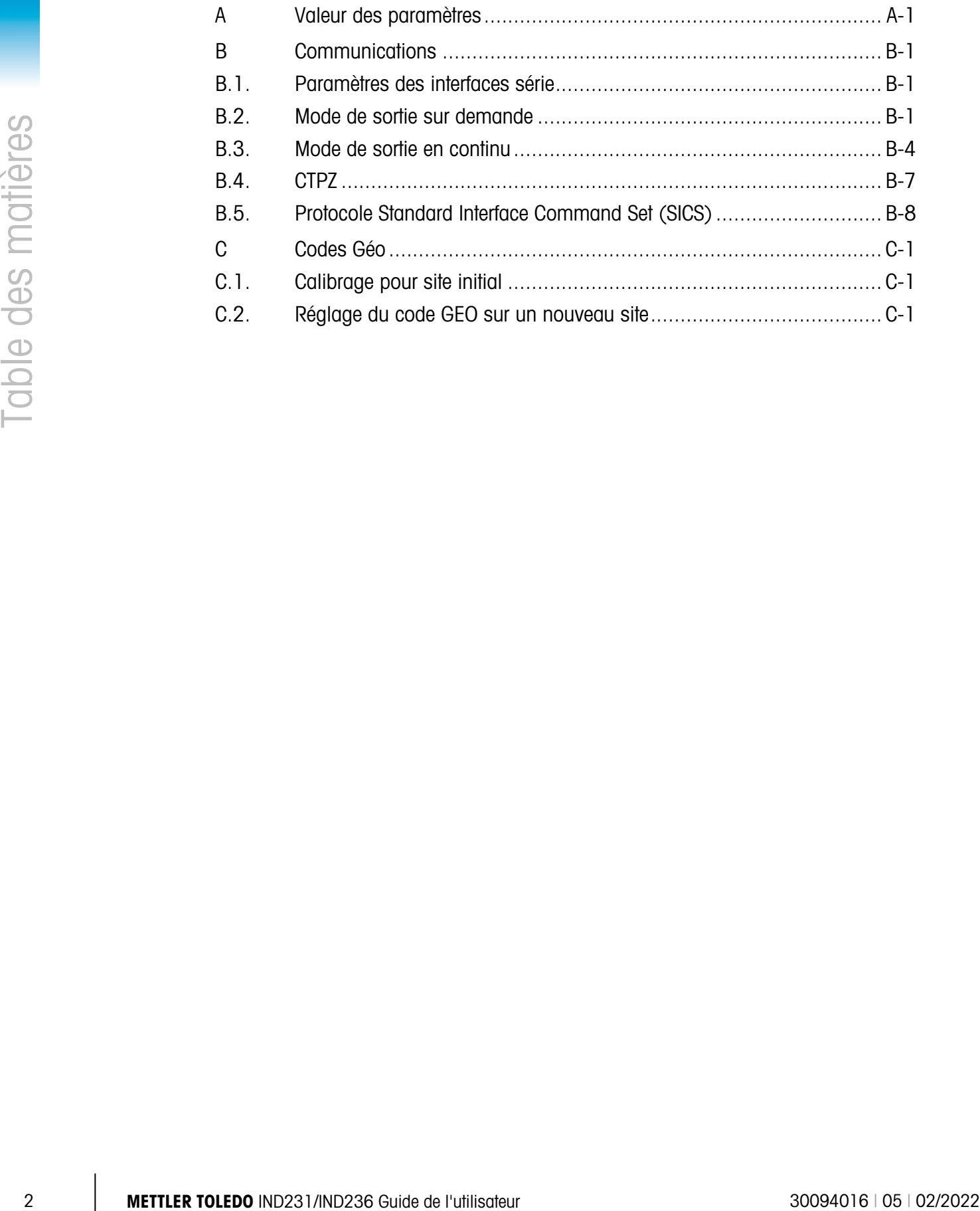

# 1 Introduction

Le terminal IND231/IND236 destiné aux bascules industrielles offre une solution compacte, mais néanmoins souple, pour une large gamme de pesages. Ce terminal, disponible avec une alimentation alternative ou sous batterie dans sa version portable, est à sa place dans presque tous les environnements industriels.

Les capteurs 2mV/V et 3mV/V sont pris en charge sans devoir modifier la configuration. L'IND231/IND236 fournit des données de mesures de précision de quelques grammes jusqu'à plusieurs tonnes dans un conditionnement unique et rentable.

Les applications standard comprennent le pesage de base, le pesage d'animaux, le pesage de contrôle (Plus/Moins), le comptage et l'accumulation. Des modèles d'impression prédéfinis et spécifiques aux applications comprenant la date et un horodatage fournissent la transmission des informations de transactions de pesage vers des imprimantes et des applications logicielles sur PC.

# 1.1. Présentation générale de l'IND231/IND236

### 1.1.1. Caractéristiques standard

- Concept de l'enceinte en plastique facile à manipuler pour l'IND231, enceinte robuste en acier inoxydable pour l'IND236
- Prise en charge d'une plate-forme de capteurs analogiques jusqu'à quatre capteurs de 350  $\Omega$
- Peut être utilisé comme un écran distant pour montrer le poids d'un terminal principal séparé
- Affichage ACL à sept grands segments avec rétroéclairage blanc et icônes graphiques pour une lecture claire, quelles que soient les conditions d'éclairage
- Alimentation de 100 à 240 volts (nominale) alternatifs ou par batterie interne
- Un port série standard (COM1) pour des communications asynchrones et bidirectionnelles
- Prise en charge une des cartes suivantes en option :
	- Interface série COM2 électriquement isolée RS232, RS422 et RS485
	- Interface USB de connexion à un PC
	- **Interface E/S discrètes**
- Touche sur le panneau avant permettant d'accéder aux fonctions de pesage de base : zéro, tare, effacement, fonction configurable et impression
- Sélection de l'unité principale de mesures, notamment les grammes, kilogrammes, livres et onces
- Deuxième unité de mesure sélectionnable, notamment les grammes, kilogrammes, livres et

onces

- Paramètres de sauvegarde et de restauration de la configuration et de l'étalonnage en utilisant l'outil InSite® SL
- WeighSync™ ST application pour une grande flexibilité d'intégration des données dans les terminaux de pesage
- Fonctions d'arrêt automatique et de temporisation du rétroéclairage afin de réduire la consommation d'énergie et de prolonger la durée de la batterie sur les versions alimentées par batterie

### 1.1.2. Types de terminal IND231/IND236

Le terminal est disponible dans les quatre versions suivantes :

- Enceinte en plastique IND231, alimentation secteur (également conçu pour être utilisé avec des piles alcalines de type AA)
- Enceinte en plastique IND231, alimentation par batterie Ni-MH rechargeable
- Enceinte en acier inoxydable IND236, alimentation secteur
- Enceinte en acier inoxydable IND236, alimentation par batterie Ni-MH rechargeable

# 1.2. Utilisation dans des zones dangereuses

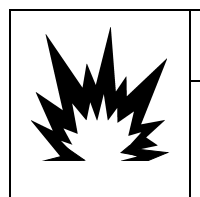

# $\left\langle \right\rangle$  avertissement

LE TERMINAL IND231/236 N'A AUCUNE HOMOLOGATION POUR ZONES DANGEREUSES ! NE L'UTILISEZ PAS DANS DES ZONES CLASSÉES DANGEREUSES COMME DIVISION 1/2 OU ZONE 0/1/2/21/22 EN RAISON DE COMBUSTIBLES OU D'ATMOSPHÈRES EXPLOSIVES.

1.1.2. Utilisates of the method of the state of the state of the state of the state of the state of the state of the state of the state of the state of the state of the state of the state of the state of the state of the Le terminal IND231/236 n'a aucune homologation pour zones dangereuses lui permettant d'être utilisé directement dans les environnements explosifs ; cependant, il est capable de fonctionner avec des capteurs et des plates-formes dans les zones dangereuses de Division 1/2 ou Zone 0/1/2/21/22 lorsqu'il est utilisé avec des barrières approuvées ou lorsque la purge est utilisée. Pour de plus amples informations sur les applications en zones dangereuses pour le terminal IND231/236, contactez un représentant METTLER TOLEDO agréé.

# 1.3. Spécifications

Le terminal IND231/IND236 est conforme aux spécifications répertoriées sur le tableau 1-1.

### Tableau 1-1 : Spécifications du terminal

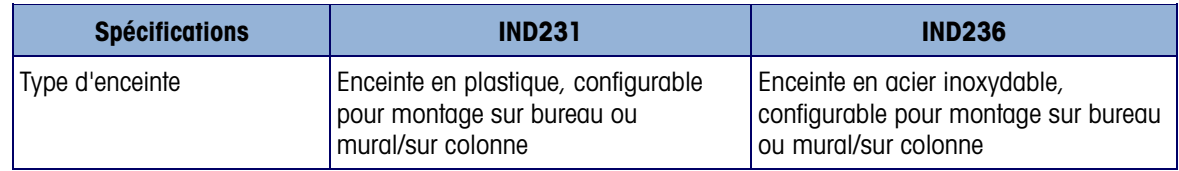

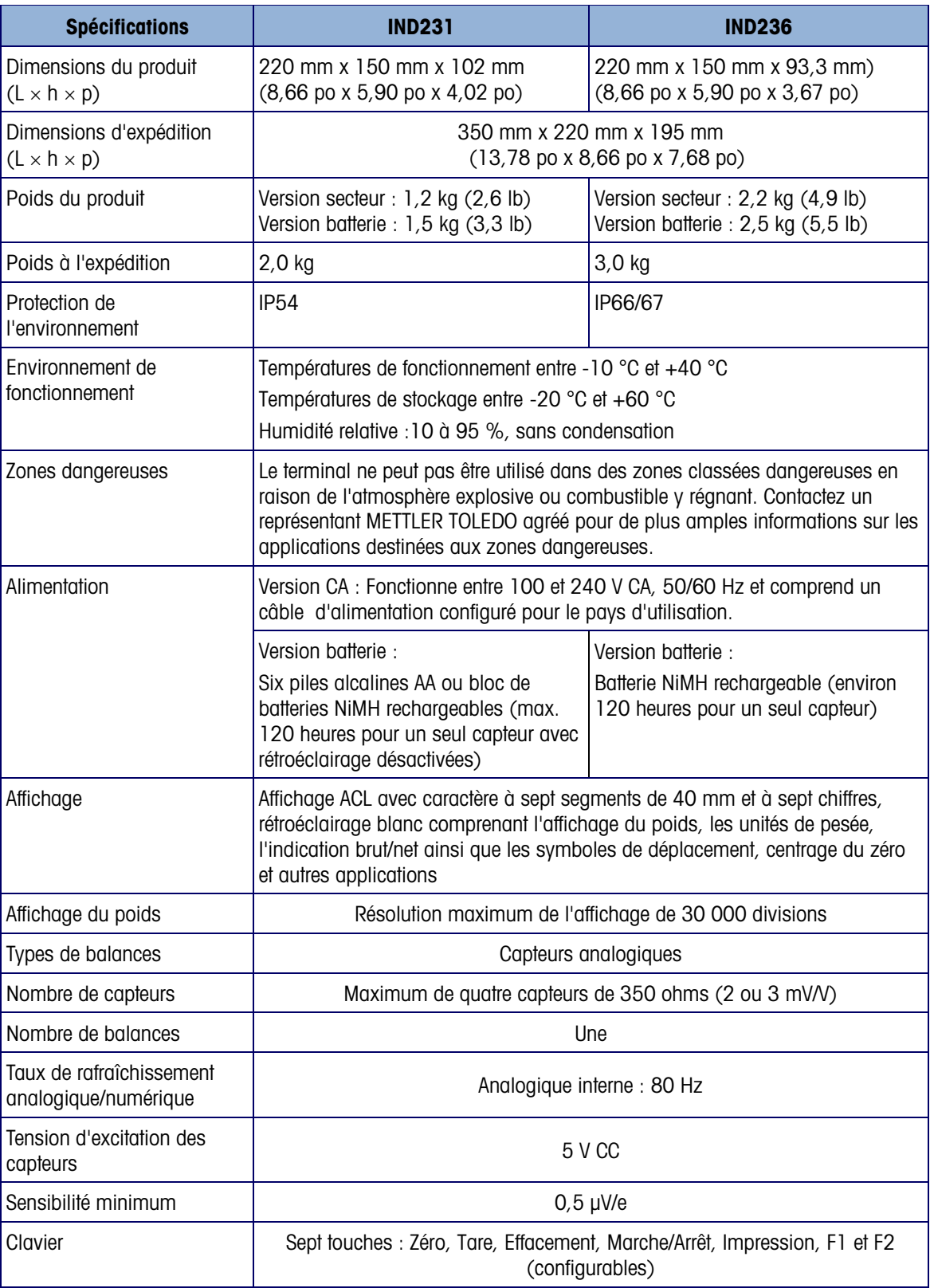

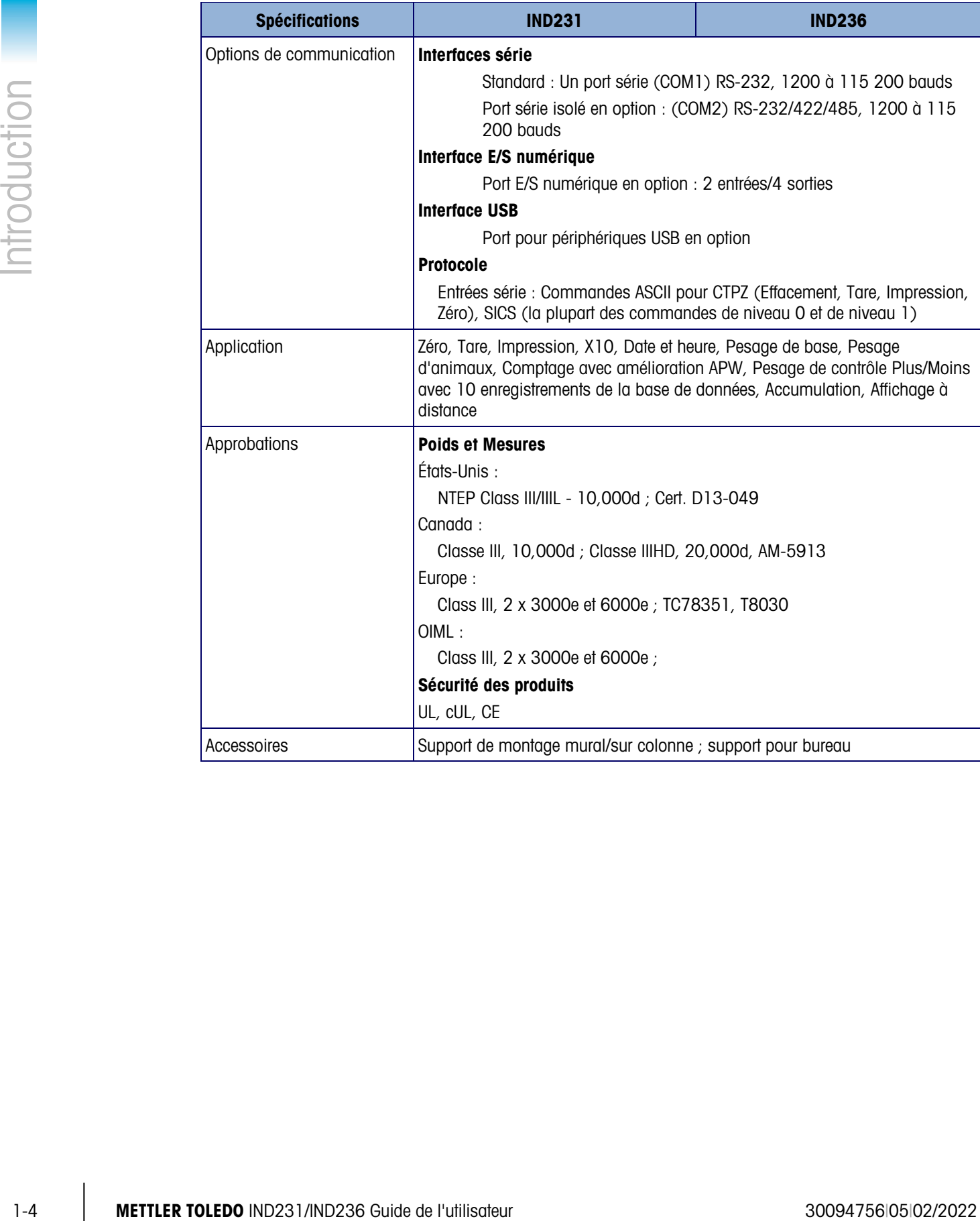

# 1.4. Identification du modèle

Le numéro de modèle, le numéro usine et le numéro de série de l'IND231/IND236 se trouvent sur la plaque signalétique du terminal. Reportez-vous à la Figure 1-1 afin de vérifier la configuration du terminal IND231/IND236 lorsqu'il quitte l'usine METTLER TOLEDO.

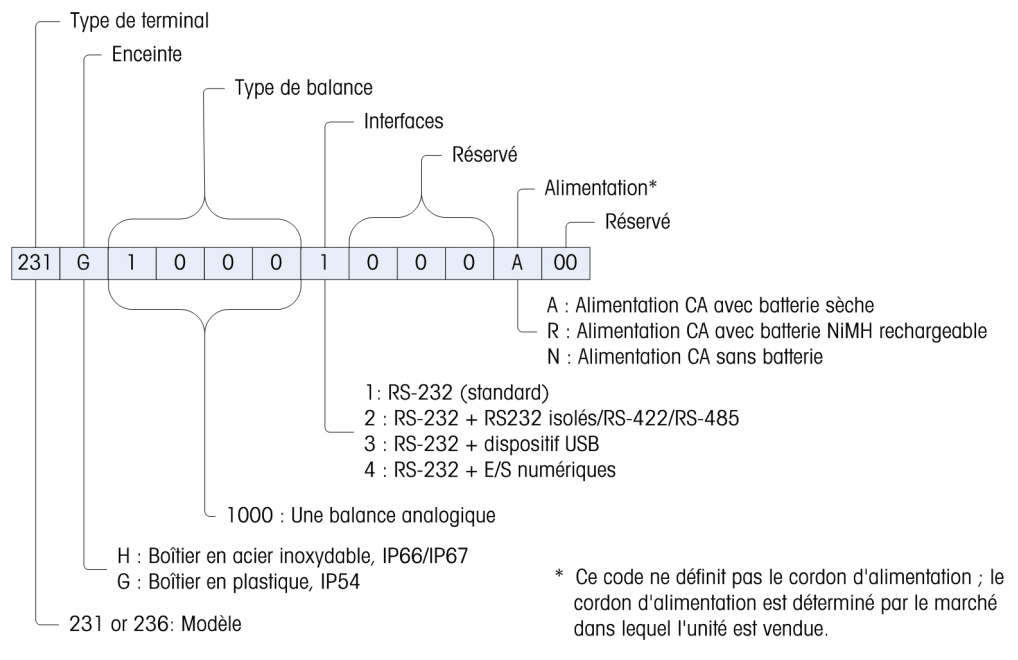

Figure 1-1 : Tableau de configuration de l'IND231

# 1.5. Liste de contrôle d'inspection et du contenu

Vérifiez le contenu et inspectez l'emballage immédiatement à la livraison. Si l'emballage d'expédition est endommagé, vérifiez la présence éventuelle de dommages internes et remplissez si nécessaire une réclamation auprès du transporteur. Si l'emballage n'a subi aucun dommage, déballez le terminal de son conditionnement protecteur en prenant note de la méthode d'emballage utilisée et vérifiez qu'aucun composant n'est endommagé.

Si la réexpédition du terminal est nécessaire, l'utilisation de l'emballage d'origine est recommandée. Le terminal doit être correctement emballé afin de garantir son transport en toute sécurité.

L'emballage doit comprendre :

- 
- Manuel d'installation (ou Instructions de sécurité)
- 
- Sac contenant diverses pièces
- Terminal IND231 ou IND236 Manuel de l'utilisateur (ou CD)
	- Batterie (seulement pour la version avec batterie)
- Cordon d'alimentation Supports de montage (1)

# 1.6. Dimensions

Les dimensions de l'enceinte de l'IND231/IND236 sont présentées sur les Figure 1-2 et Figure 1-3 en mm et en [po].

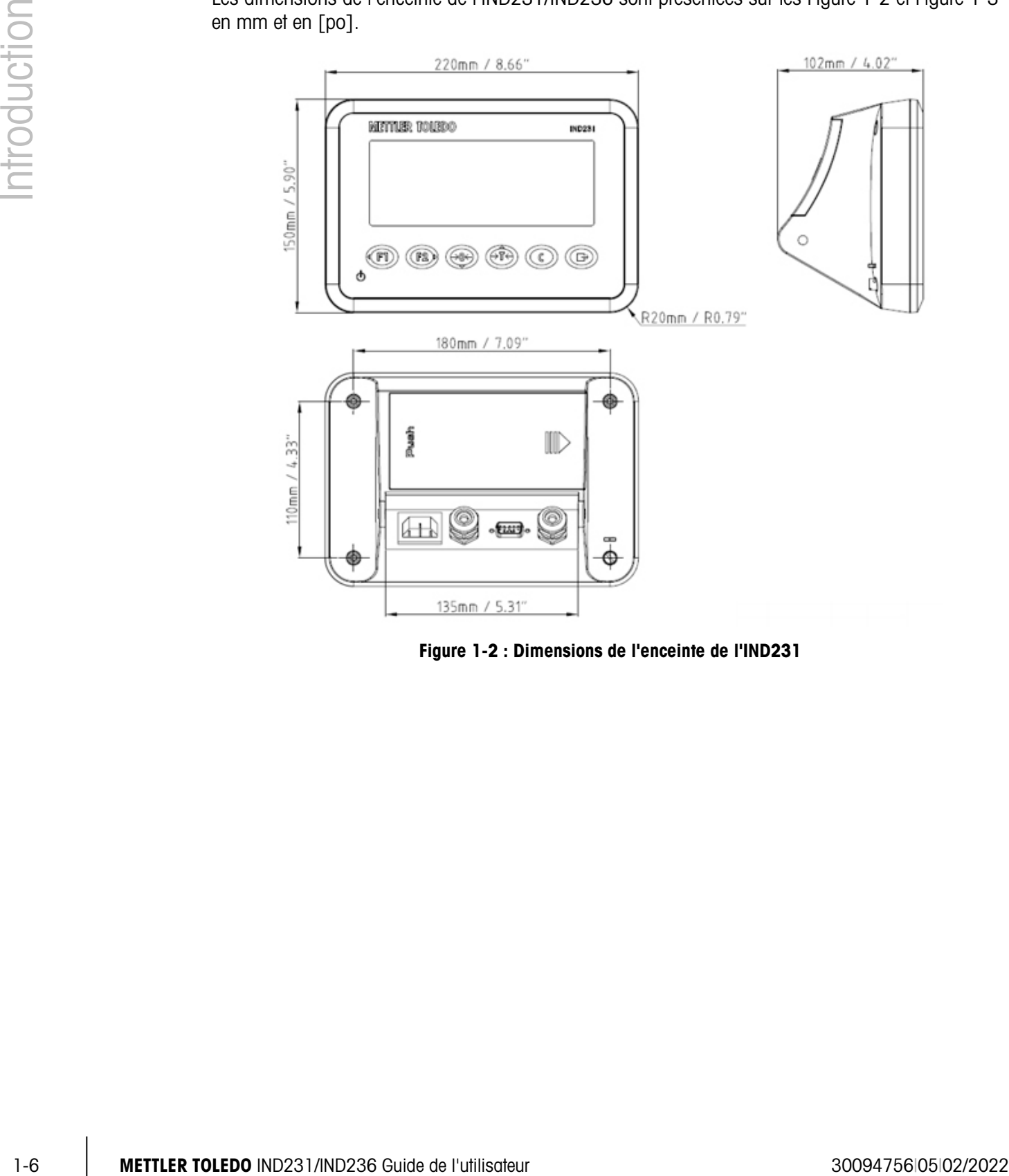

Figure 1-2 : Dimensions de l'enceinte de l'IND231

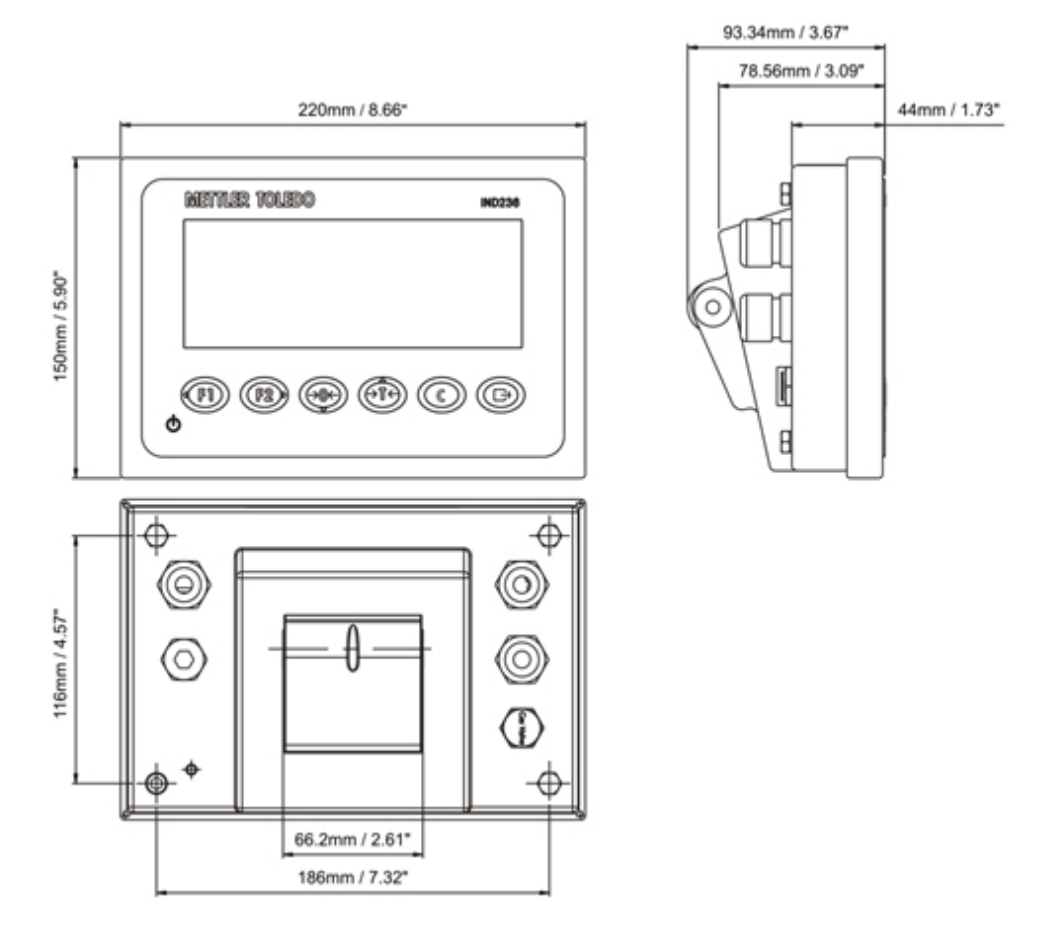

Figure 1-3 : Dimensions de l'enceinte de l'IND236

# 1.7. Circuit imprimé principal

Le circuit imprimé principal du terminal IND231/IND236 fournit une interface aux capteurs analogiques de la bascule ainsi que le port série COM1 RS-232. Le port série COM1 RS-232 prend en charge des communications bidirectionnelles avec une vitesse maximum de 115 200 bauds. Ce port peut être utilisé pour enregistrer les données de configuration du terminal vers un PC en utilisant l'outil InSite® SL.

La carte principale contient aussi la connexion d'entrée d'alimentation CC, l'interface d'affichage, l'interface du clavier ainsi que le port d'interface des options.

Une carte d'alimentation CA/CC alimente le terminal avec une sortie CC +12V/1A.

Un tableau de chargement est standard avec la version alimentée par batterie rechargeable.

# 1.8. Bases de bascules

Le terminal IND231/IND236 prend en charge les bascules analogiques et fournit une tension d'excitation de 5 volts d'alimentation des capteurs analogiques. Quatre capteurs maximum de 350 Ω peuvent être alimentés par le terminal.

Une connexion aux capteurs par un câble à quatre ou à six conducteurs est fournie avec des lignes de détection afin de maintenir la précision suite aux variations de résistance du câble du capteur consécutives aux changements de température.

# 1.9. Options

Trois types d'interface en option peuvent être montés sur le COM2. Le brochage des connexions est imprimé sur le circuit.

Les options suivantes sont disponibles pour l'IND231 et l'IND236 :

### 1.9.1. Interface série isolée RS232/RS422/RS485

Ce port en option fournit des communications RS-232 et RS-422/485 qui peuvent être paramétrées lors de la configuration. Le port est bidirectionnel et peut être utilisé pour diverses fonctions comme l'impression, l'impression automatique, la sortie continue Toledo ou les communications SICS.

Le port COM2 est galvaniquement isolé pour RS-232 et RS-485 afin de fournir une protection contre les variations de tension.

La connexion RS-485 peut être utilisée uniquement en tant qu'émetteur RS-422 pour envoyer une sortie en continu vers un affichage ou un écran distant.

L'interface RS422/485 est requise pour les transmissions de données avec des taux de transmission plus élevés sur de plus grandes distances jusqu'à 500 mètres.

Les paramètres de communication peuvent être configurés dans le menu de configuration du terminal.

### 1.9.2. E/S discrètes

L'option d'interface E/S discrètes fournit quatre sorties de relais à contact sec. Les contacts des relais assureront une commutation jusqu'à 30 volts CC ou 250 volts CA sous 1 A.

1-5 METHRO 2023 State of the millionistics of the conference of the contents of the millionistics of the contents of the millionistics of the millionistics of the millionistics of the millionistics of the millionistics o Les deux entrées peuvent être sélectionnées par commutation comme étant actives (par commande en appuyant sur un bouton) ou comme étant passives (pour des connexions à des périphériques qui fournissent leur propre alimentation aux entrées).

### 1.9.3. USB

Le port USB fourni est une passerelle UART-USB pour périphériques correspondant à un port COM virtuel et est utilisé pour la communication de données série vers des périphériques comme un PC. Le port est bidirectionnel et peut être configuré pour diverses fonctions comme l'impression, l'auto

impression, la sortie continue Toledo et les communications SICS. Les claviers externes USB et les lecteurs de codes à barres ne sont pas pris en charge.

Le pilote USB requis pour utiliser ce port est inclus dans le CD-ROM Ressources. Un lien vers les fichiers du pilote est fourni à la page Documentation et Utilitaires.

# 1.10. Affichage et clavier

L'IND231/IND236 utilise un affichage ACL à segments de type transflectif avec un rétroéclairage blanc. La hauteur du caractère principal est de 40 mm. Le panneau avant comprenant l'affichage et le clavier est présenté sur la Figure 1-4. La seule différence entre les claviers de l'IND231 et de l'IND236 concerne le nom dans le coin supérieur droit du terminal.

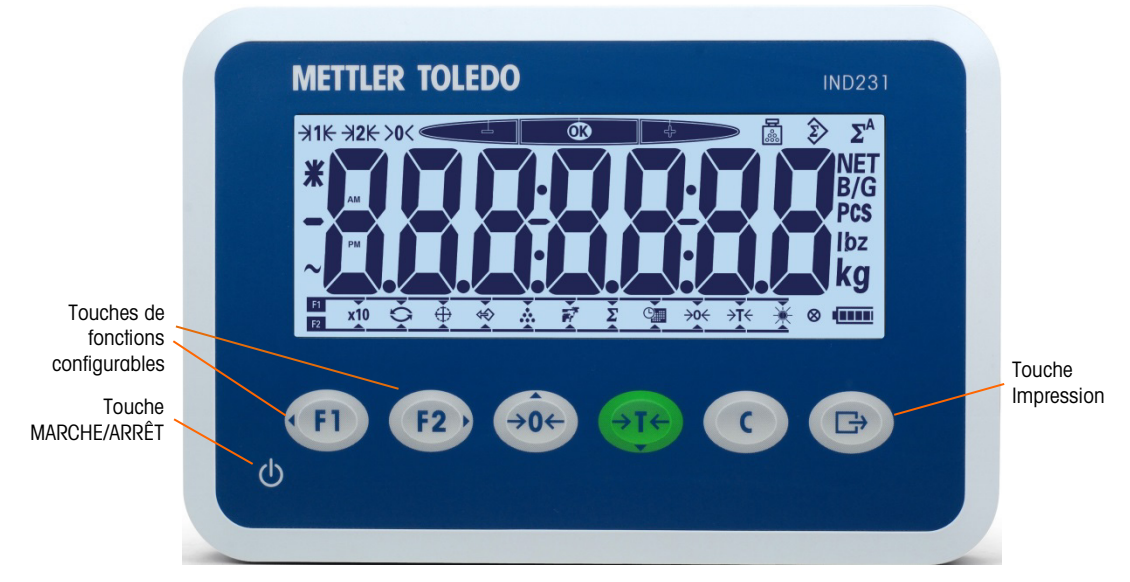

Figure 1-4 : Disposition du panneau avant de l'IND231

### 1.10.1. Agencement de l'affichage

En partie supérieure de l'affichage, une ligne système unique affiche l'état du terminal tel que le nombre de gammes, le centrage du zéro, l'état du pesage de contrôle, le comptage, l'accumulation et l'accumulation automatique.

Sous la ligne système se trouve le bloc d'affichage du poids. Pendant une opération normale de pesage de base, l'affichage du terminal présente le poids brut ou net dans la plus grande taille de 40 mm (1,57 po). Lorsque l'une des applications est en fonctionnement, des messages d'invite ou des caractères d'indexation de menu s'affichent aussi avec des caractères de 40 mm (1,57 po). Sur la droite de l'affichage du poids se trouve une colonne verticale présentant les symboles brut et net, le symbole de la moyenne des pièces et les unités de pesage. Les symboles étoile, moins et dynamique apparaissent dans une colonne à gauche du bloc d'affichage du poids.

En partie inférieure de l'affichage normal de base du pesage se trouve une ligne utilisée pour l'entrée des données. <sup>(F1)</sup> et <sup>F2</sup>. Pour le fonctionnement de l'affichage et du clavier pendant la configuration, reportez-vous au Chapitre 3, Configuration.

### 1.10.2. Touches du panneau avant

L'interface opérateur du terminal IND231/IND236 fournit un total de sept touches à membrane. La touche d'impression et les cinq touches de fonction de la balance (trois avec une fonction fixe, deux avec des fonctions configurables) sont positionnées sous l'affichage.

Les flèches sur les quatre premières touches indiquent leur utilisation dans la navigation du menu.

1-10<br>
1-10 METTLER RAILS AND THE CHINESE SUITS ON THE CHINESE SUITS (THE CHINESE)<br>
1-10 METTLER MAKEU AWARD 13: INDIVISITION (2009) CHINESE CHINESE SUITS (2019) CAN DE L'UNITS (2019) CAN DE L'UNITS (2019) CHINESE SUITS (2 La touche MARCHE/ARRÊT se trouve en partie inférieure gauche de l'affichage. Ces touches sont utilisées pour entrer dans le menu de configuration, pour naviguer et pour sélectionner des éléments de configuration selon la description du Chapitre 2, Fonctionnement.

# 2 Fonctionnement

# 2.1. Présentation générale

Ce chapitre offre des informations sur les caractéristiques de base du terminal IND231/IND236, notamment le fonctionnement de l'affichage, les fonctions du clavier et les touches de fonctions configurables.

L'exploitation du terminal varie selon les fonctions étant activées et selon le paramétrage dans la configuration. La configuration est décrite au chapitre 3, Configuration.

# 2.2. Fonctionnement du clavier et éléments d'affichage

Reportez-vous à la Figure 2-1 pour un aperçu général de la disposition de la face avant de l'IND231/ IND236.

### 2.2.1. Fonctionnement du clavier

Les touches de la face avant présentées sur la Figure 2-1 sont utilisées pour le fonctionnement et la configuration de l'IND231/IND236.

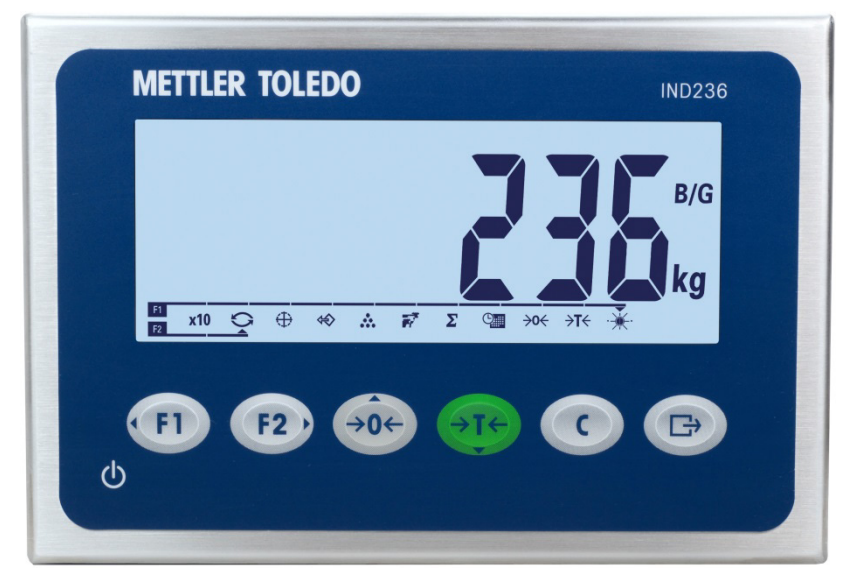

Figure 2-1 : Face avant

### 2.2.1.1. Touches de fonction

Le Tableau 2-1 explique la fonction de chacune des touches pendant l'exploitation normale. De plus amples détails à propos des fonctions du clavier sur le menu de configuration sont fournis au Chapitre 3, Configuration.

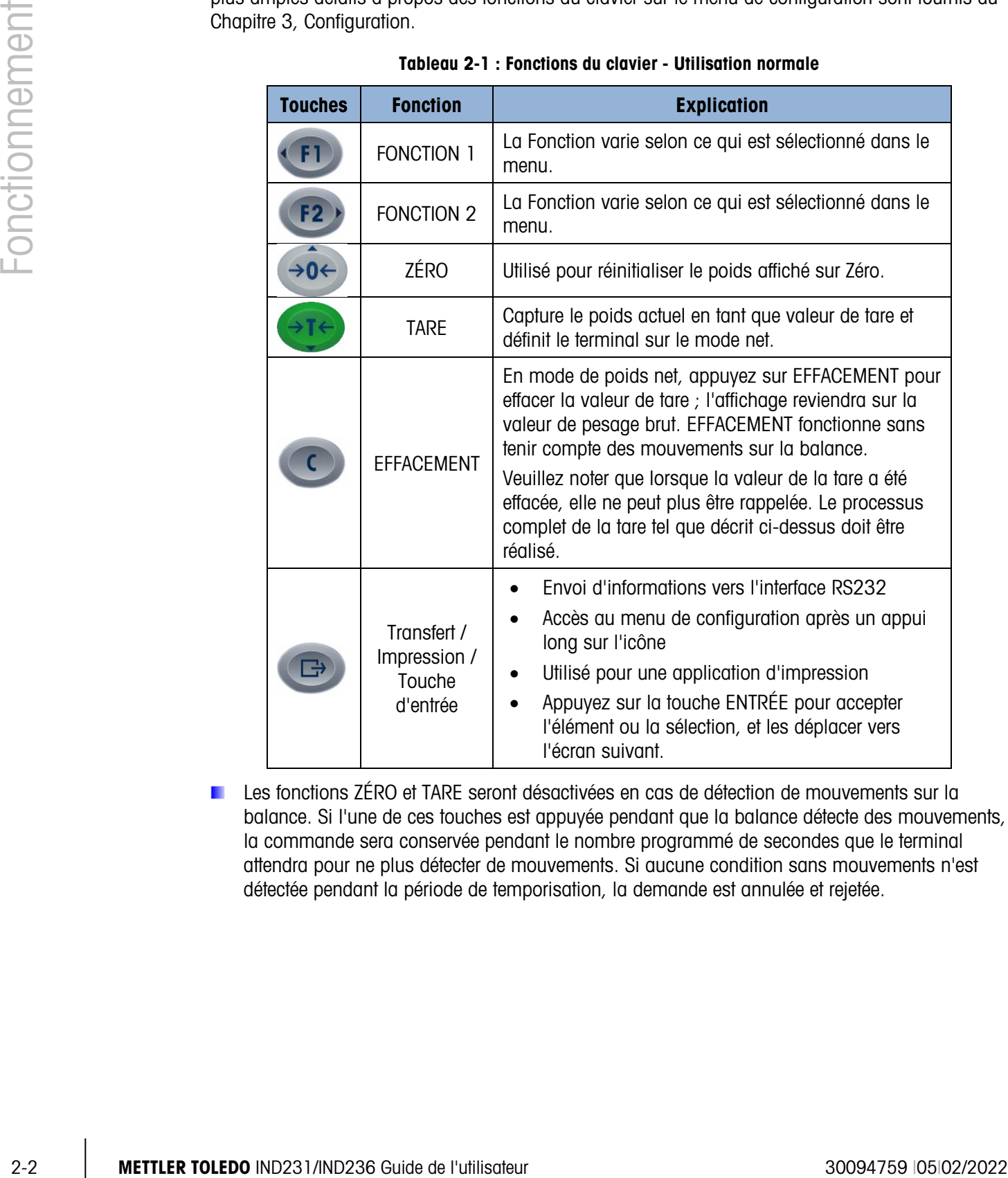

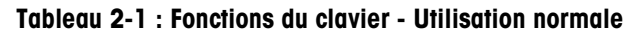

**Les fonctions ZÉRO et TARE seront désactivées en cas de détection de mouvements sur la** balance. Si l'une de ces touches est appuyée pendant que la balance détecte des mouvements, la commande sera conservée pendant le nombre programmé de secondes que le terminal attendra pour ne plus détecter de mouvements. Si aucune condition sans mouvements n'est détectée pendant la période de temporisation, la demande est annulée et rejetée.

### 2.2.1.2. Touches de direction

Les touches de direction du Tableau 2-2 sont utilisées pour déplacer la surbrillance entre les éléments à l'écran afin de confirmer une sélection.

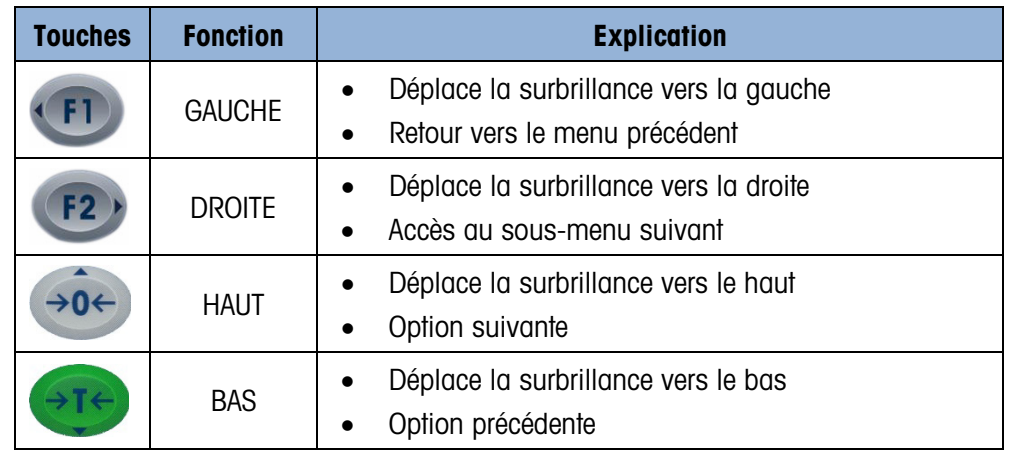

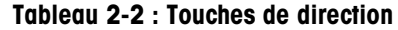

### 2.2.1.3. Touche d'alimentation (marche/arrêt)

La touche d'alimentation sur le Tableau 2-3 est utilisée pour mettre la balance sur marche ou sur arrêt. Cette touche doit être appuyée pendant plus de 2 secondes pour une mise hors tension.

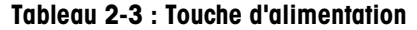

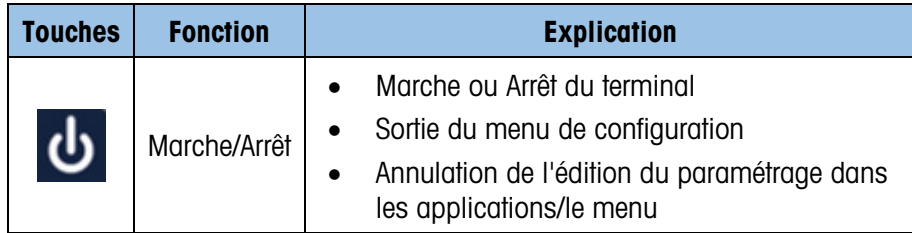

### 2.2.2. Éléments de l'affichage

La Figure 2-2 présente l'apparence des caractères alphabétiques sur l'affichage segmenté.

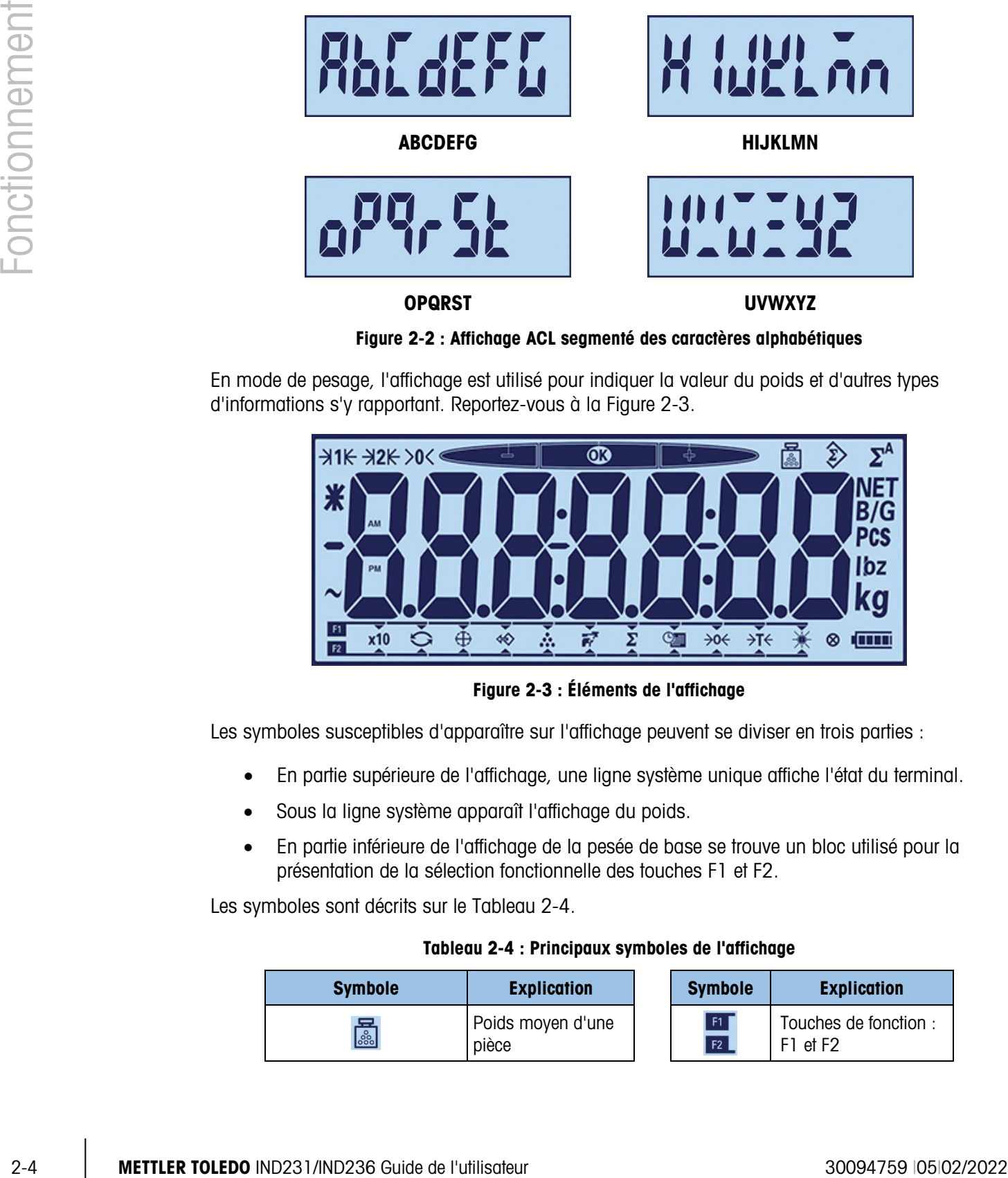

Figure 2-2 : Affichage ACL segmenté des caractères alphabétiques

En mode de pesage, l'affichage est utilisé pour indiquer la valeur du poids et d'autres types d'informations s'y rapportant. Reportez-vous à la Figure 2-3.

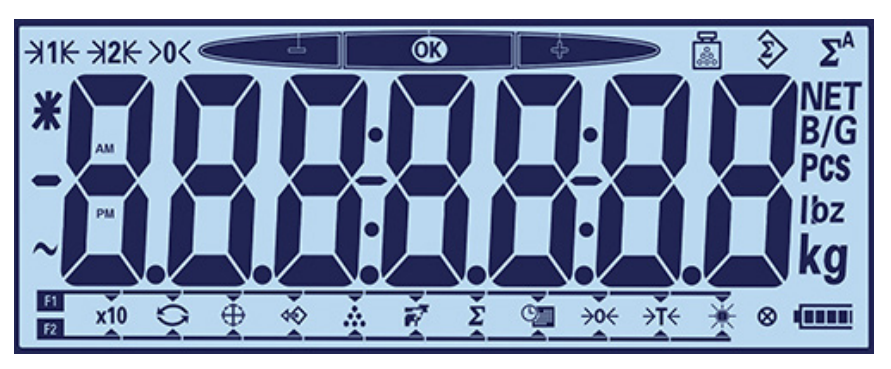

Figure 2-3 : Éléments de l'affichage

Les symboles susceptibles d'apparaître sur l'affichage peuvent se diviser en trois parties :

- En partie supérieure de l'affichage, une ligne système unique affiche l'état du terminal.
- Sous la ligne système apparaît l'affichage du poids.
- En partie inférieure de l'affichage de la pesée de base se trouve un bloc utilisé pour la présentation de la sélection fonctionnelle des touches F1 et F2.

Les symboles sont décrits sur le Tableau 2-4.

### Tableau 2-4 : Principaux symboles de l'affichage

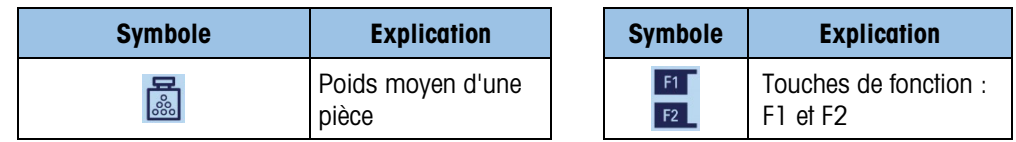

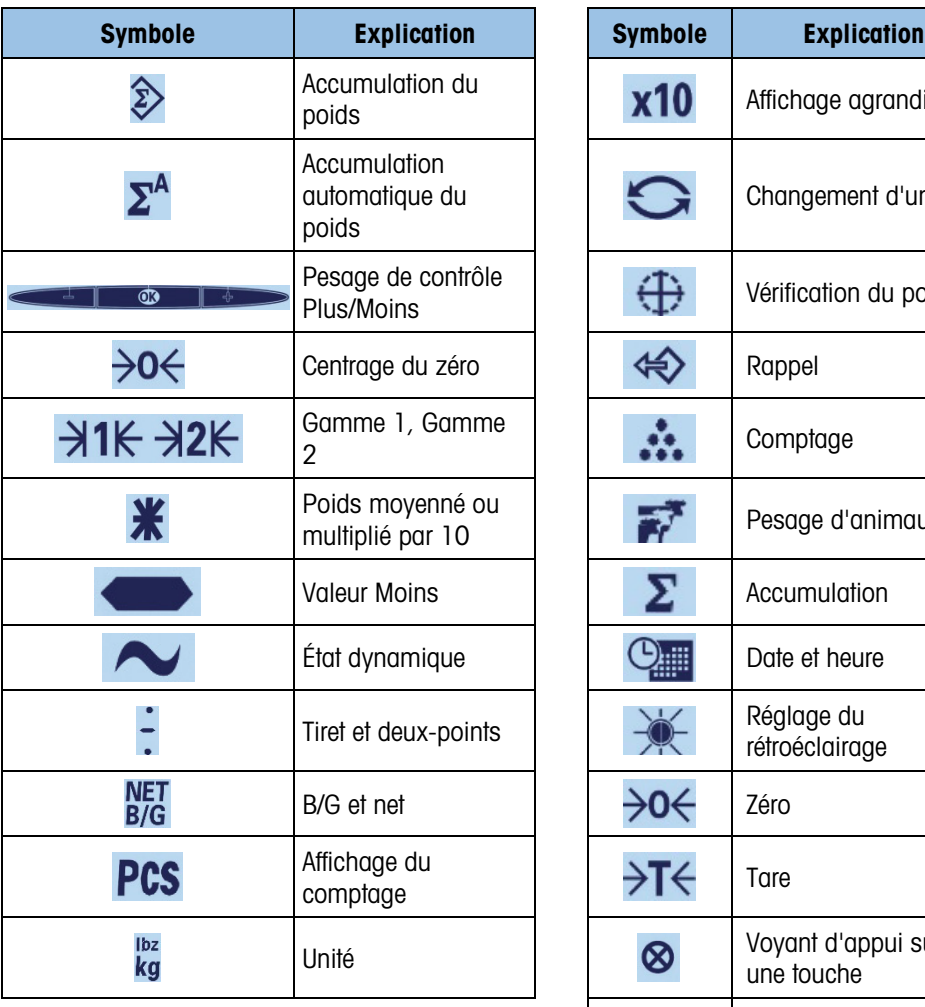

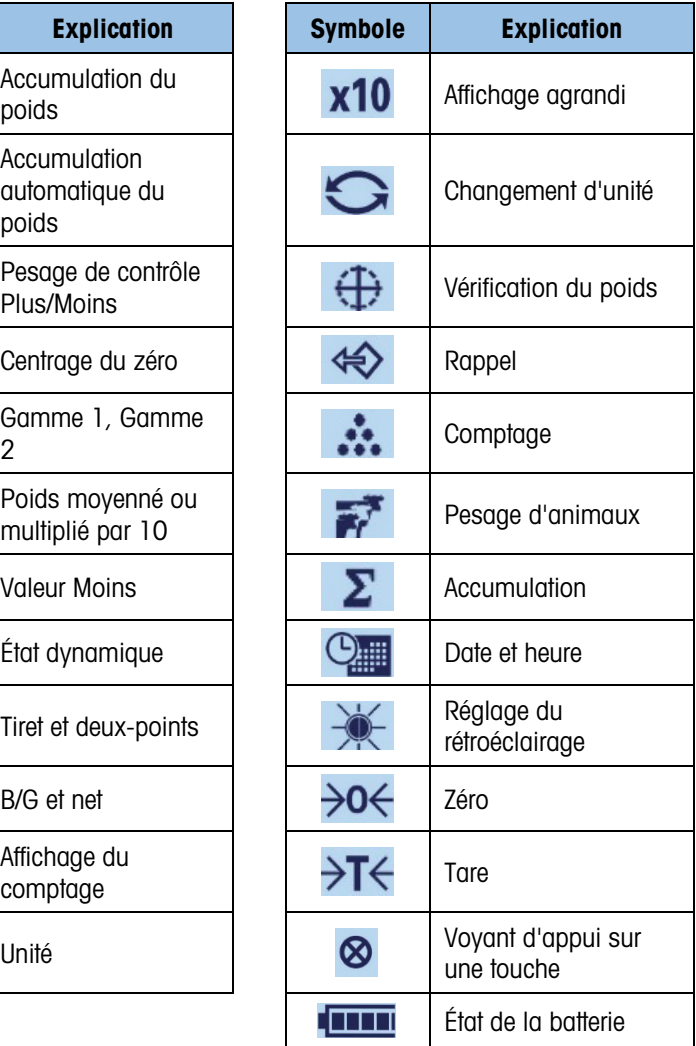

# 2.3. Touches de fonction configurables

Les fonctions généralement réalisées par les opérateurs sont accessibles en utilisant les deux touches de fonction. Les attributions d'une touche de fonction sont affichées en partie inférieure de l'affichage de la pesée de base normale sur un terminal IND231/IND236 (Figure 2-4).

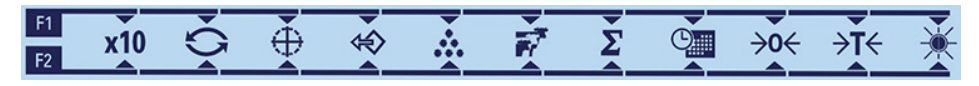

Figure 2-4 : Attributions des touches de fonction disponibles

Les fonctions comprennent l'accès à l'agrandissement par 10 de la résolution du poids affiché, au réglage de Changement d'unité, Pesage de contrôle, Rappel, Comptage, Pesage d'animaux, Accumulation, Date et heure, Zéro et Tare, et Rétroéclairage. La procédure d'assignation des fonctions aux touches est décrite ci-dessous.

### 2.3.1. Configuration des touches de fonction

2.3.1.1. Attribution à partir de l'écran Pesage

Pour accéder à l'interface d'attribution des touches de fonction, maintenez appuyée la touche ou  $F2$  dans le mode de pesage de base. L'affichage du poids normal sera modifié pour présenter un ensemble d'icônes fonctionnelles (reportez-vous à la Figure 2-5). La fonction actuellement sélectionnée est indiquée par une petite flèche et une ligne la réunissant au symbole F1 ou F2. Utilisez les touches de direction GAUCHE et DROITE ((F) et (F2)) pour positionner la flèche à côté de la fonction désirée. La Figure 2-5 présente la fonction X10 attribuée à F1 (à gauche) et la fonction de commutation des unités attribuée à F2 (à droite).

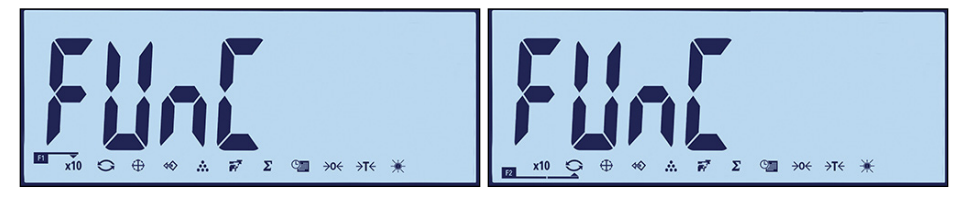

Figure 2-5 : Interface d'attribution des touches de fonction

Une fois que l'attribution désirée est indiquée, appuyez sur la touche IMPRESSION Depour confirmer la sélection et revenir au mode de pesage normal.

### 2.3.1.2. Attribution à partir de Configuration

Entrez dans la configuration (reportez-vous au Chapitre 3, Configuration) et accédez à l'interface présentée sur la Figure 2-5 : F2 – Application > F2.1 – Fonctionnement > F2.1.1 – Touche de fonction 1 et F2.1.2 Touche de fonction 2. Une fois que l'écran d'interface est affiché, la procédure correspond à celle décrite ci-dessus sous Attribution.

### 2.3.2. Attribution des touches de fonction

Les options d'attribution des touches de FONCTION sont décrites sur le Tableau 2-5.

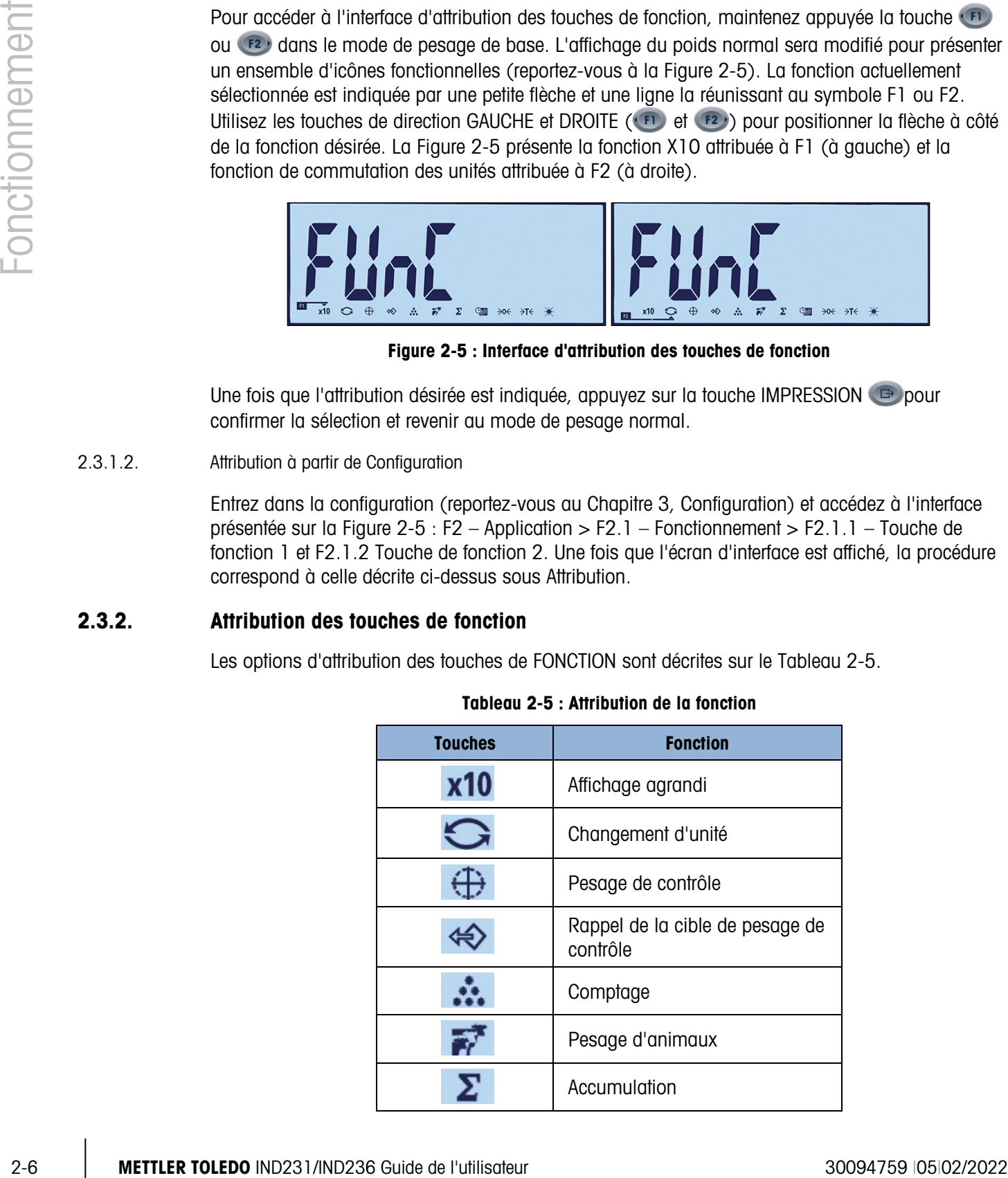

### Tableau 2-5 : Attribution de la fonction

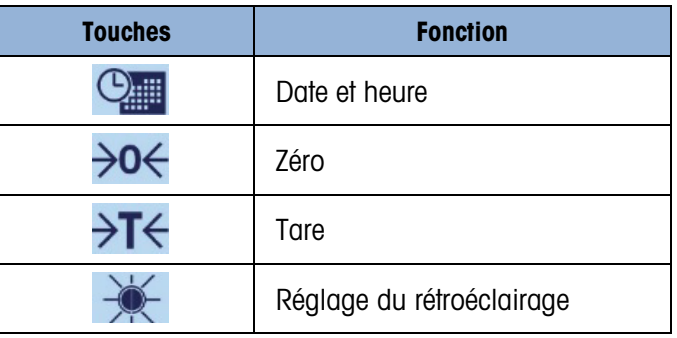

# 2.4. Fonctionnalités de base

Cette section fournit des informations sur la fonctionnalité de base de l'IND231/IND236. Les fonctions suivantes sont traitées dans cette section :

- - Agrandissement x 10 Changement d'unité Date et heure
		-
- Réglage de la luminosité Zéro Tare
	-

- Impression
- Reportez-vous au Chapitre 3, Configuration, Terminal, pour de plus amples informations sur la programmation des fonctionnalités décrites dans cette section.

### 2.4.1. Agrandissement x 10

Cette icône permet à l'affichage du poids de passer du mode standard au mode agrandi. Elle est utilisée pour augmenter la résolution de l'affichage du poids sélectionné en ajoutant un chiffre supplémentaire.

Par exemple, un chiffre supplémentaire de résolution est ajouté à l'affichage principal du poids qui passe alors de 2,264 à 2,2645, comme sur la Figure 2-6 ; le symbole d'une étoile  $\bigstar$ apparaît à gauche de l'affichage du poids pour indiquer que sa valeur a été agrandie.

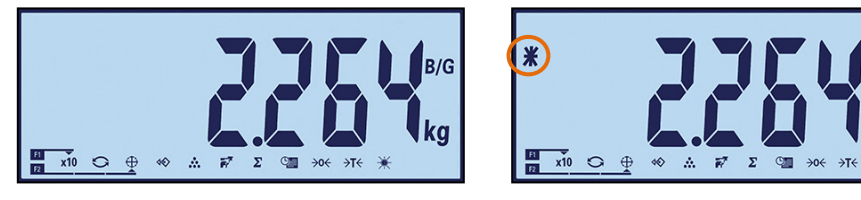

Standard Agrandi

Figure 2-6 : Modes de pesage standard et agrandi

Pour quitter le mode agrandi, 2 possibilités :

• Attendez cinq secondes et le terminal reviendra automatiquement à la résolution normale.

Ou

• Appuyez à nouveau sur la touche de fonction x10

**L'impression est désactivée lorsque la pesée est agrandie.** 

### 2.4.2. Changement d'unité

Afin de prendre en charge des lieux et des applications qui utilisent plusieurs unités de mesure, l'IND231/IND236 prend en charge le passage d'une unité à une autre. Ceci est illustré sur la Figure 2-7 qui présente l'affichage du passage de kg à g. La fonction CHANGEMENT D'UNITÉ permet de passer des unités principales (unité de mesure principale) aux unités alternatives.

L'unité principale est configurée dans le sous-menu F1.2.1. La seconde unité est configurée dans le sous-menu F1.6. Reportez-vous au chapitre 3, Configuration, Terminal pour de plus amples informations.

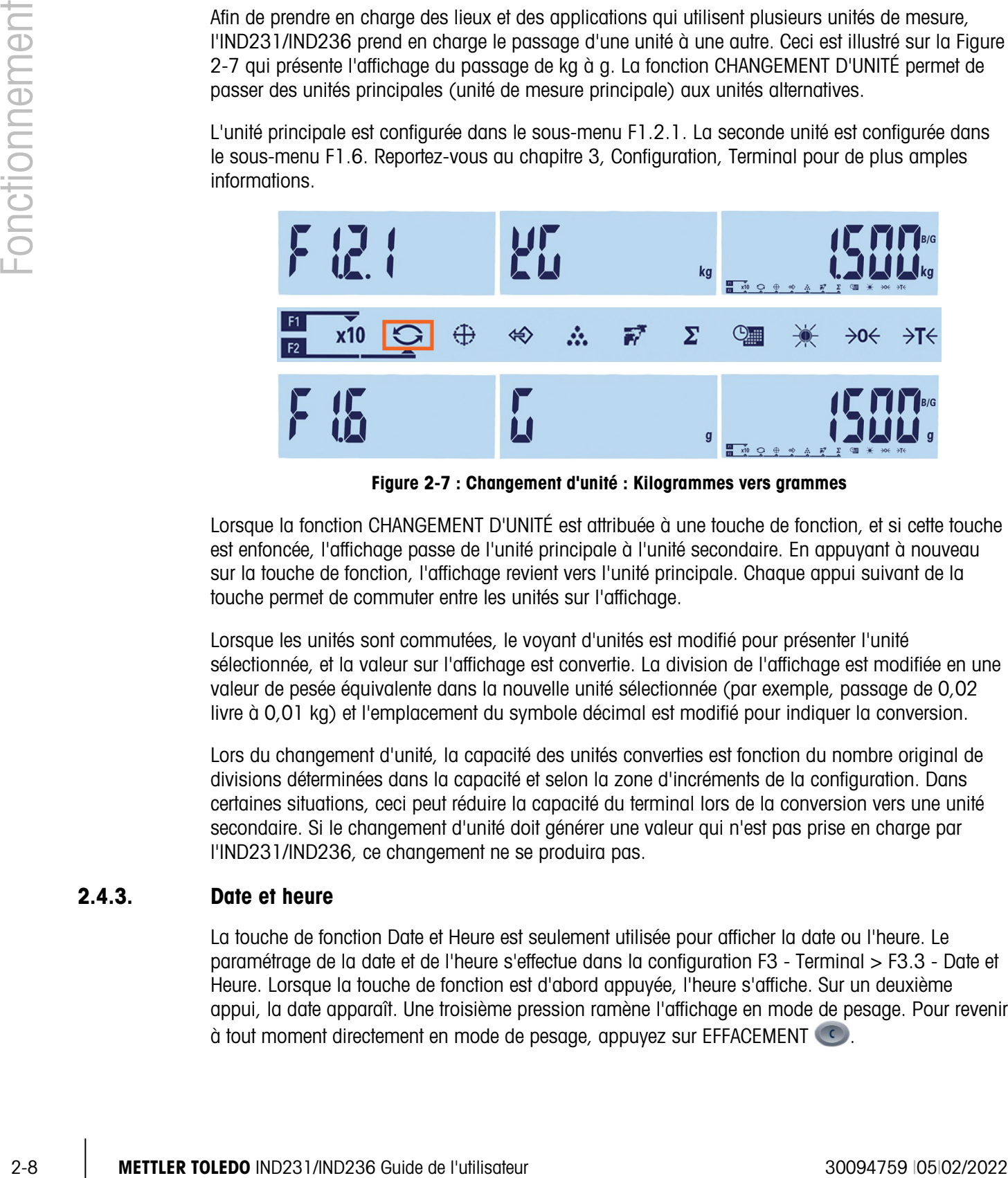

Figure 2-7 : Changement d'unité : Kilogrammes vers grammes

Lorsque la fonction CHANGEMENT D'UNITÉ est attribuée à une touche de fonction, et si cette touche est enfoncée, l'affichage passe de l'unité principale à l'unité secondaire. En appuyant à nouveau sur la touche de fonction, l'affichage revient vers l'unité principale. Chaque appui suivant de la touche permet de commuter entre les unités sur l'affichage.

Lorsque les unités sont commutées, le voyant d'unités est modifié pour présenter l'unité sélectionnée, et la valeur sur l'affichage est convertie. La division de l'affichage est modifiée en une valeur de pesée équivalente dans la nouvelle unité sélectionnée (par exemple, passage de 0,02 livre à 0,01 kg) et l'emplacement du symbole décimal est modifié pour indiquer la conversion.

Lors du changement d'unité, la capacité des unités converties est fonction du nombre original de divisions déterminées dans la capacité et selon la zone d'incréments de la configuration. Dans certaines situations, ceci peut réduire la capacité du terminal lors de la conversion vers une unité secondaire. Si le changement d'unité doit générer une valeur qui n'est pas prise en charge par l'IND231/IND236, ce changement ne se produira pas.

### 2.4.3. Date et heure

La touche de fonction Date et Heure est seulement utilisée pour afficher la date ou l'heure. Le paramétrage de la date et de l'heure s'effectue dans la configuration F3 - Terminal > F3.3 - Date et Heure. Lorsque la touche de fonction est d'abord appuyée, l'heure s'affiche. Sur un deuxième appui, la date apparaît. Une troisième pression ramène l'affichage en mode de pesage. Pour revenir à tout moment directement en mode de pesage, appuyez sur EFFACEMENT

### 2.4.4. Réglage du rétroéclairage

La touche de fonction Réglage du rétroéclairage est utilisée pour régler la luminosité du rétroéclairage. Il existe trois options : arrêt, faible et élevé. Chaque pression sur la touche déplace le rétroéclairage vers le réglage suivant.

### 2.4.5. Zéro

Lorsqu'une touche de fonction est définie sur ZÉRO, elle a le même effet que la touche zéro dédiée  $\rightarrow 0$ 

La fonction Zéro est utilisée pour configurer ou reconfigurer le point de référence initial du zéro sur le terminal. Il existe trois types de mode de réglage du zéro :

- Maintenance automatique du zéro
- Zéro au démarrage
- Bouton-poussoir Zéro

Lorsque la plate-forme de la balance ou de la bascule est vide, le terminal doit indiquer zéro. La référence du zéro brut est enregistrée pendant l'étalonnage. Si le bouton-poussoir du zéro est activé dans la configuration et que le poids se trouve dans la plage du zéro, en appuyant sur ZÉRO, un nouveau point de référence du zéro brut sera capturé.

### 2.4.5.1. Maintenance automatique du zéro

La Maintenance automatique du zéro (AZM) permet à l'IND231/IND236 de se réinitialiser au centre du zéro afin de compenser des conditions telles que la dérive d'un terminal ou d'un capteur, ou encore des débris sur la plate-forme de la balance. La plage de fonctionnement de l'AZM peut être sélectionnée entre 0,5, 1, 3 ou 10 divisions. Dans la plage configurée, lorsque le terminal se trouve dans une condition sans mouvement, l'AZM opère de petits réglages sur la mesure en cours du zéro afin que la lecture du poids se trouve le plus près possible d'un zéro véritablement centré. Cette caractéristique ne fonctionne pas lorsque le poids se trouve en dehors de la plage configurée de l'AZM.

### 2.4.5.2. Zéro au démarrage

Zéro au démarrage permet au terminal IND231/IND236 de capturer un nouveau point de référence zéro après la mise sous tension. Si un mouvement se produit pendant la fonction de capture du zéro à la mise sous tension, le terminal continuera de rechercher une condition stable jusqu'à ce qu'un zéro soit capturé.

Le zéro au démarrage peut être désactivé ou activé, et il est possible de configurer une plage audessus et en dessous du zéro étalonné. Cette plage est programmable entre +/-2 %, +/-10 %,+/- 20 %,  $-2$  %  $\sim +18$  % ou  $+/-20$  % de la capacité et peut inclure une plage positive ainsi qu'une plage inférieure au zéro étalonné.

### 2.4.5.3. Bouton-poussoir Zéro

La fonction du bouton-poussoir Zéro (semi-automatique) peut être activée en appuyant sur la touche ZÉRO par programmation d'une entrée discrète ou en émettant une commande série.

Tous les types de zéros semi-automatiques peuvent être réglés sur +/-2 %, +/- 10 % ou +/- 20 % par rapport au point zéro étalonné.

Il est possible d'initialiser à distance le Zéro semi-automatique au moyen d'une entrée discrète ou avec une commande ASCII « Z » envoyé en série (modes d'interface CPTZ et SICS).

### 2.4.6. Tare

Lorsqu'une touche de fonction est définie sur Tare, elle a le même effet que la touche de tare (+1+).

La tare correspond au poids d'un récipient vide. La valeur de la tare est soustraite de la mesure du poids brut en fournissant le poids net (matériel sans le récipient). La fonction Tare peut aussi être utilisée pour le suivi de la quantité nette de matériel étant ajoutée ou retirée d'une enceinte ou d'un récipient. Dans ce deuxième cas, le poids du matériel dans le récipient est inclus avec le poids de la tare du récipient et l'affichage présente alors la quantité nette étant ajoutée ou retirée de l'enceinte.

Les opérations sur la tare avec l'IND231/IND236 comprennent :

- 
- Tare automatique  $\qquad \qquad \bullet$  Effacement de la tare
- Verrouillage de la tare Tare du clavier
	-

### 2.4.6.1. Tare automatique

L'IND231 peut être configuré pour que la tare soit automatiquement prise (tare automatique) après que le poids sur la balance dépasse une valeur de seuil de tare programmée. La tare automatique peut être paramétrée dans la configuration comme étant activée ou désactivée. Lorsque la tare automatique est activée, l'affichage passe sur une indication du poids zéro net après que le poids dépasse la valeur du seuil. Les opérations de tare automatique impliquent :

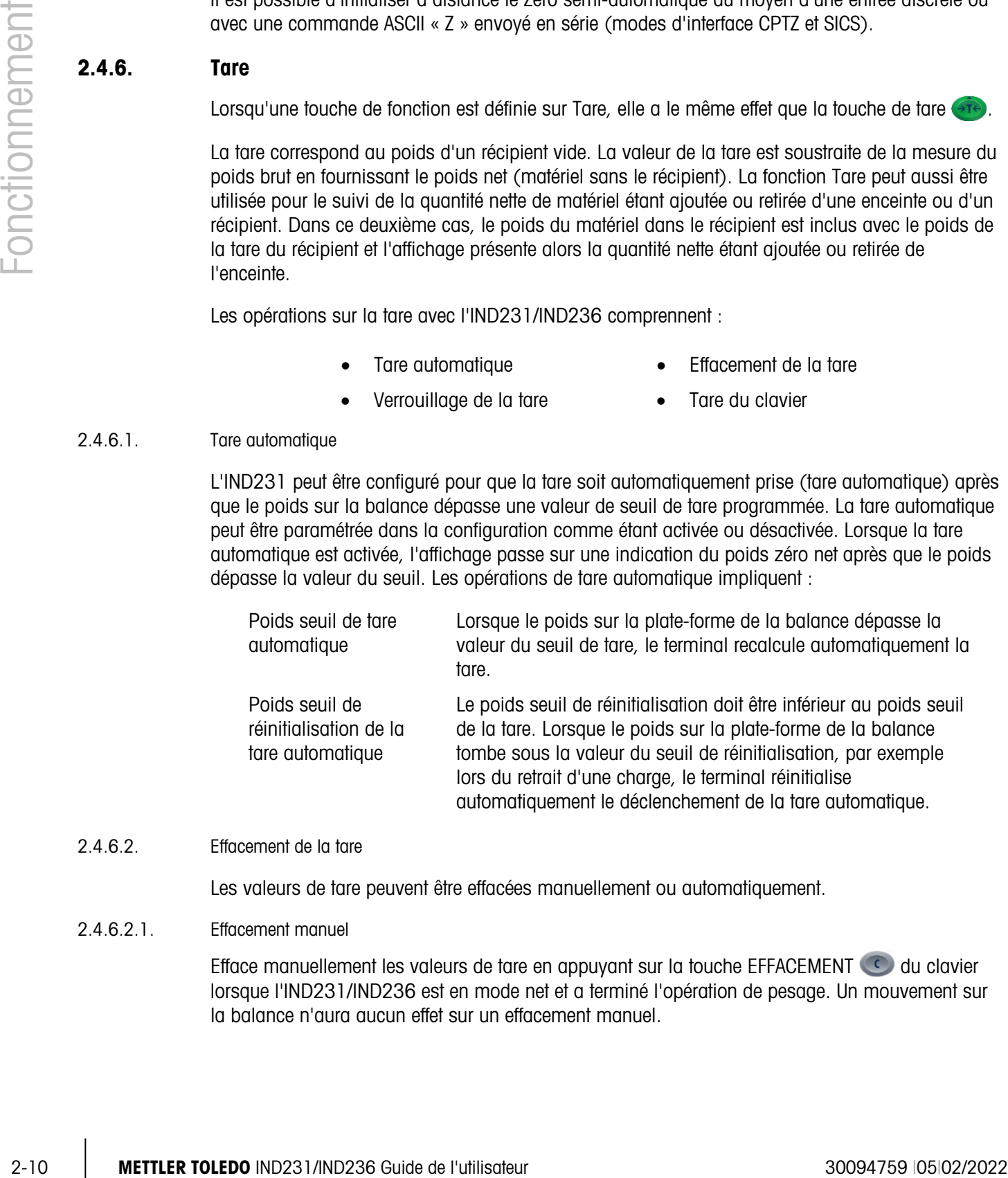

### 2.4.6.2. Effacement de la tare

Les valeurs de tare peuvent être effacées manuellement ou automatiquement.

### 2.4.6.2.1. Effacement manuel

Efface manuellement les valeurs de tare en appuyant sur la touche EFFACEMENT  $\bullet$  du clavier lorsque l'IND231/IND236 est en mode net et a terminé l'opération de pesage. Un mouvement sur la balance n'aura aucun effet sur un effacement manuel.

Si elle a été paramétrée pendant la configuration, un appui sur la touche de fonction ZÉRO de la balance <sup>est</sup> effacera d'abord la tare et émettra ensuite une commande zéro (reportez-vous au Chapitre 3, Configuration, Terminal, section Balance, Effacement automatique).

### 2.4.6.2.2. Effacement automatique de la tare

L'IND231/IND236 peut être configuré pour effacer automatiquement la tare lorsque le poids revient au point zéro. Une fois la tare effacée, l'affichage revient en mode de pesage brut.

L'effacement automatique est activé ou désactivé dans la configuration. Reportez-vous à F1.5, Effacement automatique du chapitre 3, Configuration, Terminal, pour de plus amples informations sur la configuration de l'effacement automatique.

### 2.4.6.3. Tare du clavier

Le bouton-poussoir de tare peut être paramétré dans la configuration comme étant activé ou désactivé. Lorsqu'il est désactivé, un appui sur la touche TARE et en la aucun effet.

Si le bouton-poussoir de tare est activé, en appuyant sur ce bouton TARE (<sub>17</sub>), une tare semiautomatique sera déclenchée. L'IND231/IND236 essaiera de réaliser une procédure de tare. Si la procédure est réussie, l'affichage passera à une indication de poids net zéro et le poids précédent sur la balance sera stocké en tant que valeur de tare. Le symbole net est indiqué sur l'affichage.

### 2.4.7. Impression

La fonction d'impression peut être lancée en appuyant sur la touche Transfert/Impression <sup>our</sup> ou au moyen de paramètres automatiques d'impression.

Le lancement automatique d'une demande d'impression se produit après que la pesée brute dépasse le seuil minimum et en l'absence de mouvements sur la balance. Après le lancement, le poids brut doit retourner sous le seuil de réinitialisation avant qu'une nouvelle impression automatique puisse se produire.

L'impression automatique peut être activée ou désactivée. L'impression automatique peut être déclenchée et réinitialisée par une pesée dépassant les seuils ou par une variation de poids consécutive à une mesure préalablement stable.

2.4.7.1. Configuration d'impression

Pour de plus amples informations sur l'impression, reportez-vous au chapitre 3, Configuration, Communication.

2.4.7.2. Format d'impression

Tous les formats d'impression sont fixes et ne peuvent pas être modifiés. Un format d'impression différent peut être sélectionné en fonction de l'état fonctionnel en cours du terminal. Reportez-vous à Applications à la page 2-11.

### 2.4.7.3. Impression standard

Si Tare est égal à zéro, l'impression standard n'inclut aucune valeur nette et de tare.

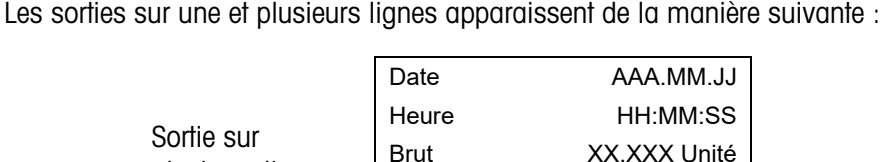

Tare XX.XXX Unité Net XX.XXX Unité

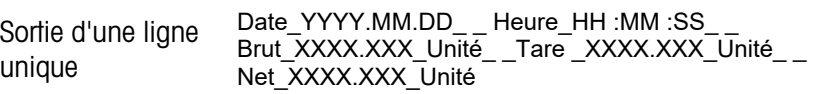

Chaque nombre comprend huit caractères en incluant le symbole décimal.

# 2.5. Fonctionnalité d'affichage à distance

### 2.5.1. Introduction

L'IND231/IND236 peut fonctionner en tant qu'affichage distant pour un autre terminal METTLER TOLEDO au lieu d'être exploité comme un affichage normal du poids pour une plate-forme de pesage attachée, en envoyant une sortie SICS ou continue Toledo. Le clavier sur l'affichage IND231/IND236 distant peut aussi être utilisé afin d'émettre des commandes simples (Effacement, Tare, Impression et Zéro) vers le terminal maître lorsque la touche appropriée est enfoncée.

### 2.5.2. Configuration

### 2.5.2.1. Connexion des terminaux maîtres et distants

Sortie sur plusieurs lignes

2-12 Metamation and the content of the state of the state of the state of the state of the state of the state of the state of the state of the state of the state of the state of the state of the state of the state of the La communication de la fonction d'affichage distant s'effectue au moyen d'une simple connexion série configurée pour les communications RS-232, RS-422 ou RS-485. N'importe quel port série sur l'IND231/IND236 peut être programmé pour accepter des données série provenant du maître et pour lui renvoyer des commandes du clavier, de sorte qu'un seul port est nécessaire pour l'exploitation d'un affichage distant. C'est pourquoi, si le port COM2 en option est installé, un des ports peut être utilisé pour communiquer avec le terminal maître alors que l'autre peut être configuré pour fournir une sortie à la demande vers une imprimante locale.

Les ports série doivent être configurés à l'identique sur le terminal maître et sur le terminal distant.

- 2.5.2.2. Configuration de l'affichage distant
- 2.5.2.2.1. Sélection du mode et du port

Sur le terminal IND231/IND236 qui fonctionnera en tant que terminal d'affichage distant, le paramètre F.1.1.1 (Type de balance) doit être sélectionné en tant que rCom1 (si COM1 doit être utilisé en tant que port d'entrée des données) ou rCom2 (si COM2 doit être utilisé en tant que port d'entrée des données).

La Figure 2-8 présente le COM1 de l'IND231/IND236 sélectionné en tant que port d'entrée de l'affichage distant.

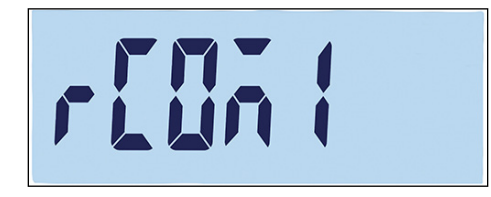

Figure 2-8 : Paramètres du type de balance pour une opération distante

2.5.2.2.2. Sélection du format des données

Lorsque Type de balance est défini sur rCom1 ou rCom2, un nouveau paramètre F1.1.3 s'affiche qui permet de sélectionner le format des données utilisées pour la communication. Les deux choix possibles sont continu Toledo ou SICS, comme sur la Figure 2-9.

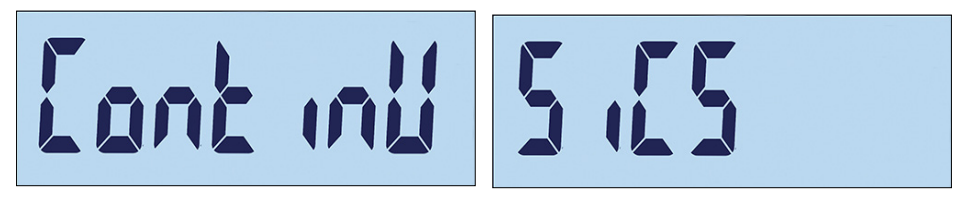

Figure 2-9 : Connexion configurée pour les données SICS et continues Toledo

2.5.2.2.3. Sélection des paramètres des ports

Finalement, les paramètres du port série doivent être configurés dans F4.x.3, où x correspondra à 1 pour COM1 ou à 2 pour COM2. La sélection du débit en bauds, des bits de données et de la parité doit être la même sur les deux terminaux. Les paramètres recommandés sont les suivants :

### Tableau 2-6 : Paramètres du port série

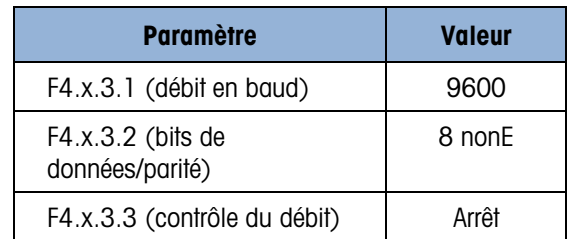

2.5.2.3. Configuration du terminal maître

Le port du terminal maître utilisé pour la connexion au terminal d'affichage distant doit être configuré afin d'envoyer les informations de pesée en tant que sortie continue Toledo ou en tant que SICS, et ceci doit correspondre à la sélection du terminal d'affichage distant. Il n'est pas possible d'envoyer de demandes d'impression depuis le terminal maître vers le terminal distant.

Les paramètres du port série pour le débit en bauds, les bits de données et la parité doivent correspondre à ceux sélectionnés dans l'affichage IND231/IND236 distant. Reportez-vous au Tableau 2-6 pour les paramètres recommandés de port série.

La figure 2-10 présente une configuration classique d'affichage à distance avec le terminal maître prêt à recevoir des commandes envoyées depuis l'IND231/IND236 distant.

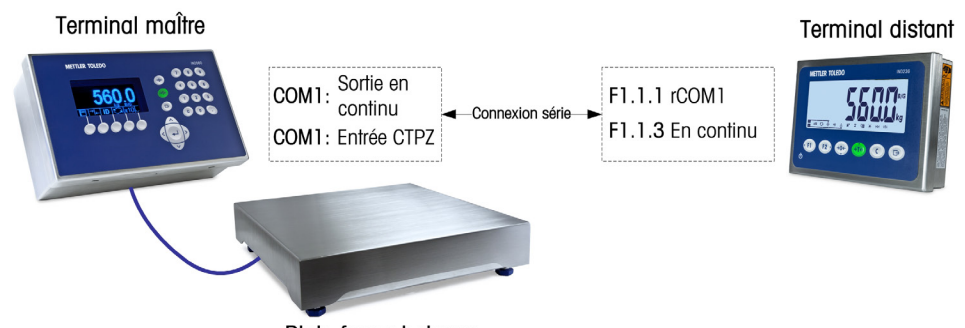

Figure 2-10 : Exemple de configuration de terminal pour la fonction d'affichage distant

Si le clavier de l'affichage distant doit être utilisé pour renvoyer les commandes du clavier EFFACEMENT, TARE, IMPRESSION et ZÉRO vers le terminal maître, le port de ce dernier doit prendre en charge l'entrée de la commande CTPZ (si le mode continu Toledo a été sélectionné) ou les commandes TAC, T, PRN et Z (dans le mode SICS). Lorsque l'interface SICS est utilisée, les seules commandes SICS reconnues par le maître fonctionneront correctement depuis le clavier de l'affichage distant.

### 2.5.3. Fonctionnement de l'affichage distant

2.5.3.1. Aperçu général du fonctionnement continu Toledo

À la mise sous tension, le terminal maître commence à envoyer automatiquement des données de pesée vers l'affichage IND231/IND236 distant. Le terminal distant affichera le poids tel qu'il est envoyé depuis le terminal maître.

2022<br>
2021 Units also consider the consideration of the material of the material of the material of the material of the material of the material of the material of the material of the material of the material of the mater Lorsque l'une des trois touches de fonction de la balance du terminal distant (EFFACEMENT, TARE et ZÉRO) est appuyée, le caractère ASCII correspondant est transmis vers le terminal maître. Le terminal maître exécutera alors la commande de manière appropriée. Par exemple, si la touche ZÉRO est enfoncée sur l'affichage distant, une commande Z est envoyée vers le terminal maître. Si le terminal maître se trouve en dehors de sa plage de capture du zéro, il indiquera une erreur sur son affichage, mais aucun message ne sera communiqué en retour vers l'affichage distant. L'affichage distant envoie simplement la commande ASCII correspondante vers la touche enfoncée et c'est au maître de réaliser ou non la demande. Les touches F1 et F2 n'envoient pas de commandes vers le terminal maître.

2.5.3.2. Aperçu général du fonctionnement SICS

Dès la mise sous tension, l'affichage distant commence à demander automatiquement au terminal maître d'envoyer le poids affiché et les informations de tare en utilisant les commandes SI et TA. Lorsque le terminal maître reçoit ces commandes, il répond en envoyant le poids affiché et la valeur de la tare vers l'affichage IND231/IND236 distant. Le terminal distant affichera les poids tels qu'ils sont envoyés depuis le terminal maître.

Lorsque l'une des trois touches de fonction de la balance (EFFACEMENT, TARE et ZÉRO) est appuyée sur l'affichage distant, la commande SICS correspondante est transmise vers le terminal maître. Le terminal maître exécutera alors la commande de manière appropriée. Lors de l'utilisation de SICS, le terminal maître acceptera toujours de renvoyer l'état d'une commande vers l'affichage distant. L'état indiquera la réussite ou l'échec de la commande. Les touches F1 et F2 n'envoient pas de commandes vers le terminal maître.

L'affichage distant évaluera la réponse du terminal maître. Si le terminal maître n'est pas en mesure de terminer la commande avec succès, le terminal distant affichera non environ 3 secondes.

Par exemple, si la touche ZÉRO est enfoncée sur l'affichage distant, une commande Z est envoyée au terminal maître. Si le terminal maître est au-dessus de sa limite de capture du zéro, il répondra à l'affichage distant avec un E +. Il s'agit de l'une des 4 réponses possibles de la commande ZÉRO dans SICS. Le terminal distant affichera  $\binom{n}{n}$  a<sup> $\binom{n}{n}$ </sup>, indiquant que le zéro n'a pas été accompli en raison du poids dépassant la limite maximum.

2.5.3.3. Fonctionnement de la touche d'impression dans les modes Continu et SICS

Le fonctionnement de la touche IMPRESSION dépend de la programmation du terminal d'affichage distant :

- Si le port série en option est présent, n'importe quel port de l'affichage distant qui n'est pas programmé pour fonctionner avec le terminal maître peut être programmé pour l'impression. Dans ce cas, une impression locale avec le format sélectionné sera créée au niveau de l'affichage distant. Rien n'est envoyé vers le terminal maître.
- Si l'affichage distant n'est pas équipé d'un port attribué à l'impression, un appui sur IMPRESSION envoie un P en ASCII (mode continu) ou une commande PRN en ASCII (mode SICS) vers le terminal maître. C'est alors au terminal maître d'exécuter la fonction d'impression.
- 2.5.3.4. Limites d'exploitation

Lorsque l'IND231/IND236 se trouve en mode d'affichage distant, il ne prend pas en charge les E/S discrètes ou le passage d'une unité à une autre.

Tous les modes d'application de l'IND231/IND236 standard sont pris en charge pendant l'exploitation en mode d'affichage distant. Pesage de contrôle, comptage, pesage d'animaux et totalisations sont complètement fonctionnels selon la valeur du poids reçue du terminal maître. Les caractéristiques supplémentaires de rappel d'une cible ainsi que l'heure et la date sont disponibles à l'utilisation locale au niveau de l'affichage distant.

Le mode d'affichage distant de l'IND231/IND236 prend en charge les unités de poids (g, kg, lb et oz) provenant du terminal maître. Si des unités de poids autres que celles-ci sont sélectionnées au niveau du terminal maître, la valeur du poids sera affichée, mais aucune unité de poids n'apparaîtra sur l'affichage distant.

# 2.6. Applications

Il est possible d'accéder à chacune des cinq applications en appuyant sur les touches de FONCTION configurables. Lorsque la touche est appuyée, le terminal quitte le mode de pesage de base et entre dans le mode de l'application ayant été sélectionnée dans la configuration sous Touches de fonction > Attribution. Appuyez sur la touche **c** pour sortir de l'application et revenir au mode de pesage de base.

Une fois qu'une application a été démarrée, seuls les symboles des touches de fonction actives sont affichés.

### 2.6.1. Pesage de contrôle

L'application de pesage de contrôle fournit la capacité de comparer le pesage en cours sur la balance à un poids cible mémorisé, tout en indiquant l'état de la comparaison.

L'affichage de l'IND231/IND236 indique sous forme de graphiques l'état Plus/Moins dans la ligne d'états en partie supérieure de l'écran. Trois sorties discrètes peuvent être configurées pour contrôler l'éclairage externe ou un dispositif semblable afin d'indiquer l'état en cours de la comparaison des pesées.

### 2.6.1.1. Configuration

Le pesage de contrôle peut seulement être démarré à partir du pesage de base ou dans une application de pesage de contrôle. Si une autre fonction est active, comme le comptage, X10, ou le pesage d'animaux, le pesage de contrôle ne peut pas démarrer et un message d'avertissement « no— » (Figure 2-11) apparaîtra pendant un court moment.

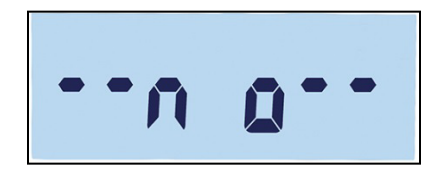

Figure 2-11 : Symbole « NON »

Le symbole  $\bullet$  sur la ligne supérieure indique l'état du pesage de contrôle.

Pour configurer le pesage de contrôle :

1. Définir la cible de pesage de contrôle (valeur absolue seulement).

Exemple :

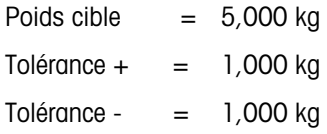

- 2-16 Metrics and the stress that the material control the stress of the constraints of the stress of the stress of the stress of the stress of the stress of the stress of the stress of the stress of the stress of the stre 2. Appuyez sur  $(n)$ ou sur  $(n)$  quelle que soit la touche attribuée au pesage de contrôle) pour entrer sur l'écran de modification de la cible. **Au constitute de** la popuraîtra en partie supérieure de l'écran. Si le plateau présente un poids stable, il sera détecté en tant que valeur de cible originale. «- - - - - -» indique que le terminal tente de détecter un poids stable. La source peut être sélectionnée d'une des deux manières suivantes :
	- a. Si un poids stable est détecté avant l'écoulement d'une durée approximative d'une demiseconde, la « cible » apparaîtra pendant une seconde et ensuite le poids stable détecté s'affichera.
	- b. Sinon, le terminal affichera « Cible » pendant 1 seconde et ensuite affichera le poids zéro (Figure 2-12). Sélectionnez un chiffre à modifier en utilisant (FI) pour un déplacement vers la gauche et  $\left(12\right)$  pour un déplacement vers la droite. Une fois que le chiffre requis est sélectionné et clignote, sa valeur peut être ajustée en utilisant les touches  $\leftrightarrow$ et et . Sur

l'exemple présenté en Figure 2-12, la cible a été définie sur 3 kg. Appuyez sur  $\bullet$  pour accepter cette valeur courante en tant que cible et passer à l'écran suivant « Tolérance -».

- 3.  $\leq -$  apparaît en partie supérieure gauche de l'affichage. Définissez la valeur à l'aide des touches de direction conformément aux indications de l'étape 2.b ci-dessus. Dans cet exemple (Figure 2-12 au centre), la tolérance basse est définie sur 1 kg. Appuyez sur  $\bullet$  pour passer à l'écran suivant « Tolérance + ».
- $\frac{4}{4}$   $\rightarrow$  apparaît en partie supérieure de l'écran. Définissez la valeur à l'aide des touches de direction, conformément aux indications de l'étape 2.b ci-dessus. Ici (Figure 2-12, à droite), la tolérance haute est définie sur 1 kg.

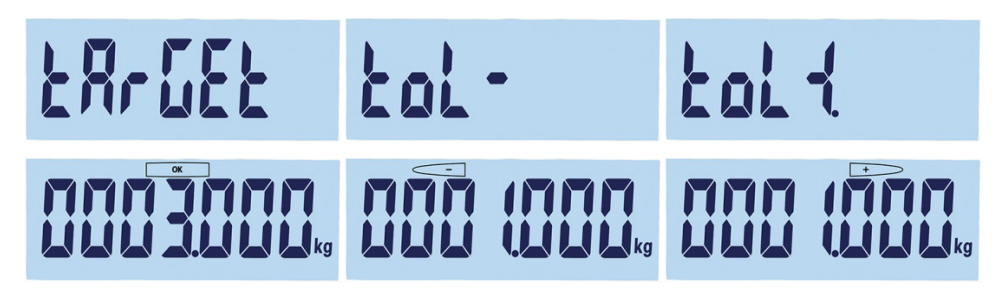

Figure 2-12 : Affichage des cibles et des tolérances : Cible (à gauche), basse (au centre) haute (à droite)

2.6.1.2. Procédure

Pour réaliser un pesage de contrôle :

- 1. Appuyez sur (FI) ou sur (F2) (quelle que soit la touche attribuée au pesage de contrôle) pour entrer sur l'écran de pesage de contrôle. L'état de poids est indiqué comme suit (basé sur l'exemple de configuration de la section précédente) :
	- Inférieur Moins de 4 kg ; (Figure 2-13, à gauche)
	- OK Entre 4 et 6 kg ; (Figure 2-13, au centre)
	- Supérieur Au-dessus de 6 kg ; ( Figure 2-13, à droite)

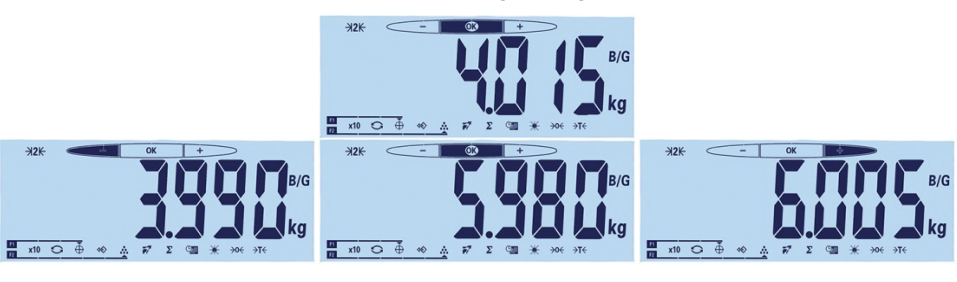

Figure 2-13 : Affichages de Supérieur, OK et Inférieur

2. Après avoir terminé le pesage de contrôle, appuyez sur controur sortir de l'application et revenir au mode de pesage de base.

### 2.6.1.3. Visualisation des valeurs configurées

Dans l'application de pesage de contrôle, maintenez appuyée la touche de fonction Cible afin de visualiser les valeurs courantes actives de cible, tol - et tol +. L'information sera affichée pendant une seconde et la valeur de cible apparaîtra conjointement avec . Appuyez plusieurs fois sur la touche « Cible » pour naviguer parmi les trois valeurs de pesage de contrôle : OK, tolérance basse et tolérance haute. Appuyez sur **c** pour quitter.

### 2.6.1.4. Impression Plus/Moins

Si la Tare est égale à zéro, les valeurs nettes et de tare ne sont pas imprimées.

Les sorties sur une et plusieurs lignes apparaissent de la manière suivante :

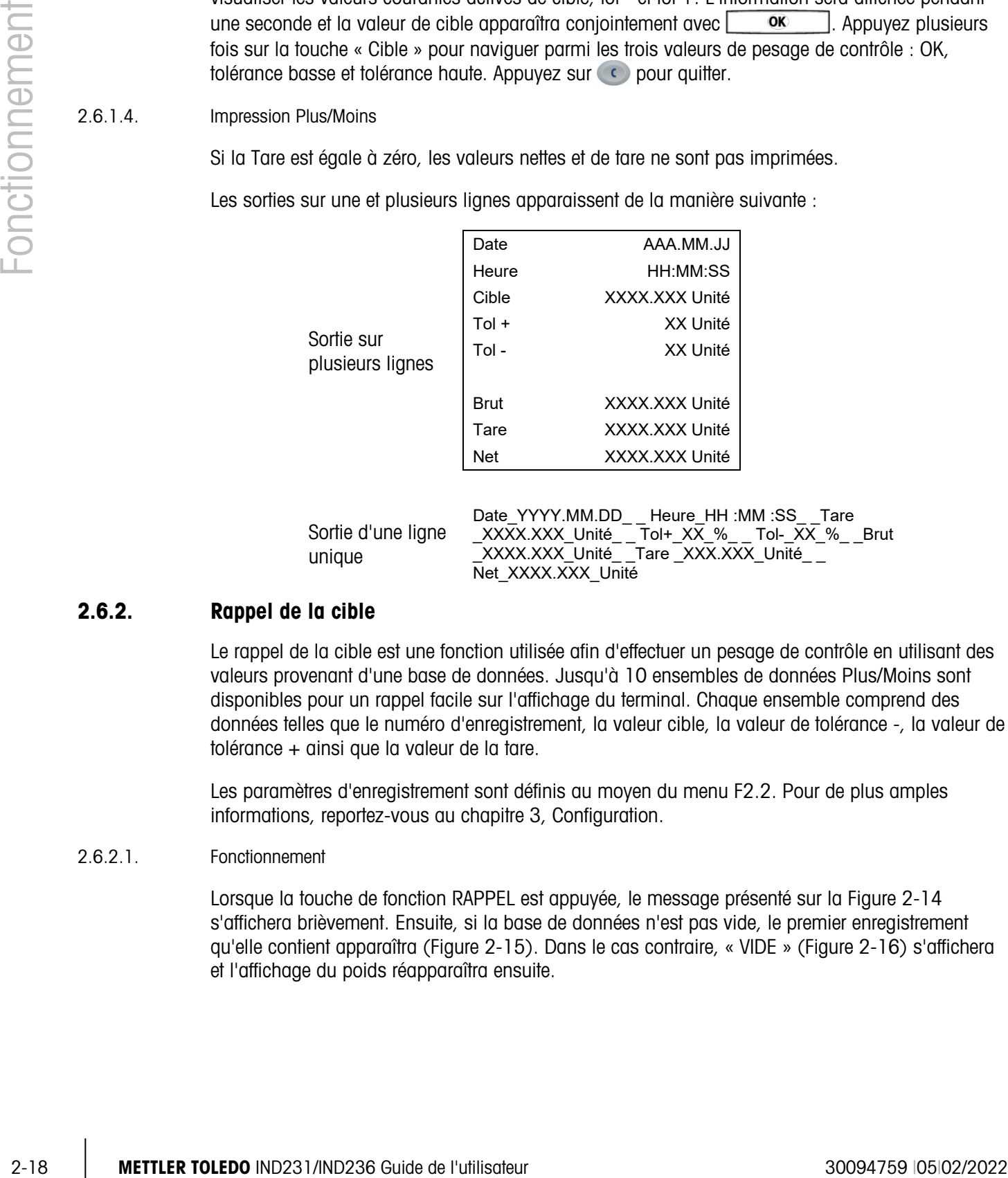

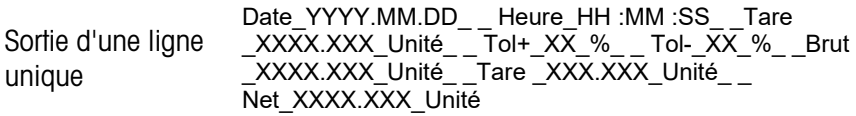

### 2.6.2. Rappel de la cible

Le rappel de la cible est une fonction utilisée afin d'effectuer un pesage de contrôle en utilisant des valeurs provenant d'une base de données. Jusqu'à 10 ensembles de données Plus/Moins sont disponibles pour un rappel facile sur l'affichage du terminal. Chaque ensemble comprend des données telles que le numéro d'enregistrement, la valeur cible, la valeur de tolérance -, la valeur de tolérance + ainsi que la valeur de la tare.

Les paramètres d'enregistrement sont définis au moyen du menu F2.2. Pour de plus amples informations, reportez-vous au chapitre 3, Configuration.

### 2.6.2.1. Fonctionnement

Lorsque la touche de fonction RAPPEL est appuyée, le message présenté sur la Figure 2-14 s'affichera brièvement. Ensuite, si la base de données n'est pas vide, le premier enregistrement qu'elle contient apparaîtra (Figure 2-15). Dans le cas contraire, « VIDE » (Figure 2-16) s'affichera et l'affichage du poids réapparaîtra ensuite.

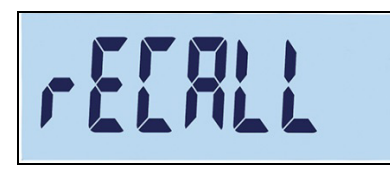

Figure 2-14 : Message de rappel de la base de données cible

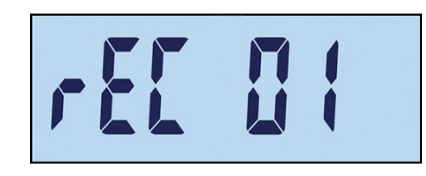

Figure 2-15 : Message d'enregistrement 01

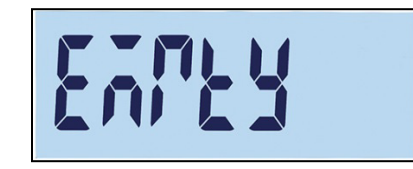

Figure 2-16 : Message Vide de la base de données cible

Utilisez les touches  $\rightarrow 0$  et  $\rightarrow 0$  pour sélectionner l'enregistrement requis, et confirmez ensuite la sélection en appuyant sur la touche  $\bigoplus$ . L'affichage du pesage de contrôle apparaîtra avec la définition des valeurs sélectionnées, et la procédure de pesage de contrôle pourra commencer.

Dans le mode de pesage de contrôle, les paramètres prédéfinis peuvent être examinés en maintenant appuyée la touche RAPPEL. Chaque pression ultérieure sur la touche RAPPEL affiche l'une après l'autre la valeur de chaque paramètre pour cible, tolérance - et tolérance +.

### 2.6.3. Comptage

L'application de comptage de l'IND231/IND236 fournit une séquence de comptage simple qui guide l'opérateur dans le processus d'échantillonnage afin de déterminer une valeur de comptage.

### 2.6.3.1. Fonctionnement

Le comptage ne peut être démarré qu'à partir du pesage de base ou depuis une application de comptage.

2.6.3.1.1. Procédure

Pour compter des pièces :

1. Appuyez sur la touche de fonction de comptage  $\clubsuit$ . « ÉCHANTILLON » s'affichera, suivi de « PCS 05 », comme sur la Figure 2-17.

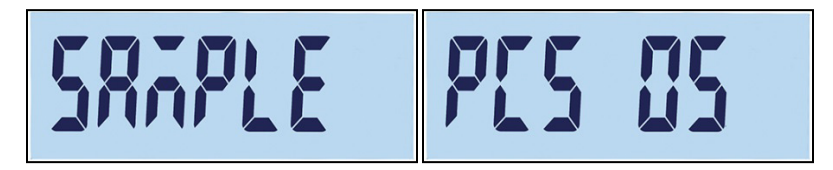

Figure 2-17 : Numéro de référence
- 2. Le numéro de référence peut être réglé en utilisant les touches  $\bullet \bullet \bullet$  (diminution) et  $\bullet \bullet \bullet$ (augmentation). Les sélections sont 5, 10, 20, 50 et 100.
- 2-20 METTLER TOLEDO IND231/IND236 Guide is the property of the computer of the computer and the computer of the computer of the computer and the computer and the computer and the computer and  $\pi$  (Figure 2-18). The compu 3. Confirmez le nombre de référence en appuyant sur **D**. "------" s'affichera (Figure 2-18) pendant que la balance détecte un poids stable. Assurez-vous que le nombre d'échantillons sur la balance correspond aux valeurs de référence sélectionnées. Si un poids stable est détecté avant la fin de la temporisation, l'application de comptage démarre ; sinon l'écran reste dans l'état du pesage précédent.

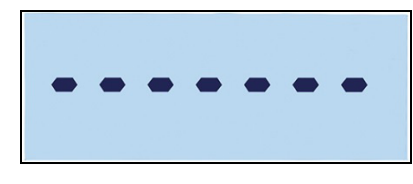

Figure 2-18 : Détection d'un poids stable

4. Chargez les pièces devant être comptées. Le comptage s'affichera (Figure 2-19).

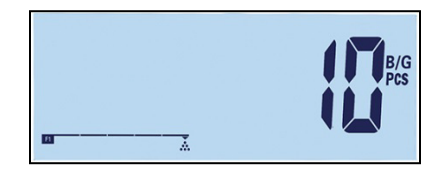

Figure 2-19 : Affichage du comptage des pièces

- 5. Lorsque le comptage est terminé, appuyez sur **O** pour quitter l'application de pesage de contrôle et revenir à l'interface de pesage de base.
- 2.6.3.1.2. Examen du poids moyen d'une pièce

Lorsque le mode de comptage est actif, maintenez appuyée la touche de fonction de comptage afin d'afficher l'APW (poids moyen d'une pièce) en cours. Le symbole APW apparaîtra sur la ligne supérieure de l'affichage ainsi que la valeur de l'APW ; sur la Figure 2-21, la valeur est de 0,015 kg.

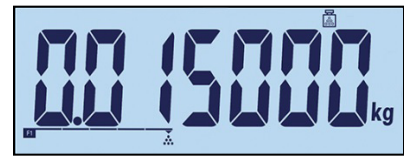

Figure 2-20 : Écran d'examen de l'APW

Appuyez à nouveau sur la touche de fonction de comptage afin d'afficher le nombre de référence (Figure 2-21), ici 100 pièces correspond à la sélection en cours.

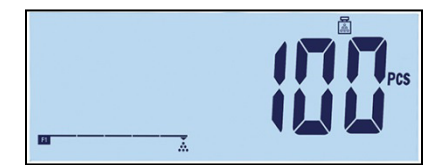

Figure 2-21 : Écran d'examen du nombre de référence

Chaque fois que la touche « comptage » est appuyée, l'affichage commute entre APW et le nombre de références. Appuyez sur la touche **contracte pour quitter les écrans d'examen.** 

2.6.3.1.3. Changement d'unité en mode de comptage

Lorsque l'application de comptage est active, le changement d'unité bénéficie d'une fonction spéciale, ce qui le différencie de l'exploitation standard. Appuyez sur la touche « Changement d'unité » afin de naviguer tour à tour parmi les PCS, unité principale et unité secondaire.

2.6.3.2. Impression du comptage

Si la Tare est égale à zéro, les valeurs nettes et de tare ne sont pas imprimées.

Les sorties sur une et plusieurs lignes apparaissent de la manière suivante :

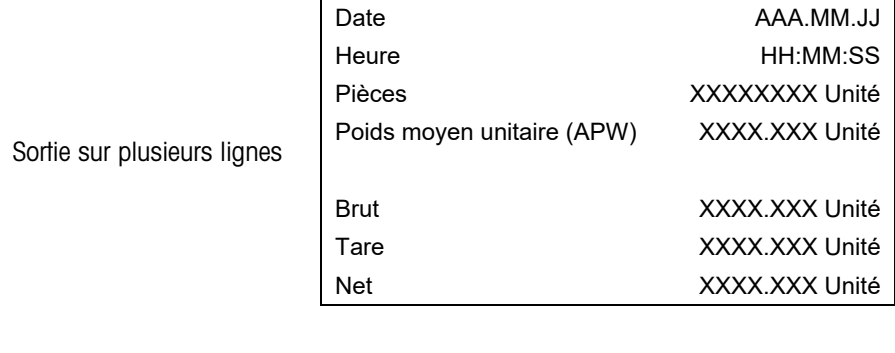

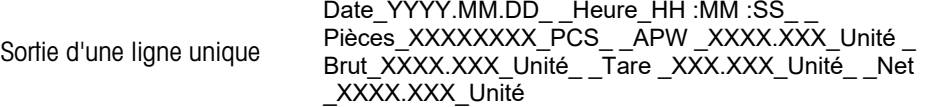

#### 2.6.4. Pesage d'animaux

L'application de pesage d'animaux fournit la capacité de calculer et d'afficher une valeur du poids moyen en fonction d'une durée d'échantillonnage définie par l'utilisateur. Ceci est utile lorsque le poids est constamment instable comme pour la pesée d'animaux vivants.

Le mode de pesage peut être paramétré dans la configuration. Si le mode automatique est sélectionné, le pesage d'animaux démarrera automatiquement lorsqu'une charge se trouve sur la balance. En mode manuel, le pesage d'animaux doit être démarré en appuyant sur la touche de fonction.

#### 2.6.4.1. Fonctionnement

Le pesage d'animaux ne peut démarrer qu'en mode de pesage de base ; dans le cas contraire, « —no— » (Figure 2-11) s'affichera.

L'application de pesage d'animaux possède un seuil de pesée nette de 9d. Lorsque le poids sur la plate-forme dépasse 9 divisions pondérales (selon la valeur de la division paramétrée dans la configuration), l'application démarrera. Si le poids net ou le poids brut se trouve sous le seuil 9d, l'application sera réinitialisée en vue de la pesée suivante.

1. Placez les animaux sur la plate-forme et appuyez ensuite sur la touche de fonction « pesage d'animaux »  $\blacktriangleright$ . Pendant que le terminal recueille les valeurs pondérales, « ------ » reste

affiché (Figure 2-22). Le processus dure 2 à 3 secondes. Afin d'obtenir une meilleure précision, les 14 premières valeurs de pesée sont éliminées et les 56 valeurs suivantes sont recueillies pour être utilisées dans le calcul.

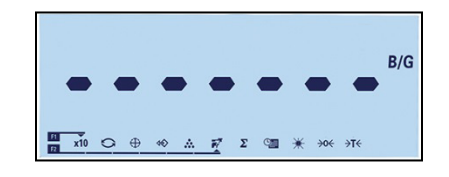

#### Figure 2-22 : Affichage indiquant le recueil des valeurs de pesée en cours

2. Le poids moyen sera affiché et accompagné d'une étoile comme sur la Figure 2-23.

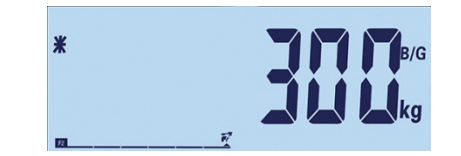

#### Figure 2-23 : Affichage de la valeur de la pesée d'animaux

3. Pour terminer la pesée en cours, retirez le poids de la plate-forme ou appuyez sur la touche d'effacement **. La tare sera aussi effacée**.

#### 2.6.4.2. Copie d'écran du pesage d'animaux

Les sorties sur une et plusieurs lignes apparaissent de la manière suivante :

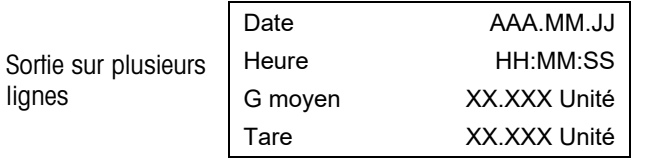

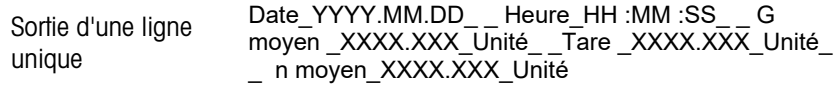

**E** Chaque nombre comprend huit caractères en incluant le symbole décimal.

#### 2.6.5. Accumulation

Une information utile pour beaucoup d'applications concerne le nombre de transactions de pesage réalisées et la quantité de matériel ayant été traitée pendant une durée définie.

**2-22**<br> **2.** Le poids moyen serui d'Illiché al coostenguée des veleurs de presière en cours<br>
2. Le poids moyen serui d'Illiché al coostenguée d'une désièrement des veleurs les Figues 2-23.<br>
<br>
2. Pour terminer le poise de Le terminal IND231/IND236 fournit des registres et des compteurs pour le total général (GT). Les compteurs ont une limite de 999 et les registres accumulent jusqu'à 7 chiffres de poids, notamment tous les chiffres significatifs à la droite du symbole décimal. Par exemple, une balance programmée pour 500 x 0,1 kg accumulera des valeurs de pesée jusqu'à 999999.9 (7 chiffres). Si l'une de ces limites est dépassée, un message d'erreur « —no— » s'affichera et les totaux devront être réinitialisés avant que des comptages ou des poids supplémentaires puissent être ajoutés.

#### 2.6.5.1. Fonctionnement

L'accumulation ne peut être démarrée que si le terminal se trouve en mode de pesage de base. Si une des applications est active, « —no— » apparaîtra (Figure 2-11).

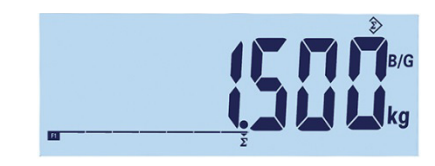

Figure 2-24 : Symbole des valeurs recueillies

La procédure d'accumulation est la suivante :

- 1. Placez le premier poids sur la plate-forme et appuyez sur la touche de fonction « accumulation ».  $\Sigma$ . Si un poids stable est détecté dans les 2 secondes, la valeur du total général sera de 1,5 kg et le chiffre sera égal à 1 (Figure 2-24).
- 2. Lors de chaque apport d'un nouveau poids sur la plate-forme, appuyez sur la touche d'accumulation pour ajouter la nouvelle valeur au total.
- 3. Maintenez appuyée la touche de fonction pour afficher la valeur totale (Figure 2-25, à gauche). Veuillez noter que lorsque l'accumulation ou le comptage est affiché, l'icône d'accumulation  $\gg$ clignotera. Appuyez brièvement sur la touche de fonction et le « comptage » ou le nombre de valeurs apparaîtra (Figure 2-25, à droite). Chaque fois que la touche « accumulation » est appuyée, l'affichage présentera alternativement le comptage et la somme.

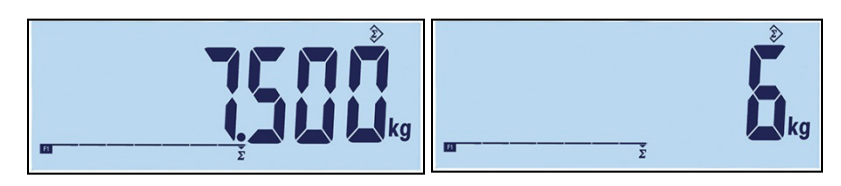

Figure 2-25 : Symbole des valeurs recueillies

- 4. Appuyez sur la touche  $\odot$  pour quitter l'accumulation et revenir au mode de pesage de base.
- 2.6.5.2. Impression de l'accumulation

Lorsque le terminal est en mode d'accumulation et si la touche d'impression  $\bullet$  est appuyée, le poids total accumulé et imprimé comprendra la valeur nette en cours affichée sur le terminal.

Les sorties sur une et plusieurs lignes apparaissent de la manière suivante :

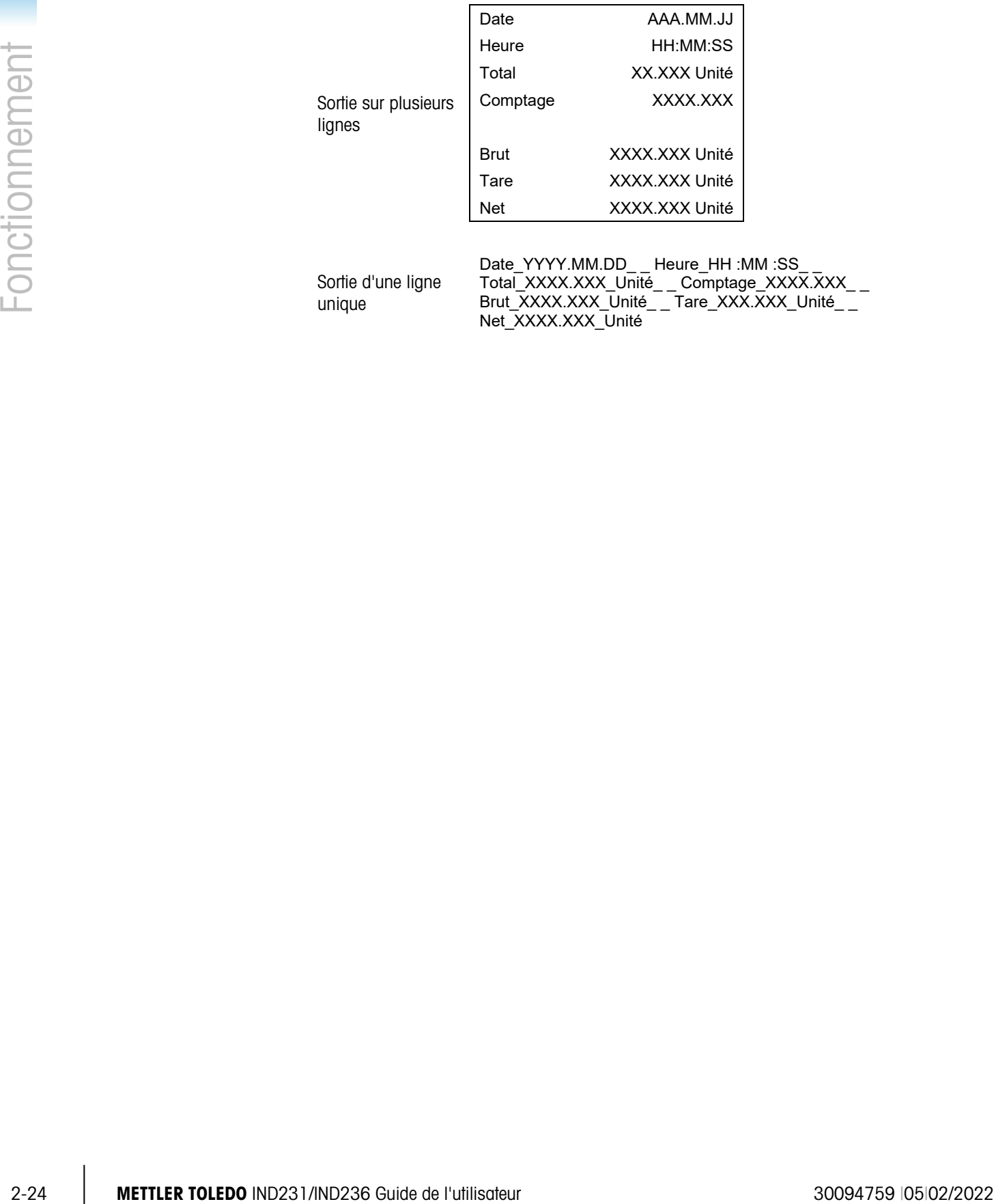

Sortie d'une ligne unique Date\_YYYY.MM.DD\_ \_ Heure\_HH :MM :SS\_ \_ Total\_XXXX.XXX\_Unité\_ \_ Comptage\_XXXX.XXX\_ \_ Brut\_XXXX.XXX\_Unité\_ \_ Tare\_XXX.XXX\_Unité\_ \_ Net\_XXXX.XXX\_Unité

# **Configuration**

Ce chapitre fournit des informations sur la manière de configurer le terminal IND231/IND236. Il décrit l'accès au menu de configuration qui permet d'activer, de désactiver ou de définir des fonctions en entrant des valeurs de paramétrage.

Le menu se compose des blocs suivants :

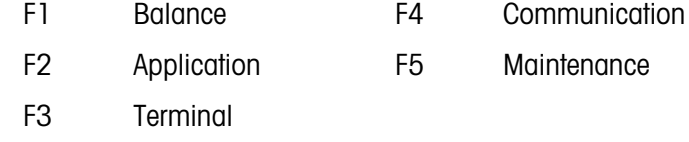

### 3.1. Accès au mode de configuration

#### 3.1.1. Entrée dans le mode de configuration

Il est possible d'accéder à la configuration de l'IND231/IND236 en maintenant appuyée la touche MENU **D**.

Un écran de connexion (Figure 3-1) s'affiche et l'utilisateur doit entrer le mot de passe correct pour atteindre la configuration.

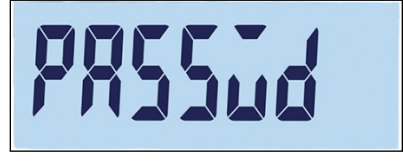

Figure 3-1 : Écran de connexion

L'accès aux éléments dans la configuration varie en fonction du type d'utilisateur et de l'approbation du terminal en matière de métrologie légale. Le Tableau 3-1 montre quelles parties de l'arborescence de configuration sont accessibles aux deux types de connexion.

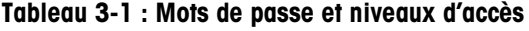

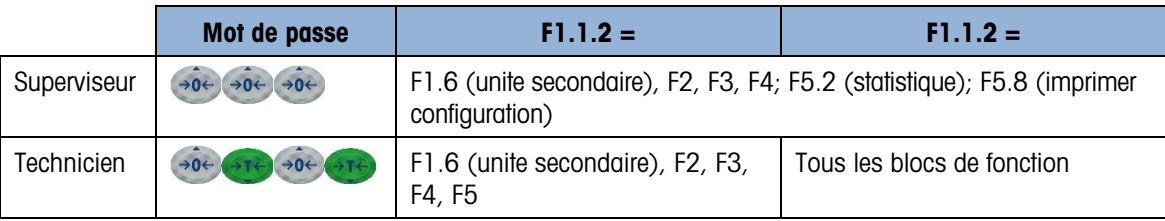

Pour entrer un mot de passe :

- 1. Lorsque l'écran de connexion s'affiche, utilisez les touches de fonction de la balance pour introduire le mot de passe (Tableau 3-1).
- 2. Appuyez sur la touche  $\bullet$ . Si le mot de passe est correct, le terminal entrera dans le mode de configuration et le menu de configuration s'affichera. Si le mot de passe n'est pas valide, l'affichage reviendra au mode de pesage.
	- Si le terminal est configuré pour la métrologie légale, l'utilisateur ne peut accéder à la configuration qu'en appuyant sur le commutateur de configuration (un commutateur de la carte principale, indiqué sur la Figure 3-2). Le terminal affichera alors l'étiquette du menu F1 (Balance) et les paramètres de la balance pourront être modifiés.

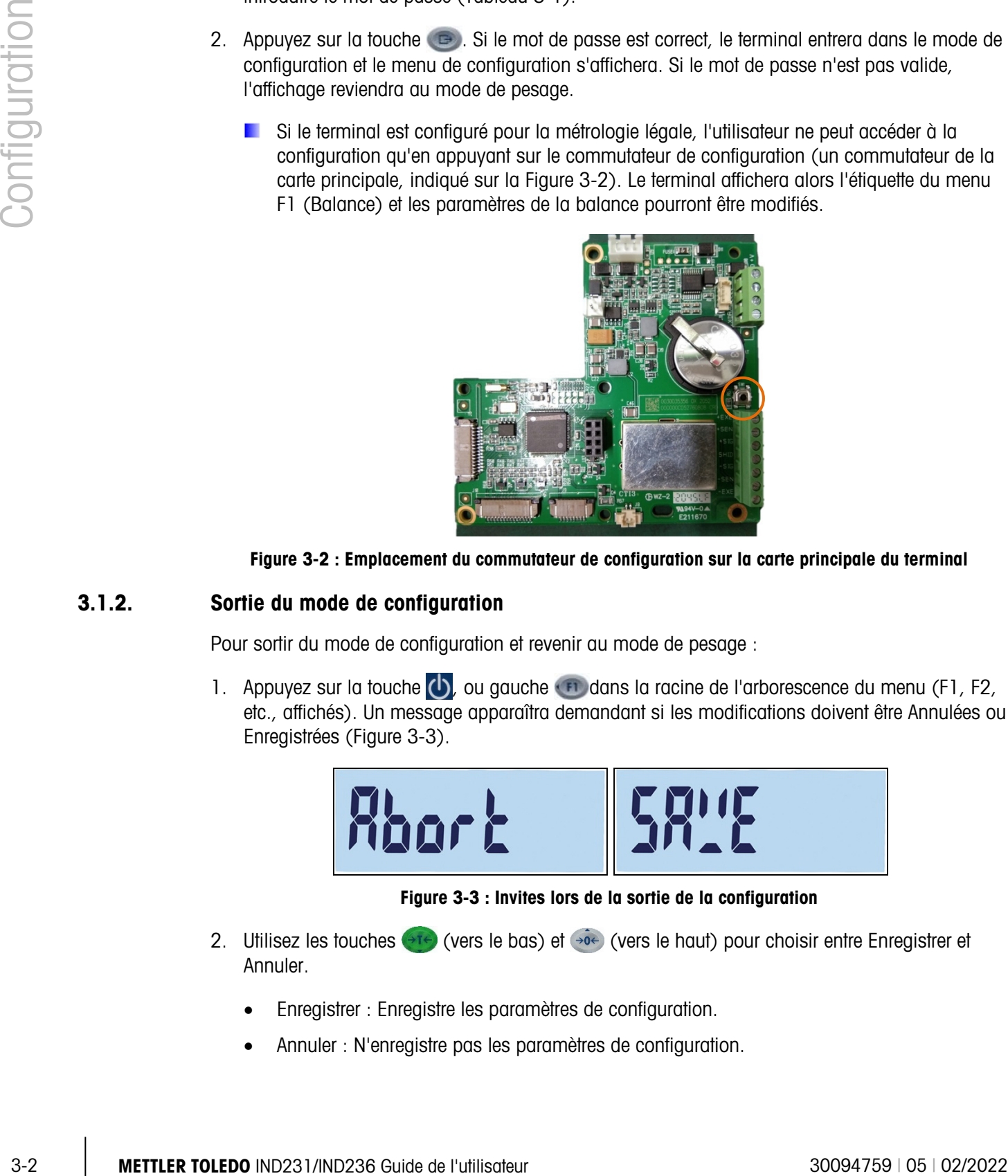

Figure 3-2 : Emplacement du commutateur de configuration sur la carte principale du terminal

#### 3.1.2. Sortie du mode de configuration

Pour sortir du mode de configuration et revenir au mode de pesage :

1. Appuyez sur la touche  $\begin{pmatrix} 1 \\ 0 \end{pmatrix}$ , ou gauche  $\begin{pmatrix} 1 \\ 0 \end{pmatrix}$  dans la racine de l'arborescence du menu (F1, F2, etc., affichés). Un message apparaîtra demandant si les modifications doivent être Annulées ou Enregistrées (Figure 3-3).

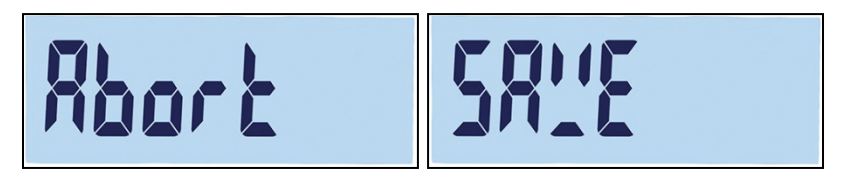

Figure 3-3 : Invites lors de la sortie de la configuration

- 2. Utilisez les touches  $\leftrightarrow$  (vers le bas) et  $\leftrightarrow$  (vers le haut) pour choisir entre Enregistrer et Annuler.
	- Enregistrer : Enregistre les paramètres de configuration.
	- Annuler : N'enregistre pas les paramètres de configuration.

3. Une fois que la sélection a été faite, il existe deux options :

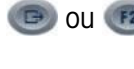

 $(FI)$ 

ou  $\epsilon$  Confirmation du choix d'Enregistrer ou d'Annuler, et quitter vers l'écran principal.

Rester dans le menu de configuration, sur F1.

#### 3.1.3. Navigation dans le menu de configuration

3.1.3.1. Touches de fonction

Après être entré dans la configuration, les touches F1, F2, Zéro et Tare deviennent des touches de navigation et sont utilisées pour se déplacer dans la structure du menu et pour ajuster les réglages une fois que l'écran de configuration des paramètres a été atteint.

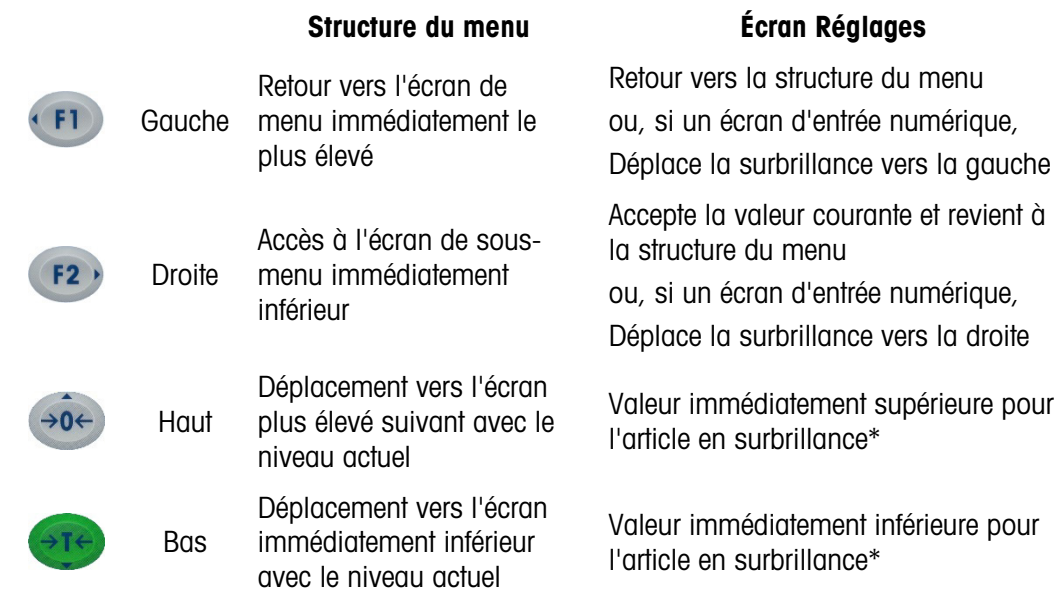

\* Paramètres avec cycle de réglage discret (comme Marche/Arrêt ou 0,5, 1, 10) avec ajustement vers le haut ou vers le bas.

#### 3.1.3.2. Exemple de navigation

Chaque écran de l'arborescence du menu de configuration peut être atteint en utilisant les touches ci-dessus. L'exemple présenté sur le Tableau 3-2 montre comment accéder à l'écran Approbation de la balance (F1.1.2), ensuite y définir une approbation, puis activer la fonction Verrouillage Tare (F1.5.2), et enfin enregistrer ou annuler les changements.

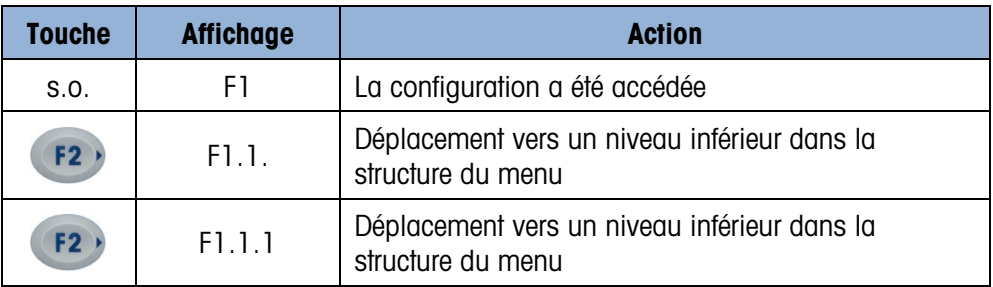

#### Tableau 3-2 : Accès et réglage des paramètres

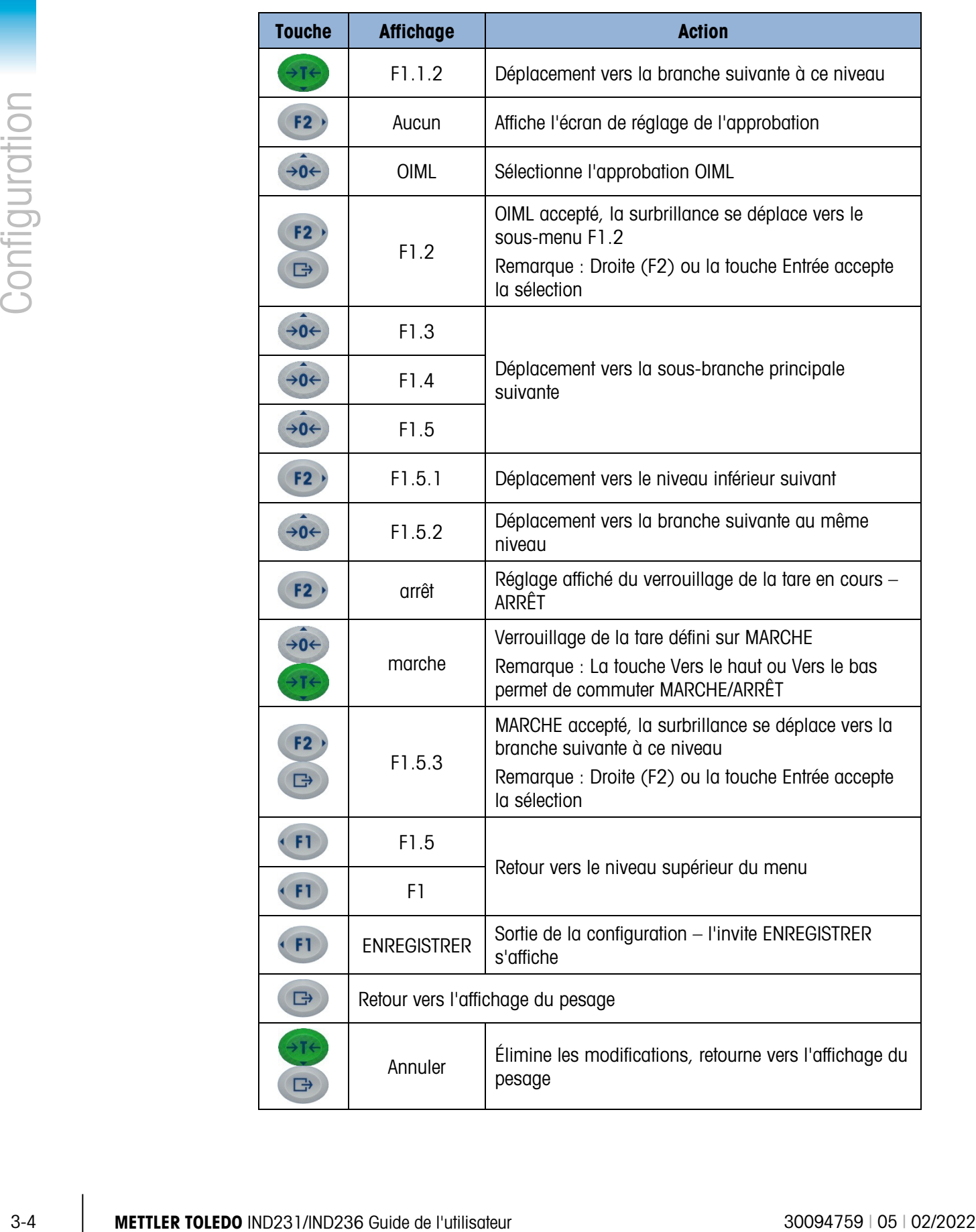

#### 3.1.3.3. Réglage des nombres

Lors du réglage d'un paramètre numérique comme la capacité (F1.2.3), les touches de navigation Gauche et Droite servent à déplacer la surbrillance, et les touches Vers le haut et Vers le bas règlent la valeur. Le nombre en surbrillance clignote :

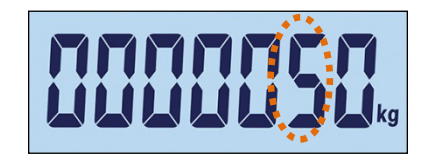

Figure 3-4 : Modification de valeurs numériques, clignotement du chiffre en surbrillance

Pour augmenter la valeur, appuyez sur  $\rightarrow \infty$ ; pour la diminuer, appuyez sur  $\rightarrow \infty$ . Pour sélectionner la colonne des unités, appuyez sur (F2); pour sélectionner la colonne des centaines, appuyez sur  $\left( n\right)$ . Pour accepter la valeur affichée et quitter l'écran, appuyez sur  $\left( n\right)$ .

### 3.2. Structure du menu de configuration

#### 3.2.1. Menu principal de configuration

Lorsque la configuration est entrée, le Bloc F1 s'affiche comme sur la Figure 3-5. Les touches de direction peuvent être utilisées pour sélectionner différents blocs de menus (de F1 à F5).

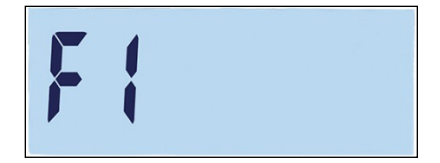

Figure 3-5 : F1 Écran Menu

#### 3.2.2. Touches de fonction configurables

Les touches de fonction peuvent être configurées sans entrer dans la configuration. Sur l'écran principal, maintenez appuyée la touche de fonction F1 ou F2 pour entrer dans l'affichage de configuration présentée sur la Figure 3-6. Utilisez les touches vers le bas et et les touches vers le haut  $\leftrightarrow$  pour sélectionner la fonction de cette touche. Sur l'exemple présenté, F1 est définie sur x10 et F2 est définie sur Accumulation  $(∑)$ .

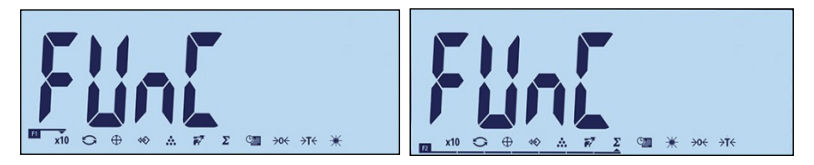

Figure 3-6 : Définition des attributions des touches de fonction F1 et F2

# 3.3. Aperçu général de la configuration

La Figure 3-7 présente toutes les branches principales du menu de configuration du terminal, hormis les branches qui sont spécifiques à une application.

Des détails concernant chacune des cinq branches principales de la configuration sont fournis dans les sections suivantes de l'aperçu général. Utilisez ces informations pour programmer la configuration de base du terminal IND231/IND236.

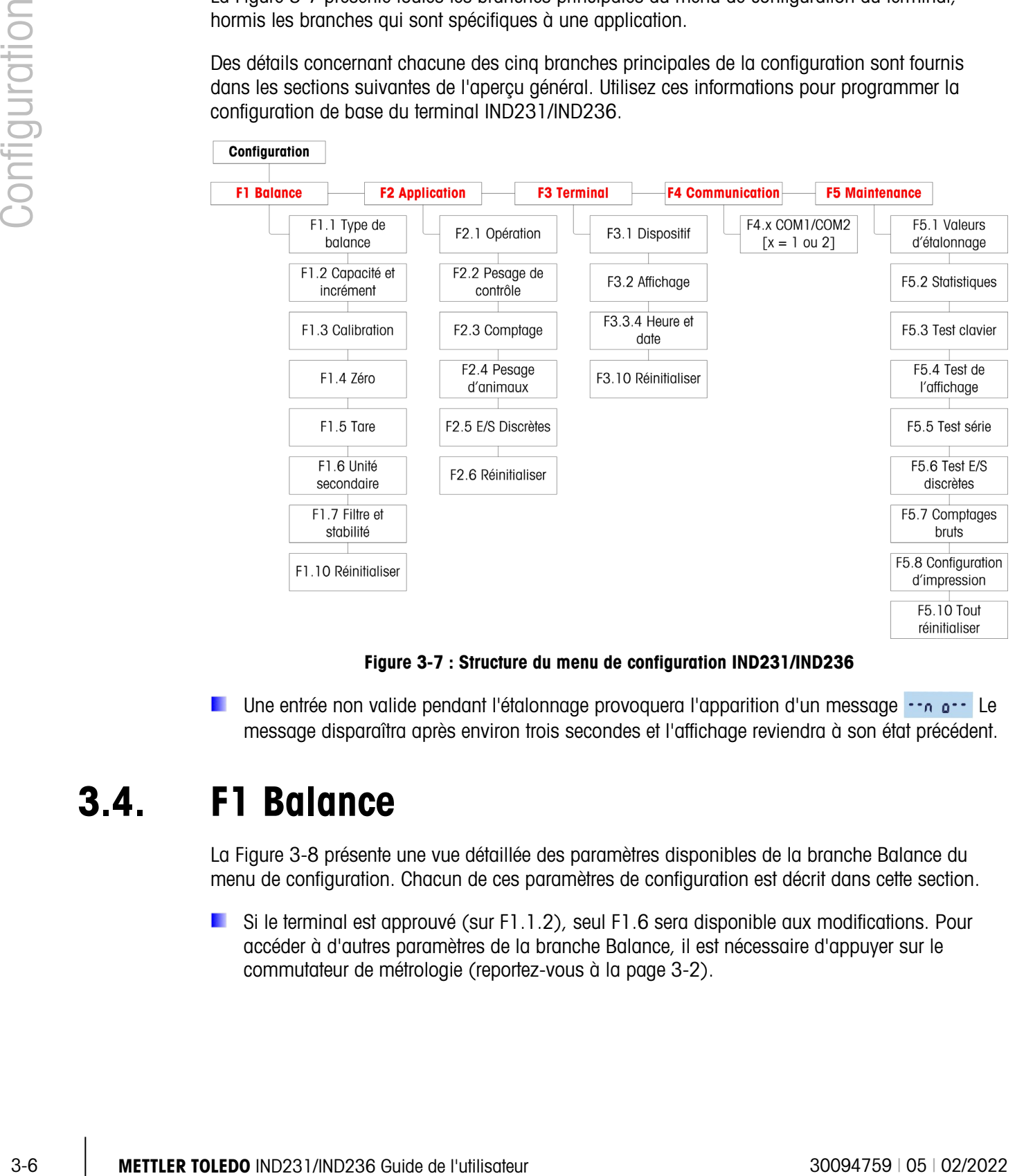

Figure 3-7 : Structure du menu de configuration IND231/IND236

Une entrée non valide pendant l'étalonnage provoquera l'apparition d'un message  $\cdots$  e $\cdots$  Le message disparaîtra après environ trois secondes et l'affichage reviendra à son état précédent.

### 3.4. F1 Balance

La Figure 3-8 présente une vue détaillée des paramètres disponibles de la branche Balance du menu de configuration. Chacun de ces paramètres de configuration est décrit dans cette section.

Si le terminal est approuvé (sur F1.1.2), seul F1.6 sera disponible aux modifications. Pour accéder à d'autres paramètres de la branche Balance, il est nécessaire d'appuyer sur le commutateur de métrologie (reportez-vous à la page 3-2).

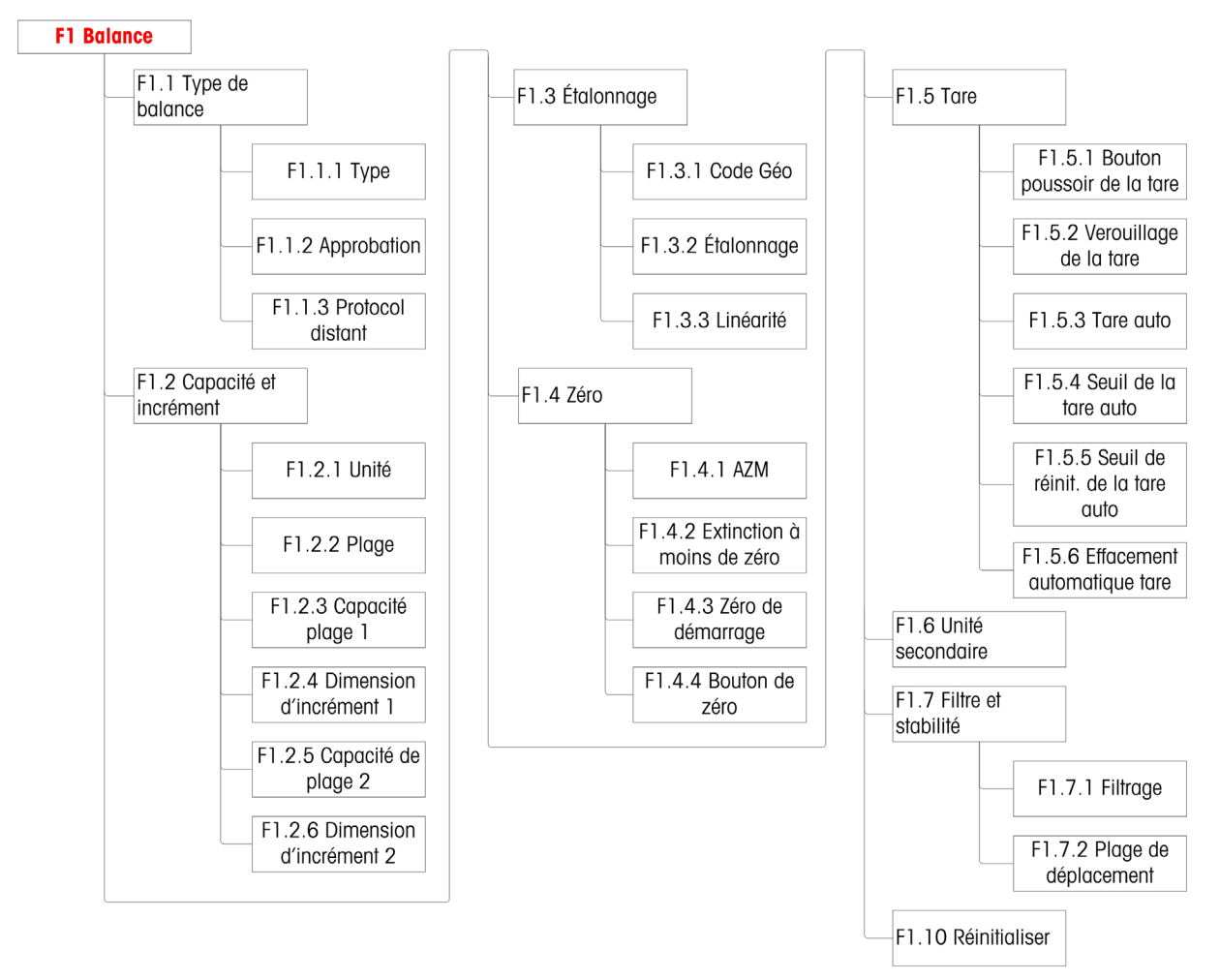

Figure 3-8 : Structure du menu de la balance

#### 3.4.1. F1.1 Type de balance

L'écran de configuration du type de balance est utilisé pour configurer le terminal en tant que terminal de pesage ou en tant que second affichage, et pour configurer le réglage des Poids et Mesures.

3.4.1.1. F1.1.1 Type

La sélection du type de balance est la suivante :

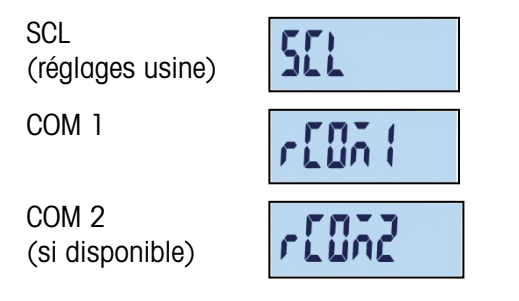

Si le type de balance est SCL, le terminal fonctionne comme un terminal de balance. Si le type de balance est rCom1 ou rCom2, le terminal est utilisé en tant que second affichage (distant). Dans ce cas, utilisez le port Com 1 ou Com 2 pour une connexion à un autre terminal de balance.

Si rCom 1 ou rCOM 2 est sélectionné, le mode du port et le réglage de l'impression de ce port (reportez-vous à la section commençant en page 3-33) seront masqués, dans la mesure où un port ne peut être attribué à aucune fonction autre que la connexion du terminal en tant qu'affichage distant.

#### 3.4.1.2. F1.1.2 Approbation

Si le type de balance est SCL, F1.1.2 apparaît. L'approbation fait référence à la configuration d'approbation métrologique (poids et mesures) pour la balance en question. Les options sont les suivantes :

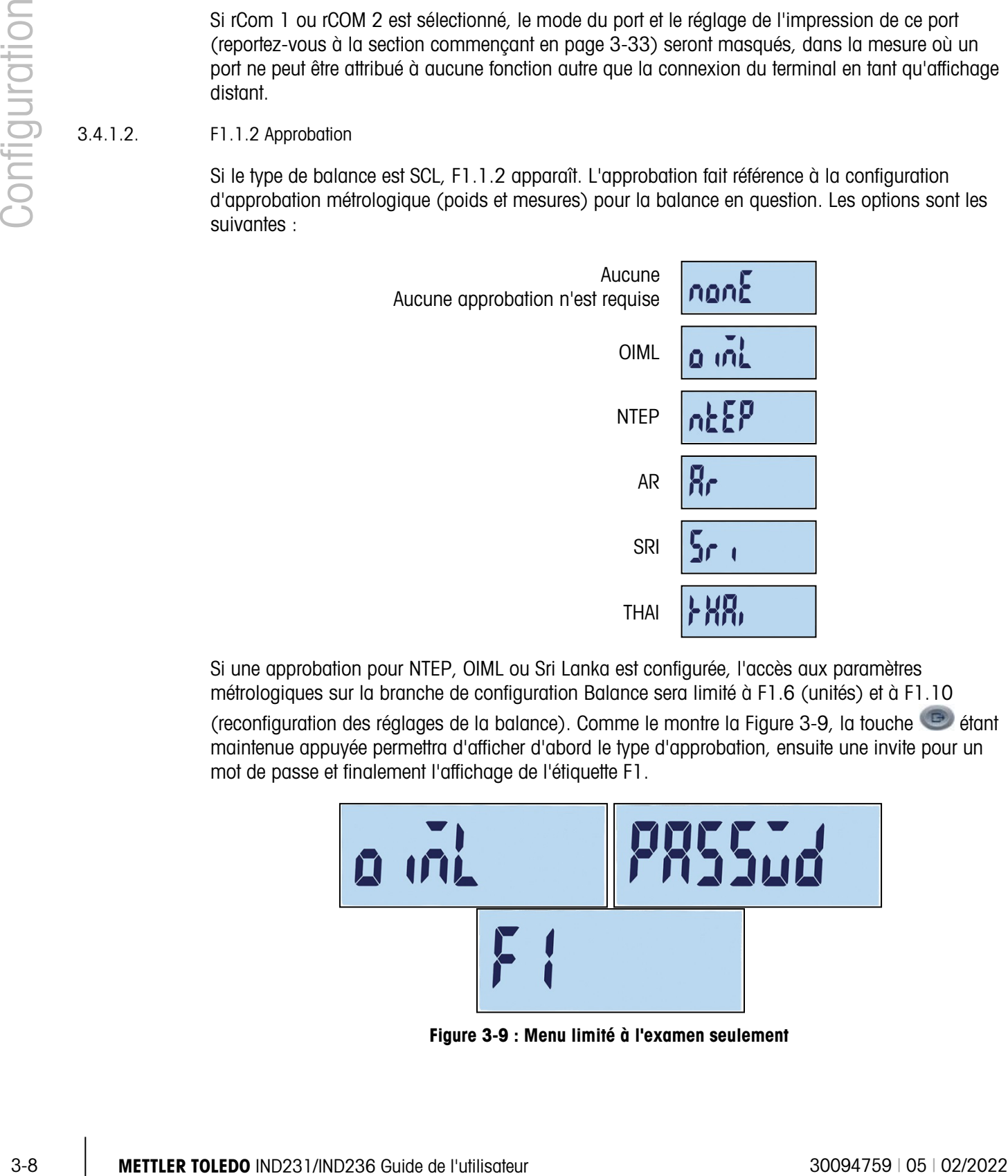

Si une approbation pour NTEP, OIML ou Sri Lanka est configurée, l'accès aux paramètres métrologiques sur la branche de configuration Balance sera limité à F1.6 (unités) et à F1.10

(reconfiguration des réglages de la balance). Comme le montre la Figure 3-9, la touche maintenue appuyée permettra d'afficher d'abord le type d'approbation, ensuite une invite pour un mot de passe et finalement l'affichage de l'étiquette F1.

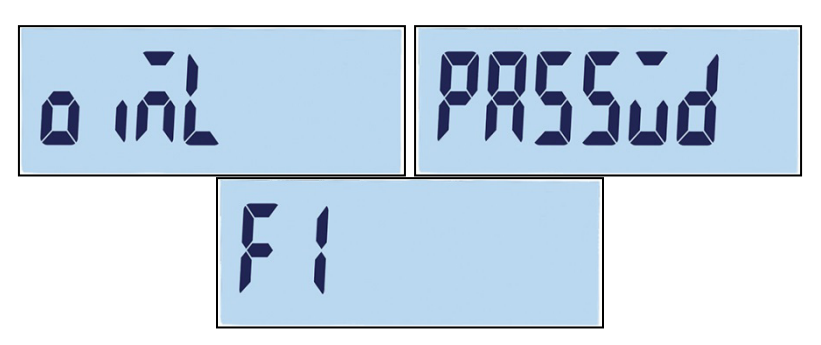

Figure 3-9 : Menu limité à l'examen seulement

Si l'approbation est configurée sur Argentine, l'accès au menu de configuration est interdit dans son entier. En cas de tentative d'accès au menu de configuration, un message d'erreur s'affichera : « Erreur 11 ».

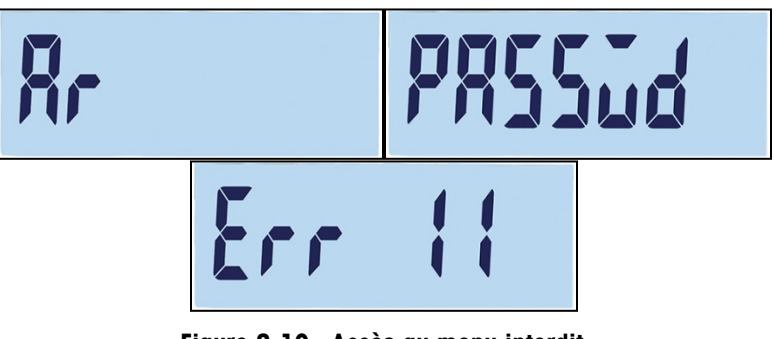

Figure 3-10 : Accès au menu interdit

Accès à Configuration avec un terminal approuvé

Pour récupérer l'accès au menu de configuration F1, il est nécessaire d'ouvrir l'enceinte du terminal et d'appuyer sur le commutateur de métrologie (reportez-vous à Connexions de câblage de la carte principale de l'annexe A, Installation). Le terminal affichera le menu F1 des paramètres de la balance dans lequel ses paramètres peuvent y être configurés.

3.4.1.3. F1.1.3 Protocole distant

Si le type de balance est rCOM1 ou rCOM2, F1.1.3 apparaît. Les sélections sont les suivantes :

Continu-Toledo, SICS

#### 3.4.2. F1.2 Capacité et incrément

Utilisez l'écran de configuration Capacité et incrément pour sélectionner les unités principales, définir le nombre de plages de pesage, la capacité et la valeur de l'incrément de la balance.

3.4.2.1. F1.2.1 Unités principales

Les sélections des unités principales sont :

Kilogrammes (kg) [par défaut], Grammes (g), Livres (lb), Onces (oz)

3.4.2.2. F1.2.2 Plages

Le terminal peut être configuré avec une ou deux plages. Si deux est sélectionné, la valeur de l'incrément sera modifiée lorsque le poids atteint la deuxième plage.

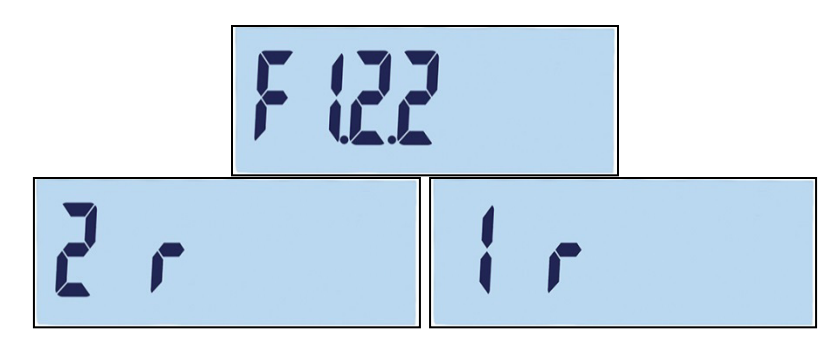

Figure 3-11 : Écran du menu Plages et Réglages

#### 3.4.2.3. F1.2.3 Capacité plage 1

La capacité pondérale de la plage 1 peut être définie sur n'importe quelle valeur entre 1 et 500 000. Si une seule plage est activée, il s'agira de la capacité de la balance et l'affichage présentera un graphique de surcapacité si le poids dépasse cette valeur de plus de neuf incréments.

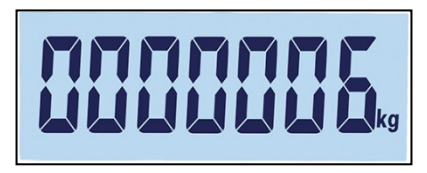

Figure 3-12 : Capacité plage 1

Si deux plages sont activées, il s'agira du poids pour lequel la valeur de l'incrément passe de la plage 1 à la plage 2 des valeurs d'incréments.

3.4.2.4. F1.2.4 Dimension d'incrément 1

3-10 METTLER TOLEDO INTERFERIE CONTENT TREATMENT AND TREATMENT AND CONTENT AND CONTENT AND CONTENT AND CONTENT AND CONTENT AND CONTENT AND CONTENT AND CONTENT AND CONTENT AND CONTENT AND CONTENT AND CONTENT AND CONTENT AN F1.2.4 spécifie la valeur de l'incrément pour la plage 1. Le terminal générera automatiquement des sélections de dimensions d'incréments valides en fonction du réglage de la résolution (1000 à 30 000). Sélectionnez la valeur appropriée. Si une seule plage est activée, il s'agira de la valeur de l'incrément pour toute la plage de pesée de la balance. Si deux plages sont activées, il s'agira de l'incrément utilisé dans la plage inférieure

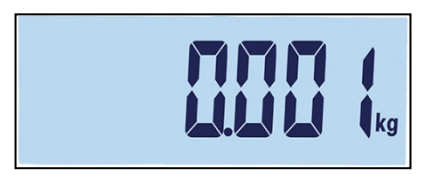

Figure 3-13 : Incrément plage 1

3.4.2.5. F1.2.5 Capacité plage 2

Si une seule plage est activée, ce paramètre n'apparaîtra pas. Si deux plages sont activées, la capacité pondérale de la plage 2 peut être définie sur n'importe quelle valeur entre 1 et 500 000. Cette valeur correspondra à la capacité de la balance et l'affichage présentera un graphique de surcapacité si le poids dépasse cette valeur de plus de neuf incréments.

La capacité de la plage 2 doit être supérieure à celle de la plage 1.

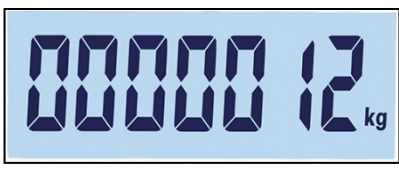

#### Figure 3-14 : Capacité plage 2

#### 3.4.2.6. F1.2.6 Dimension d'incrément 2

F1.2.6 spécifie la valeur de l'incrément pour la plage de pesée 2. Si une seule plage est activée, ce paramètre n'apparaîtra pas. Le terminal générera automatiquement des sélections de dimensions d'incréments valides en fonction du réglage de la résolution (1000 à 30 000). Sélectionnez la valeur appropriée. Il s'agira de l'incrément utilisé dans la plage supérieure.

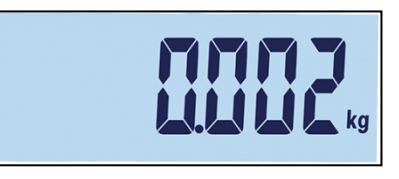

Figure 3-15 : Incrément plage 2

Lorsque plusieurs plages sont configurées, l'incrément de la plage 2 doit être supérieure à celui de la plage 1.

#### 3.4.3. F1.3 Étalonnage

Les menus d'étalonnage permettent l'entrée du code GEO, des réglages de linéarité, l'étalonnage du zéro et le réglage des intervalles.

#### 3.4.3.1. F1.3.1 Code GEO

Utilisez les touches vers le bas  $(375)$  ou vers le haut  $(365)$  pour introduire le code GEO (0 – 31 ; reportez-vous à l'annexe D, Codes GEO) pour une liste des emplacements géographiques et des codes correspondants.

| <b>CD</b> |
|-----------|
|-----------|

Figure 3-16 : Écran de sélection des valeurs de codes GEO

3.4.3.2. F1.3.2 Étalonnage

Sélectionnez F1.3.2 pour définir le zéro et les valeurs d'étalonnage à pleine capacité.

1. Accès au menu Étalonnage

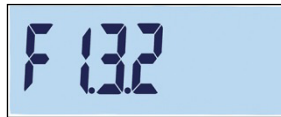

- 2. Videz la balance et appuyez sur **pour démarrer l'étalonnage.** « E SCL » (balance vide) apparaît sur l'affichage. Appuyez sur à nouveau. L'affichage décomptera 10…0 jusqu'à ce que le terminal capture le zéro.
- 3. « Full Ld » s'affiche à l'écran.
- 4. Appuyez sur  $\Theta$ . La valeur à pleine capacité apparaît en clignotant. Utilisez les touches vers le bas ( $\rightarrow \rightarrow$  ou vers le haut pour modifier la valeur du poids d'étalonnage.
- 3.  $\cdot$  Full Ltd is stiffulne of learning control and the stiff of the stiff of the line of the stiff of the stiff of the stiff of the stiff of the stiff of the stiff of the stiff of the stiff of the stiff of the stiff of 5. Cette valeur ayant été définie, placez le poids correspondant à la pleine capacité sur la balance et appuyez sur . L'affichage décomptera 10…0. Si l'étalonnage est réussi, « fait » s'affichera pendant 2 secondes.
	- La meilleure précision sera obtenue en utilisant la capacité nominale maximum de la balance lors d'un étalonnage à pleine capacité.

#### 3.4.3.3. F1.3.3 Linéarité

Sélectionnez F1.3.3 pour inclure un réglage de la linéarité dans l'étalonnage. Dans ce cas, zéro, pleine et 1/2 capacités sont étalonnées.

- 1. Accès au menu Réglage de la linéarité.
- 2. Videz la balance. Appuyez sur **pour démarrer l'étalonnage.** « E SCL » (balance vide) apparaît sur l'affichage. Appuyez sur à nouveau. L'affichage décomptera 10…0 pour capturer le zéro.
- 3. « ADD LD » s'affiche à l'écran.
- 4. Appuyez sur  $\bullet$ . La valeur de la 1/2 capacité apparaît en clignotant. Utilisez les touches vers le bas (eté) ou vers le haut pour modifier la valeur d'étalonnage.
- 5. Placez le poids correspondant à la 1/2 capacité sur la balance et appuyez sur . L'affichage décomptera 10…0 pendant le processus d'étalonnage.

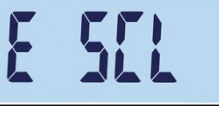

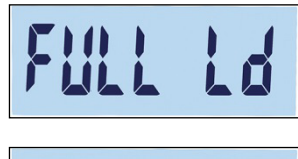

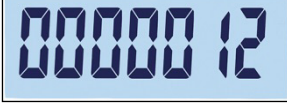

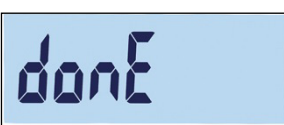

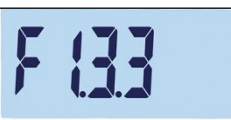

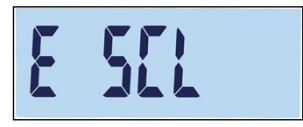

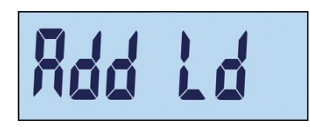

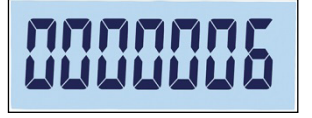

- 6. « Full Ld » s'affiche à l'écran.
- 7. Appuyez sur . Le nombre à pleine capacité apparaîtra en clignotant. Utilisez les touches vers le bas ou vers le haut pour modifier la valeur d'étalonnage.
- 8. Placez le poids correspondant à la pleine capacité sur la balance et appuyez sur **. L**'affichage décomptera 10...0. Si l'étalonnage est réussi, « fait » s'affichera pendant 2 secondes.

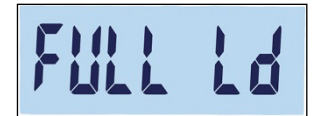

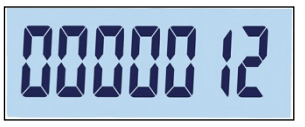

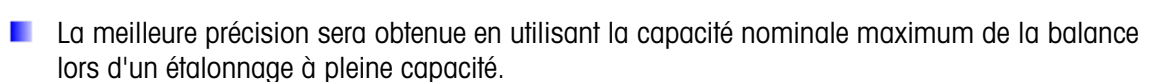

Si la balance n'est pas stable après 30 secondes, la durée impartie sera dépassée avec affichage d'un code d'erreur « Error 35 » (Figure 3-17, à gauche). Ce message s'affichera pendant 2 secondes et le terminal reviendra alors à l'opération précédente. Rechargez le poids ou appuyez sur pour annuler le processus. Si l'étalonnage est annulé, « Annuler » (Figure 3-17, à droite) s'affichera brièvement, l'étalonnage se terminera et l'écran F1.3.3 réapparaîtra.

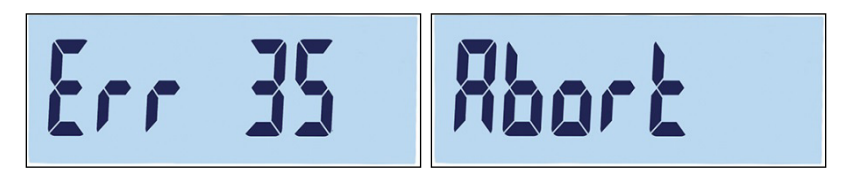

Figure 3-17 : Messages d'erreur d'étalonnage de linéarité et d'annulation

Pour interrompre le processus et enregistrer les paramètres précédents, appuyez sur **production** pendant l'étalonnage. « donE » (Figure 3-18) apparaîtra brièvement. Les paramètres précédents sont enregistrés et l'affichage revient à l'écran F1.3.3.

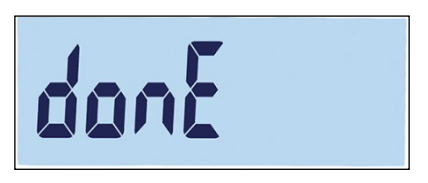

Figure 3-18 : Étalonnage de la linéarité interrompu

Pour annuler le processus sans enregistrer les paramètres précédents, appuyez sur le bouton d'alimentation (b) pendant l'étalonnage. « Annuler » (Figure 3-17, à droite) apparaîtra brièvement. L'étalonnage est suspendu, les paramètres précédents ne sont pas enregistrés et l'affichage revient à l'écran F1.3.3.

#### 3.4.4. F1.4 Zéro

La mise à zéro corrige l'influence de l'accumulation d'une petite quantité de débris sur la plaque de charge. Cette section fournit l'accès aux réglages de la Maintenance automatique du zéro (AZM), de suppression de zéro de tête, du zéro à la mise sous tension et des paramètres du bouton zéro.

#### 3.4.4.1. F1.4.1 Maintenance automatique du zéro (AZM)

La Maintenance automatique du zéro est un moyen d'assurer le suivi du zéro lorsque la balance est vide. Elle permet à l'IND231/IND236 de compenser des conditions telles que la dérive d'un terminal ou d'un capteur, ou encore des débris sur la plate-forme de la balance en ramenant d'ellemême son réglage sur le centre du zéro.

Les sélections disponibles sont basées sur la résolution. Avec les balances qui ne sont pas approuvées pour la métrologie, les sélections sont les suivantes :

Arrêt, 0.5d [valeur par défaut], 1d, 3d, 10d

Avec celles approuvées, 0.5d est le seul réglage.

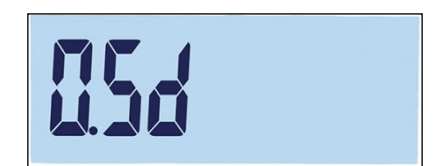

Figure 3-19 : Écran de sélection de la valeur AZM

#### 3.4.4.2. F1.4.2 Suppression zéro de tête

Dans certains pays, comme en Thaïlande, les autorités d'approbation imposent au terminal de se comporter d'une manière particulière lorsqu'une sous-charge (poids inférieur à zéro) est détectée, et lorsqu'un poids valide est détecté après une sous-charge. Les sélections pour un comportement en sous-charge sont les suivantes :

Arrêt, 20d [défaut], 20dZero

Ces fonctions de réglage sont les suivantes :

- Arrêt L'affichage continuera à présenter des poids bruts négatifs sans limite.
- 20d Le symbole de sous-charge s'affiche pour des valeurs inférieures à -20d. Aussitôt que la valeur du poids dépasse -20d, celle-ci est à nouveau affichée.
- 3-14 Control and the selection of the selection of the selection of the selection of the selection of the selection of the selection of the selection of the selection of the selection of the selection of the selection of 20dZero L'avertissement « Err 10 » s'affichera aussitôt que le poids diminue en dessous de -20d. Ce message d'avertissement reste à l'écran jusqu'à ce que la balance soit mise hors tension ou qu'un zéro soit réalisé. La valeur du poids ne s'affiche à nouveau que si la mise à zéro est réussie (dans les limites de réglage d'un zéro valide après avoir appuyé sur la touche zéro ou dans les limites d'un zéro valide à la mise sous tension lors de la commutation arrêt/marche de l'appareil). Dans le cas contraire, l'avertissement apparaît à nouveau.

#### 3.4.4.3. F1.4.3 Zéro à la mise sous tension

Lorsque la mise sous tension est réglée sur Arrêt, le terminal enregistrera et réutilisera la dernière référence du zéro après un cycle Arrêt/Marche de l'alimentation pour qu'il revienne à la même valeur de poids brut ou net.

|--|

Figure 3-20 : Écran de sélection d'une valeur du zéro à la mise sous tension

Si une plage de mise sous tension de  $+/-2\%$ ,  $+/-10\%$ ,  $-2\% \sim +18\%$  ou  $+/-20\%$  est sélectionnée, le terminal essaye de capturer le zéro aussitôt la mise sous tension. Si un déplacement se produit pendant la fonction de capture du zéro à la mise sous tension, le terminal continuera de rechercher une condition sans déplacement jusqu'à ce qu'un zéro soit capturé. Une fois qu'une condition stable est atteinte, il capturera automatiquement le zéro.

Par exemple, si le réglage du Zéro à la mise sous tension est défini sur 2 %, le zéro à la mise sous tension ne se produira que si la mesure du poids sur la balance se situe à +/-2 % du zéro original étalonné.

Les sélections pour une balance non approuvée sont les suivantes :

Arrêt, 2, 10 [par défaut], 18, 20

Les sélections pour des balances approuvées sont les suivantes :

Arrêt, 2, 10 [par défaut], 18

**Le Lorsque l'approbation de la balance est définie sur OIML, si la capture du Zéro à la mise sous** tension est activée et si le poids sur la balance se trouve en dehors de la plage de capture du zéro, un message d'avertissement s'affichera (Figure 3-21) jusqu'à ce que le poids soit retiré et qu'un zéro soit capturé.

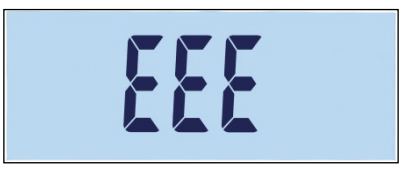

Figure 3-21 : Avertissement de capture du zéro OIML

3.4.4.4. F1.4.4 Bouton-poussoir Zéro

Si le bouton-poussoir Zéro est sur Arrêt, le bouton ZÉRO du panneau avant ne fonctionnera pas pour capturer un nouveau point de référence du zéro. Si une plage de +/-2 %, ou +/- 20 % est sélectionnée, le bouton-poussoir zéro fonctionnera dans la plage retenue afin de réinitialiser à nouveau la balance sur zéro.

Par exemple, si le réglage du bouton-poussoir Zéro est défini sur +/-2 %, ce bouton ne peut être utilisé que si la mesure du poids sur la balance se situe à +/- 2 % du zéro original étalonné.

#### Figure 3-22 : Écran de sélection de la valeur du zéro par bouton-poussoir

Si le bouton-poussoir Zéro est sur Arrêt, il est encore possible d'exécuter un zéro distant au moyen des commandes SICS ou CPTZ depuis un PC en utilisant une commande d'entrée discrète.

Les sélections pour des balances non légales pour un usage commercial sont les suivantes :

Arrêt, 2 [par défaut], 10, 20 ;

Les sélections pour des balances approuvées sont les suivantes :

Arrêt, 2 [par défaut]

La fonction de mise zéro n'affecte pas la plage générale de pesage de la balance et sa capacité ne sera pas modifiée.

Si Effacement automatique de la tare est activé (reportez-vous à la page 3-17), une opération réussie avec le bouton-poussoir zéro effacera automatiquement aussi la valeur de la tare.

#### 3.4.5. F1.5 Tare

3-16 METTLER TOLEDO INTERNATION CONTENT AND A CONSULTER THE SUPPORT OF THE SUPPORT OF THE SUPPORT OF THE SUPPORT OF THE SUPPORT OF THE SUPPORT OF THE SUPPORT OF THE SUPPORT OF THE SUPPORT OF THE SUPPORT OF THE SUPPORT OF La tare est utilisée pour soustraire le poids d'un récipient vide au poids brut sur la balance afin de déterminer le poids net du contenu. La tare est inactive lorsque la balance présente un déplacement.

3.4.5.1. F1.5.1 Bouton-poussoir de la tare

Les sélections du bouton-poussoir de la tare sont les suivantes :

marche [par défaut], Arrêt

Si la touche Tare  $\bullet$ re) est appuyée lorsque la tare du clavier est désactivée, un message d'avertissement --n o-- apparaîtra.

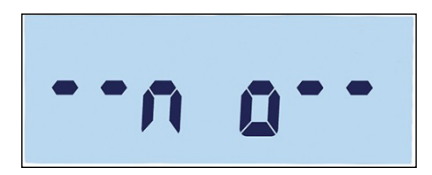

Figure 3-23 : Message d'avertissement – Bouton-poussoir de la tare désactivé

3.4.5.2. F1.5.2 Verrouillage de la tare

Si le verrouillage de la tare est activé (F1.5.2 = activé), la tare ne pourra pas être effacée lors du déchargement à zéro de la plate-forme de pesage, sinon un message d'avertissement « –no-- » apparaîtra après que conset appuyée.

marche /Arrêt [par défaut]

3.4.5.3. F1.5.3 Tare automatique

Les sélections de la Tare automatique sont les suivantes :

marche /Arrêt [par défaut]

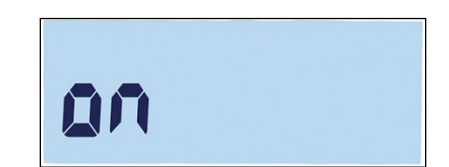

Figure 3-24 : Écran de réglage de la tare automatique

Lorsque la tare automatique est activée, si un récipient vide est placé sur la plate-forme, le poids mesuré est automatiquement enregistré en tant que poids de tare. « Zéro » s'affiche et l'indicateur NET apparaît.

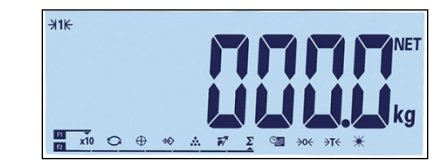

Figure 3-25 : Affichage après une tare automatique

3.4.5.4. F1.5.4 Seuil de la tare automatique

Lorsque Tare automatique est activée, le menu F1.5.4 permet de régler le seuil de la tare automatique. Lorsque le poids sur la plate-forme de la balance dépasse la valeur du seuil de la tare et ne présente aucun déplacement, le terminal recalcule automatiquement la tare.

Le réglage en usine est de 10, de sorte que lorsque le poids de la tare se situe au-dessus de 10 divisions, une opération de tare automatique peut être exécutée.

3.4.5.5. F1.5.5 Seuil de réinitialisation de la tare automatique

Lorsque la tare automatique est activée, F1.5.5 permet de régler le seuil de réinitialisation de la tare automatique. Lorsque le poids sur la plate-forme de la balance tombe sous la valeur du seuil de réinitialisation, par exemple lors du retrait d'une charge, le terminal réinitialise automatiquement le déclenchement de la tare automatique, en fonction de la programmation de la vérification d'un déplacement (reportez-vous à la page 3-19). Le poids seuil de réinitialisation doit être inférieur au poids seuil de la tare.

La valeur par défaut du seuil de réinitialisation de la tare automatique est de 10. C'est pourquoi, par exemple, après que l'opération de tare automatique initiale est terminée et qu'une tare est définie, une charge inférieure à 10 divisions peut être ajoutée, sans modifier la valeur de la tare.

Lorsque la première charge est retirée et qu'une deuxième charge de 10 divisions ou plus est ajoutée, le terminal capturera automatiquement un nouveau poids de tare.

3.4.5.6. F1.5.6 Effacement automatique de la tare

Les sélections de la fonction d'Effacement automatique de la tare sont les suivantes :

marche /Arrêt [par défaut]

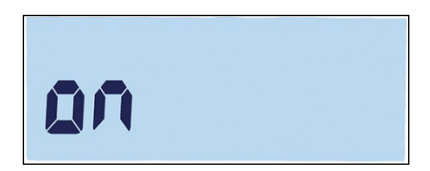

Figure 3-26 : Écran de réglage d'effacement automatique de la tare

La balance étant déchargée, le terminal effacera automatiquement la tare.

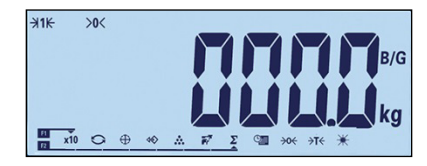

Figure 3-27 : Affichage après effacement automatique de la tare

#### 3.4.6. F1.6 Unités secondaires

Cet écran de configuration active la sélection d'une deuxième unité.

#### 3.4.6.1. Unité secondaire

3.4 6.<br>  $\frac{1}{2}$  Metricular State of the control of the control of the control of the control of the control of the control of the control of the control of the control of the control of the control of the configuration Afin de prendre en charge des emplacements et des applications qui utilisent plusieurs unités de mesure, l'IND231/IND236 prend en charge le changement d'unités. Utilisez la boîte de sélection Unité secondaire afin de choisir une deuxième unité de pesage ou de n'en sélectionner aucune. Le poids sera converti de l'unité principale vers l'unité secondaire retenue lorsque la touche Changement d'unités  $\bigodot$  est appuyée.

Les sélections sont les suivantes :

Kilogrammes (kg) [par défaut], Grammes (g), Livres (lb), Onces (oz)

Par exemple, une unité principale en « kg » peut être définie depuis le menu F1.2.1 (Figure 3-28), alors que le menu F1.6 peut être utilisé pour définir l'unité secondaire en « g » (Figure 3-29). Appuyez sur la touche Changement d'unité (par défaut, F2 – Figure 3-31) pour passer de 1,500 kg (Figure 3-30) à 1500 g (Figure 3-32).

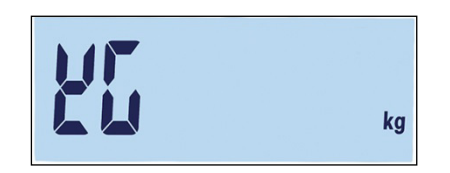

Figure 3-28 : Écran de réglage des unités principales

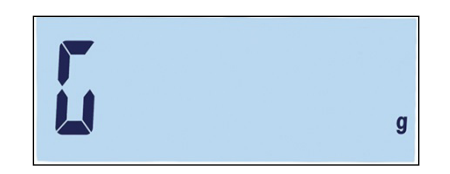

Figure 3-29 : Écran de réglage des unités secondaires

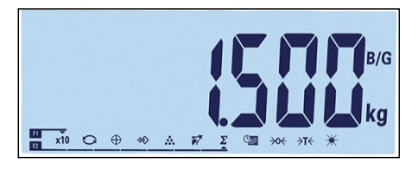

Figure 3-30 : Affichage des unités principales

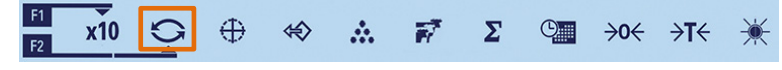

Figure 3-31 : Changement d'unité avec la touche F2

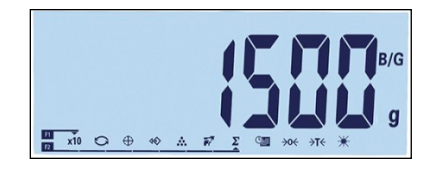

Figure 3-32 : Affichage des unités secondaires

#### 3.4.7. F1.7 Filtre

3.4.7.1. F1.7.1 Filtrage

Le terminal IND231/IND236 possède un filtre anti-vibrations qui peut être réglé pour plusieurs conditions. Plus le filtrage est important, plus l'affichage sera lent.

Les sélections des filtres sont les suivantes :

Faible, Moyen [par défaut], Élevé

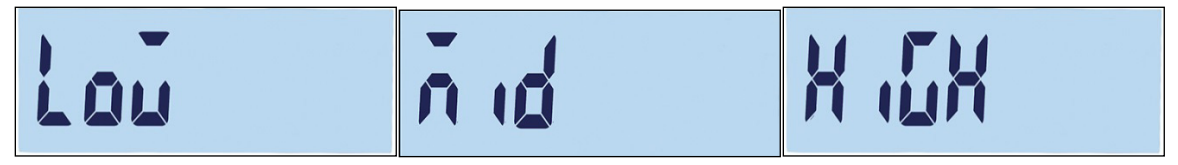

Figure 3-33 : Écran du menu Filtrage et écrans de réglage

3.4.7.2. F1.7.2 Plage de déplacement

La valeur de la Plage de déplacement est définie en se basant sur la dimension des divisions. Lorsque la plage de poids se trouve dans la plage configurée des déplacements, le terminal considère la balance comme étant stable.

Les sélections des Plages de déplacement sont les suivantes :

0,5d [par défaut], 1d, 3d.

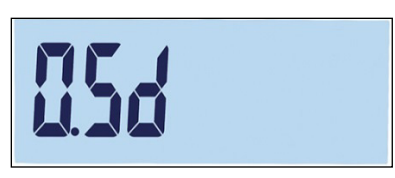

#### Figure 3-34 : Écran de réglage de la plage de déplacement

#### 3.4.8. F1.10 Réinitialisation du bloc balance

Pour lancer une réinitialisation de la branche Balance, veuillez accéder au menu F1.10.

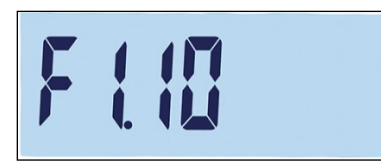

Figure 3-35 : Écran du menu Réinitialisation du bloc de la balance

Le message « Êtes-vous sûr ? » s'affichera.

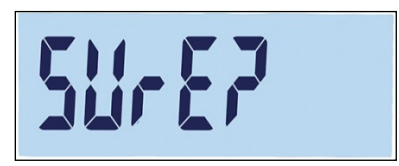

#### Figure 3-36 : Invite de confirmation de Réinitialisation du bloc de la balance

Appuyez sur  $\binom{p}{2}$  ou sur  $\binom{p}{2}$  pour réinitialiser le bloc de la balance. Appuyez sur  $\binom{p}{2}$  ou sur  $\binom{p}{2}$ pour annuler le processus de réinitialisation.

3-3.4.<br>
3-3.4.8.<br>
PRINT DIRECTI RESOLUTION ON DIRECTION ON CONTINUES CONSULTS CONSULTS UNIT DIRECTION ON THE SUPER CONSULTS OF THE SUPER CONTINUES OF THE SUPER CONTINUES OF THE SUPER CONTINUES OF THE SUPER CONTINUES OF TH La réinitialisation de la balance N'INCLUT PAS la réinitialisation des paramètres métrologiques tels que l'approbation, les unités de pesage, la capacité, l'incrément ou les données d'étalonnage. Ces données ne sont réinitialisées qu'en réalisant une Réinitialisation générale (reportez-vous à la page 3-42).

# 3.5. F2 Application

La Figure 3-37 présente une vue détaillée des paramètres disponibles de la branche Application du menu de configuration. Chacun de ces paramètres de configuration est décrit dans cette section.

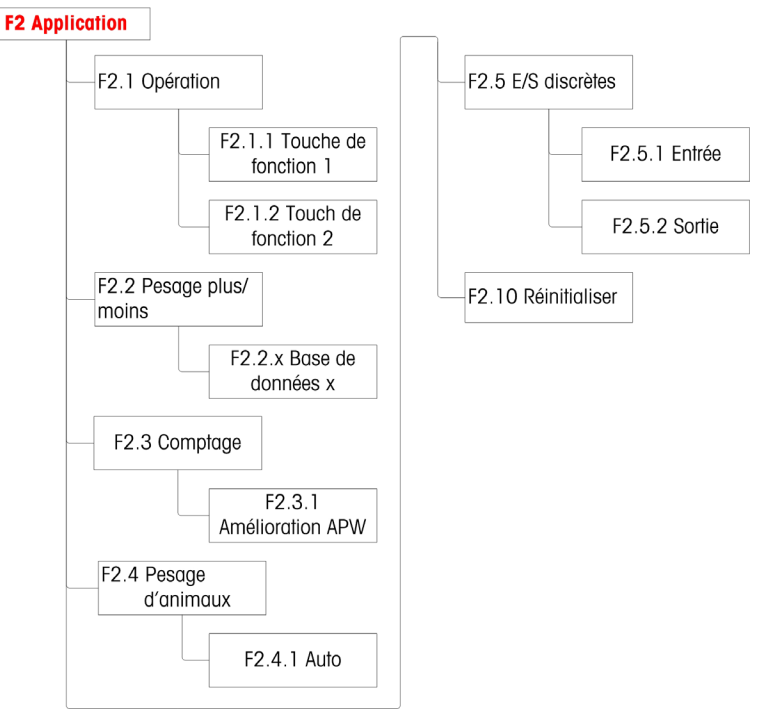

Figure 3-37 : Structure du menu d'applications

#### 3.5.1. F2.1 Fonctionnement

3.5.1.1. Configuration des touches de fonction F2.1.1, F2.1.2

Chacune des deux touches de fonction sur le panneau avant du terminal,  $\left( \mathbf{F} \mathbf{I} \right)$  et  $\left( \mathbf{F} \mathbf{2} \right)$ , peuvent être attribuées pour réaliser une opération spécifique telle qu'un changement d'unité ou l'activation d'une des applications. Les attributions disponibles sont présentées sur la Figure 3-38 et dans le Tableau 3-3.

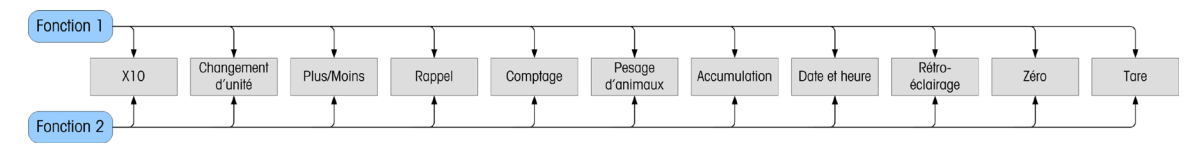

Figure 3-38 : Attribution des touches de fonction

Une application seulement peut être sélectionnée pour activation par une touche de fonction. Si a a s une application est attribuée à chaque touche (par exemple, F1 = comptage, F2 = pesage d'animaux), seule la première application activée fonctionnera. En cas d'appui sur F1, le terminal entrera en mode Comptage ; l'appui sur F2 n'activera pas le pesage d'animaux, mais une invite d'avertissement s'affichera (Figure 3-39). Quittez l'application active avant d'appuyer sur F2 pour activer une autre application.

Figure 3-39 : Message d'avertissement d'une deuxième application

Les touches de fonction peuvent aussi être configurées depuis l'écran d'accueil. Maintenez appuyée la touche de fonction devant être configurée afin d'accéder à l'écran de configuration (Figure 3-40, Figure 3-41).

#### 3.5.1.2. Attribution

Les options d'attribution des touches de fonction sont décrites sur le Tableau 3-3.

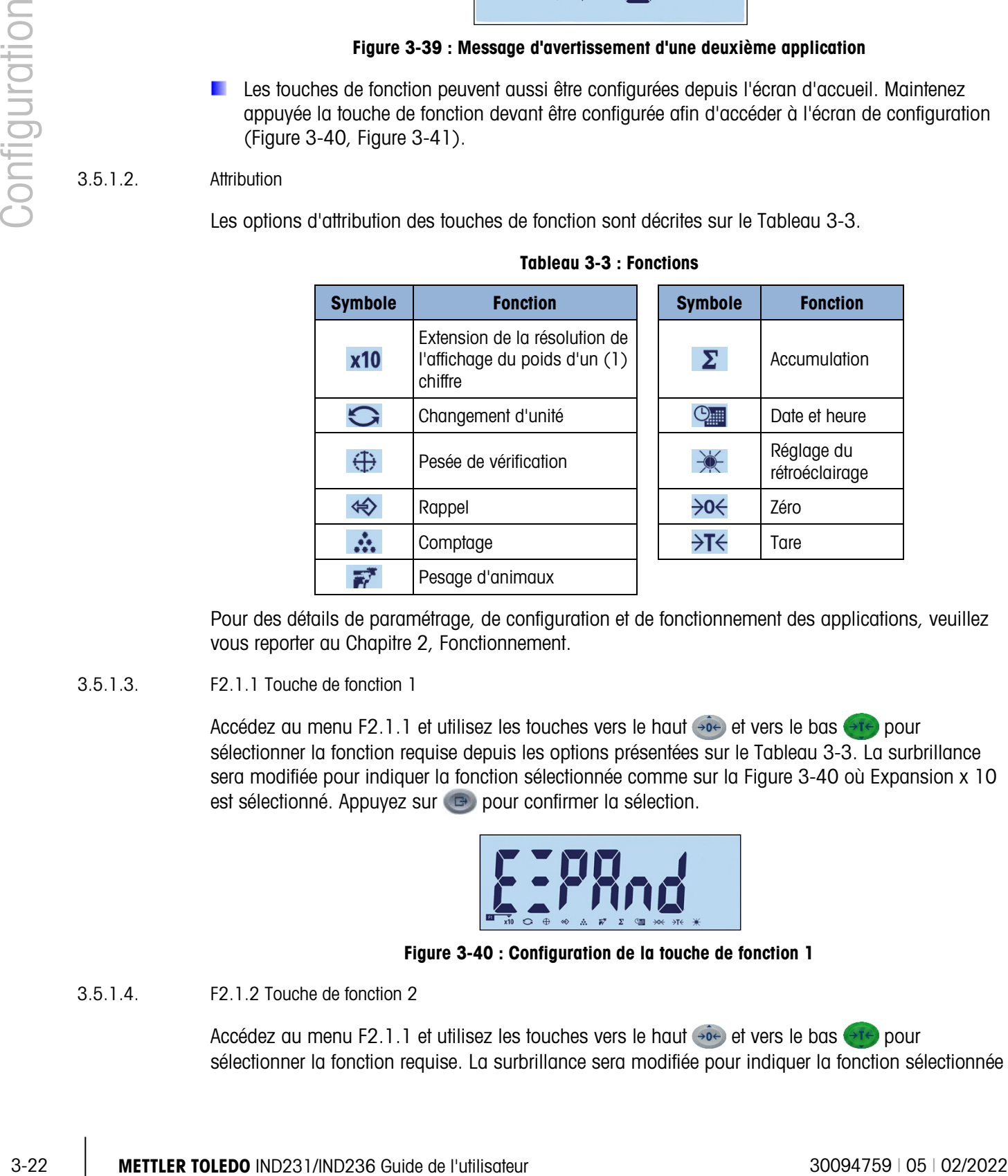

#### Tableau 3-3 : Fonctions

Pour des détails de paramétrage, de configuration et de fonctionnement des applications, veuillez vous reporter au Chapitre 2, Fonctionnement.

#### 3.5.1.3. F2.1.1 Touche de fonction 1

Accédez au menu F2.1.1 et utilisez les touches vers le haut  $\rightarrow e$  et vers le bas  $\rightarrow e$  pour sélectionner la fonction requise depuis les options présentées sur le Tableau 3-3. La surbrillance sera modifiée pour indiquer la fonction sélectionnée comme sur la Figure 3-40 où Expansion x 10 est sélectionné. Appuyez sur **et pour confirmer la sélection.** 

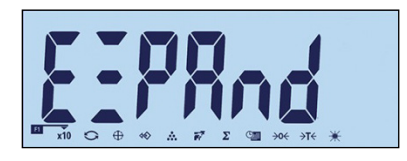

Figure 3-40 : Configuration de la touche de fonction 1

3.5.1.4. F2.1.2 Touche de fonction 2

Accédez au menu F2.1.1 et utilisez les touches vers le haut  $\overrightarrow{ee}$  et vers le bas  $\overrightarrow{ee}$  pour sélectionner la fonction requise. La surbrillance sera modifiée pour indiquer la fonction sélectionnée comme sur la Figure 3-41 où Pesage d'animaux est sélectionné. Appuyez sur **et pour confirmer** la sélection.

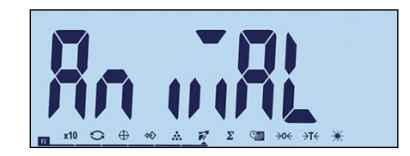

Figure 3-41 : Configuration de la touche de fonction 2

#### 3.5.2. F2.2 Base de données Plus/Moins

Un maximum de dix valeurs de cibles et de tolérance peut être mémorisé pour un pesage de contrôle Plus/Moins. La structure du menu affiche les enregistrements existants (Figure 3-43) en ordre numérique, pour afficher ensuite les écrans utilisés afin de créer un nouvel ensemble de valeurs (Figure 3-44, etc.).

La Figure 3-42 offre un résumé graphique des procédures de gestion des enregistrements dans le terminal IND231/IND236.

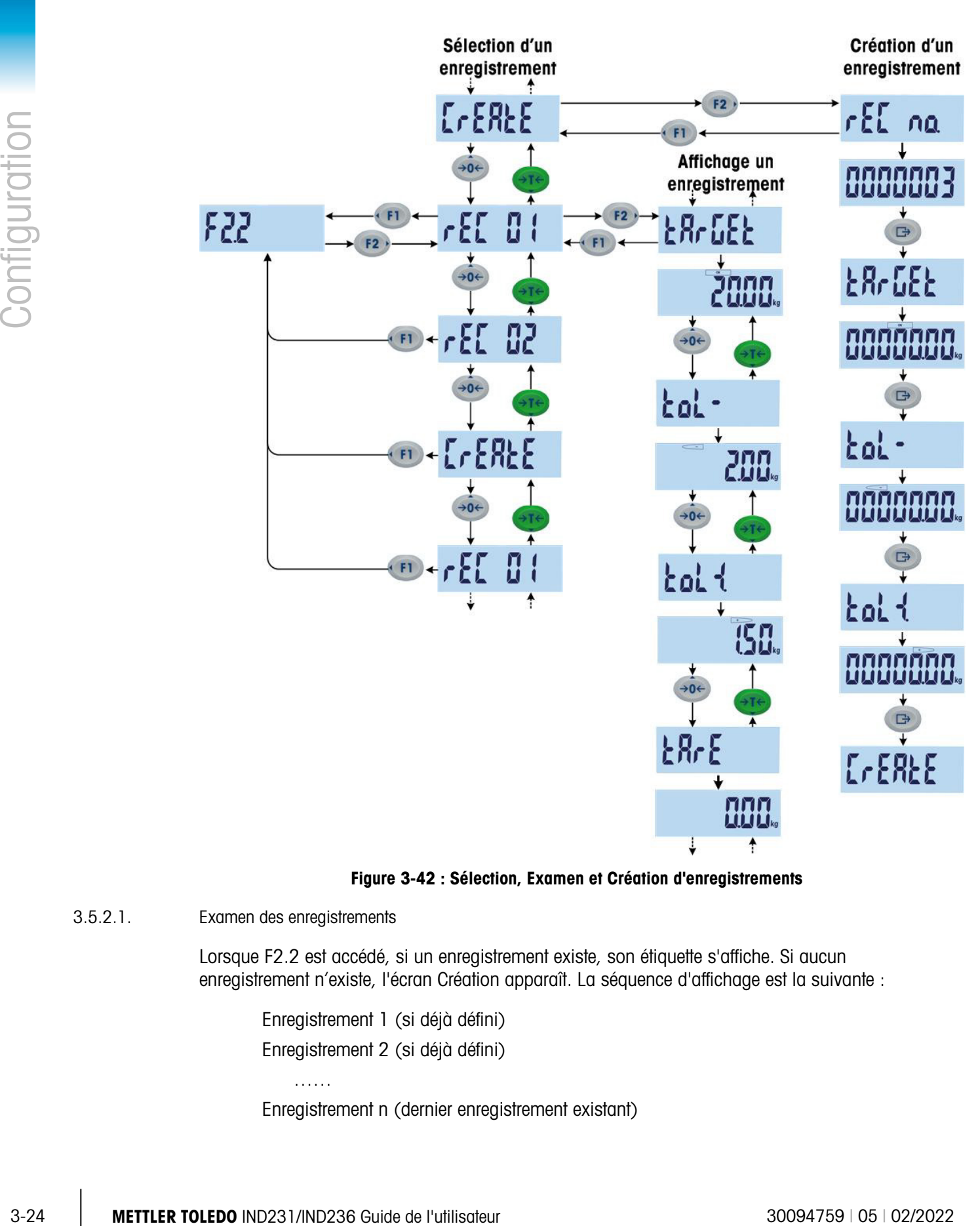

Figure 3-42 : Sélection, Examen et Création d'enregistrements

3.5.2.1. Examen des enregistrements

Lorsque F2.2 est accédé, si un enregistrement existe, son étiquette s'affiche. Si aucun enregistrement n'existe, l'écran Création apparaît. La séquence d'affichage est la suivante :

Enregistrement 1 (si déjà défini) Enregistrement 2 (si déjà défini)

Enregistrement n (dernier enregistrement existant)

……

Création d'un enregistrement

- Index : Numéro de l'enregistrement
- **Cible**
- Tol -
- $Tol +$
- Tare

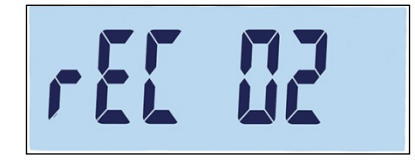

Figure 3-43 : Écran affichant le numéro d'index des enregistrements

Une fois que tous les enregistrements existants ont été affichés, l'écran Création (Figure 3-44) apparaît et est suivi d'une série d'écrans de réglage des paramètres.

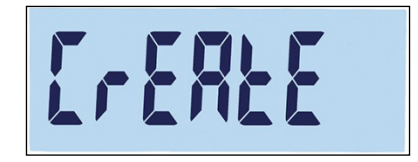

Figure 3-44 : Écran de création d'un enregistrement

3.5.2.2. Création d'un enregistrement

Pour créer un nouveau numéro d'enregistrement x (où x correspond à une valeur entre 1 et 10) :

- 1. Avec l'écran Création (Figure 3-44) affiché, appuyez sur **e**.
- 2. rEC no. apparaît brièvement, suivi de l'écran de modification du numéro d'enregistrement (Figure 3-45). Le terminal peut enregistrer jusqu'à 10 enregistrements. Par défaut, le système offre le numéro suivant disponible.

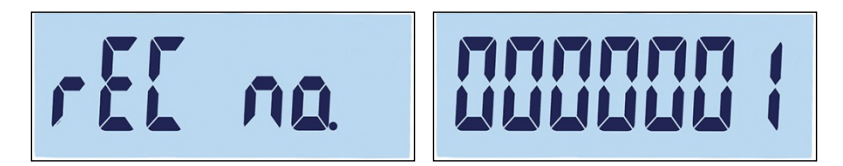

#### Figure 3-45 : Écrans Étiquette du numéro d'enregistrement et Réglage du numéro d'enregistrement

3. Acceptez le numéro proposé en appuyant sur  $\bullet$ , ou utilisez les touches de direction pour régler le numéro. Si un numéro existant est sélectionné, un message de confirmation de réécriture (Figure 3-46) s'affiche.

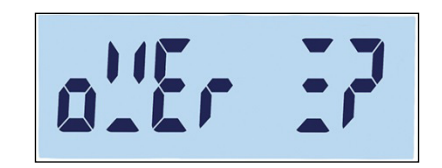

Figure 3-46 : Écran de confirmation de réécriture d'un enregistrement

Appuyez sur **P** pour confirmer l'action, ou sur **F1** pour revenir à l'écran Création.

4. Une fois que le numéro d'enregistrement est confirmé en appuyant sur  $\bullet$ ), l'écran cible apparaît brièvement, suivi de l'écran de modification de la cible (Figure 3-47).

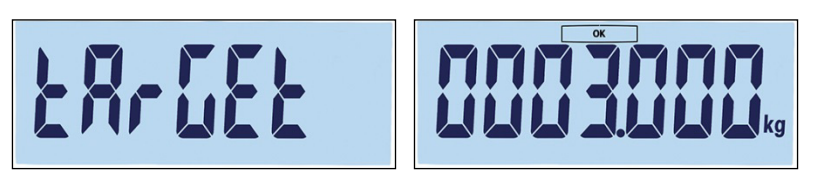

Figure 3-47 : Écrans Étiquette cible et Réglage

Utilisez les touches de direction pour sélectionner et régler les numéros (reportez-vous à Réglage des numéros en page 3-4). Une fois la valeur correcte affichée, appuyez sur  $\bullet$  pour passer à l'étape suivante.

5. L'écran de tolérance négative (Tol -) apparaît ensuite, suivi de l'écran de modification de la tolérance négative (Figure 3-48).

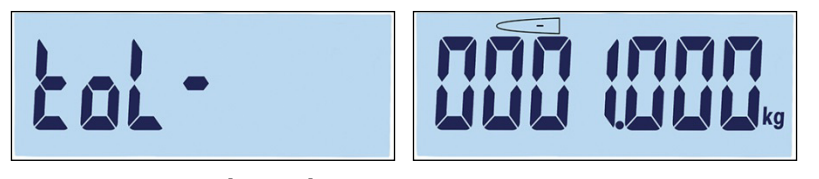

Figure 3-48 : Écrans Étiquette tolérance négative et Réglage

Utilisez les touches de direction pour régler le numéro. Une fois la valeur correcte affichée, appuyez sur **et pour passer à l'étape suivante**.

- La valeur de cibles peut aussi être définie en ajoutant du poids à la balance.
- 6. La tolérance positive (Tol +) est modifiée sur l'écran suivant (Figure 3-49). Une fois la valeur définie, appuyez sur **et pour passer à l'étape suivante**.

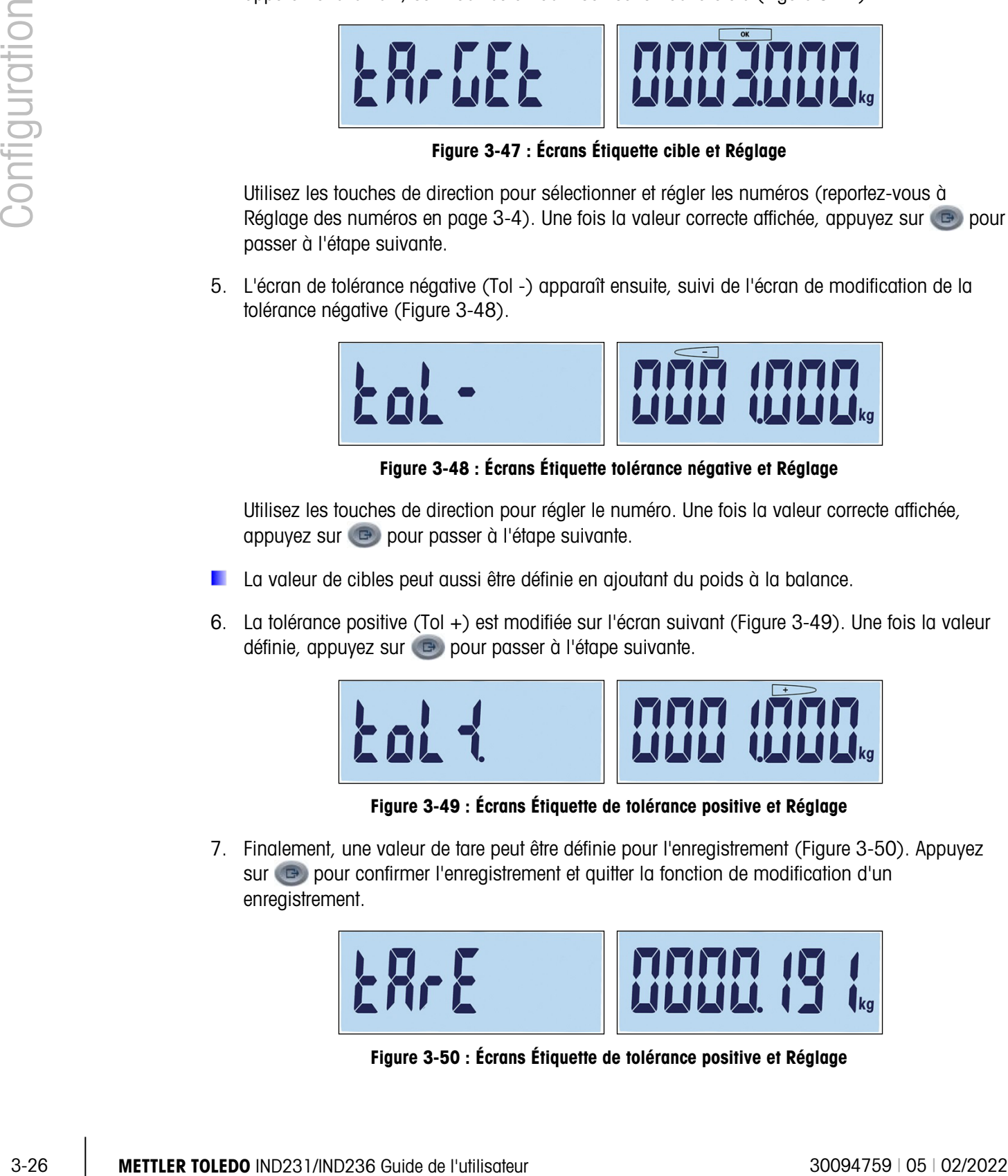

Figure 3-49 : Écrans Étiquette de tolérance positive et Réglage

7. Finalement, une valeur de tare peut être définie pour l'enregistrement (Figure 3-50). Appuyez sur **e** pour confirmer l'enregistrement et quitter la fonction de modification d'un enregistrement.

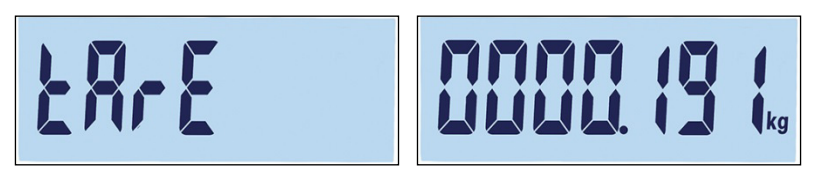

Figure 3-50 : Écrans Étiquette de tolérance positive et Réglage

Après avoir mémorisé l'enregistrement dans la base de données, « Enregistrement x » (l'enregistrement nouvellement créé) apparaîtra en tant qu'élément actif dans le sous-menu F 2.2. Appuyez sur **Pour examiner les détails de sa configuration.** 

#### 3.5.2.3. Remplacement d'enregistrements existants

Pour réécrire un enregistrement, accédez à l'écran « Création » et modifiez l'écran Numéro d'enregistrement pour qu'apparaisse le numéro de l'enregistrement existant devant être réécrit. Appuyez sur  $\bullet$ . Un message de confirmation de réécriture (Figure 3-46) apparaîtra. Appuyez sur **Pour confirmer l'action, ou sur PRODUCT AUTEUR D'AUGUST CONTENTS** 

#### 3.5.2.4. Suppression d'enregistrements existants

Pour supprimer un enregistrement, accédez à F2.2 et utilisez les touches VERS LE HAUT (306) ou VERS LE BAS **(a) Equal pour afficher le numéro d'enregistrement de l'enregistrement devant être** supprimé. L'étiquette de l'enregistrement étant affichée, appuyez sur . Un message de confirmation (Figure 3-51) apparaîtra.

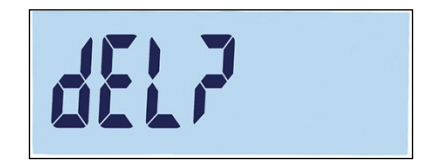

Figure 3-51 : Écran de confirmation de suppression d'un enregistrement

Appuyez sur (FI) pour conserver l'enregistrement et revenir vers l'écran d'affichage du numéro d'enregistrement, ou sur **pour confirmer sa suppression.** Si un enregistrement à numérotation plus élevée existe, le numéro d'enregistrement suivant est affiché. Si l'enregistrement supprimé était l'enregistrement avec la numérotation la plus élevée, ou si aucun autre enregistrement n'existe, l'écran Création s'affiche.

#### 3.5.3. F2.3 Comptage

3.5.3.1. F2.3.1Amélioration de l'APW (poids moyen d'une pièce)

Le terminal IND231/IND236 peut être configuré pour améliorer continuellement la valeur du poids moyen d'une pièce pendant le fonctionnement. Les paramètres sont les suivants :

marche /Arrêt [par défaut]

Lorsque l'amélioration du poids moyen d'une pièce (APW) est définie sur Marche, le terminal de pesage détermine automatiquement et à nouveau le poids de la pièce lorsque le nombre de pièces de référence s'est accru.

#### 3.5.4. F2.4 Pesage d'animaux

3.5.4.1. F2.4.1 Démarrage automatique

L'application Pesage d'animaux peut être configurée pour démarrer automatiquement si un poids est placé sur la plate-forme. Les paramètres sont les suivants :

marche [par défaut], Arrêt

Lorsque Démarrage automatique est activé, si le poids sur la plate-forme est supérieur à 9d, la fonction de pesage d'animaux s'exécutera automatiquement. Le poids final moyen sera présenté sur l'affichage avec le symbole étoile « \* ».

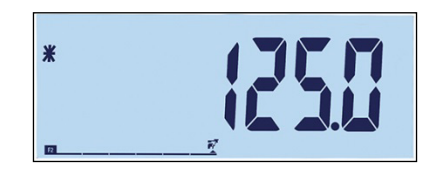

Figure 3-52 : Affichage du pesage d'animaux, poids moyen final

Lorsque le poids est retiré de la plate-forme, sa valeur reviendra à zéro et le symbole étoile « \* » disparaîtra.

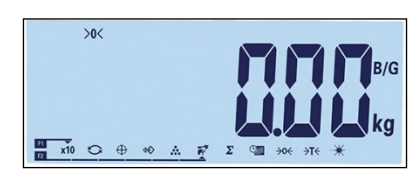

Figure 3-53 : Pesage d'animaux, Retour à zéro de la valeur du poids sur la balance

#### 3.5.5. F2.5 E/S discrètes

Des fonctions peuvent être attribuées aux entrées discrètes et des états aux sorties discrètes. Si l'un des états est activé (vrai), la sortie est définie comme étant active.

#### 3.5.5.1. F2.5.1 Entrée

L'entrée discrète peut être utilisée pour surveiller l'action des touches de fonction conformément au Tableau 3-4. Les paramètres par défaut sont indiqués en caractères gras.

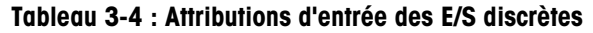

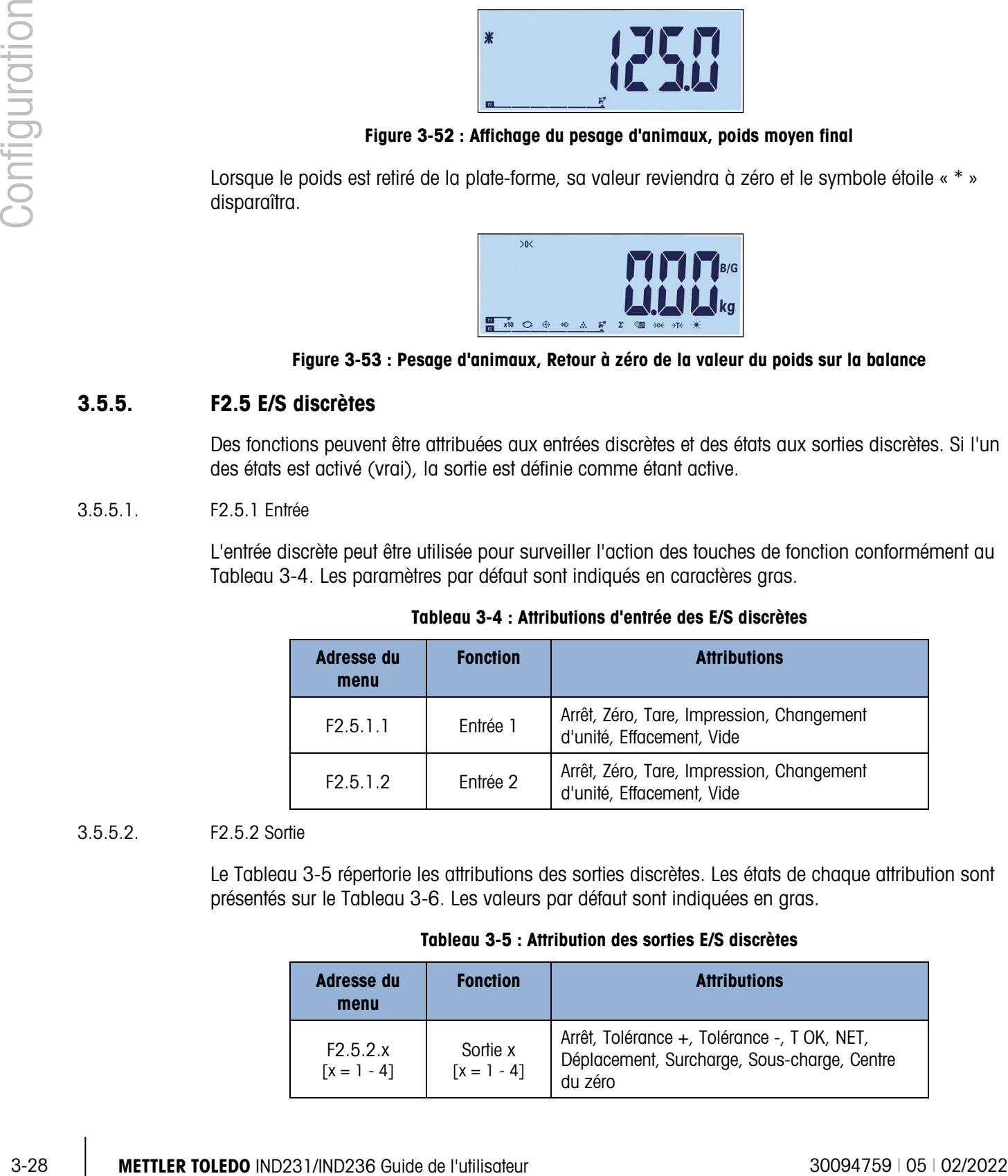

#### 3.5.5.2. F2.5.2 Sortie

Le Tableau 3-5 répertorie les attributions des sorties discrètes. Les états de chaque attribution sont présentés sur le Tableau 3-6. Les valeurs par défaut sont indiquées en gras.

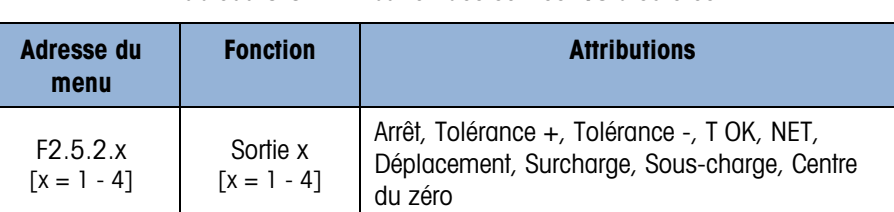

#### Tableau 3-5 : Attribution des sorties E/S discrètes

| État                | <b>Explication</b>                                                                |
|---------------------|-----------------------------------------------------------------------------------|
| Arrêt               | Aucun état attribué, toujours inactif                                             |
| Tolérance +         | Actif si le poids se situe au-dessus de TOL +                                     |
| Tolérance -         | Actif si le poids se situe au-dessous de TOL - et est<br>supérieur à 5 % de TOL - |
| Tolérance OK        | Actif si le poids se trouve dans la tolérance                                     |
| Net                 | Actif en mode de pesage net                                                       |
| Déplacement         | Actif si le symbole de déplacement apparaît                                       |
| Surcharge           | Actif si le poids présente une surcharge                                          |
| Sous-charge         | Actif si le poids présente une sous-charge                                        |
| Centrage du<br>zéro | Actif si →o est présenté                                                          |

Tableau 3-6 : États des sorties E/S discrètes

#### 3.5.6. F2.10 Réinitialisation du bloc d'applications

Pour lancer une réinitialisation de la branche Application, veuillez accéder au menu F2.10.

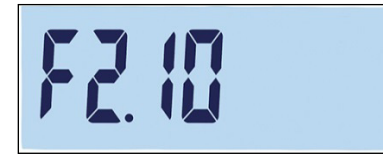

Figure 3-54 : Écran du menu Réinitialisation du bloc d'applications

Le message « Êtes-vous sûr ? » s'affichera.

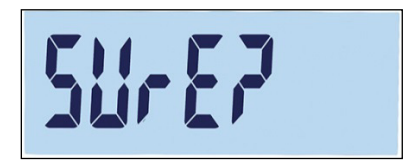

Figure 3-55 : Invite de confirmation de Réinitialisation du bloc d'applications

Appuyez sur  $\bullet$  ou sur  $\bullet$  pour réinitialiser le bloc de la balance. Appuyez sur  $\bullet$  ou sur  $\bullet$ pour annuler le processus de réinitialisation.

# 3.6. F3 Terminal

La Figure 3-56 présente une vue détaillée des paramètres disponibles de la branche Terminal du menu de configuration. Chacun de ces paramètres de configuration est décrit dans cette section.

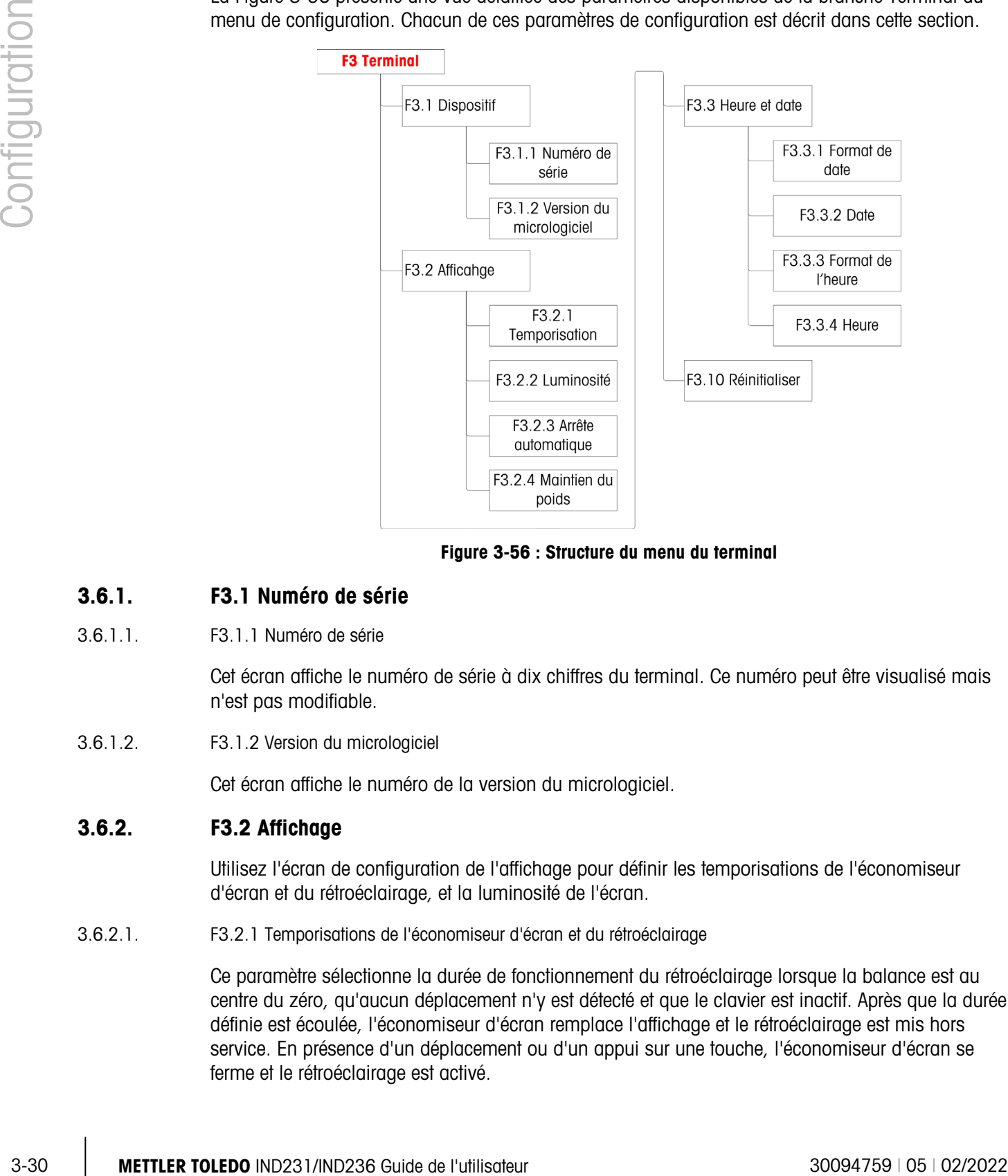

Figure 3-56 : Structure du menu du terminal

- 3.6.1. F3.1 Numéro de série
- 3.6.1.1. F3.1.1 Numéro de série

Cet écran affiche le numéro de série à dix chiffres du terminal. Ce numéro peut être visualisé mais n'est pas modifiable.

3.6.1.2. F3.1.2 Version du micrologiciel

Cet écran affiche le numéro de la version du micrologiciel.

#### 3.6.2. F3.2 Affichage

Utilisez l'écran de configuration de l'affichage pour définir les temporisations de l'économiseur d'écran et du rétroéclairage, et la luminosité de l'écran.

3.6.2.1. F3.2.1 Temporisations de l'économiseur d'écran et du rétroéclairage

Ce paramètre sélectionne la durée de fonctionnement du rétroéclairage lorsque la balance est au centre du zéro, qu'aucun déplacement n'y est détecté et que le clavier est inactif. Après que la durée définie est écoulée, l'économiseur d'écran remplace l'affichage et le rétroéclairage est mis hors service. En présence d'un déplacement ou d'un appui sur une touche, l'économiseur d'écran se ferme et le rétroéclairage est activé.

La frappe d'une touche utilisée pour quitter le mode d'économiseur d'écran est ignorée dans toutes les autres circonstances.

Les sélections des temporisations sont les suivantes :

0, 5, 10, 15, 30, 60 [par défaut], 120, 300, 600 secondes

Si 0 est sélectionné, l'affichage ne sera pas temporisé et le rétroéclairage restera activé jusqu'à ce que le terminal soit mis hors tension. Si une autre valeur est sélectionnée, le rétroéclairage sera désactivé après l'intervalle spécifié et l'heure du jour sera affichée.

#### 3.6.2.2. F3.2.2 Luminosité

Ce paramètre permet d'accéder à un écran sur lequel la luminosité de l'affichage peut être réglée. Utilisez les touches  $\rightarrow \infty$  vers le haut ou  $\rightarrow \infty$  vers le bas pour sélectionner le réglage approprié de l'environnement du terminal.

Les sélections possibles sont les suivantes :

- Arrêt Désactivation du rétroéclairage
- Faible : Faible luminosité (mode de conservation d'énergie de la batterie)
- Élevé : Luminosité élevée

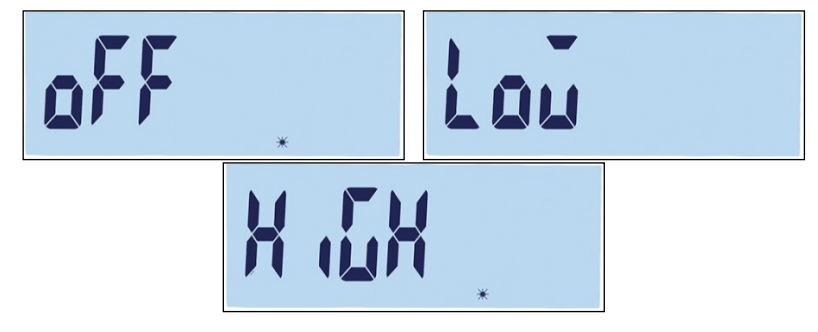

Figure 3-57 : Réglages du rétro-éclairage

Appuyez sur  $\overline{p}$  pour quitter l'écran de réglage et revenir au menu F3.2.2. Appuyez sur  $\overline{p}$  ou sur **et pour confirmer le réglage sélectionné de la luminosité et revenir au menu F3.2.3.** 

3.6.2.3. F3.2.3 Mise hors tension automatique

Ce paramètre permet d'économiser l'énergie de la batterie en sélectionnant la durée pendant laquelle le terminal restera sous tension lorsque la balance est au centre du zéro, qu'aucun déplacement n'est détecté sur la balance et que le clavier est inactif.

Les sélections sont les suivantes :

0 [par défaut, version CA], 1, 5 [par défaut, version batterie], 15, 30, 60 minutes

Si 0 minute est sélectionné, le terminal ne se mettra jamais hors tension par lui-même.
### 3.6.2.4. F3.2.4 – Maintien du poids

Ce paramètre détermine la durée d'affichage du poids à l'écran avec un symbole étoile après une opération d'impression.

Les sélections sont les suivantes :

0 [défaut], 1, 2…9 secondes

### 3.6.3. F3.3 Date et heure

Entrez l'heure, les minutes, le jour, le mois et l'année sur cet écran de configuration. Le terminal règle automatiquement la date des années bissextiles et une pile de sauvegarde conserve les réglages de l'heure et de la date en cas de panne d'alimentation.

- **Pour les réglages de l'heure d'été, l'heure doit être modifiée manuellement.**
- 3.6.3.1. F3.3.1 Format de la date

Les sélections du format de la date sont les suivantes :

### MM/JJ/AAAA, JJ/MM/AAAA, AAAA/MM/JJ [par défaut]

- 3.6.3.2. F3.3.2 Réglage de la date
- 3.6.3.2.1. Jour, mois et année

3.63.<br>  $\frac{3}{20}$ <br>  $\frac{3}{20}$ Lors du premier accès à F3.3.2, l'écran présenté sur la Figure 3-58 s'affiche brièvement ainsi que la déjà configurée. Utilisez les touches de direction pour régler le jour, le mois et l'année. Sur l'exemple présenté, le format de la date est AA-MM-DD.

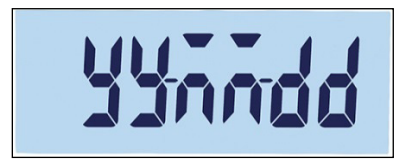

### Figure 3-58 : Écran de réglage de la date

- Appuyez sur  $\bullet$  pour enregistrer les modifications et quitter l'écran de réglage, ou sur  $\bullet$ pour quitter l'écran sans enregistrer aucun changement.
- 3.6.3.3. F3.3.3 Format de l'heure

Les sélections du format de l'heure sont les suivantes :

12, 24 [défaut]

- 3.6.3.4. F3.3.4 Réglage de l'heure
- 3.6.3.4.1. Heures et minutes

Utilisez les touches de direction pour régler l'heure et les minutes (reportez-vous à la Figure 3-51). Le format de l'heure est : 24:MM:SS

Lorsque l'écran présenté sur la Figure 3-59 est affiché, utilisez les touches de direction pour régler les heures et les minutes. Dans l'exemple présenté, le format horaire est h:mm:ss.

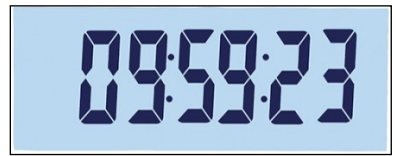

Figure 3-59 : Écran de réglage de l'heure

**Appuyez sur**  $\Theta$  pour enregistrer les modifications et quitter l'écran de réglage, ou sur  $\begin{pmatrix} 1 \end{pmatrix}$ pour quitter l'écran sans enregistrer aucun changement.

### 3.6.4. F3.10 Réinitialisation du bloc terminal

Pour lancer une réinitialisation de la branche Terminal, veuillez accéder au menu F3.10.

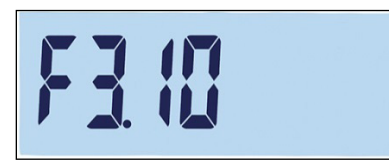

Figure 3-60 : Écran du menu Réinitialisation du bloc terminal

Le message « Êtes-vous sûr ? » s'affichera.

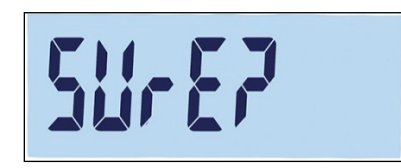

Figure 3-61 : Invite de confirmation de Réinitialisation du bloc terminal

Appuyez sur  $\boxed{r_2}$  ou sur  $\boxed{0}$  pour réinitialiser le bloc de la balance. Appuyez sur  $\boxed{r_1}$  ou sur  $\boxed{b}$ pour annuler le processus de réinitialisation.

# 3.7. F4 Communication

La Figure 3-62 présente une vue détaillée des paramètres disponibles de la branche Communication du menu de configuration. Chacun de ces paramètres de configuration est décrit dans cette section.

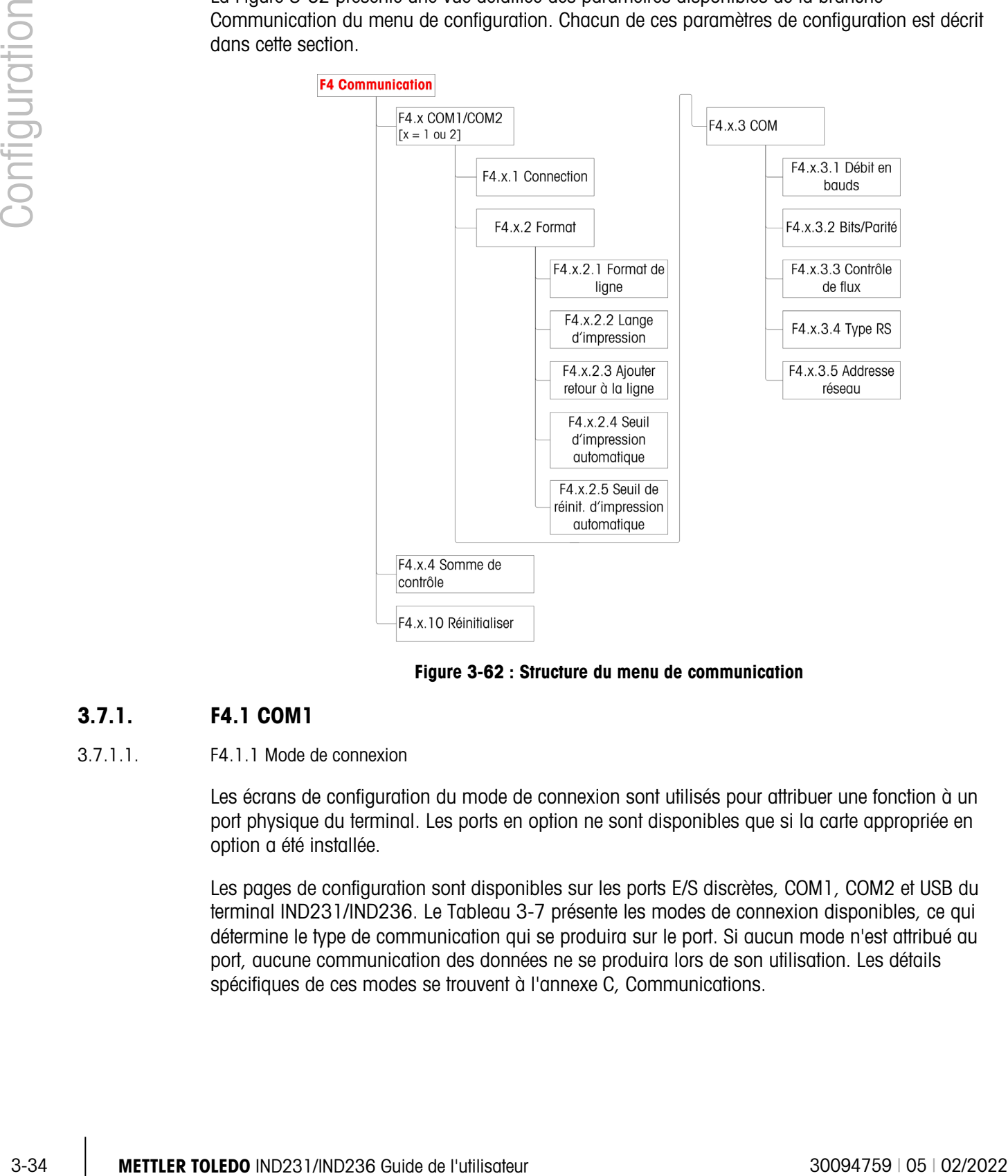

Figure 3-62 : Structure du menu de communication

### 3.7.1. F4.1 COM1

3.7.1.1. F4.1.1 Mode de connexion

Les écrans de configuration du mode de connexion sont utilisés pour attribuer une fonction à un port physique du terminal. Les ports en option ne sont disponibles que si la carte appropriée en option a été installée.

Les pages de configuration sont disponibles sur les ports E/S discrètes, COM1, COM2 et USB du terminal IND231/IND236. Le Tableau 3-7 présente les modes de connexion disponibles, ce qui détermine le type de communication qui se produira sur le port. Si aucun mode n'est attribué au port, aucune communication des données ne se produira lors de son utilisation. Les détails spécifiques de ces modes se trouvent à l'annexe C, Communications.

### Tableau 3-7 : Modes de connexion

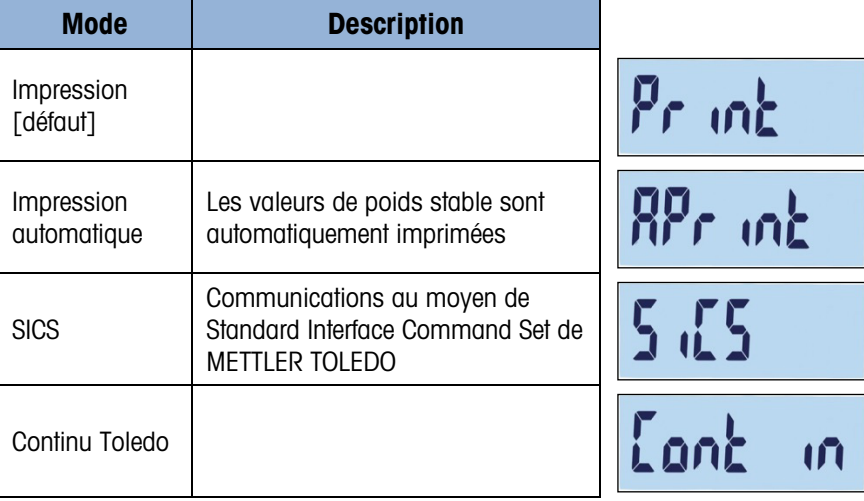

### 3.7.1.2. F4.1.2 Format

Les sélections du format pour la connexion du COM2 sont détaillées au Tableau 3-8.

Tableau 3-8 : Attributions du format COM1

| <b>Port</b>               | Attribution si le mode de connexion est Impression ou Auto Impression |                                                          |                                   |             |  |  |
|---------------------------|-----------------------------------------------------------------------|----------------------------------------------------------|-----------------------------------|-------------|--|--|
| $COM1 =$<br><b>RS-232</b> | F4.1.2.1                                                              | Format de ligne                                          | Plusieurs lignes, Ligne<br>unique | Figure 3-63 |  |  |
|                           | F4.1.2.2                                                              | Langue d'impression                                      | Français, Chinois                 | Figure 3-64 |  |  |
|                           | F4.1.2.3                                                              | Ajout d'un retour à la ligne                             | 0, 1, 2, 3, 4, 5, 6, 7, 8, 9      |             |  |  |
|                           | Attribution si le mode de connexion est sur Auto Impression           |                                                          |                                   |             |  |  |
|                           | F4.1.2.4                                                              | Seuil d'impression automatique   O - Capacité intégrale  |                                   |             |  |  |
|                           | F4.1.2.5                                                              | Seuil de réinitialisation de<br>l'impression automatique | 0 - Capacité intégrale            |             |  |  |

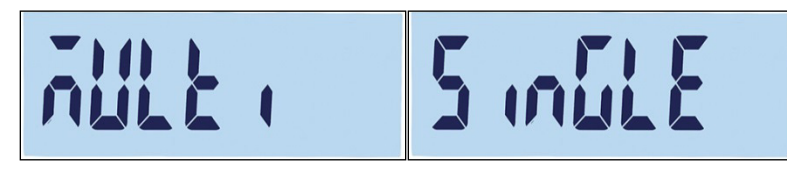

Figure 3-63 : Options du format de ligne

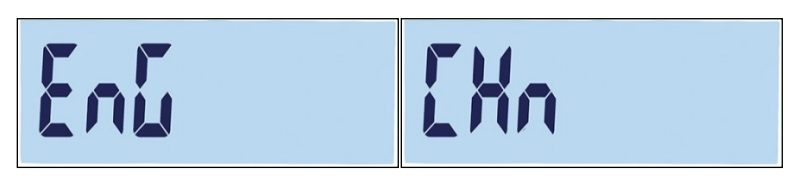

Figure 3-64 : Options de langue

- 3.7.1.3. F4.1.3 Paramètres du port
- 3.7.1.3.1. F4.1.3.1 Débit en bauds

La sélection des débits en bauds du port série est la suivante :

1200, 2400, 4800, 9600 [par défaut], 19200, 38400, 57600, 115200

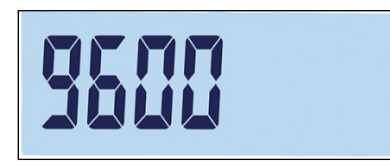

Figure 3-65 : Écran du débit en bauds

3.7.1.3.2. F4.1.3.2 Bits de données/parité

Les sélections des bits de données et de la parité sont les suivantes :

7 – impair 7 bits, parité impaire, 7 – pair 7 bits, parité paire, 8 – aucun 8 bits, sans parité [par défaut]

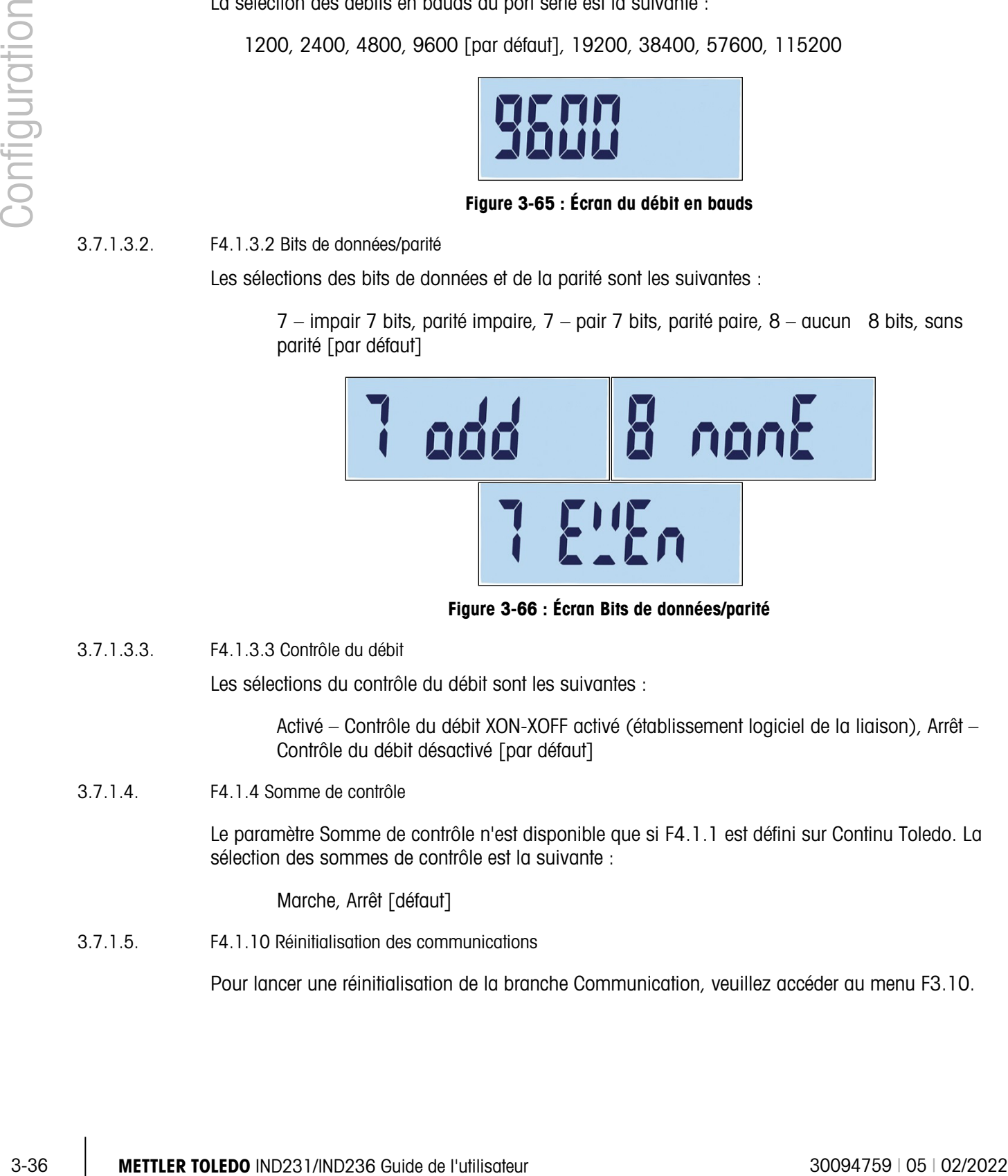

Figure 3-66 : Écran Bits de données/parité

3.7.1.3.3. F4.1.3.3 Contrôle du débit

Les sélections du contrôle du débit sont les suivantes :

Activé – Contrôle du débit XON-XOFF activé (établissement logiciel de la liaison), Arrêt – Contrôle du débit désactivé [par défaut]

3.7.1.4. F4.1.4 Somme de contrôle

Le paramètre Somme de contrôle n'est disponible que si F4.1.1 est défini sur Continu Toledo. La sélection des sommes de contrôle est la suivante :

Marche, Arrêt [défaut]

3.7.1.5. F4.1.10 Réinitialisation des communications

Pour lancer une réinitialisation de la branche Communication, veuillez accéder au menu F3.10.

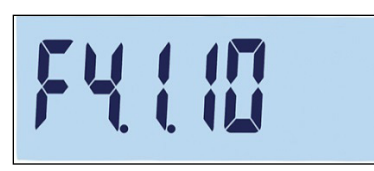

Figure 3-67 : Écran du menu de réinitialisation des communications COM1

Le message « Êtes-vous sûr ? » s'affichera.

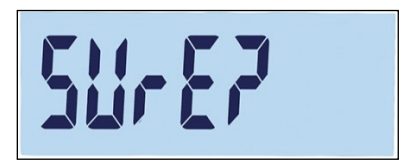

### Figure 3-68 : Invite de confirmation de réinitialisation des communications COM1

Appuyez sur  $\binom{p}{2}$  ou sur  $\binom{p}{2}$  pour réinitialiser le bloc de la balance. Appuyez sur  $\binom{p}{2}$  ou sur  $\binom{p}{2}$ pour annuler le processus de réinitialisation.

### 3.7.2. F4.2 – COM 2

Les ports COM2 ne sont affichés que si la carte en option correspondante a été installée.

- Si COM 2 correspond à l'option RS232 ou USB, le menu des communications est le même que pour le COM1, décrit dans la section F4.1 COM1.
- Si COM 2 correspond à l'option RS422/485, F4.2.3.5 est utilisé pour définir l'adresse réseau.
- 3.7.2.1. F4.2.1 Mode de connexion

Les sélections pour le mode de connexion COM2 sont semblables à celles présentées sur le Tableau 3-7 :

Impression [par défaut], Impression automatique, SICS, Continu Toledo

Pour des informations sur ces réglages, veuillez vous reporter ci-dessus à F4.1.1 Mode de connexion.

3.7.2.2. F4.2.2 Format

Les sélections du format de connexion COM2 sont détaillées dans les Tableaux 3-9 et 3-10.

### Tableau 3-9 : Attributions du format COM2 RS-232/USB

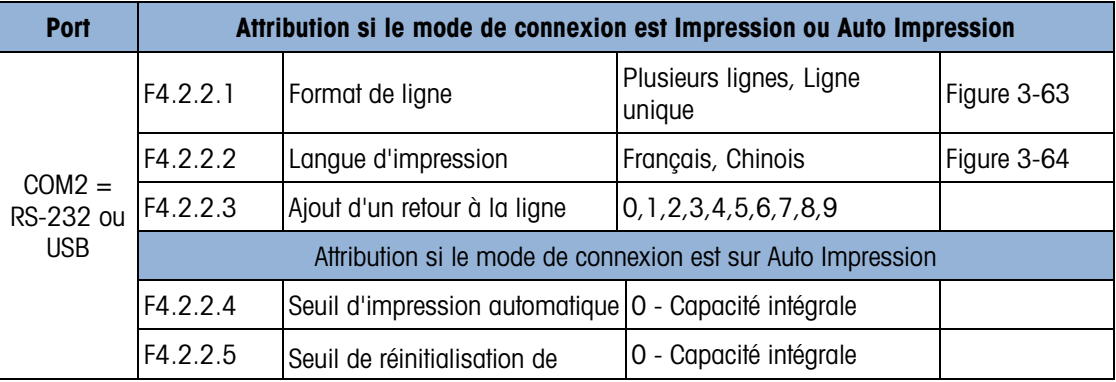

|--|--|--|--|--|

Tableau 3-10 : Attributions du format COM2 RS-422/RS-485

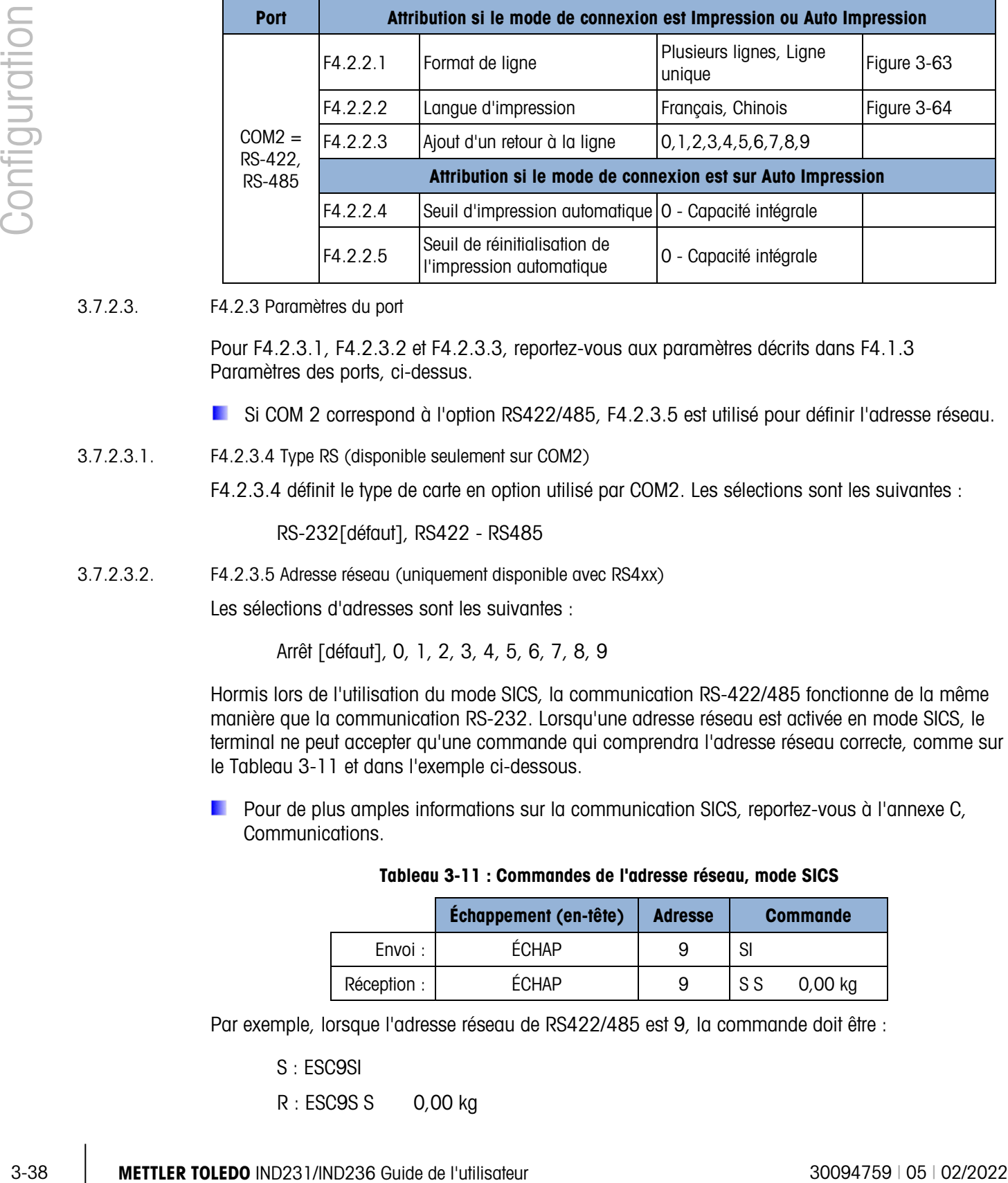

3.7.2.3. F4.2.3 Paramètres du port

Pour F4.2.3.1, F4.2.3.2 et F4.2.3.3, reportez-vous aux paramètres décrits dans F4.1.3 Paramètres des ports, ci-dessus.

Si COM 2 correspond à l'option RS422/485, F4.2.3.5 est utilisé pour définir l'adresse réseau.

3.7.2.3.1. F4.2.3.4 Type RS (disponible seulement sur COM2)

F4.2.3.4 définit le type de carte en option utilisé par COM2. Les sélections sont les suivantes :

RS-232[défaut], RS422 - RS485

3.7.2.3.2. F4.2.3.5 Adresse réseau (uniquement disponible avec RS4xx)

Les sélections d'adresses sont les suivantes :

Arrêt [défaut], 0, 1, 2, 3, 4, 5, 6, 7, 8, 9

Hormis lors de l'utilisation du mode SICS, la communication RS-422/485 fonctionne de la même manière que la communication RS-232. Lorsqu'une adresse réseau est activée en mode SICS, le terminal ne peut accepter qu'une commande qui comprendra l'adresse réseau correcte, comme sur le Tableau 3-11 et dans l'exemple ci-dessous.

Pour de plus amples informations sur la communication SICS, reportez-vous à l'annexe C, Communications.

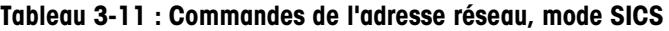

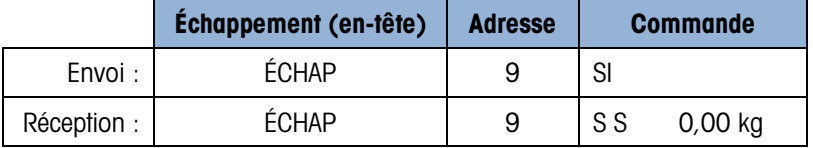

Par exemple, lorsque l'adresse réseau de RS422/485 est 9, la commande doit être :

S : ESC9SI

R : ESC9S S 0,00 kg

### 3.7.2.4. F4.2.4 Somme de contrôle

Lorsque F4.2.1, Mode de connexion, est défini sur Continu Toledo, une somme de contrôle peut être activée. Les paramètres sont les suivants :

Marche – Somme de contrôle activée, Arrêt – Somme de contrôle désactivée [par défaut]

### 3.8. F5 Maintenance

La Figure 3-69 présente une vue détaillée des paramètres disponibles de la branche Maintenance du menu de configuration. Chacun de ces paramètres de configuration est décrit dans cette section.

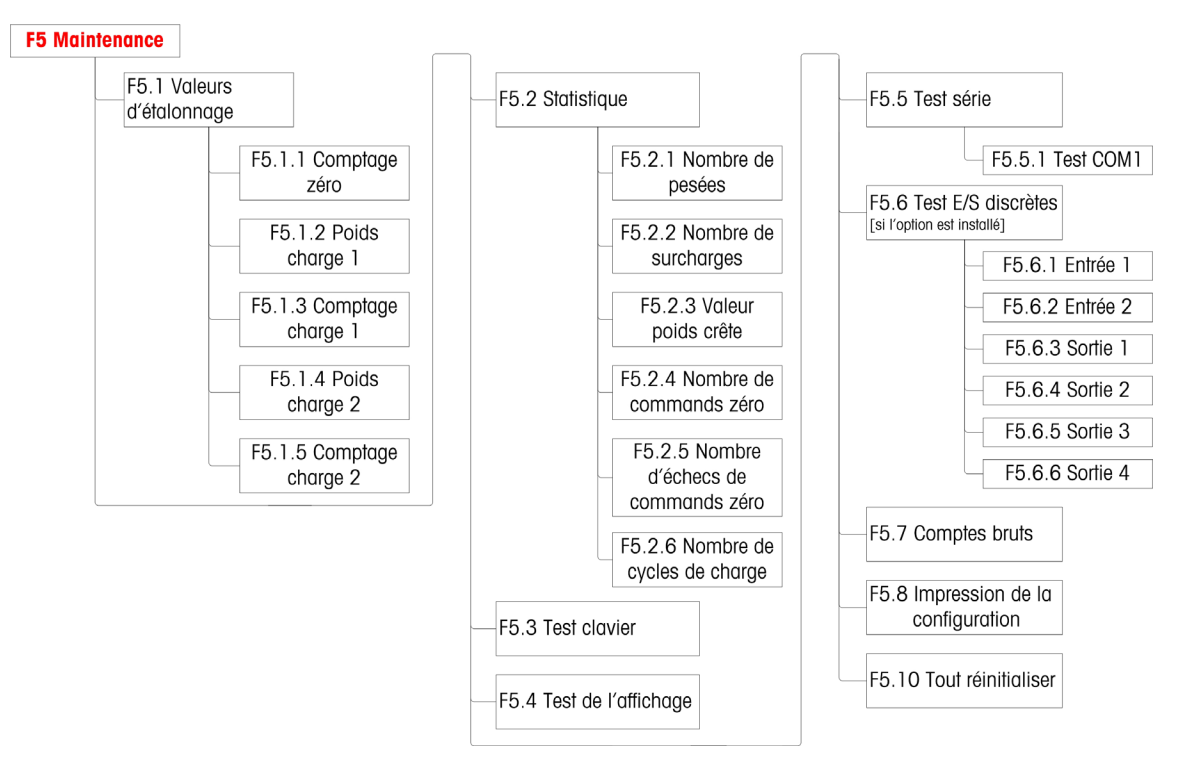

Figure 3-69 : Structure du menu Maintenance

### 3.8.1. F5.1 Valeurs d'étalonnage

L'écran Valeurs d'étalonnage affiche les valeurs d'étalonnage courantes de la balance. Le nombre d'écrans qui affichent des valeurs d'étalonnage de la charge de test (F5.1.1 à F5.1.5) est déterminé par le paramètre Réglage de la linéarité adapté pour la balance – reportez-vous à F1.3 Démarrage de l'étalonnage en page 3-11.

Ces valeurs d'étalonnage peuvent être imprimées (reportez-vous à F5.8 Configuration impression, en page 3-42) ou être portées par écrit, et être ensuite manuellement introduites dans une nouvelle carte de remplacement si une panne venait à se produire, ce qui élimine la nécessité d'un nouvel étalonnage de la balance avec des poids test. Si cette méthode est rapide, elle n'est pas aussi précise que de placer des poids test sur la balance.

Utilisez les touches de navigation pour choisir une valeur d'étalonnage devant être modifiée. Appuyez sur **et pour retourner au menu précédent.** 

- Si le terminal n'est pas légal pour un usage commercial (reportez-vous à F1.1.2 Approbation en page 3-8), F5.1 est masqué.
- 3.8.1.1. F5.1.1 Comptage zéro

Affiche la valeur du comptage brut du point zéro défini dans la plupart des étalonnages récents.

3.8.1.2. F5.1.2 Poids charge 1 (1/2 capacité)

Si l'étalonnage de la linéarité a été réalisé, il affiche la valeur pondérale de la 1/2 capacité.

3.8.1.3. F5.1.3 Comptage charge 1 (1/2 capacité)

Si l'étalonnage de la linéarité a été réalisé, il affiche la valeur de la 1/2 capacité du comptage brut.

3.8.1.4. F5.1.4 Poids charge 2 (pleine capacité)

Il affiche la valeur du poids à pleine capacité défini dans la plupart des étalonnages récents.

3.8.1.5. F5.1.5 Comptage charge 2 (pleine capacité)

Il affiche la valeur du comptage brut à pleine capacité défini dans la plupart des étalonnages récents.

### 3.8.2. F5.2 – Statistiques

3-40.1. The mission of the mission of the mission of the photos economic state of the photos states of the mission of the mission of the mission of the mission of the mission of the mission of the mission of the mission o Cet instrument de pesage se caractérise par plusieurs fonctions de contrôle permettant de surveiller son état général. Un technicien d'entretien de METTLER TOLEDO peut configurer et activer ces fonctions. Ceci aide l'utilisateur et le technicien d'entretien de METTLER TOLEDO à déterminer comment l'appareil est traité et quelles sont les mesures nécessaires afin de le garder en bon état de fonctionnement.

Toutes les statistiques se réfèrent à la période écoulée depuis la dernière réinitialisation principale. Reportez-vous à la page 3-42.

3.8.2.1. F5.2.1 Nombre de pesées

Affiche le numéro en séquence de l'opération de pesage la plus récente.

3.8.2.2. F5.2.2 Nombre de surcharges

Affiche le nombre de surcharges enregistrées par le terminal.

3.8.2.3. F5.2.3 Valeur poids crête

Affiche la valeur du poids enregistré la plus élevée parmi toutes les pesées.

3.8.2.4. F5.2.4 Nombre de commandes Zéro

Affiche le nombre d'émissions de la commande zéro.

3.8.2.5. F5.2.5 Nombre d'échecs de la commande Zéro

Affiche le nombre d'échecs de capture du zéro.

3.8.2.6. F5.2.6 Nombre de cycles de charge

Présente le nombre de charges de la batterie.

### 3.8.3. F5.3 Test clavier

L'écran Test du clavier permet aux touches du terminal d'être testées, notamment les touches de fonction de la balance et la touche d'impression.

Appuyez sur les touches présentées sur le Tableau 3-12 et l'écran affichera le graphique correspondant. Le test une fois terminé, appuyez sur **b** pour retourner au menu.

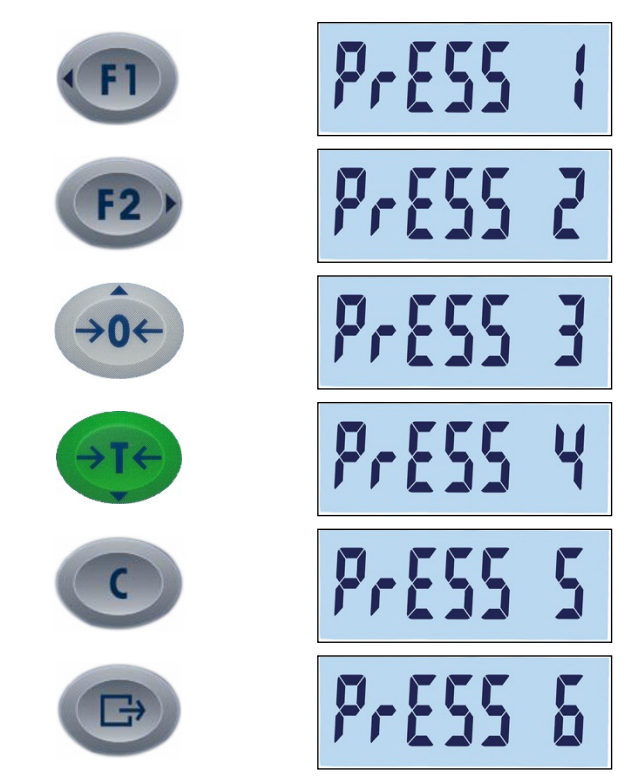

Tableau 3-12 : Affichages du test du clavier

### 3.8.4. F5.4 Test de l'affichage

Lors du premier accès à F5.4, l'écran Test de l'affichage affiche tous les segments LCD. Cet écran continuera à s'afficher jusqu'à ce que la touche soit appuyée pour retourner au menu.

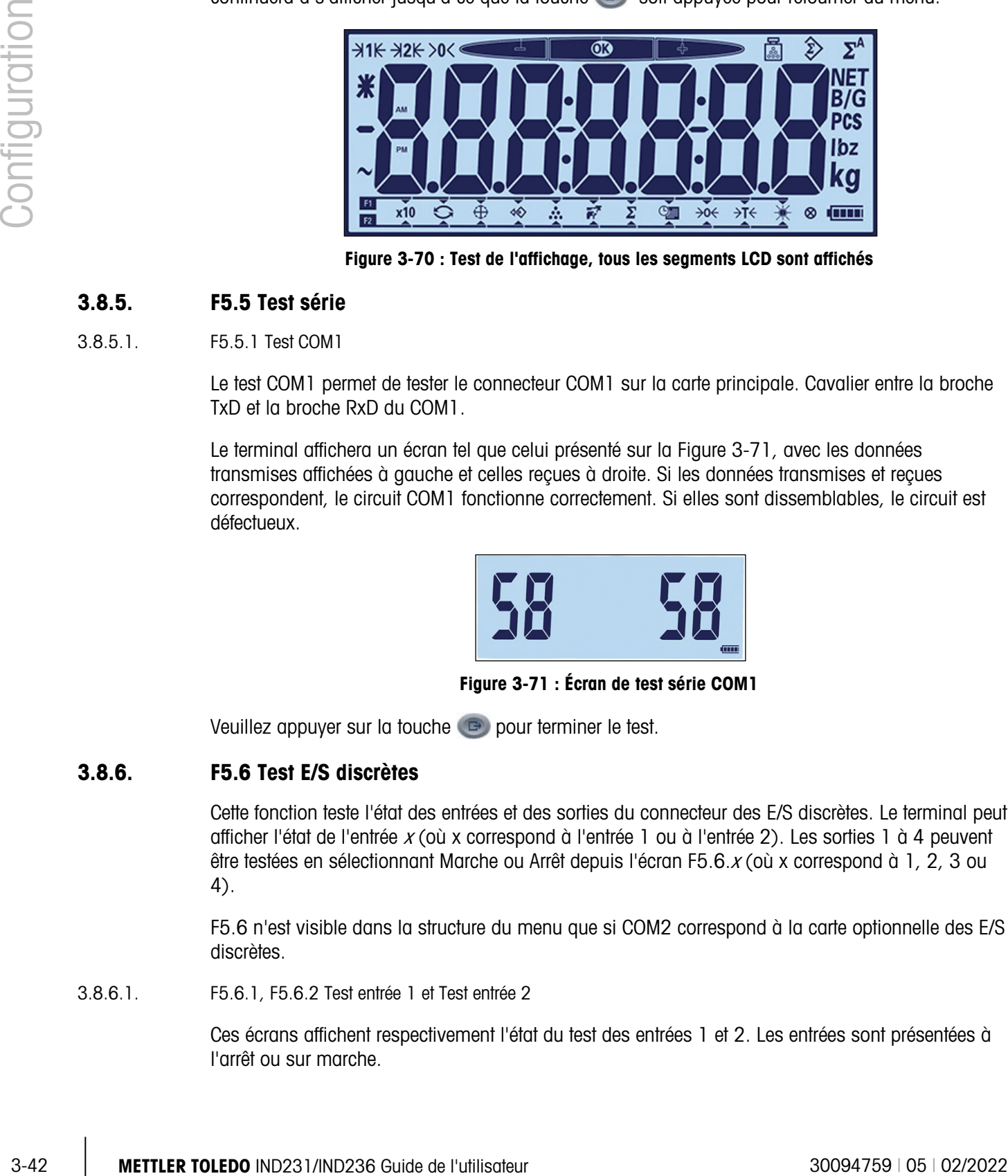

Figure 3-70 : Test de l'affichage, tous les segments LCD sont affichés

### 3.8.5. F5.5 Test série

3.8.5.1. F5.5.1 Test COM1

Le test COM1 permet de tester le connecteur COM1 sur la carte principale. Cavalier entre la broche TxD et la broche RxD du COM1.

Le terminal affichera un écran tel que celui présenté sur la Figure 3-71, avec les données transmises affichées à gauche et celles reçues à droite. Si les données transmises et reçues correspondent, le circuit COM1 fonctionne correctement. Si elles sont dissemblables, le circuit est défectueux.

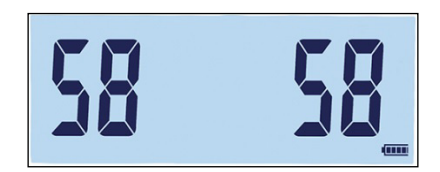

Figure 3-71 : Écran de test série COM1

Veuillez appuyer sur la touche **pour terminer le test.** 

### 3.8.6. F5.6 Test E/S discrètes

Cette fonction teste l'état des entrées et des sorties du connecteur des E/S discrètes. Le terminal peut afficher l'état de l'entrée <sup>x</sup> (où x correspond à l'entrée 1 ou à l'entrée 2). Les sorties 1 à 4 peuvent être testées en sélectionnant Marche ou Arrêt depuis l'écran F5.6.<sup>x</sup> (où x correspond à 1, 2, 3 ou 4).

F5.6 n'est visible dans la structure du menu que si COM2 correspond à la carte optionnelle des E/S discrètes.

3.8.6.1. F5.6.1, F5.6.2 Test entrée 1 et Test entrée 2

Ces écrans affichent respectivement l'état du test des entrées 1 et 2. Les entrées sont présentées à l'arrêt ou sur marche.

#### 3.8.6.2. F5.6.3, F5.6.4, F5.6.5, F5.6.6 Tests de sortie

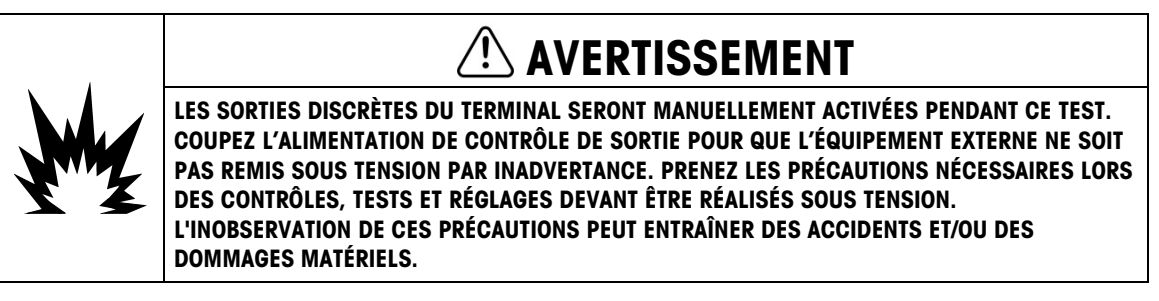

Ces écrans affichent respectivement l'état du test des sorties 1, 2, 3 et 4. Les sorties sont présentées à l'arrêt ou sur marche.

### 3.8.7. F5.7 Comptages bruts

L'écran F5.7 affiche la valeur en cours du comptage brut du terminal.

### 3.8.8. F5.8 Impression de la configuration

Lors du premier accès à F5.8, une liste de tous les paramètres visibles de configuration et de toutes les valeurs d'étalonnage est imprimée. Si le terminal est approuvé, les blocs de configuration masqués ne seront pas imprimés. Pendant l'envoi des données, le message « Impression » s'affiche.

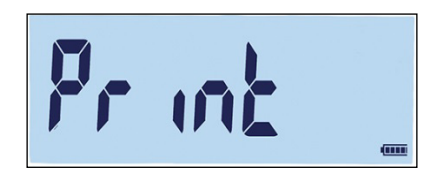

Figure 3-72 : Message d'impression de la configuration du terminal

### 3.8.9. F5.10 Tout réinitialiser sur les paramètres usine par défaut

Les paramètres usine par défaut peuvent être restaurés individuellement pour les branches comme balance, application, terminal et communications, généralement depuis la dernière branche des structures respectives de menu. Hormis les paramètres métrologiques significatifs tels que le Type de balance et la Capacité, tous les paramètres peuvent être restaurés sur leur valeur usine par défaut en utilisant l'écran Tout réinitialiser de la branche Maintenance.

Pour lancer la réinitialisation, accédez à l'écran F5.10 et appuyez sur  $\left( P\right)$  ou sur  $\left( P\right)$ .

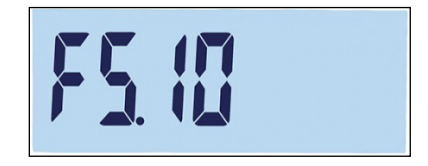

Figure 3-73 : Écran du menu Tout réinitialiser

Le message « Êtes-vous sûr ? » s'affichera.

Appuyez sur  $\binom{n}{k}$  ou sur  $\binom{n}{k}$  pour annuler le processus de réinitialisation et revenir à l'arborescence du menu.

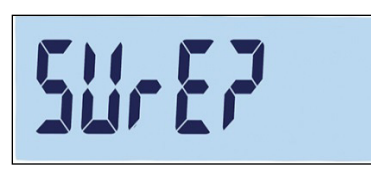

Figure 3-74 : Invite de confirmation de réinitialisation globale

# 4 Entretien et maintenance

Le terminal IND231/IND236 a été conçu pour fournir des années de fonctionnement fiable. Toutefois, METTLER TOLEDO recommande, comme pour tout autre équipement de mesure industrielle, que le terminal et le système de balance connectés soient régulièrement entretenus. Des opérations régulières et planifiées de maintenance et d'étalonnage exécutées par un technicien de maintenance agréé par METTLER TOLEDO garantissent des performances documentées, précises et fiables selon les spécifications.

### 4.1. Nettoyage et maintenance

Nettoyez le pavé numérique et le couvercle du terminal à l'aide d'un chiffon doux, propre et imbibé d'un nettoyant doux pour verre. N'utilisez aucun dissolvant industriel tel que du toluène ou de l'alcool isopropyle qui pourrait endommager la finition du terminal. Ne pulvérisez pas de nettoyant directement sur le terminal.

Des inspections régulières de maintenance et d'étalonnage par un technicien qualifié sont recommandées. Le terminal IND231/IND236 est un instrument solide, même si son panneau avant est un revêtement relativement mince protégeant des commutateurs électroniques sensibles et un affichage lumineux. Prenez les précautions nécessaires pour éviter de percer cette surface ou d'exposer l'instrument aux vibrations ou aux chocs. En cas de perforation du panneau avant, assurez-vous que des mesures sont prises pour éviter l'entrée de poussières et d'humidité dans l'unité en attendant qu'elle soit réparée.

## 4.2. Entretien

Les procédures d'installation, de programmation et d'entretien ne doivent être exécutées que par un personnel qualifié. Si vous avez besoin d'assistance, contactez un représentant local agréé METTI ER TOI EDO.

METTLER TOLEDO recommande une maintenance périodique préventive sur le terminal et sur la balance afin d'assurer la plus grande fiabilité et de maximiser la durée d'utilisation. Tous les systèmes de mesures doivent être régulièrement étalonnés et certifiés afin de répondre aux impératifs de production, du secteur et légaux. Nous pouvons vous aider à maintenir la durée de disponibilité, la conformité et la documentation du système qualité avec des services de maintenance périodique et d'étalonnage. Contactez votre service local de maintenance agréé METTLER TOLEDO afin de discuter de vos besoins.

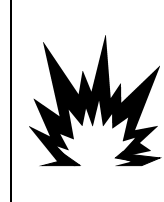

### AVERTISSEMENT

SEUL UN PERSONNEL QUALIFIÉ EST AUTORISÉ À RÉPARER CE TERMINAL. PRENEZ LES PRÉCAUTIONS NÉCESSAIRES LORS DES CONTRÔLES, TESTS ET RÉGLAGES DEVANT ÊTRE RÉALISÉS SOUS TENSION. L'INOBSERVATION DE CES CONSIGNES PEUT ENTRAÎNER UN ACCIDENT ET/OU DES DOMMAGES MATÉRIELS.

## 4.3. Fonctionnement sur batterie

<span id="page-86-0"></span>Deux types de configuration des batteries peuvent être choisis afin d'alimenter le terminal (reportezvous au Tableau 4-1[: Options batteries](#page-86-0)).

### Tableau 4-1: Options batteries

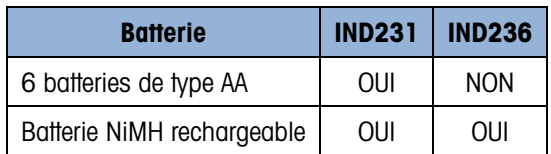

### 4.3.1. Utilisation des batteries

La durée de fonctionnement de l'IND231/IND236 avec une batterie complètement chargée dépend du nombre de capteurs connectés et de l'utilisation du rétroéclairage. L'alimentation de plusieurs capteurs et l'utilisation du rétroéclairage réduiront considérablement la durée de fonctionnement sous batterie. Les batteries de type AA et le bloc de batteries NiMH possèdent des durées similaires de fonctionnement.

Le tableau 4-2 répertorie la durée moyenne de fonctionnement offerte par une batterie neuve IND231/IND236 basée sur l'utilisation du rétroéclairage et sur le nombre de capteurs. Au fur et à mesure du vieillissement du bloc de batteries, sa capacité de charge diminue et sa durée de fonctionnement sera réduite.

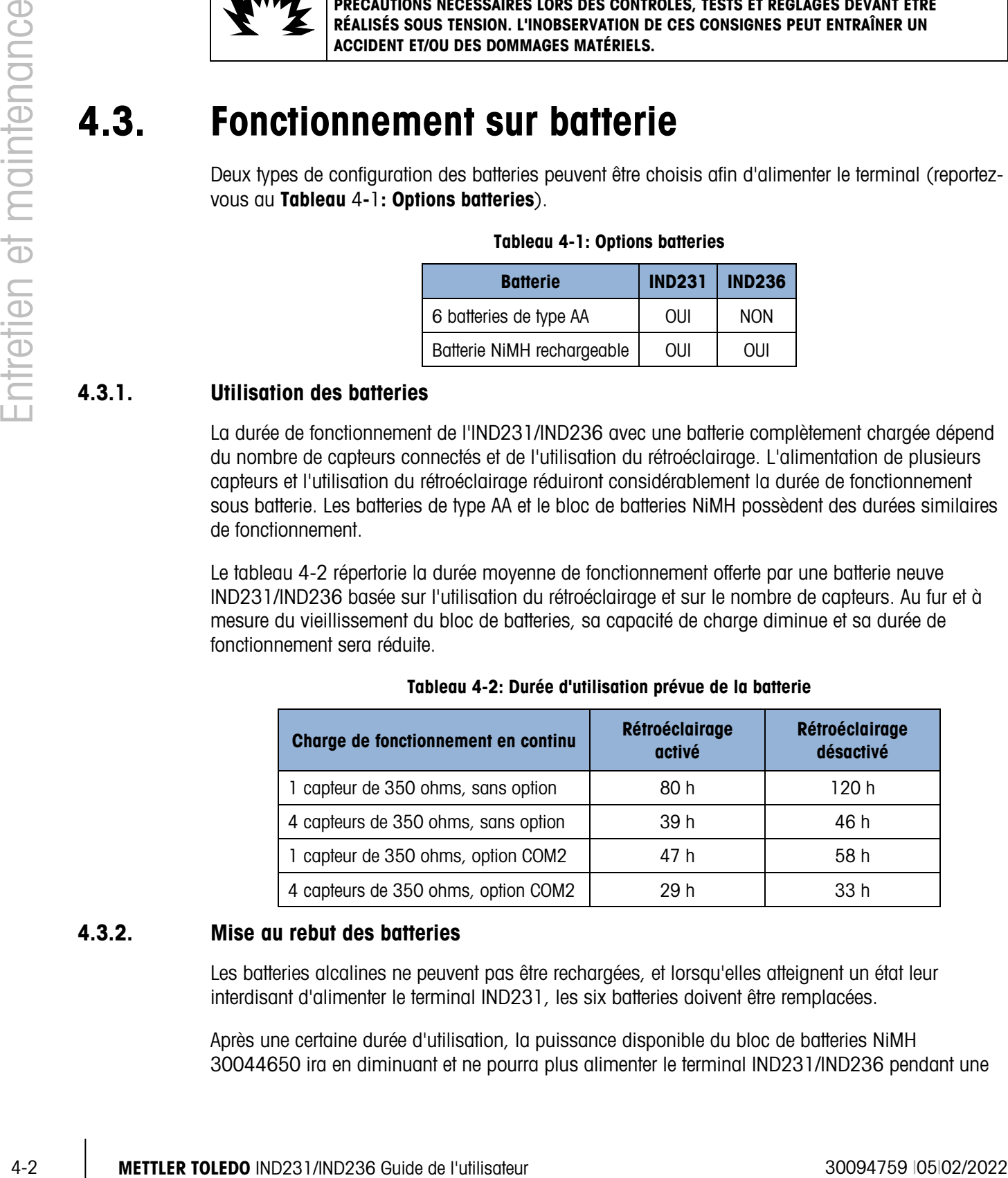

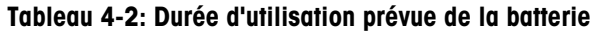

### 4.3.2. Mise au rebut des batteries

Les batteries alcalines ne peuvent pas être rechargées, et lorsqu'elles atteignent un état leur interdisant d'alimenter le terminal IND231, les six batteries doivent être remplacées.

Après une certaine durée d'utilisation, la puissance disponible du bloc de batteries NiMH 30044650 ira en diminuant et ne pourra plus alimenter le terminal IND231/IND236 pendant une

longue durée. Lorsque cela se produit, le bloc de batteries doit être remplacé et celui d'origine doit être correctement mis au rebut.

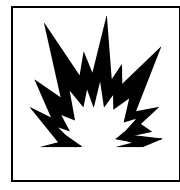

### ATTENTION

### METTEZ RAPIDEMENT AU REBUT UNE BATTERIE USAGÉE. NE LA LAISSEZ PAS À PORTÉE DES ENFANTS. NE LA DÉMONTEZ PAS ET NE L'INCINÉREZ PAS.

Appliquez les réglementations et les lois locales sur la mise au rebut d'un bloc de batteries NiMH.

### 4.3.3. Icône d'état de la batterie

<span id="page-87-0"></span>Le terminal IND231/IND236 fournit une icône d'état de la batterie dans le coin inférieur droit de l'affichage afin d'indiquer la puissance restante dans la batterie. Le Tableau 4-3 présente les icônes Pleine puissance et Faible puissance.

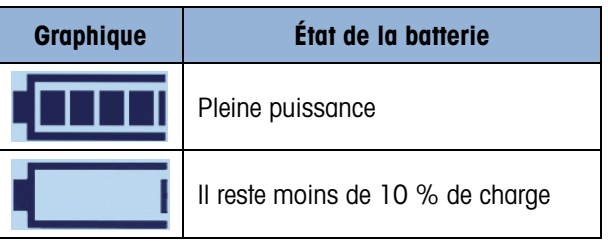

### Tableau 4-3 : Icône d'état de la batterie

Lorsque la puissance utilisable de la batterie atteint le seuil « Extrêmement faible », le symbole de la batterie clignotera sur l'affichage indiquant que celle-ci devient faible. Il continuera à clignoter jusqu'à ce que les batteries soient remplacées (version batteries alcalines) ou que le terminal soit connecté au secteur (version NiMH). Si l'état des batteries n'est pas pris en considération et si la tension continue sa chute, le terminal se mettra de lui-même sur arrêt.

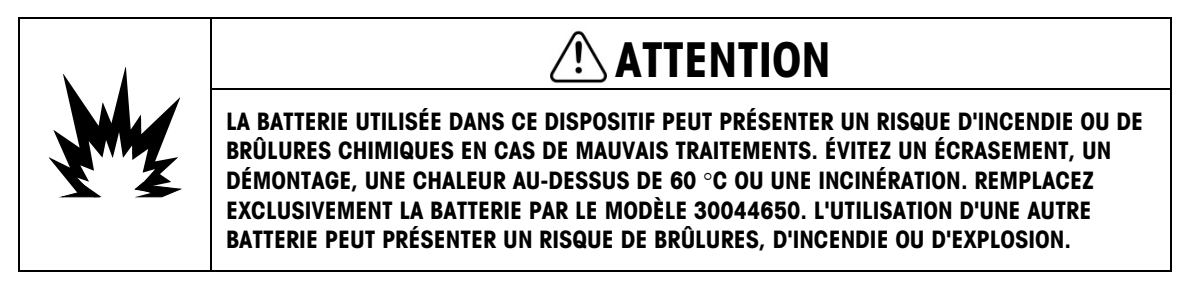

### 4.3.4. Version batteries alcalines

Pour accéder aux batteries alcalines, il est nécessaire de démonter le couvercle en plastique des batteries à l'arrière du terminal IND231. Appuyez sur l'extrémité marquée PUSH et faites glisser le couvercle dans la direction des flèches.

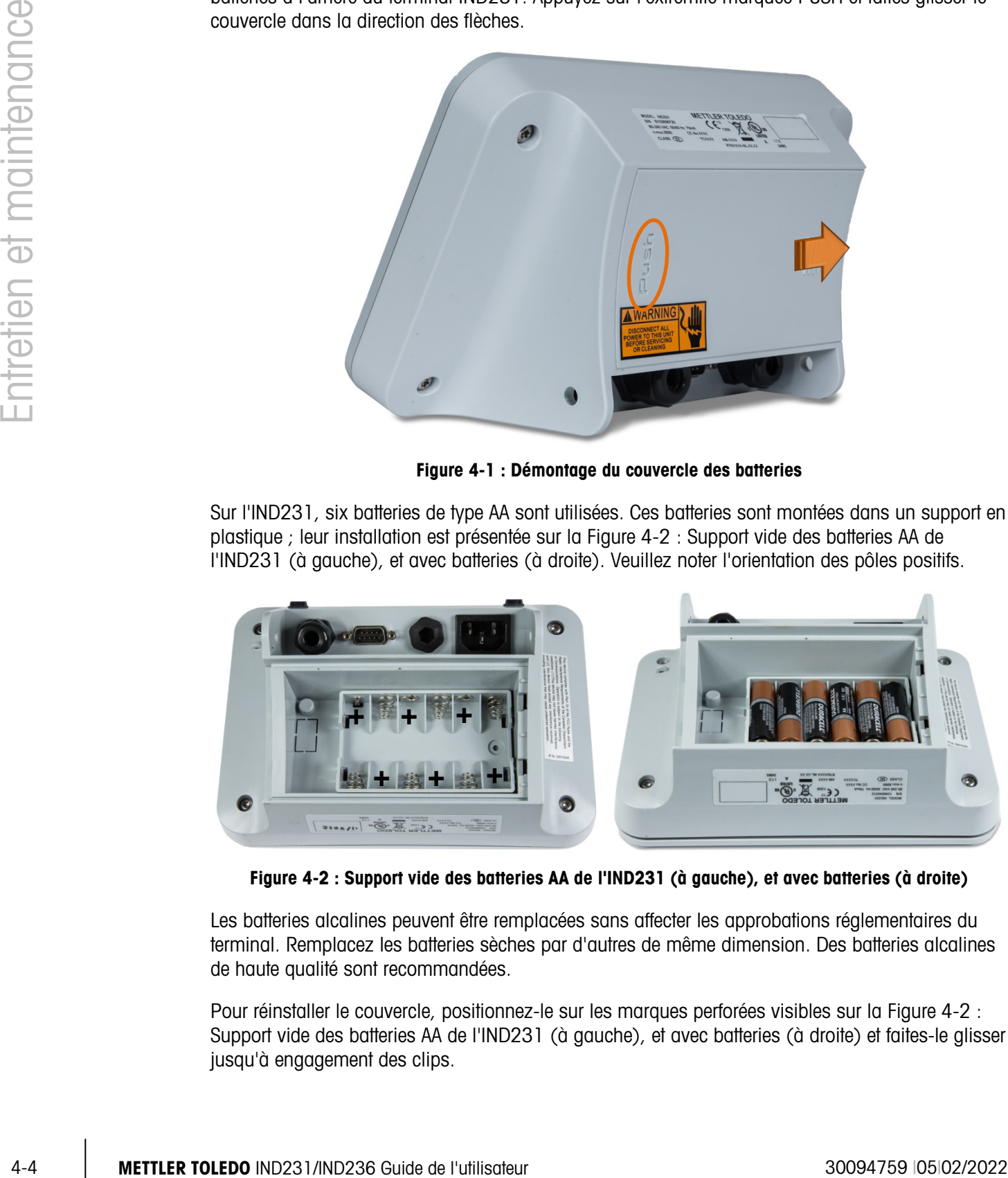

Figure 4-1 : Démontage du couvercle des batteries

Sur l'IND231, six batteries de type AA sont utilisées. Ces batteries sont montées dans un support en plastique ; leur installation est présentée sur la Figure 4-2 : [Support vide des batteries AA de](#page-88-0)  [l'IND231 \(à gauche\), et avec batteries \(à droite\).](#page-88-0) Veuillez noter l'orientation des pôles positifs.

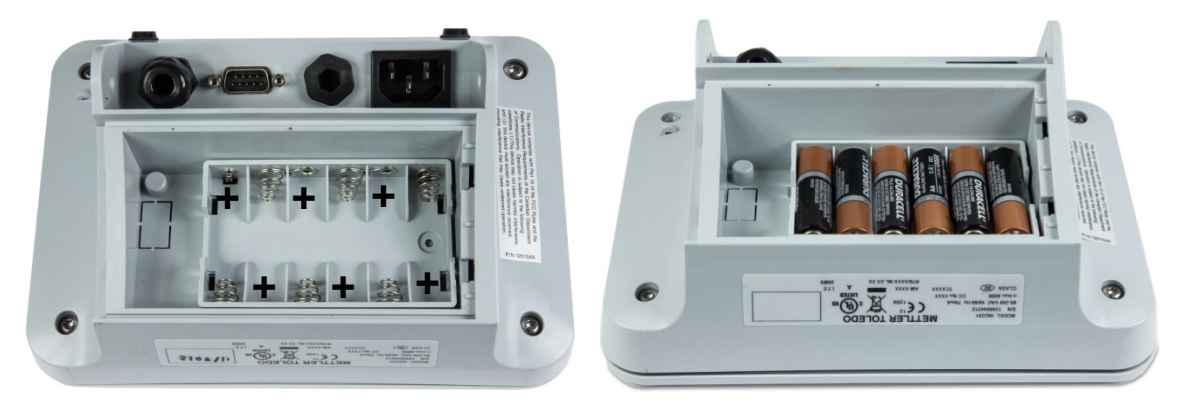

Figure 4-2 : Support vide des batteries AA de l'IND231 (à gauche), et avec batteries (à droite)

<span id="page-88-0"></span>Les batteries alcalines peuvent être remplacées sans affecter les approbations réglementaires du terminal. Remplacez les batteries sèches par d'autres de même dimension. Des batteries alcalines de haute qualité sont recommandées.

Pour réinstaller le couvercle, positionnez-le sur les marques perforées visibles sur la [Figure 4-2](#page-88-0) : [Support vide des batteries AA de l'IND231 \(à gauche\), et avec batteries \(à droite\)](#page-88-0) et faites-le glisser jusqu'à engagement des clips.

### 4.3.5. Version du bloc de batteries NiMH rechargeables

L'IND231 et l'IND236 peuvent être configurés pour utiliser le bloc de batteries NiMH rechargeables. Le bloc de batteries est monté en interne et n'est pas conçu pour être remplacé. Il ne doit être accessible que par un personnel de service qualifié.

Pour obtenir les meilleures performances de la batterie, faites fonctionner l'IND231/IND236 avec sa batterie interne à température ambiante entre 10 °C et 30 °C (50 °F et 86 °F). Ceci s'applique à la charge comme à la décharge de la batterie.

### 4.3.5.1. Chargement de la batterie

Le bloc de batteries NiMH 7,2 volts est conçu pour être chargé à l'intérieur de l'IND231/IND236 en connectant le cordon d'alimentation CA sur une source secteur externe.

Aussitôt que le terminal alimenté par les batteries NiMH est connecté au secteur, la charge démarre. Le graphique de la batterie évolue comme sur le Tableau 4-3 : lcône [d'état de la batterie](#page-87-0) pour indiquer l'état de la charge. La durée approximative de recharge d'une batterie vide est de 5 heures. Le terminal peut être utilisé pour des opérations normales de pesage sur secteur et la batterie se recharge simultanément.

Lorsque la batterie est complètement chargée, le graphique indiquant une charge complète sera affiché jusqu'à ce que le terminal soit mis hors tension et la prise d'alimentation débranchée.

### 4.4. Dépannage

Les activités de dépannage décrites ici sont destinées à identifier si le problème se trouve sur le terminal IND231/IND236 ou s'il s'agit d'une cause externe.

- Alimentation par batterie
- Diagnostic du problème
- Messages et codes d'erreurs
- Diagnostic interne

### 4.4.1. Alimentation par batterie

Dans un terminal IND231 alimenté par piles AA, si le terminal ne s'allume pas lorsque vous appuyez sur la touche On / Off, remplacez les piles. Si le terminal ne s'allume toujours pas, contactez le service après-vente METTLER TOLEDO.

### 4.4.2. Diagnostic du problème

Le tableau suivant indique quelques symptômes potentiels et suggestions de résolution de problèmes. Utilisez les services d'électriciens qualifiés pour détecter les problèmes sur l'alimentation secteur. Si un problème qui n'est pas répertorié sur le Tableau 4-4 : Symptômes et [actions correctrices](#page-90-0) survient, ou si la réparation suggérée ne résout pas le problème, contactez un représentant de maintenance METTLER TOLEDO agréé pour obtenir de l'aide.

<span id="page-90-0"></span>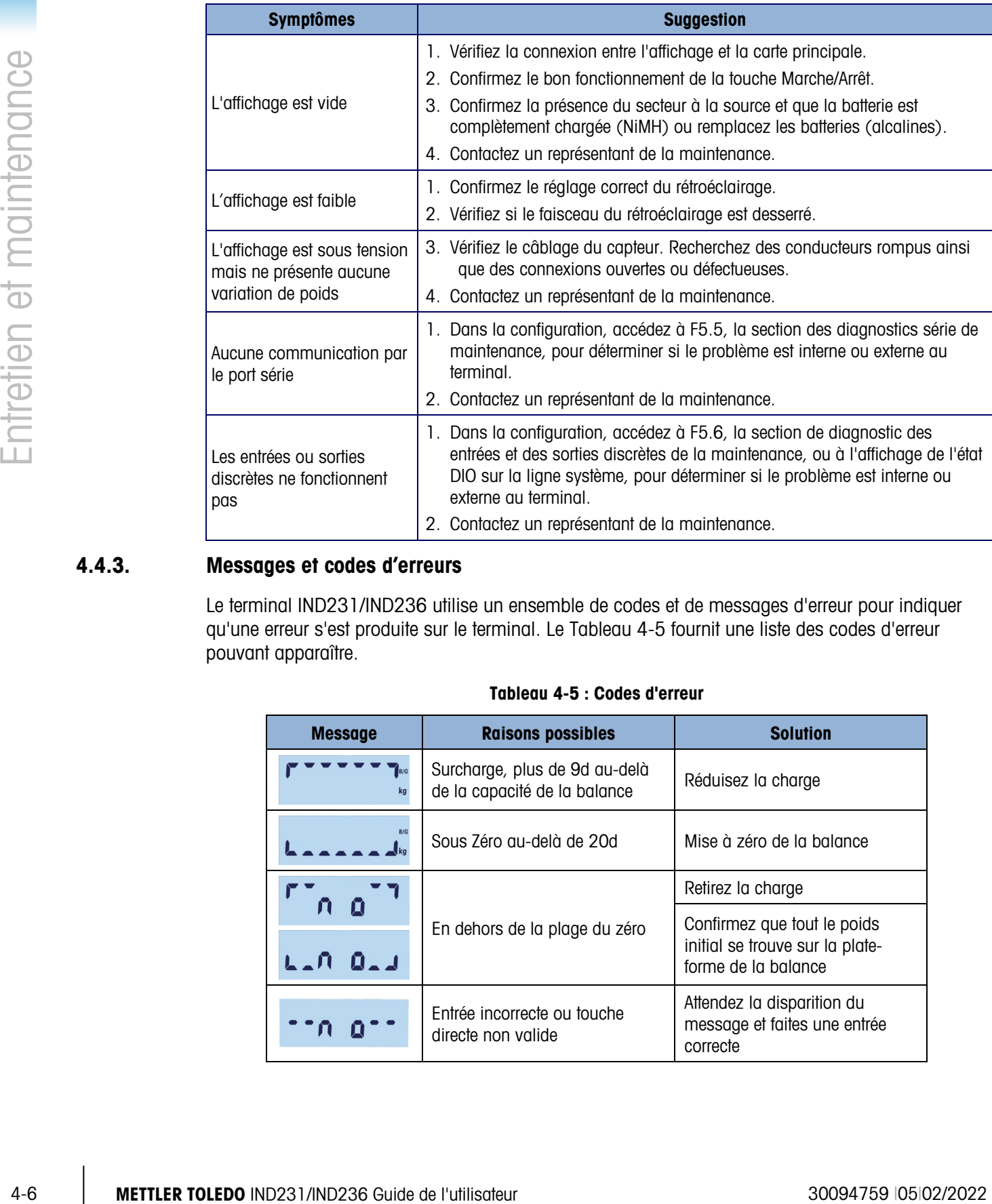

### Tableau 4-4 : Symptômes et actions correctrices

### 4.4.3. Messages et codes d'erreurs

Le terminal IND231/IND236 utilise un ensemble de codes et de messages d'erreur pour indiquer qu'une erreur s'est produite sur le terminal. Le Tableau 4-5 fournit une liste des codes d'erreur pouvant apparaître.

| <b>Message</b>              | <b>Raisons possibles</b>                                      | <b>Solution</b>                                                                       |
|-----------------------------|---------------------------------------------------------------|---------------------------------------------------------------------------------------|
| <b>B/G</b><br>kg            | Surcharge, plus de 9d au-delà<br>de la capacité de la balance | Réduisez la charge                                                                    |
|                             | Sous Zéro au-delà de 20d                                      | Mise à zéro de la balance                                                             |
|                             | En dehors de la plage du zéro                                 | Retirez la charge                                                                     |
|                             |                                                               | Confirmez que tout le poids<br>initial se trouve sur la plate-<br>forme de la balance |
| $\mathbf{n}$ . $\mathbf{I}$ |                                                               |                                                                                       |
|                             | Entrée incorrecte ou touche<br>directe non valide             | Attendez la disparition du<br>message et faites une entrée<br>correcte                |

Tableau 4-5 : Codes d'erreur

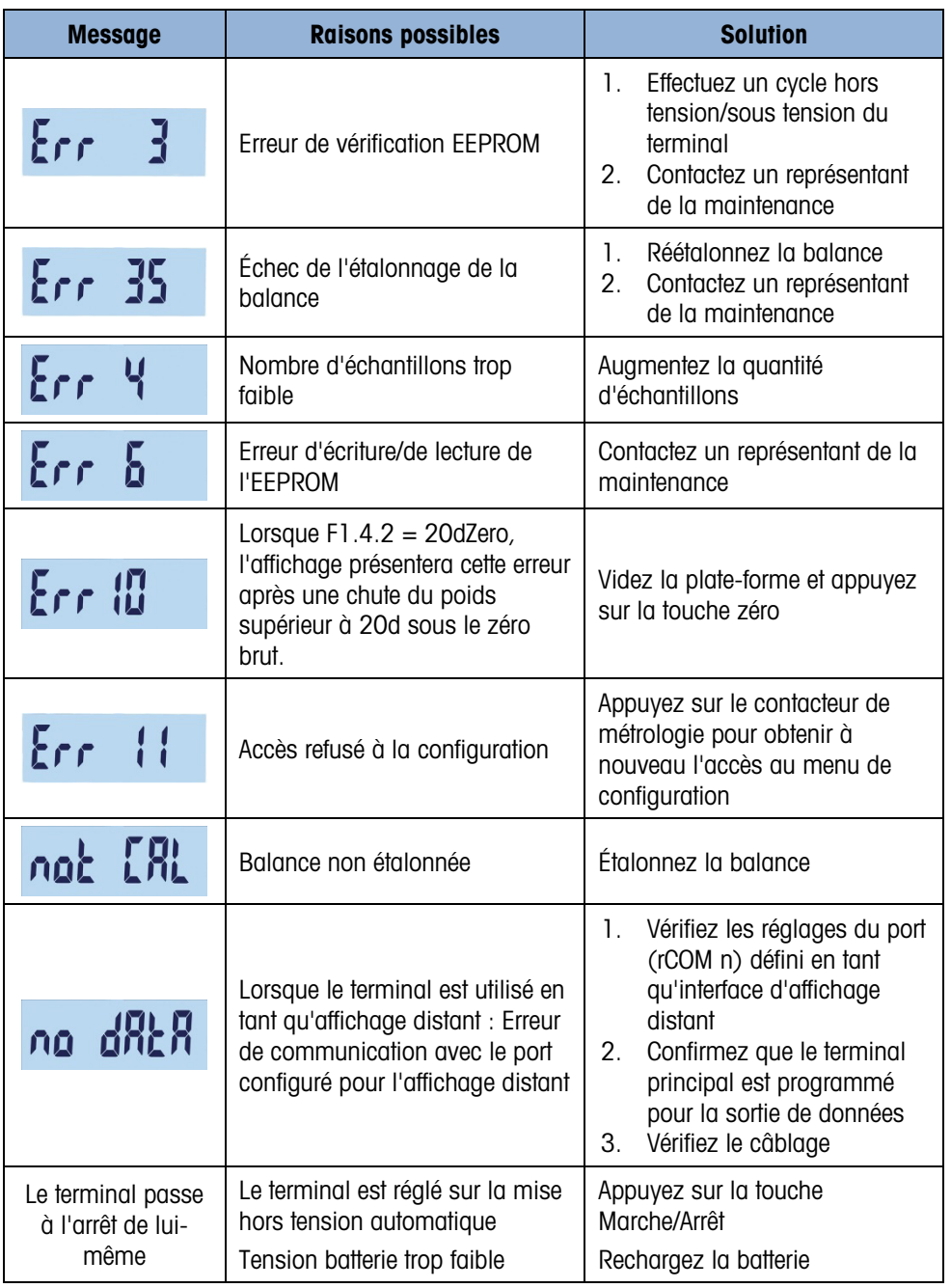

Les messages d'erreur apparaissent dans la partie centrale de l'affichage. Le message est brièvement affiché et l'affichage revient à son état antérieur à la détection de l'erreur. La Figure 4-3 présente un exemple de l'affichage d'un message d'erreur, dans ce cas l'entrée d'une valeur incorrecte ou un appui sur un bouton non valide.

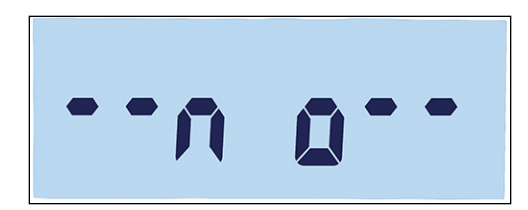

#### Figure 4-3 : Affichage d'un exemple de message d'erreur

### 4.4.4. Diagnostics internes

Le terminal IND231/IND236 fournit plusieurs fonctions de diagnostics internes qui sont accessibles en mode de configuration. Ces tests sont destinés à aider au diagnostic de l'origine du problème du terminal, qu'il soit interne ou externe.

Pour accéder à ces blocs, entrez dans le menu de l'opérateur et naviguez vers le menu F5 Maintenance. Les tests de diagnostic sont décrits dans les sections qui suivent.

### 4.4.4.1. Test de l'affichage

Entrez dans le test F5.4 Affichage. Le terminal affichera continuellement tous les segments jusqu'à ce que  $\bigcirc$  ou  $\bigcirc$  soit appuyé pour en sortir.

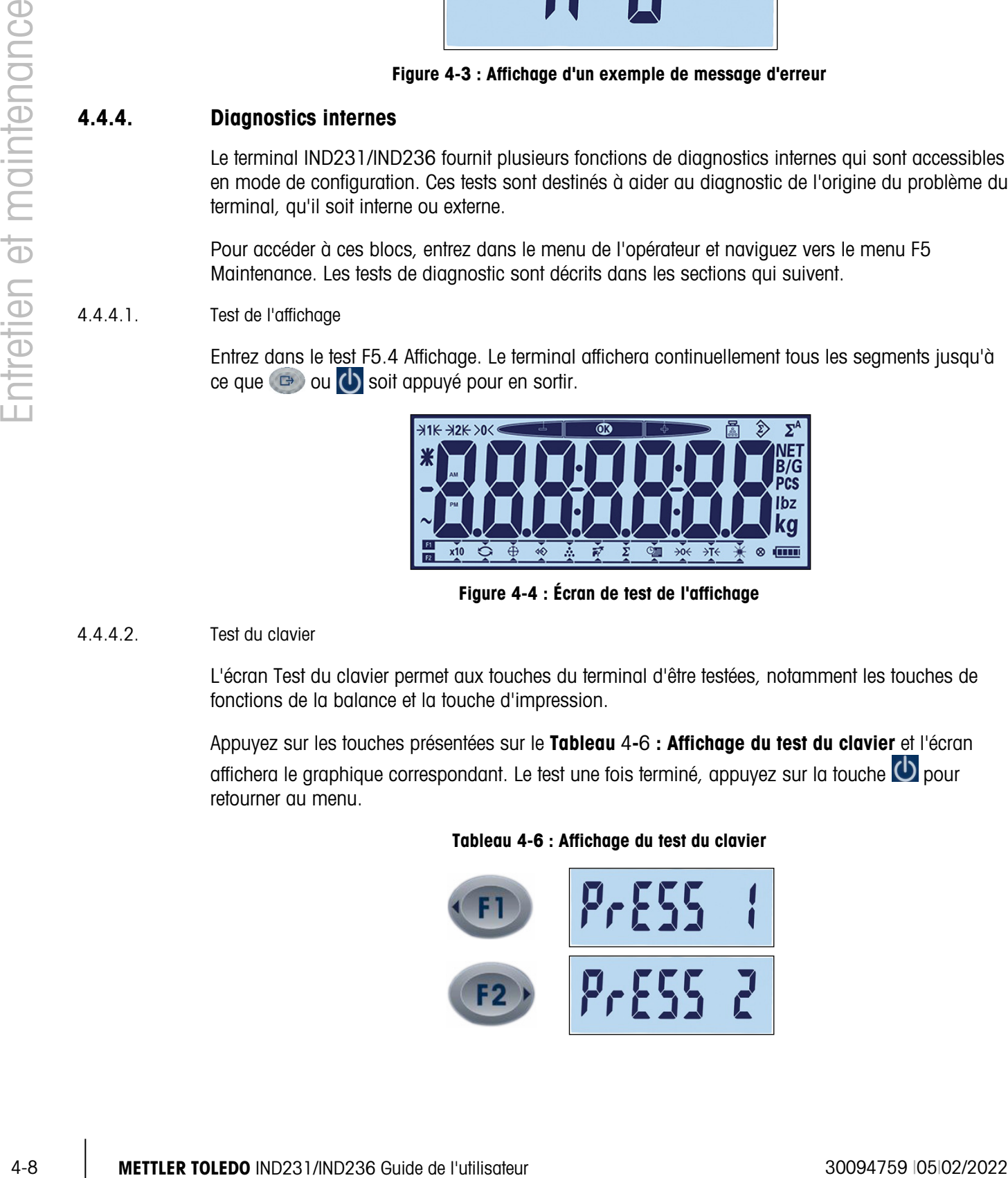

Figure 4-4 : Écran de test de l'affichage

### 4.4.4.2. Test du clavier

L'écran Test du clavier permet aux touches du terminal d'être testées, notamment les touches de fonctions de la balance et la touche d'impression.

<span id="page-92-0"></span>Appuyez sur les touches présentées sur le Tableau 4-6 [: Affichage du test du clavier](#page-92-0) et l'écran affichera le graphique correspondant. Le test une fois terminé, appuyez sur la touche  $\bigcirc$  pour retourner au menu.

#### Tableau 4-6 : Affichage du test du clavier

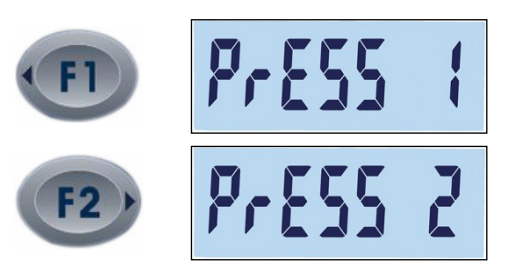

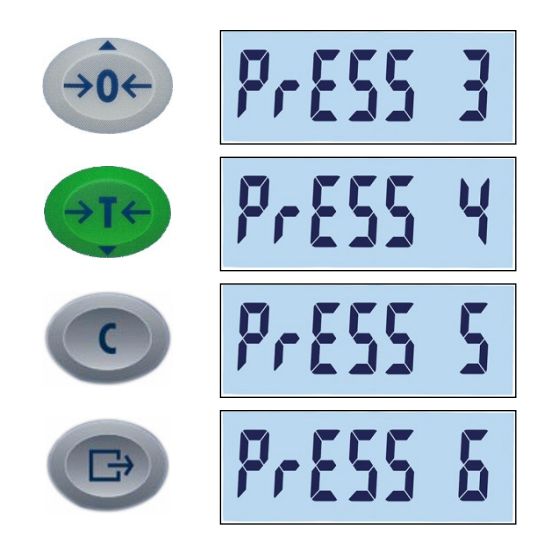

### 4.4.4.3. Test série

La communication série peut être testée avec F5.5. Le port série par défaut est testé avec F5.5.1. Si COM2 en option est présent, il peut être testé avec F5.5.2. Pour tester complètement le port, un cavalier de bouclage doit être installé entre les broches d'émission et de réception sur le port COM devant être testé.

Accédez à F5.5.n pour afficher l'écran des tests série du port sélectionné.

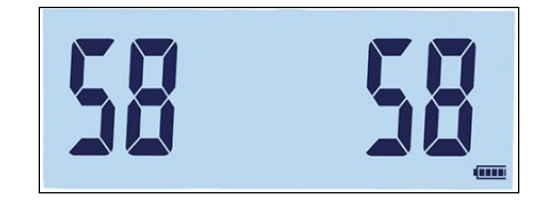

Figure 4-5 : Écran de tests série – Données transmises (à gauche) et reçues (à droite)

Le terminal transmettra une série de deux caractères entre 00 et 99. Ceux-ci sont affichés sur la gauche de l'écran. Si le port fonctionne correctement et si le circuit de communication en boucle est fermé, les nombres reçus seront affichés à droite.

Appuyez sur **pour sortir de l'écran de tests et revenir à l'arborescence du menu.** 

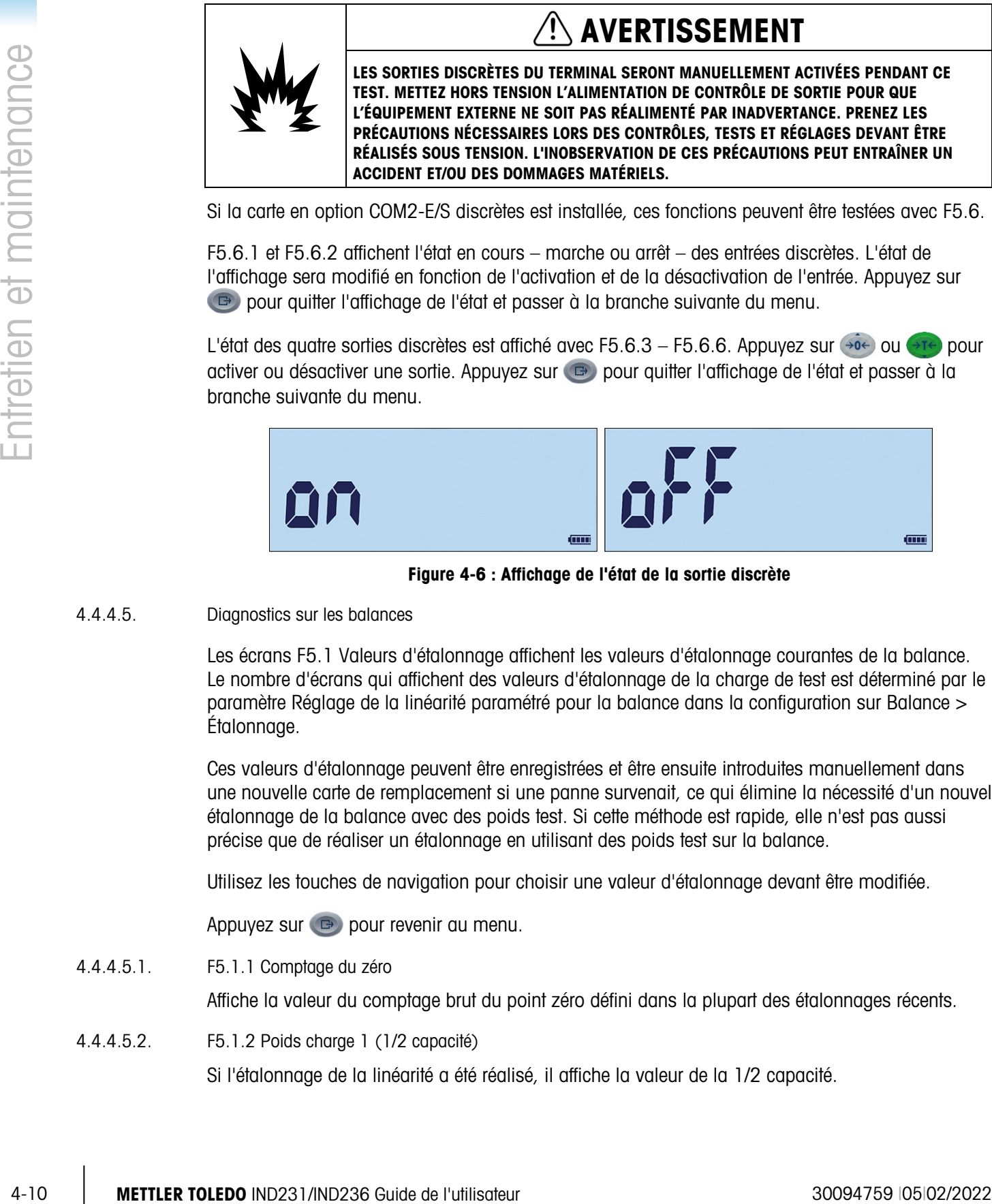

Si la carte en option COM2-E/S discrètes est installée, ces fonctions peuvent être testées avec F5.6.

F5.6.1 et F5.6.2 affichent l'état en cours – marche ou arrêt – des entrées discrètes. L'état de l'affichage sera modifié en fonction de l'activation et de la désactivation de l'entrée. Appuyez sur **E** pour quitter l'affichage de l'état et passer à la branche suivante du menu.

L'état des quatre sorties discrètes est affiché avec F5.6.3 – F5.6.6. Appuyez sur  $\leftrightarrow$  ou  $\leftrightarrow$  pour activer ou désactiver une sortie. Appuyez sur **D** pour quitter l'affichage de l'état et passer à la branche suivante du menu.

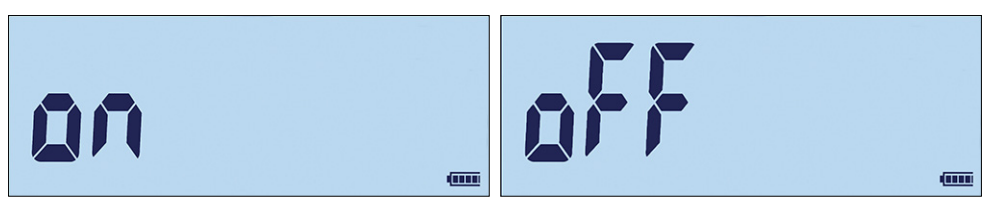

Figure 4-6 : Affichage de l'état de la sortie discrète

### 4.4.4.5. Diagnostics sur les balances

Les écrans F5.1 Valeurs d'étalonnage affichent les valeurs d'étalonnage courantes de la balance. Le nombre d'écrans qui affichent des valeurs d'étalonnage de la charge de test est déterminé par le paramètre Réglage de la linéarité paramétré pour la balance dans la configuration sur Balance > Étalonnage.

Ces valeurs d'étalonnage peuvent être enregistrées et être ensuite introduites manuellement dans une nouvelle carte de remplacement si une panne survenait, ce qui élimine la nécessité d'un nouvel étalonnage de la balance avec des poids test. Si cette méthode est rapide, elle n'est pas aussi précise que de réaliser un étalonnage en utilisant des poids test sur la balance.

Utilisez les touches de navigation pour choisir une valeur d'étalonnage devant être modifiée.

Appuyez sur  $\bigoplus$  pour revenir au menu.

4.4.4.5.1. F5.1.1 Comptage du zéro

Affiche la valeur du comptage brut du point zéro défini dans la plupart des étalonnages récents.

4.4.4.5.2. F5.1.2 Poids charge 1 (1/2 capacité)

Si l'étalonnage de la linéarité a été réalisé, il affiche la valeur de la 1/2 capacité.

- 4.4.4.5.3. F5.1.3 Comptage charge 1 (1/2 capacité) Si l'étalonnage de la linéarité a été réalisé, il affiche la valeur de la 1/2 capacité du comptage brut.
- 4.4.4.5.4. F5.1.4 Poids charge 2 (pleine capacité) Affiche la valeur du poids à pleine capacité défini dans la plupart des étalonnages récents.
- 4.4.4.5.5. F5.1.5 Comptage charge 2 (pleine capacité)

Affiche la valeur du comptage brut à pleine capacité défini dans la plupart des étalonnages récents.

4.4.4.6. Statistiques de la balance

Cet instrument de pesage se caractérise par plusieurs fonctions de contrôle permettant de surveiller son état général. Un technicien d'entretien de METTLER TOLEDO peut configurer et activer ces fonctions. Cela aide l'utilisateur et le technicien d'entretien de METTLER TOLEDO à déterminer comment l'appareil est traité et quelles mesures sont nécessaires afin de le garder en bon état de fonctionnement.

4.4.4.6.1. F5.2.1 Nombre de pesées

Affiche le nombre de pesées réalisées sur le terminal.

- 4.4.4.6.2. F5.2.2 Nombre de surcharges Affiche le nombre de surcharges enregistrées par le terminal.
- 4.4.4.6.3. F5.2.3 Valeur poids crête Affiche le poids enregistré le plus élevé parmi toutes les pesées.
- 4.4.4.6.4. F5.2.4 Nombre de commandes Zéro Affiche le nombre de fois qu'une commande zéro a été émise.
- 4.4.4.6.5. F5.2.5 Nombre d'échecs de la commande Zéro Présente le nombre de commandes zéro ayant échoué.
- 4.4.4.6.6. F5.2.6 Nombre de cycles de charge Présente le nombre de fois que le bloc de batteries NiMH a été chargé.

## 4.5. Connexion à InSite™ SL

Lors de la connexion de l'IND231/236 à InSite SL (pour enregistrer et charger les paramètres), le port COM1 doit être utilisé. InSite sera capable de se connecter au port COM1, quelle que soit son attribution (impression, auto-impression, SICS ou en continu) et de ce fait, la configuration du port n'aura pas besoin d'être modifié. Assurez-vous que le débit en bauds de l'IND231/IND236 et d'InSite ainsi que le réglage des bits de données correspondent avant d'établir la connexion. Ces réglages doivent être :

- Débit en bauds :9600
- Bits de données/parité : 8-aucune

Reportez-vous au Guide de l'utilisateur d'InSite SL pour de plus amples détails sur les capacités et les fonctions de l'outil.

# A Valeur des paramètres

Le tableau suivant répertorie tous les paramètres de configuration affichés dans le mode Configuration. Un nom descriptif est inclus, suivi d'une liste de sélections avec les valeurs de sélection correspondantes.

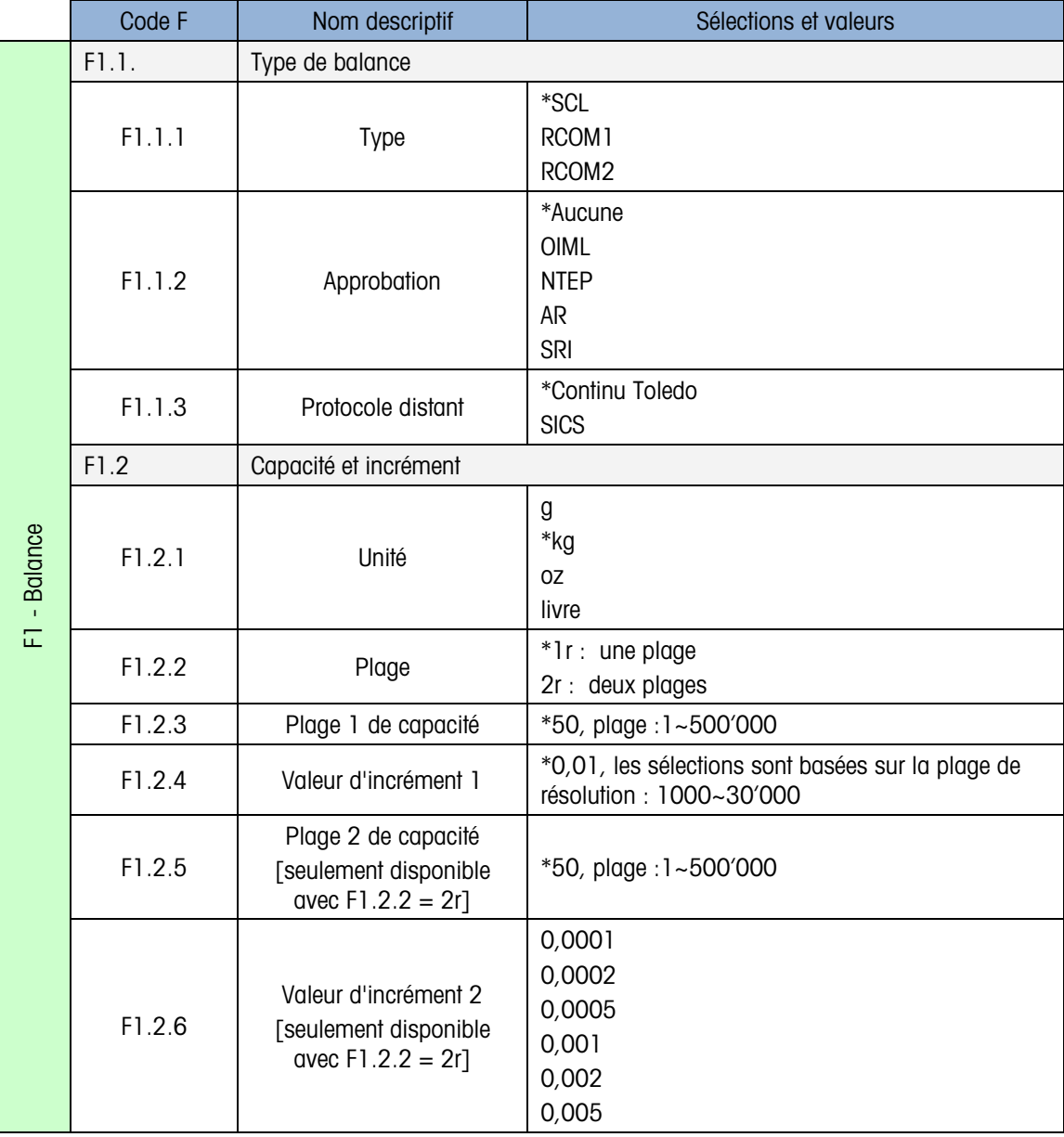

Les valeurs par défaut sont indiquées par un astérisque [\*].

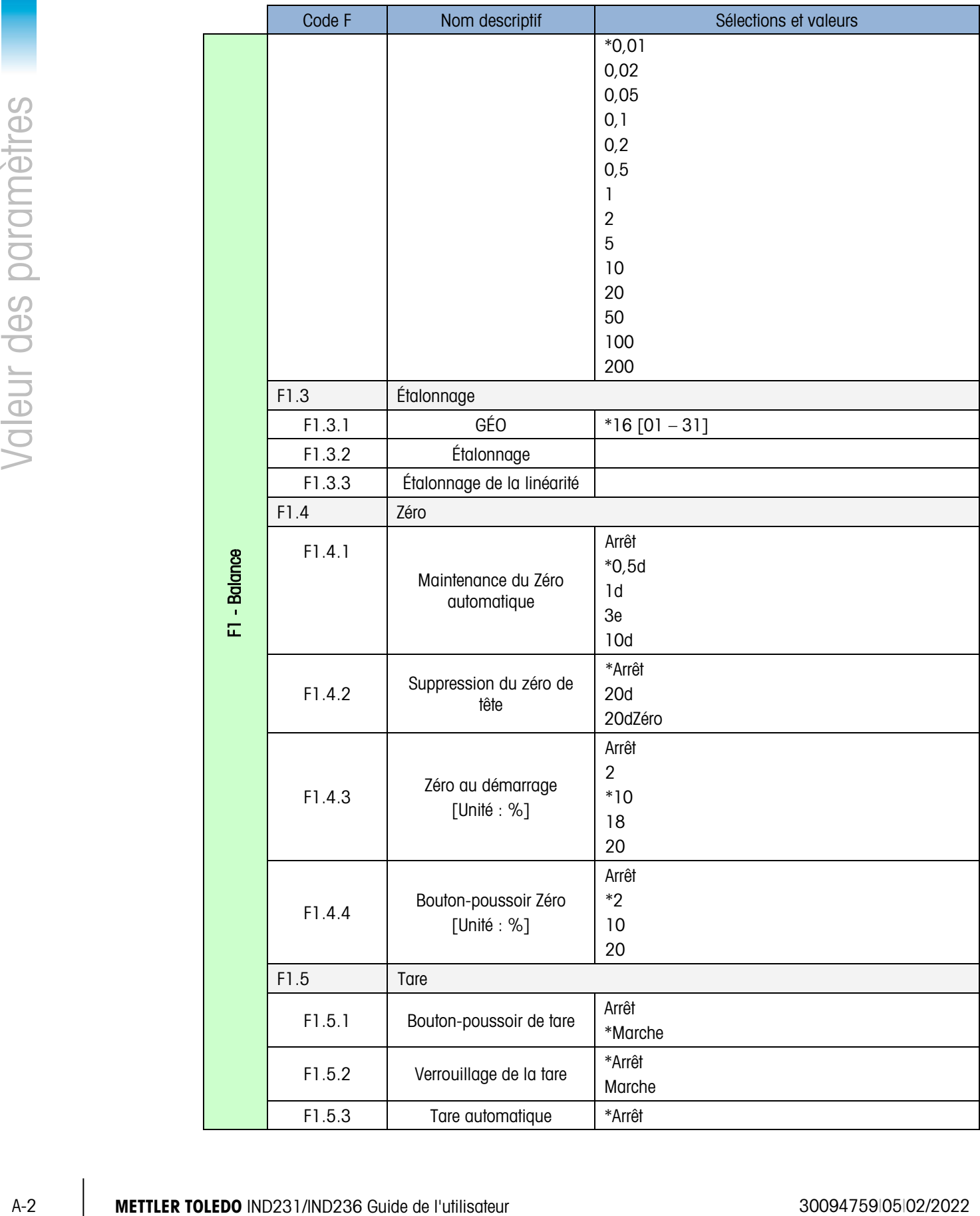

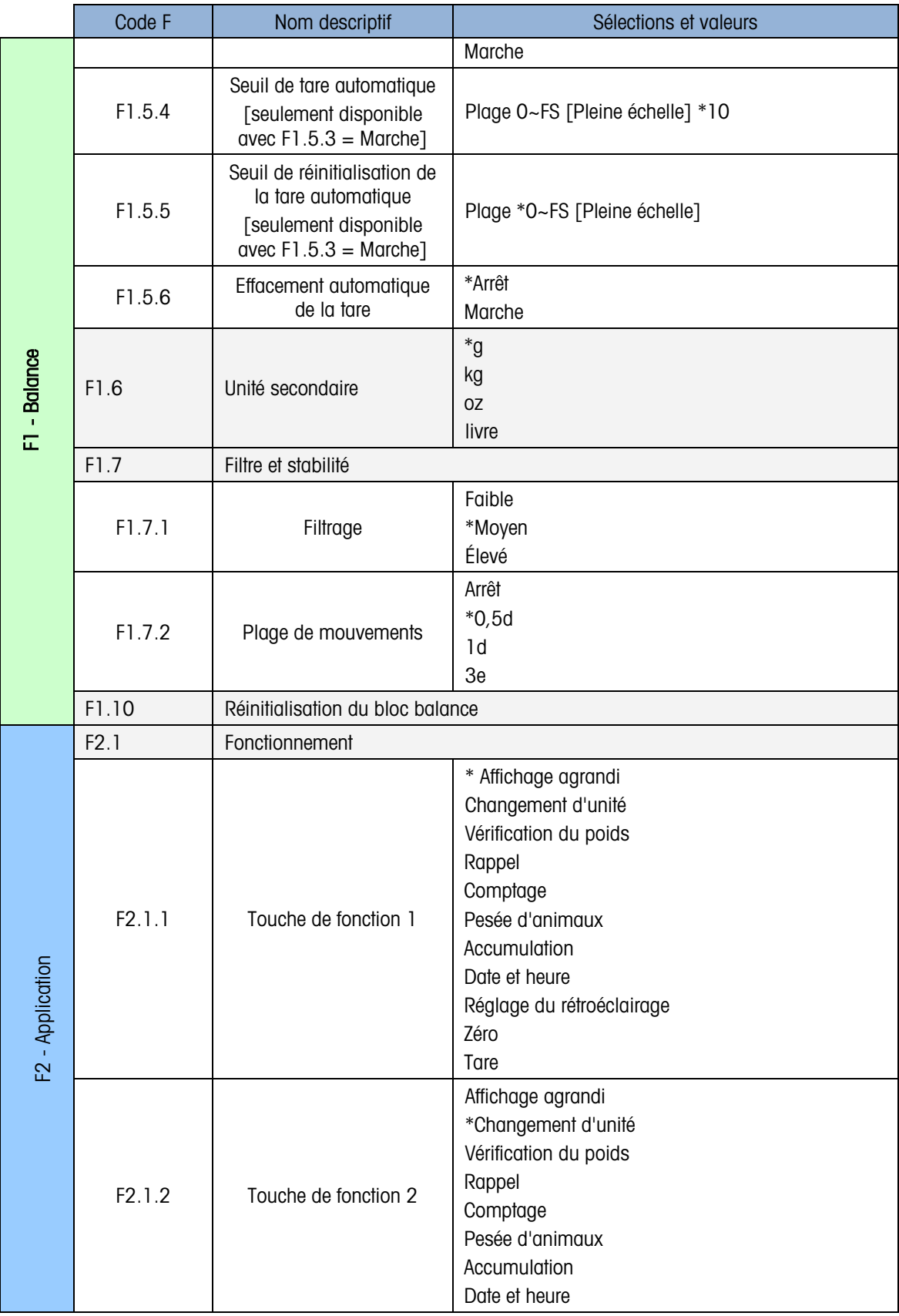

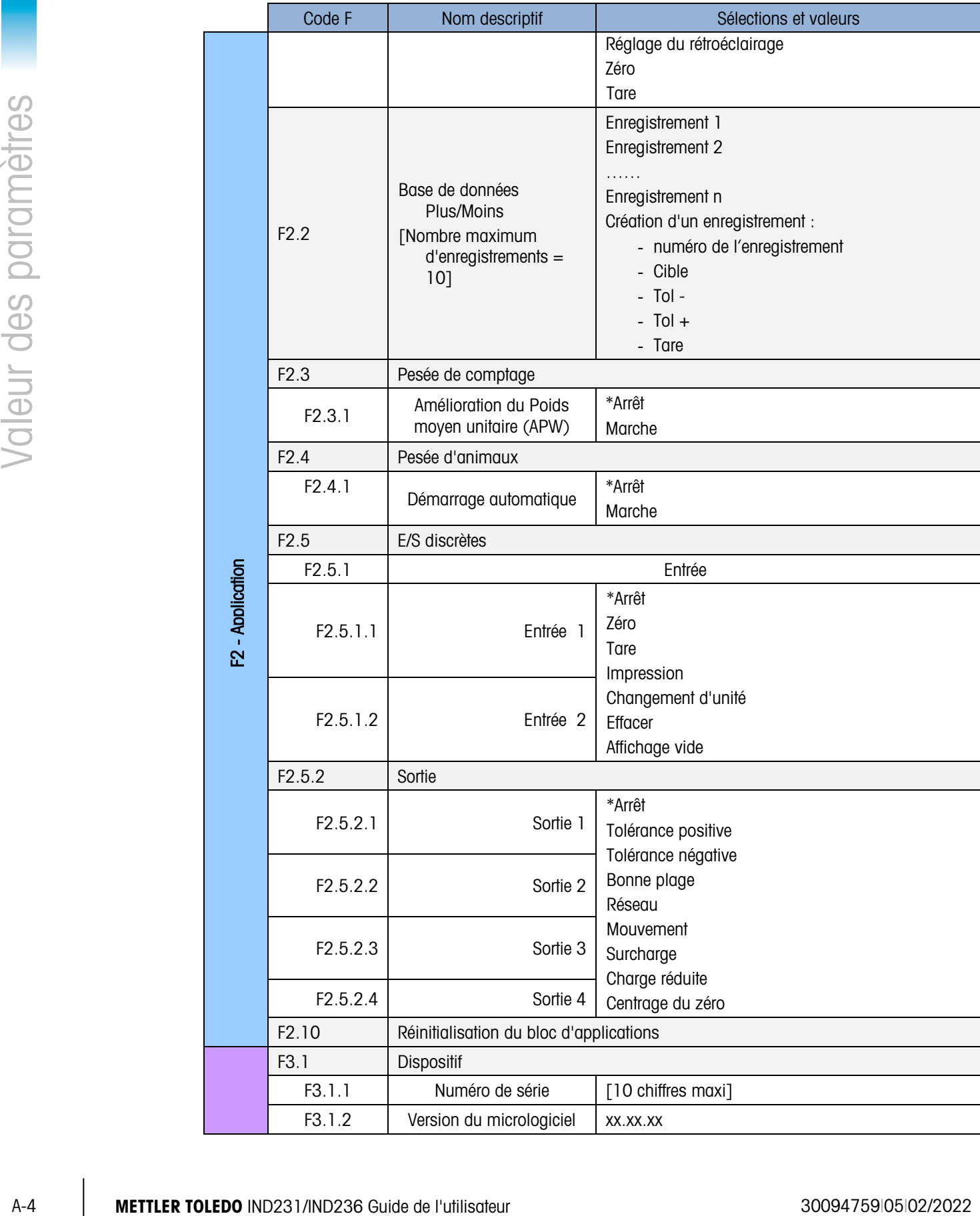

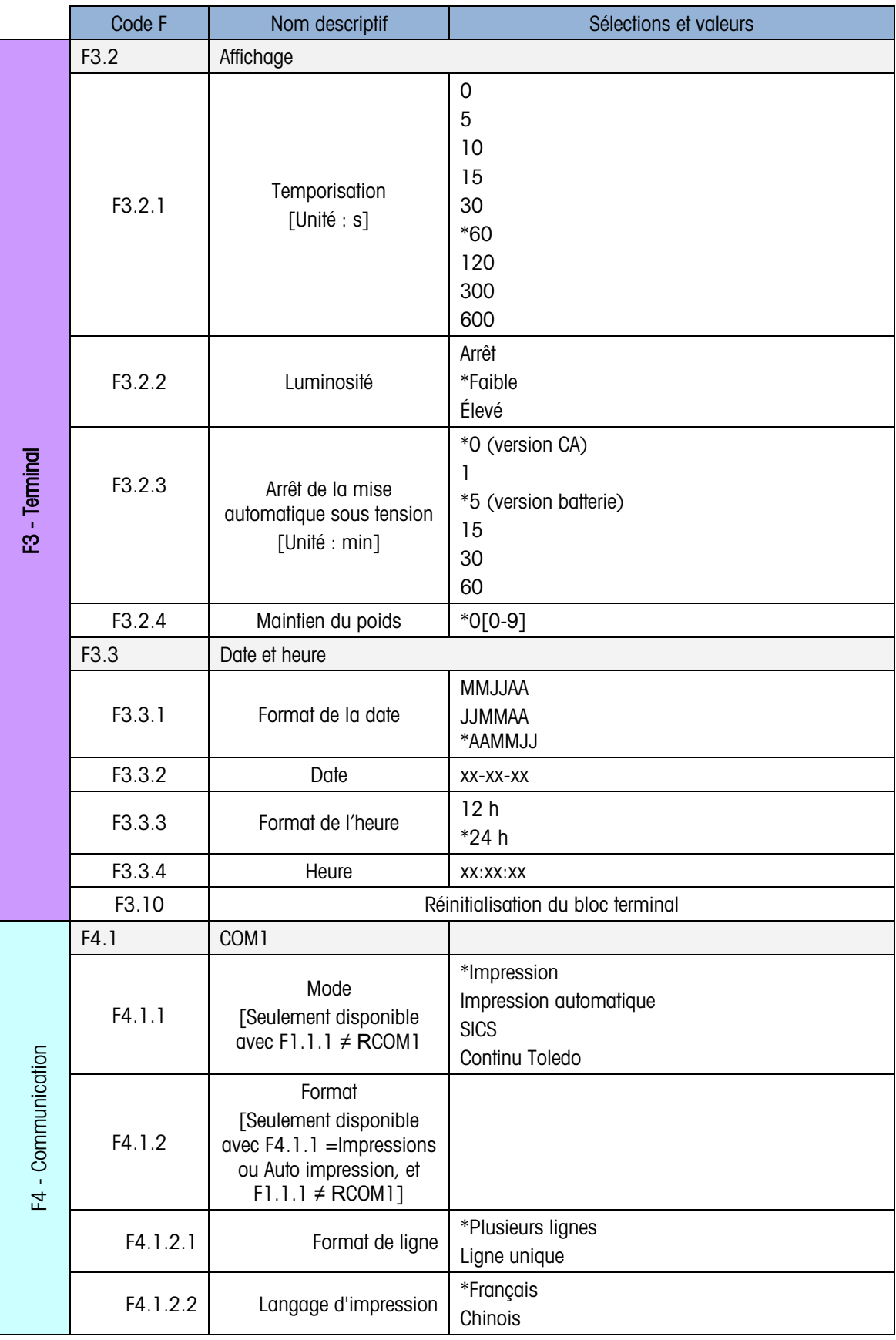

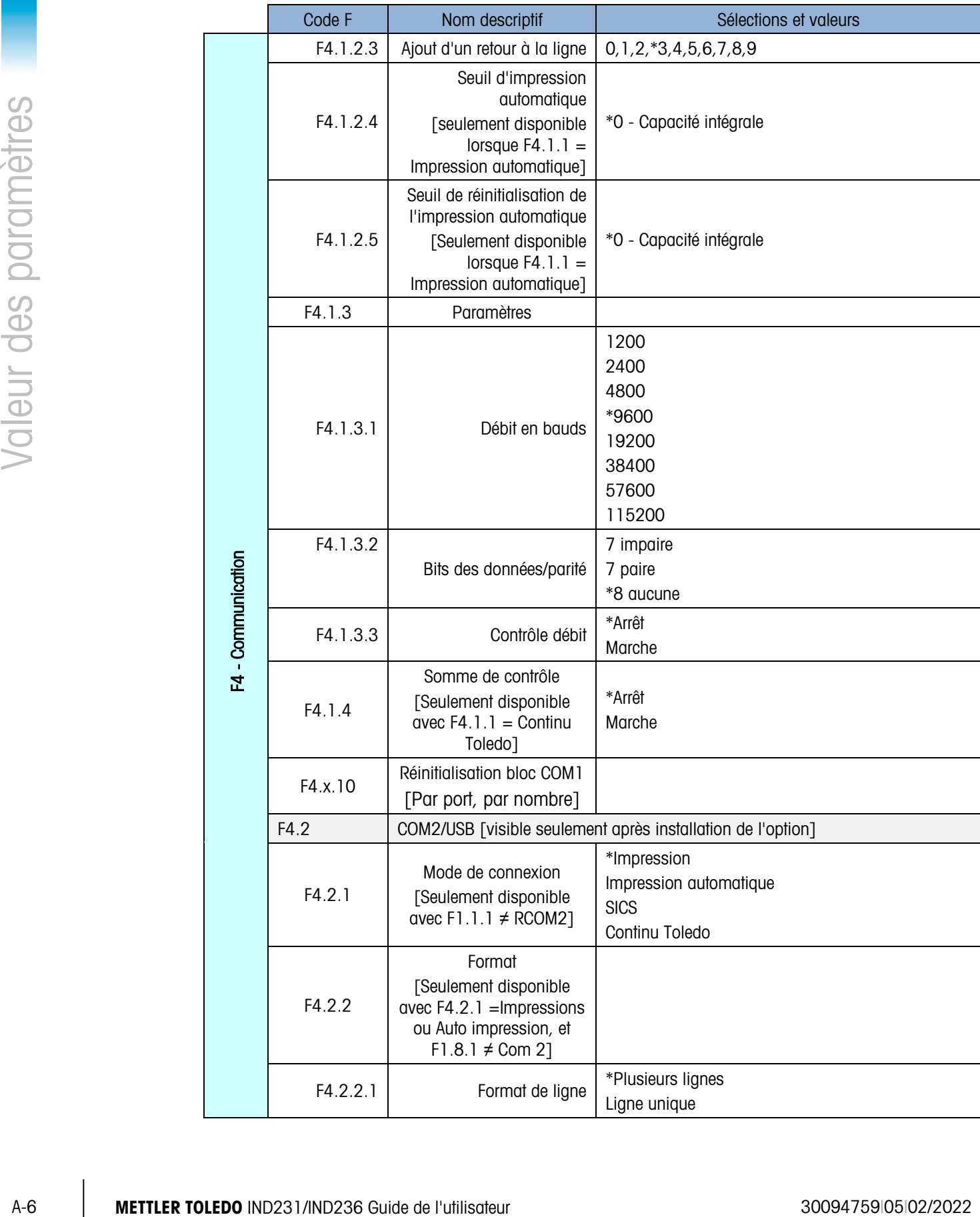

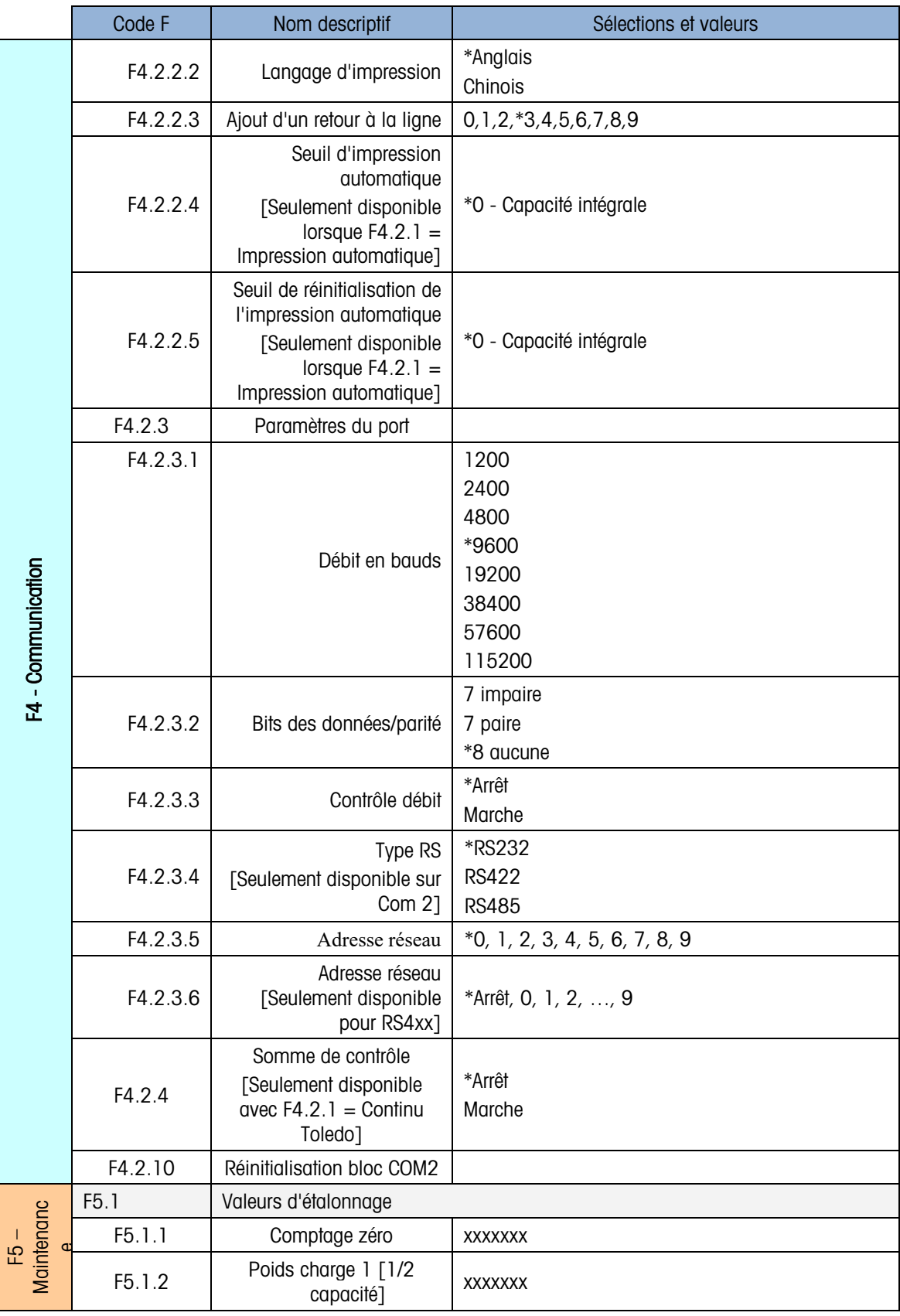

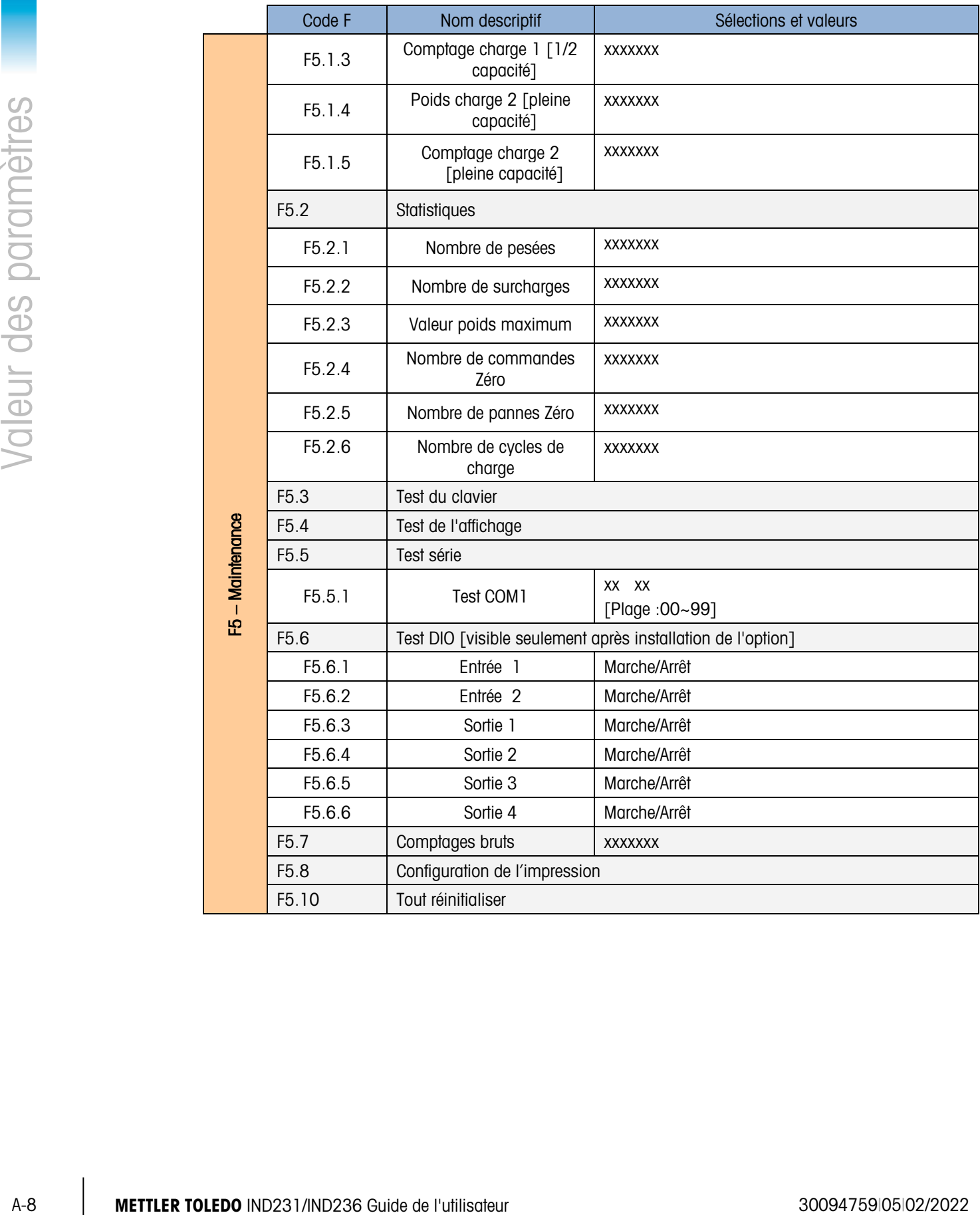

# B Communications

### B.1. Paramètres des interfaces série

Un port série standard et un port optionnel sont pris en charge par le terminal IND231/IND236. Ils sont désignés en tant que COM1 (port standard sur la carte principale) et COM2 (optionnel).

COM1 fournit uniquement une interface RS-232. L'interface RS-232 est à trois conducteurs (TDX, RXD et GND) avec un établissement de liaison XON-XOFF sélectionnable.

Le COM2 en option fournit des interfaces RS-232 et RS-422/485. L'interface RS-232 est à trois conducteurs (TDX, RXD et GND) avec un établissement de liaison XON-XOFF sélectionnable. La connexion RS-485 est une interface à deux conducteurs qui prend en charge la communication multipoints avec adressage. Le port doit être paramétré dans la configuration pour être utilisé en tant que RS-232 ou RS-485 selon les diverses spécifications opérationnelles des interfaces.

La trame des caractères est programmable en mode de configuration. La trame peut être :

- 1 bit de départ
- 7 ou 8 bits de données ASCII (sélectionnable)
- 0 ou 1 bit de parité (choix entre aucun, pair ou impair)
- 1 bit d'arrêt

Le débit en bauds peut être configuré de 1200 bauds à 115 200 bauds et un caractère de somme de contrôle peut également être configuré en utilisant la chaîne de sortie en continu.

Les ports série du terminal IND231/IND236 prennent en charge les fonctions suivantes :

- Sortie d'impression avec entrée CTPZ
- Sortie en continu avec entrée CTPZ
- SICS (niveau 0 et niveau 1)

### B.2. Mode de sortie sur demande

Le mode de sortie d'impression ne transmet les données que si le terminal reçoit une demande d'impression. Les demandes d'impression sont envoyées vers le terminal IND231/IND236 lorsque :

- L'opérateur appuie sur IMPRESSION
- Une entrée discrète configurée en tant qu'impression est déclenchée
- Un P ASCII est envoyé par un port sur demande ou en continu
- L'impression automatique est activée et toutes les conditions de ce type d'impression sont satisfaites

Une fois déclenchées, les données sont transmises dans une chaîne programmée dans la partie du modèle de sortie de configuration. Le mode d'impression est généralement utilisé lors de l'envoi de données vers une imprimante ou vers un PC sur une base transactionnelle.

a ser Lorsque le mode de sortie d'impression est attribué, le port est automatiquement configuré pour recevoir aussi certains caractères ASCII afin de dupliquer des fonctions du clavier. Reportezvous ultérieurement à la section C,T,P,Z de cette annexe pour de plus amples détails.

### B.2.1. Modèles de sortie

Le terminal IND231/IND236 offre cinq formats de définition des chaînes de données devant être transmises et imprimées. Le modèle d'impression utilisé est déterminé par l'application étant active. Les paramètres d'impression sont expliqués ultérieurement dans la section Communication du chapitre 3, Configuration.

### B.2.1.1. Formats d'impression standard

La sortie sur plusieurs lignes ressemble à :

Un symbole étoilé devant le poids sera affiché pour indiquer qu'il s'agit d'un poids moyen si le . mode en cours est celui de la pesée d'animaux.

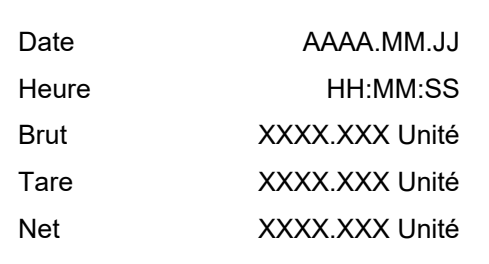

La sortie sur une seule ligne (8 caractères par nombre incluant «.») ressemble à :

Date\_YYYY.MM.DD\_ \_ Heure\_HH :MM :SS\_ \_ Brut\_XXXX.XXX\_Unité\_ \_Tare \_XXXX.XXX\_Unité\_ \_ Net\_XXXX.XXX\_Unité

### B.2.1.2. Impression Plus/Moins

La sortie sur plusieurs lignes ressemble à :

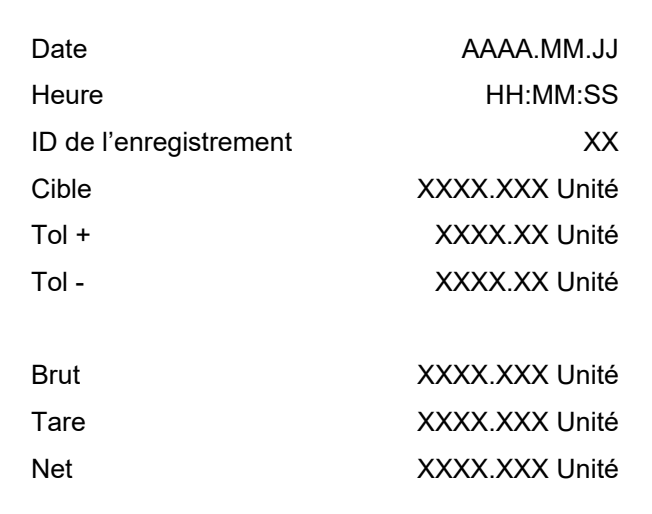

La sortie sur une seule ligne ressemble à :

Date\_AAAA.MM.JJ\_ \_ Heure\_HH :MM :SS\_ \_ID de l'enregistrement\_XX\_ \_Cible \_XXXX.XXX\_Unité\_ \_ Tol+\_ XXXX.XXX \_Unité\_ \_ Tol-\_ XXXX.XXX \_Unité\_ \_Brut \_XXXX.XXX\_Unité\_ \_Tare \_XXXX.XXX\_Unité\_ \_ Net\_XXXX.XXX\_Unité

### B.2.1.3. Impression du comptage

La sortie sur plusieurs lignes ressemble à :

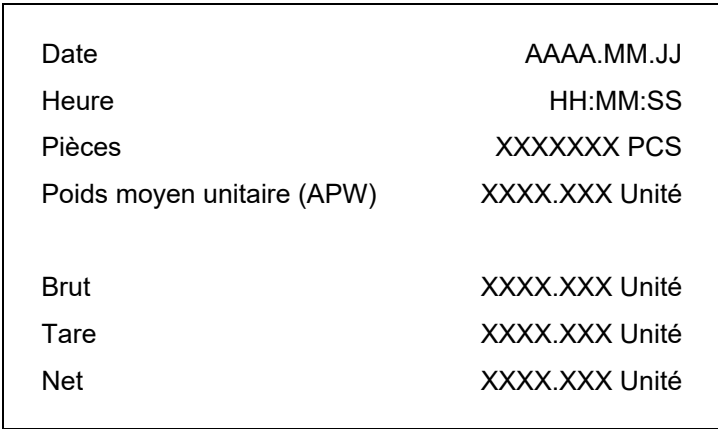

La sortie sur une seule ligne ressemble à :

Date\_AAAA.MM.JJ\_ \_Heure \_HH :MM :SS\_ \_ Pièces\_XXXXXXXX\_PCS\_ \_APW \_XXXX.XXX\_Unité\_ \_ Brut\_XXXX.XXX\_Unité\_ \_Tare \_XXXX.XXX\_Unité\_ \_Net \_XXXX.XXX\_Unité
#### B.2.1.4. Impression de l'accumulation

La sortie sur plusieurs lignes ressemble à :

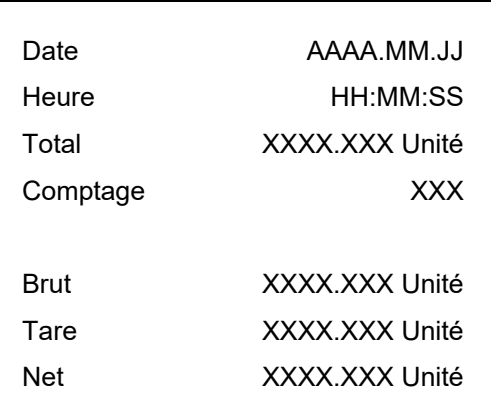

La sortie sur une seule ligne ressemble à :

Date\_AAAA.MM.JJ\_ \_ Heure\_HH :MM :SS\_ \_ Total\_XXXX.XXX\_Unité\_ \_ Comptage\_ XXX\_ \_ Brut\_XXXX.XXX\_Unité\_ \_ Tare\_XXXX.XXX\_Unité\_ \_ Net\_XXXX.XXX\_Unité

B.2.1.5. Copie d'écran du pesage d'animaux

La sortie sur plusieurs lignes ressemble à :

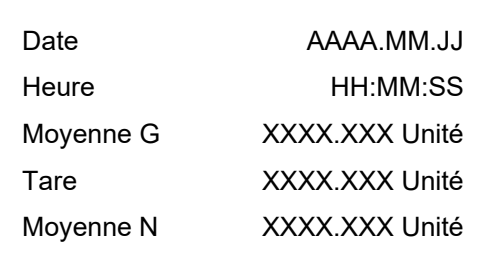

La sortie sur une seule ligne ressemble à :

Date\_AAAA.MM.JJ\_ \_ Heure\_HH :MM :SS\_ \_ Moyenne G\_XXXX.XXX\_Unité\_ \_Tare \_XXXX.XXX\_Unité\_ \_ Moyenne N\_XXXX.XXX\_Unité

# B.3. Mode de sortie en continu

Vous pouvez utiliser le mode de sortie en continu du terminal IND231/IND236 pour envoyer sans interruption des données de pesage et des informations d'état de la balance vers un dispositif éloigné comme un PC ou un affichage distant, notamment un terminal IND231 ou IND236.

REMARQUE : Lorsque le mode de sortie en continu est attribué, le port est automatiquement a an configuré pour recevoir aussi certains caractères ASCII afin de dupliquer des fonctions du clavier. Reportez-vous ultérieurement à la section C,T,P,Z de cette annexe pour de plus amples détails.

## B.3.1. Sortie en continu standard

La sortie en continu peut être affectée à COM1 ou à COM2. Un caractère de somme de contrôle peut être activé ou désactivé avec une sortie en continu. Une chaîne de données sera émise environ 20 fois par seconde pour des débits supérieurs à 4800 bauds. Si un débit en bauds inférieur à 4800 est sélectionné, le débit de sortie sera plus lent. À 300 bauds, le débit de sortie est d'environ 1 par seconde. Les données comprennent 17 ou 18 octets comme sur le Tableau B-1.

Les données de poids non significatifs et les chiffres de données de tare sont transmis sous forme d'espaces. Le mode de sortie en continu est compatible avec les produits METTLER TOLEDO nécessitant des données de pesée en temps réel. Le Tableau B-1 présente le format d'une sortie standard en continu.

|              | État <sup>2</sup>         |   | Poids indiqué3 |                                                    |  |  |      |                          | Poids de la tare4                         |                                                    |  |  |             |  |                                           |          |
|--------------|---------------------------|---|----------------|----------------------------------------------------|--|--|------|--------------------------|-------------------------------------------|----------------------------------------------------|--|--|-------------|--|-------------------------------------------|----------|
| Caractèrel   | c                         | 3 | 4              | 5                                                  |  |  | 6789 |                          | 10                                        |                                                    |  |  | 12 13 14 15 |  | 16                                        | 18       |
| Données STX1 | $SB$ - $SB$ - $SB$ -<br>А | B |                | <b>MSD</b><br>(chiffre le<br>plus<br>significatif) |  |  |      | $\overline{\phantom{0}}$ | LSD (chiffre<br>le moins<br>significatif) | <b>MSD</b><br>(chiffre le<br>plus<br>significatif) |  |  |             |  | LSD (chiffre<br>le moins<br>significatif) | CR5 CHK6 |

Tableau B-1 : Format standard de sortie en continu

Remarques sur le format de sortie en continu

- 1. Caractère ASCII de début de texte (02 hex), toujours transmis.
- 2. Octets d'état A, B et C. Reportez-vous aux Tableaux C-2, C-3 et C-4 pour des détails sur la structure.
- 3. Poids affiché (brut ou net). Six chiffres sans symbole décimal. Les zéros non significatifs sont remplacés par des espaces.
- 4. Poids de la tare. Six chiffres pour les données de pesée de la tare. Absence de symbole décimal dans le champ.
- 5. Caractère ASCII <CR> de retour chariot (Hex 0D).
- 6. La somme de contrôle n'est transmise que si elle est activée dans la configuration. La somme de contrôle permet de détecter des erreurs de transmission des données. La somme de contrôle représente le 2e complément aux 7 bits de poids faible de la somme binaire de tous les caractères précédant le caractère de somme de contrôle, notamment les caractères <STX> et  $C$ R $>$

Les tableaux C-2, C-3 et C-4 détaillent les octets d'état d'une sortie standard en continu.

#### Tableau B-2 : Définitions du bit de l'octet d'état A

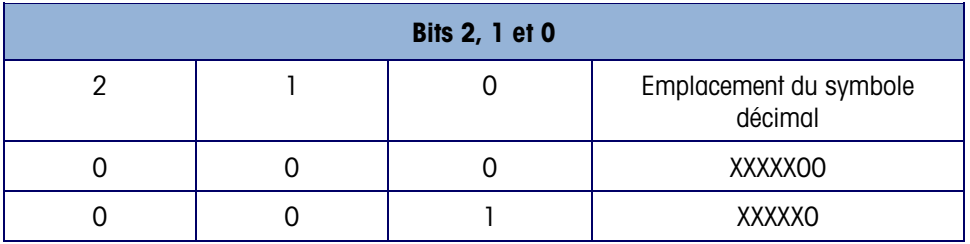

| <b>Bits 2, 1 et 0</b> |       |                |                 |  |  |  |  |  |
|-----------------------|-------|----------------|-----------------|--|--|--|--|--|
| $\mathbf 0$           | 1     | 0              | XXXXXX          |  |  |  |  |  |
| 0                     | 1     | 1              | XXXXX.X         |  |  |  |  |  |
| 1                     | 0     | $\mathbf 0$    | XXXX.XX         |  |  |  |  |  |
|                       | 0     |                | XXX.XXX         |  |  |  |  |  |
|                       |       | $\Omega$       | XX.XXXX         |  |  |  |  |  |
|                       |       | 1              | X.XXXXX         |  |  |  |  |  |
| Bits 3 et 4           |       |                |                 |  |  |  |  |  |
| $\overline{4}$        |       | 3              | Code de version |  |  |  |  |  |
| 0                     |       | 1              | X1              |  |  |  |  |  |
|                       |       | 0              | X2              |  |  |  |  |  |
| 1                     |       | l              | X5              |  |  |  |  |  |
|                       | Bit 5 | Toujours $= 1$ |                 |  |  |  |  |  |
|                       | Bit 6 | Toujours $= 0$ |                 |  |  |  |  |  |

Tableau B-3 : Définitions du bit de l'octet d'état B

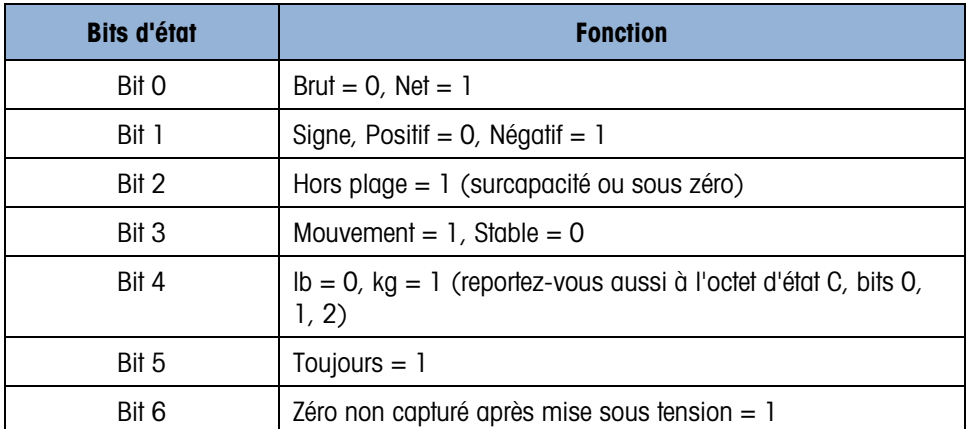

#### Tableau B-4 : Définitions du bit de l'octet d'état C

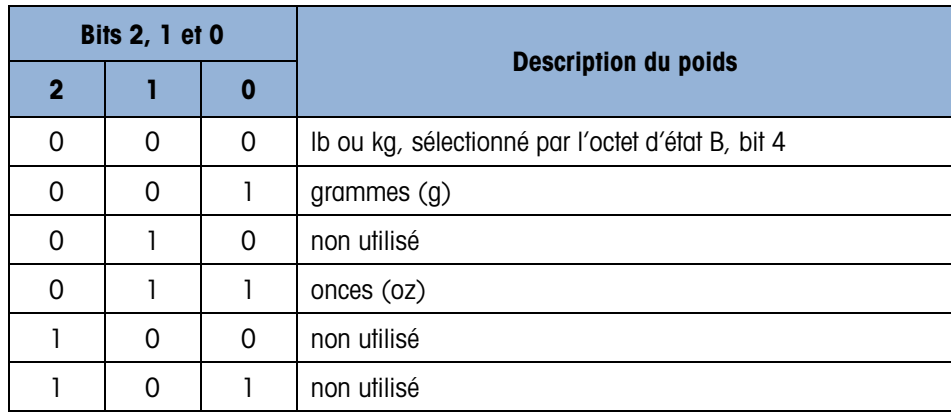

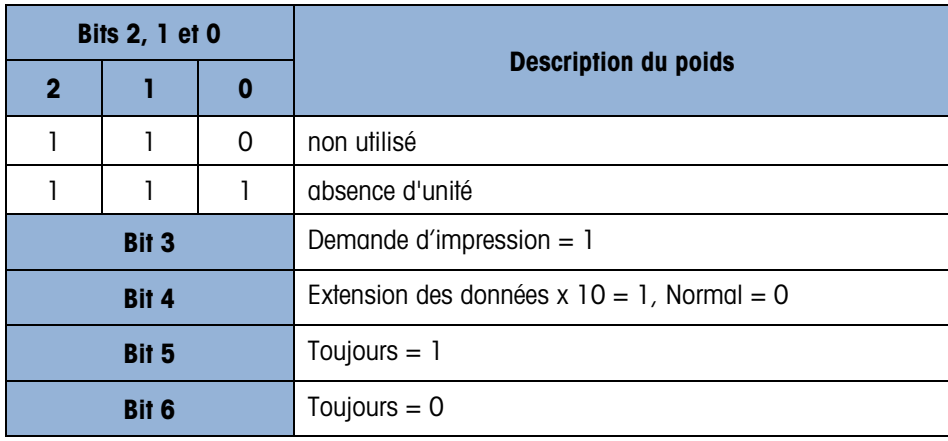

# B.4. CTPZ

Lorsqu'un port série est programmé en tant que sortie d'impression en continu, le mode d'entrée CTPZ est automatiquement attribué. Le mode d'entrée CTPZ permet à un périphérique série distant de déclencher plusieurs fonctions élémentaires lorsqu'un caractère de commande est envoyé au terminal. Un caractère de fin n'est pas obligatoire. Les caractères de commande ASCII distants comprennent :

- C Efface la balance et la configure sur brut
- $\blacksquare$  T Calcule la tare de la balance (par bouton tare)
- $\blacksquare$  P Initialise une commande d'impression
- Z Mise à zéro de la balance
- $S -$  Commutation des unités

Les caractères de commande ASCII doivent être envoyés en majuscules. Tous les autres caractères sont ignorés.

**Remarque : Certaines applications IND231/IND236 possèdent des commandes série** supplémentaires. Celles-ci sont décrites dans les détails de l'application du chapitre Application.

#### Exemple

Pour lancer la tare avec le bouton, programmez le terminal pour une impression ou pour une sortie en continu vers un port spécifique, programmez aussi les paramètres du port série pour qu'ils correspondent à l'autre périphérique et envoyez ensuite le caractère ASCII T.

# B.5. Protocole Standard Interface Command Set (SICS)

Le terminal IND231/IND236 prend en charge le Standard Interface Command Set (MT-SICS) de METTLER TOLEDO, qui est divisé en quatre niveaux (0, 1, 2, 3), selon la fonctionnalité du périphérique. Ce terminal prend en charge des éléments des niveaux 0 et 1 :

- MT-SICS Niveau 0 Ensemble des commandes du périphérique le plus simple.
- MT-SICS Niveau 1 Extension de l'ensemble des commandes aux dispositifs standard.
- MT-SICS Niveau 2 Extension des commandes par des commandes spécifiques à une application appartenant à une famille de balances.
- MT-SICS Niveau 3 Extension des commandes par des commandes spécifiques à une certaine application pour une famille de balance.

Les commandes associées aux niveaux 0 et 1 de MT-SICS sont identiques pour tous les dispositifs. Le dispositif de pesée le plus simple et la station de travail la plus évoluée reconnaissent les commandes des niveaux 0 et 1 de MT-SICS.

MT-SICS niveau 0 et niveau 1 contiennent les fonctions suivantes :

- Demande des résultats du pesage
- Tare de la balance et prédéfinition du poids de la tare
- $\blacksquare$  Mise à zéro de la balance
- Identification de la mise en œuvre MT-SICS
- Identification de la balance
- Réinitialisation de la balance

## B.5.1. Numéro de version de MT-SICS

Chaque niveau MT-SICS possède son propre numéro de version qui peut être demandé avec la commande I1 du niveau 0. Ce terminal prend en charge :

- MT-SICS niveau 0, version 2.2x
- MT-SICS niveau 1, version 2.2x (hormis les commandes D, DW et K)
- MT-SICS niveau 2, version 2.2x
- MT-SICS niveau 3, version 2.2x

### B.5.2. Formats des commandes

Chaque commande reçue par le terminal au moyen de l'interface SICS reçoit un accusé de réception avec une réponse vers le dispositif d'émission. Les commandes et les réponses sont des chaînes de données à format fixe. Les commandes envoyées au terminal comprennent un ou plusieurs caractères ASCII. Les commandes doivent être en majuscules.

Les paramètres de la commande doivent être séparés les uns des autres et du nom de la commande par un espace (ASCII 32 dec). Dans les exemples de cette section, un espace est représenté par un .

Toutes les commandes doivent être terminées par <CR>< LF> (ASCII 13 dec., ASCII 10 dec.).

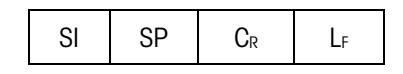

- SI Commande ASCII, octets 1-2, doit être en lettres capitales
- SP Espace (ASCII 32 dec.)
- **CR** Retour chariot (ASCII 13 dec.)
- **LF** Retour à la ligne (ASCII 10 dec.)

Les caractères <CR> et <LF>, qui peuvent être saisis avec les touches ENTRÉE ou RETOUR de la plupart des claviers PC des terminaux, ne sont pas indiqués dans cette description ; ils sont toutefois indispensables à la communication avec le terminal.

#### Exemple

Commande pour tarer le terminal :

TA\_20.00\_lb (les terminateurs de commande <CR>< LF> ne sont pas indiqués.)

## B.5.3. Formats de réponse

Toutes les réponses envoyées par le terminal vers le dispositif d'émission accusant réception des commandes présentent l'un des formats suivants :

- Réponse avec valeur du poids
- Réponse sans valeur du poids
- **Message d'erreur**
- B.5.3.1. Format de réponse avec valeur de poids

Une description générale de la réponse avec valeur de poids correspond à ce qui suit :

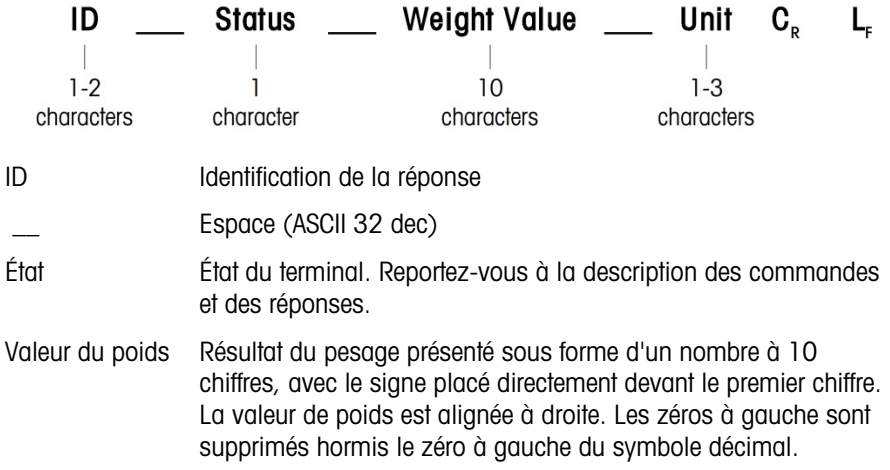

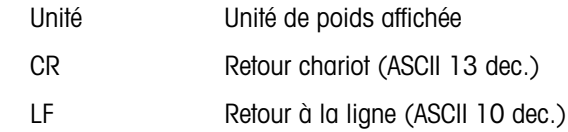

Les caractères <CR> et <LF> ne sont pas présentés dans les descriptions ci-dessous.

Exemple

Réponse avec une valeur de poids stable de 0,256 kg :

 $S_S S_{\_ \_ \_ \_ \_ \_ \_ \_ \_ \_ \_ \_ \_ \_ \_ \_ \_ \_ \$ 

B.5.3.2. Format de réponse sans valeur de poids

Une description générale de la réponse sans valeur de poids correspond à ce qui suit :

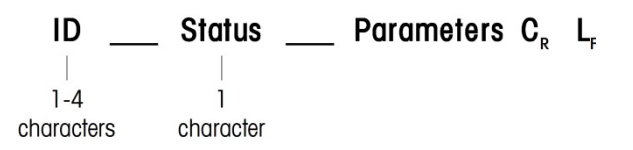

- $\blacksquare$  ID Identification de réponse
- $\blacksquare$  Espace (ASCII 32 dec.)
- État État du terminal. Reportez-vous à la description des commandes et des réponses.
- **Paramètres Code de réponse dépendant de la commande.**
- **CR** Retour chariot (ASCII 13 dec.)
- **ELF** Retourà la ligne (ASCII 10 dec.)

#### **Commentaires**

Les caractères <CR> et <LF> n'apparaissent pas dans cette description.

B.5.3.3. Format d'un message d'erreur

 $ID$   $C_R$   $L_F$ 

Il existe trois messages d'erreurs différents, chacun étant identifié par deux caractères :

ID - Erreur identification

Les messages d'erreur possibles sont les suivants :

ES Erreur de syntaxe

Le terminal n'a pas reconnu la commande reçue.

EL Erreur logique

La balance ne peut pas exécuter la commande reçue

- CR Retour chariot (ASCII 13 dec.)
- LF Retourà la ligne (ASCII 10 dec.)

Les caractères <CR> et <LF> n'apparaissent pas dans cette description.

#### B.5.4. Suggestions destinées au programmeur

Les suggestions de création d'une communication efficace avec le terminal à l'aide du protocole SICS comprennent :

B.5.4.1. Commande et réponse

Vous pouvez optimiser la fiabilité de l'application en demandant au programme d'évaluer la réponse du terminal à une commande. La réponse correspond à l'accusé de réception de la commande par le terminal.

#### B.5.4.2. Réinitialisation

Lors de l'établissement de la communication entre le terminal et le système, envoyez une commande de réinitialisation au terminal pour un démarrage à partir d'un état prédéterminé. Lorsque le terminal ou le système est mis hors ou sous tension, des caractères erronés peuvent être envoyés ou reçus.

B.5.4.3. Guillemets (« »)

Les guillemets inclus dans les réponses à la commande sont utilisés pour désigner les champs et seront toujours envoyés.

#### B.5.5. Commandes et réponses MT-SICS de niveau 0

Le terminal reçoit une commande de l'ordinateur et accuse réception de la commande avec une réponse appropriée. Les sections suivantes contiennent une description détaillée de l'ensemble des commandes triées par ordre alphabétique avec les réponses associées. Les commandes et les réponses sont terminées par <CR> et <LF>. Ces caractères de terminaison ne sont pas indiqués dans la description suivante, mais ils doivent toujours être entrés avec des commandes ou envoyés avec les réponses.

Les commandes suivantes MT-SICS niveau 0 sont prises en charge :

- I0 Demande de la liste de toutes les commandes MT-SICS mises en œuvre
- I1 Demande du niveau et des versions MT-SICS
- I2 Demande des données de la balance
- I3 Demande de la version du logiciel de la balance et du numéro de définition du type
- I4 Demande du numéro de série
- S Envoi d'une valeur de poids stable
- SI Envoi immédiat d'une valeur du poids
- SIR Envoi immédiat d'une valeur du poids et répétition

**Communications Communications** 

- Z Mise à zéro de la balance une fois stable
- ZI Mise à zéro immédiate de la balance sans tenir compte de la stabilité
- @ Réinitialisation

Des descriptions détaillées de ces commandes de niveau 0 figurent ci-dessous :

B.5.5.1. I0 – DEMANDE DE TOUTES LES COMMANDES MT-SICS MISES EN ŒUVRE

Commande : I0

Réponse :

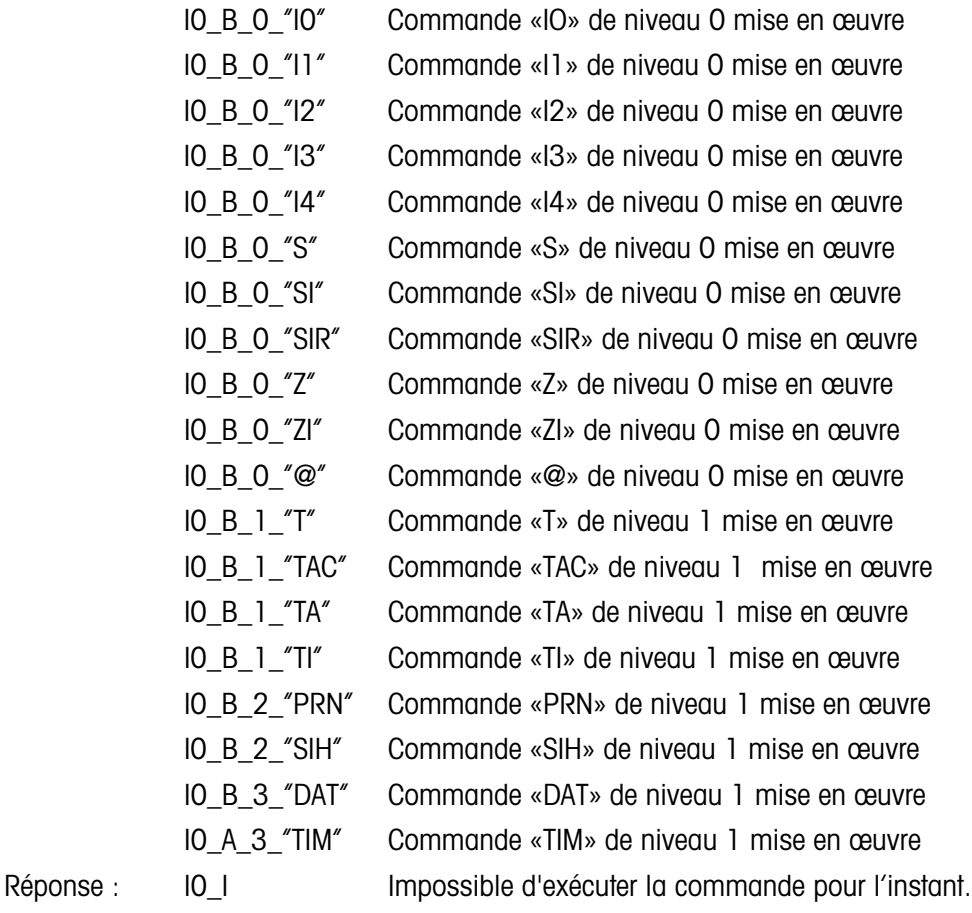

- B.5.5.2. I1 DEMANDE DU NIVEAU MT-SICS ET DES VERSIONS MT-SICS
	- Commande : I1

Réponse : I1\_A\_"0123"\_"2.20"\_"2.20"\_"2.20"\_"2.20"

«0123» IND231 prend en charge les niveaux 0 à 3

- 2.20 Niveau 0, version V2.2x
- 2.20 Niveau 1, version V2.2x
- 2.20 Niveau 2, version V2.2x
- 2.20 Niveau 3, version V2.2x

Réponse : Il I Commande comprise, non exécutable pour l'instant.

**Commentaires** 

Pour le niveau MT-SICS, seuls les niveaux totalement mis en œuvre sont répertoriés. Dans ce cas, ni le niveau 0 ni le niveau 1 ne sont totalement mis en œuvre, c'est pourquoi le niveau n'est pas spécifié.

Dans le cas de la version MT-SICS, tous les niveaux sont indiqués, même ceux qui ne sont que partiellement mis en œuvre.

B.5.5.3. I2 – DEMANDE DE DONNÉES

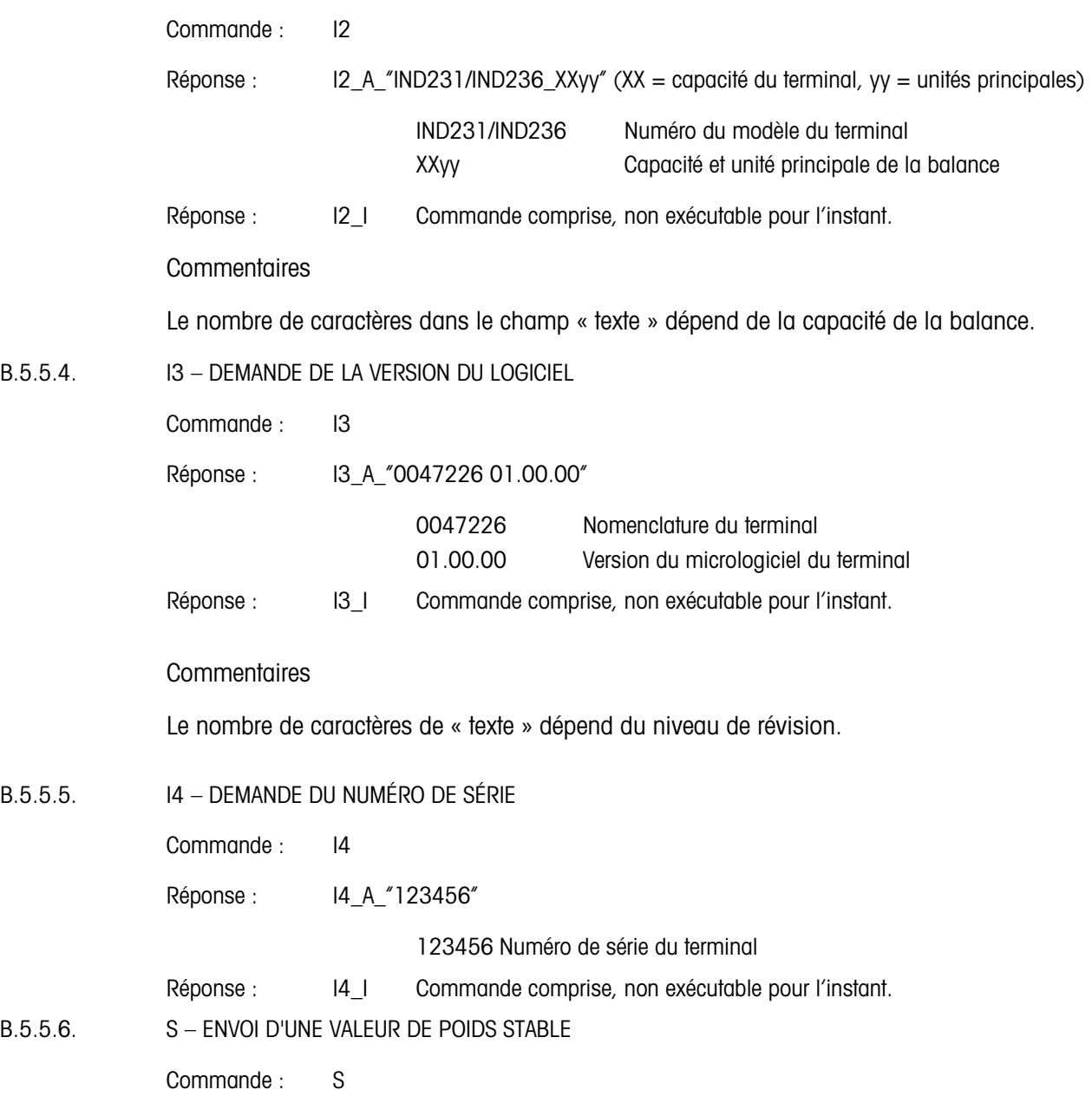

 $Réponse : S_S_{---} = 436.2_l$ 

436,2 poids stable affiché lb unité de poids Réponse : S\_I Commande comprise, non exécutable pour l'instant.

Réponse : S\_+ Terminal dans une plage de surcharge.

Réponse : S\_- Terminal dans une plage de charge réduite.

**Commentaires** 

Le terminal attend 3 secondes après avoir reçu une commande S de stabilité. Si le mouvement ne se stabilise pas pendant cet intervalle, la commande est annulée et la réponse S\_I est envoyée.

B.5.5.7. SI – ENVOI IMMÉDIAT D'UNE VALEUR DU POIDS

Commande : SI

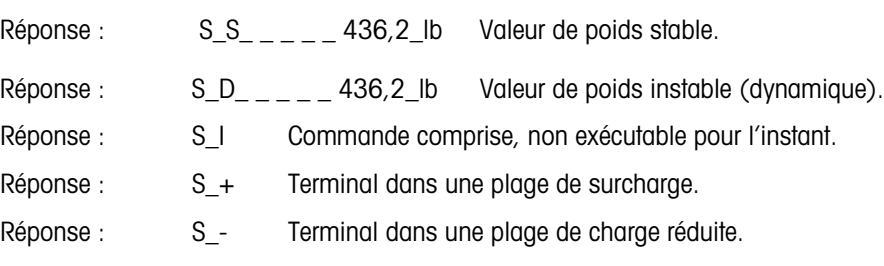

**Commentaires** 

La réponse à la commande SI correspond à la dernière valeur de poids interne (stable ou dynamique) avant réception de la commande SI.

B.5.5.8. SIR – ENVOI IMMÉDIAT D'UNE VALEUR DU POIDS ET RÉPÉTITION

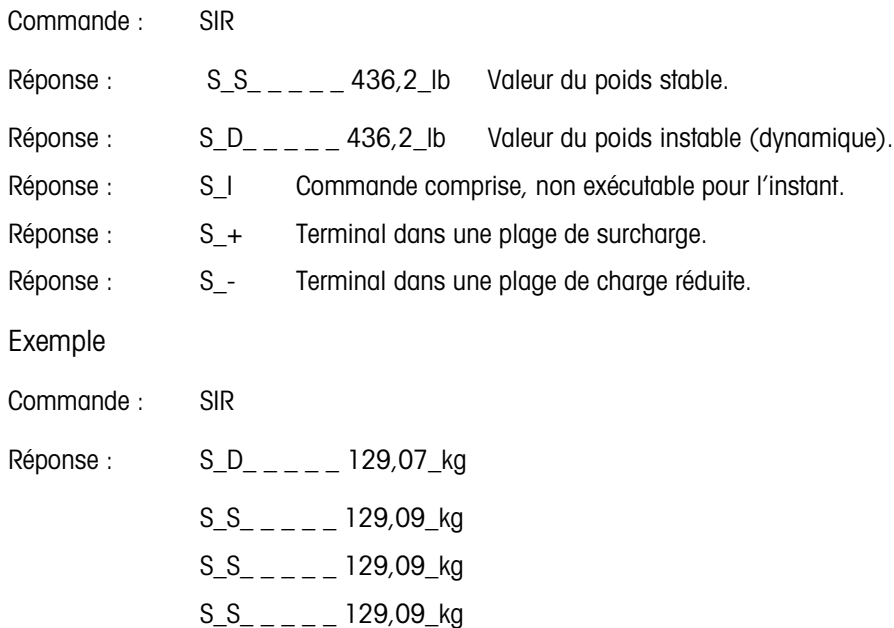

 $S/D_{- - - -}$  114,87\_kg

. . . La balance continue d'envoyer des valeurs de poids stables ou dynamiques

#### **Commentaires**

La commande SIR est remplacée et annulée par les commandes S, SI, SR, @ ainsi que par une rupture du matériel et, de ce fait, est annulée.

Le taux de sortie des données est d'environ 4 par seconde.

 $B.5.5.9.$   $Z - Z$ ÉRO

Commande : Z

Réponse : Z\_A Commande exécutée, ce qui signifie que la balance était en mode brut, qu'elle était stable et que le poids s'inscrivait dans la plage de capture du zéro.

- Réponse :  $Z_l$  Commande comprise, non exécutable pour l'instant.
- Response :  $Z_+$  Limite supérieure dépassée de la plage de réglage du zéro.
- Response : Z Limite inférieure dépassée de la plage de réglage du zéro.

**Commentaires** 

Le point zéro étalonné et déterminé pendant l'étalonnage n'est pas influencé par cette commande.

Le terminal attend 3 secondes après avoir reçu une commande Z de stabilité. Si le mouvement ne se stabilise pas pendant cet intervalle, la commande est annulée et la réponse Z\_I est envoyée.

- B.5.5.10. ZI Mise à zéro immédiate de la balance sans tenir compte de la stabilité
	- Commande : ZI
	- Réponse : ZI D Paramétrage du zéro réalisé dans des conditions dynamiques
		- ZI Mise à zéro réalisée dans des conditions stables
		- ZI Mise à zéro non réalisée
		- ZI+ Limite supérieure dépassée de la plage de réglage de zéro
		- ZI- Limite inférieure dépassée de la plage de réglage du zéro

#### **Commentaires**

Le terminal répond toujours Z I, si OIML ou NTEP est approuvé.

B.5.5.11. @ – RÉINITIALISATION

Commande : @

#### Réponse : I4\_A\_"12345678"

"12345678" Numéro de série de la balance, celle-ci est prête à fonctionner

Réinitialise la balance dans l'état ayant suivi la mise sous tension, mais sans réaliser de paramétrage du zéro.

Annule toutes les commandes qui attendent des réponses.

Efface le registre de la tare.

Annule les commandes SIR et SR.

La commande Réinitialisation est toujours exécutée hormis lorsqu'une commande de réinitialisation est reçue par le terminal pendant les procédures d'étalonnage et de test. Dans ce cas, la commande Réinitialisation ne peut pas être traitée.

#### B.5.6. Commandes et réponses MT-SICS de niveau 1

Les commandes suivantes de MT-SICS de niveau 1 sont disponibles :

- SR Envoyer une valeur de poids sur un changement de poids (envoyer et répéter)
- T TARE
- TA Pré-Tare
- TAC Effacer la valeur de la tare
- TI Tarer immédiatement

B.5.6.1. SR – ENVOYER UNE VALEUR DE POIDS SUR UN CHANGEMENT DE POIDS (ENVOYER ET RÉPÉTER)

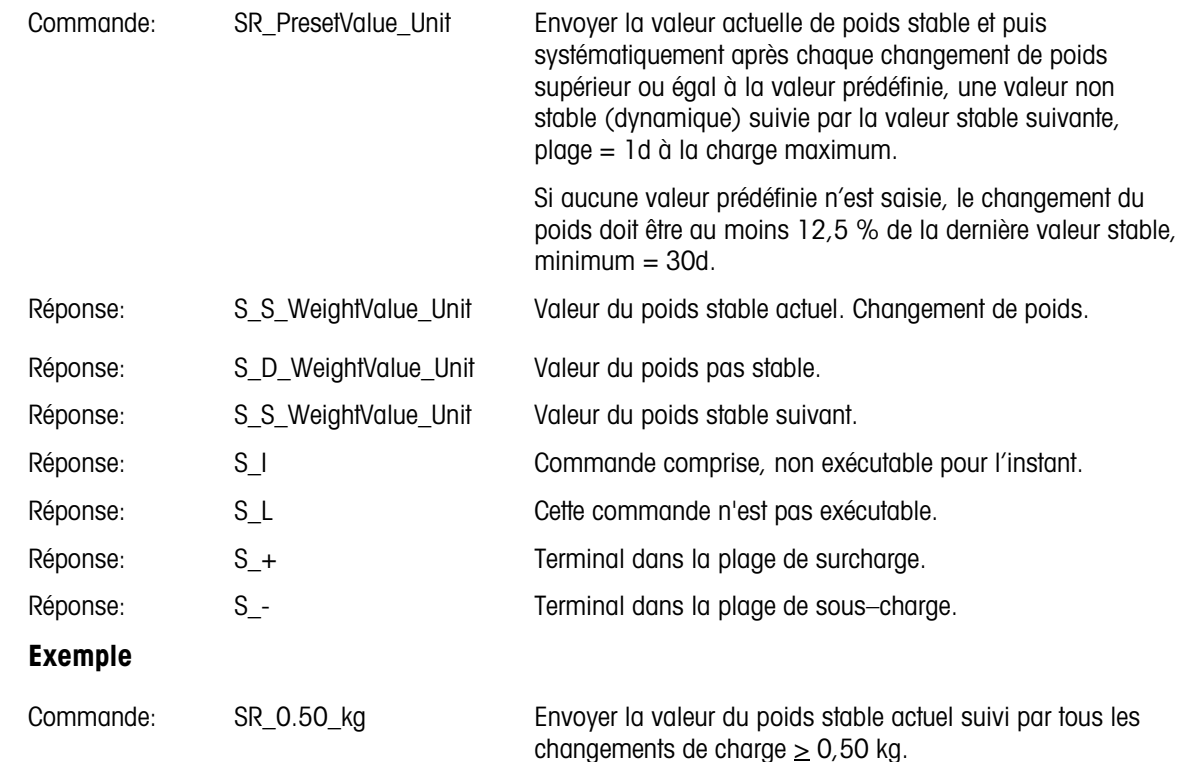

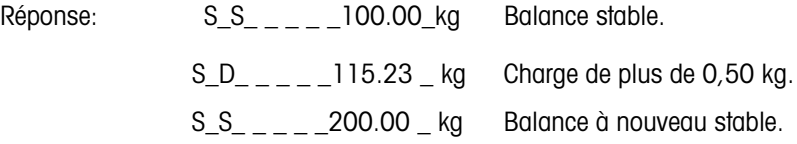

La commande SR est remplacée et annulée par les commandes S, SI, SIR et @ et rupture matérielle.

Si, suite à une valeur de poids non–stable (dynamique), la stabilité n'a pas été atteinte dans l'intervalle de temporisation, la réponse "S \_ I " est envoyée suivie d'une valeur de poids non stable. La période de temporisation recommence depuis le début.

La valeur prédéfinie doit être saisie dans la première unité qui est l'unité du poids affiché après la mise sous tension du terminal

#### B.5.6.2. T – TARE

Commande : T

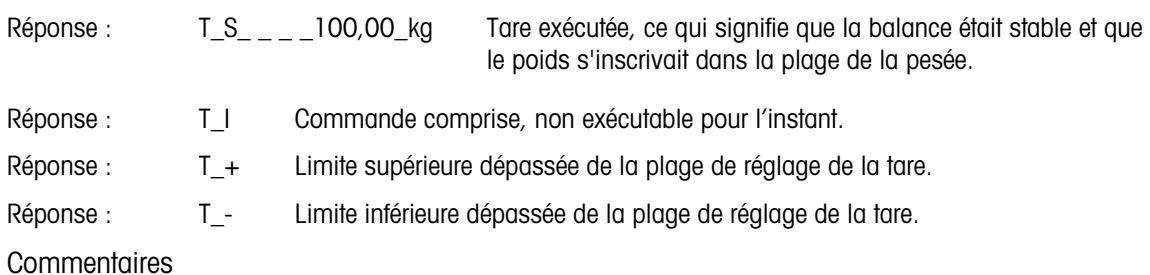

La tare existante est effacée par la nouvelle valeur prédéfinie de la tare.

Le terminal attend 3 secondes après avoir reçu une commande T de stabilité. Si le mouvement ne se stabilise pas pendant cet intervalle, la commande est annulée et la réponse T\_I est envoyée.

#### B.5.6.3. TA – Demande/préréglage d'une valeur de poids de tare

Demande :

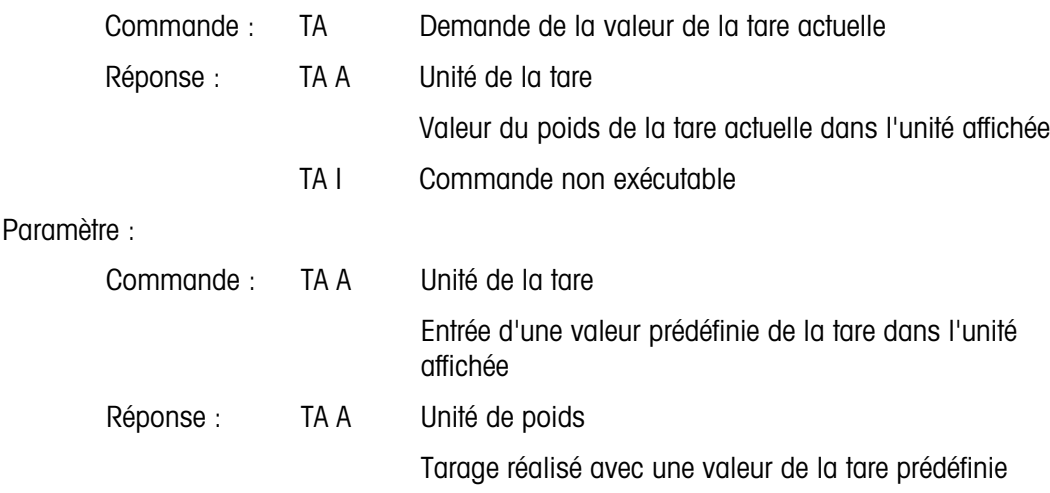

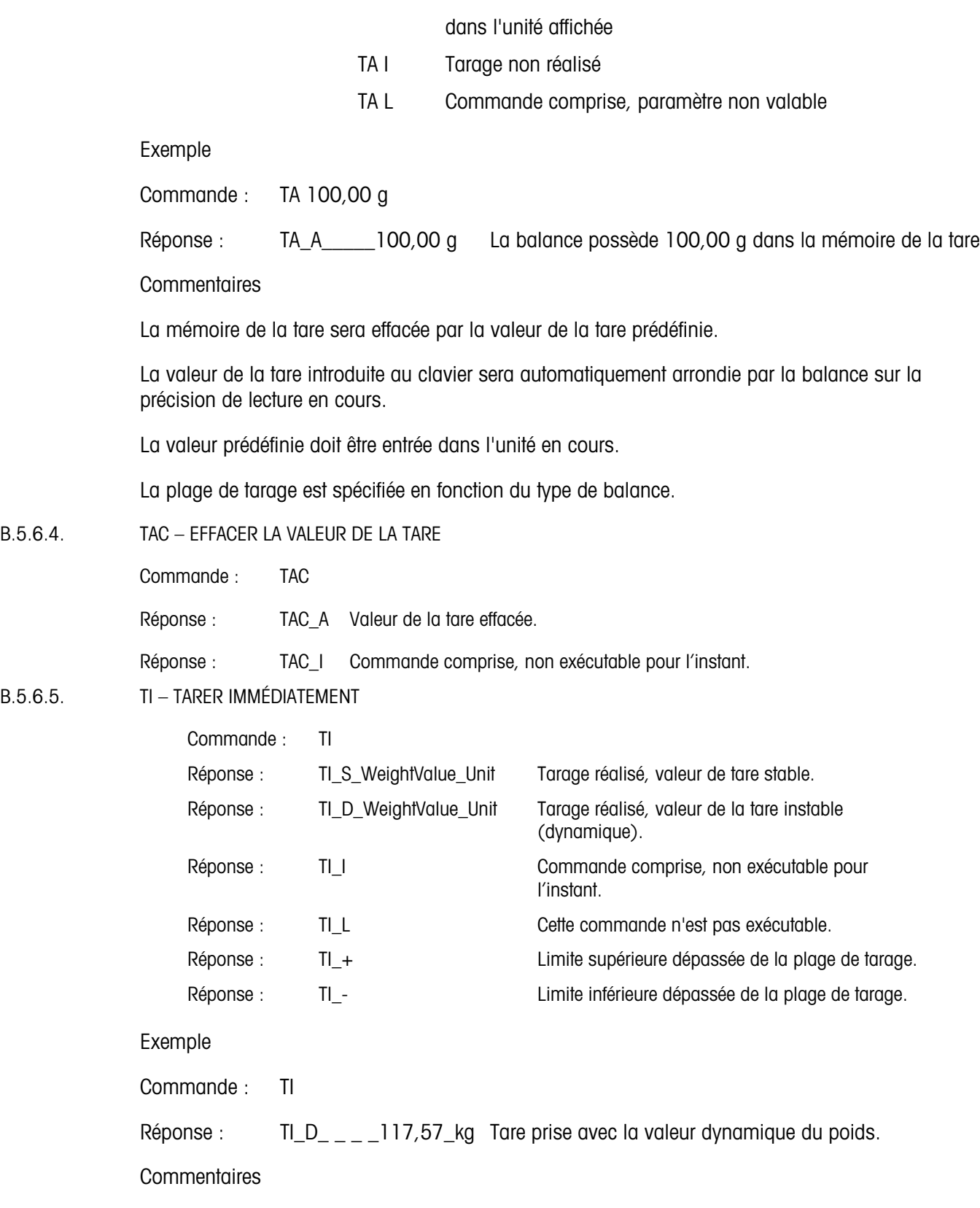

Les valeurs précédentes de la tare seront effacées par la nouvelle valeur de la tare.

**Communications** 

Communications

Les valeurs de la tare déterminées lors de mouvements peuvent être imprécises.

La valeur de la tare est envoyée dans les unités en cours.

## B.5.7. Commandes et réponses MT-SICS de niveau 2

Les commandes suivantes de MT-SICS de niveau 2 sont disponibles :

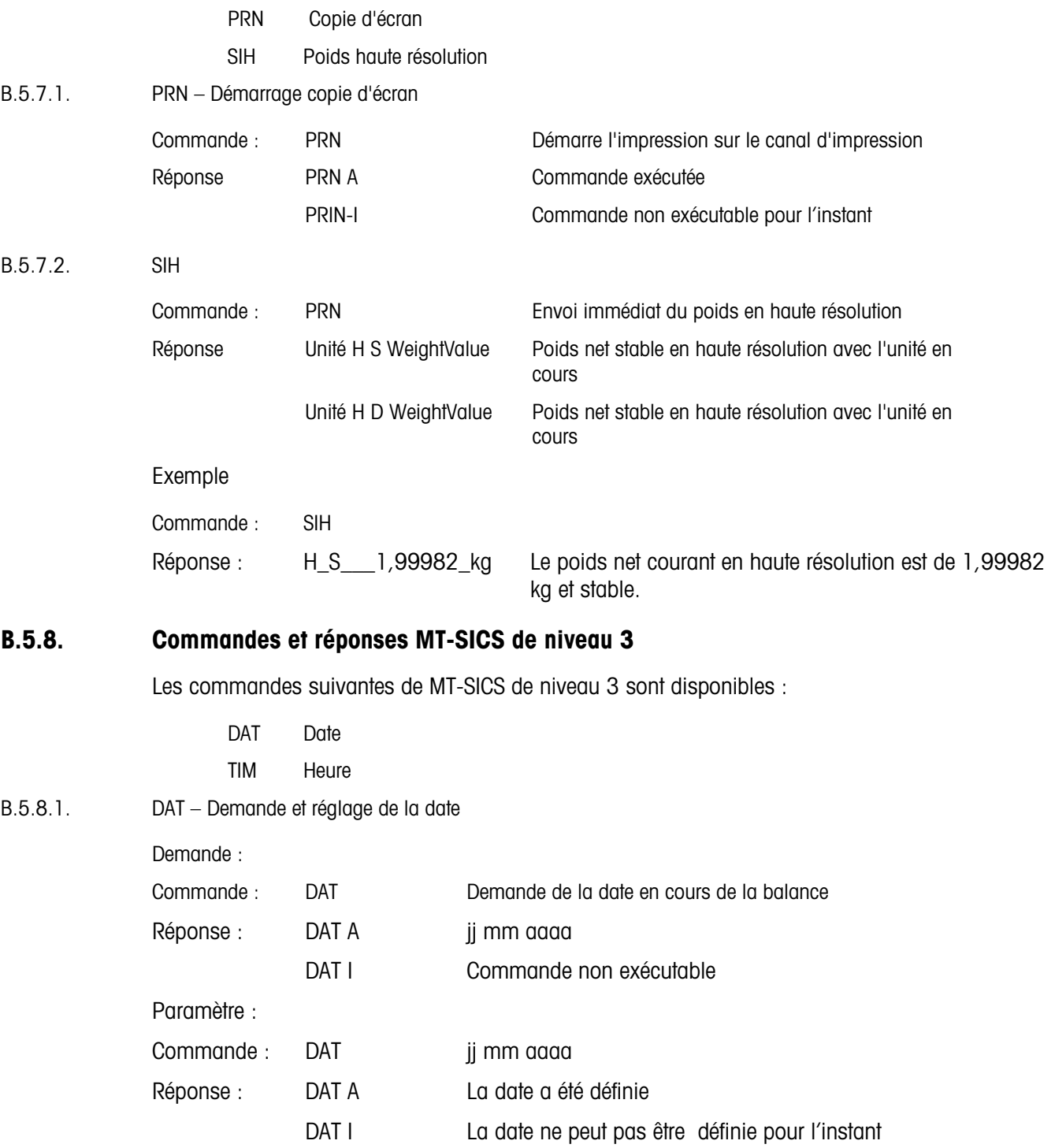

## DAT L Commande non exécutée en raison du format incorrect de la date

B.5.8.2. TIM–Demande et réglage de l'heure

| Demande:    |                   |                                                                   |
|-------------|-------------------|-------------------------------------------------------------------|
| Commande :  | TIM               | Demande de l'heure en cours de la balance                         |
| Réponse :   | TIM A hh mm<br>SS | Représente l'heure au format heures, minutes et<br>secondes       |
|             | TIM I             | Demande de l'heure impossible                                     |
| Paramètre : |                   |                                                                   |
| Commande:   | TIM hh mm ss      | Réglage du format de l'heure sur 24 heures                        |
| Réponse :   | TIM A             | L'heure a été réglée et l'horloge fonctionne                      |
|             | TIM I             | L'heure ne peut pas être configurée pour l'instant                |
|             | TIM I             | Commande non exécutée en raison du format incorrect<br>de l'heure |

# C Codes Géo

La fonction des codes GEO dont le terminal IND231/IND236 est doté permet un nouveau réglage du calibrage suite à des changements d'élévation ou de latitude sans devoir réappliquer les poids tests. Ce réglage suppose qu'un calibrage précis a été effectué auparavant avec le code GEO défini correctement pour l'emplacement initial et que le code GEO pour le nouvel emplacement peut être déterminé avec précision. Pour utiliser cette fonction, procédez comme suit.

# C.1. Calibrage pour site initial

- 1. Déterminez le code GEO pour l'emplacement actuel dans lequel la balance sera étalonnée à l'aide du tableau des codes GEO [\(Tableau C-1\)](#page-126-0) sur les pages suivantes.
- 2. Saisissez la valeur GEO dans le paramètre du code GEO de la page Balance > Configuration du calibrage du menu arborescent.
- 3. Immédiatement après avoir saisi le code GEO, effectuez un réglage à zéro et de portée à l'aide des poids tests précis.
- 4. Quittez le menu arborescent de la configuration.

La balance peut maintenant être replacée dans une autre région.

# C.2. Réglage du code GEO sur un nouveau site

- 1. Déterminez le code GEO pour le nouvel emplacement dans lequel la balance sera utilisé à l'aide du tableau des codes GEO [\(Tableau C-1\)](#page-126-0) sur les pages suivantes.
- 2. Saisissez la valeur GEO dans le paramètre du code GEO de la page Balance > Configuration du calibrage du menu arborescent.
- 3. Immédiatement après avoir saisi le code GEO, quittez le menu arborescent de la configuration. N'EFFECTUEZ PAS de calibrage normal.

Le calibrage a été réglé pour compenser les écarts de gravité du site initial de calibrage pour une utilisation sur le nouveau site.

L'utilisation de la valeur du code GEO pour le réglage de calibrage n'est pas aussi précise que lorsque vous appliquez des poids tests et ré–étalonnez la balance sur un nouveau site.

<span id="page-126-0"></span>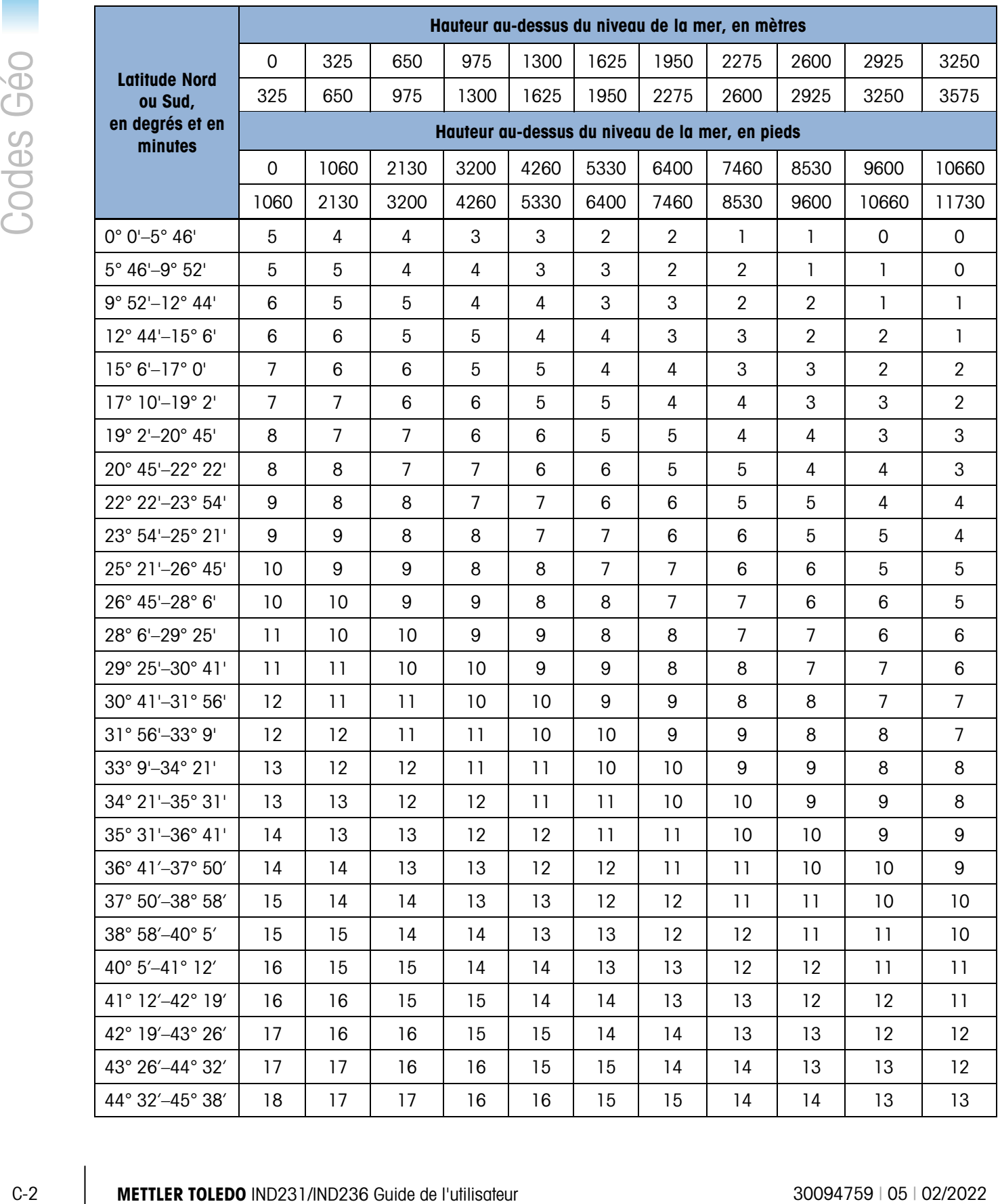

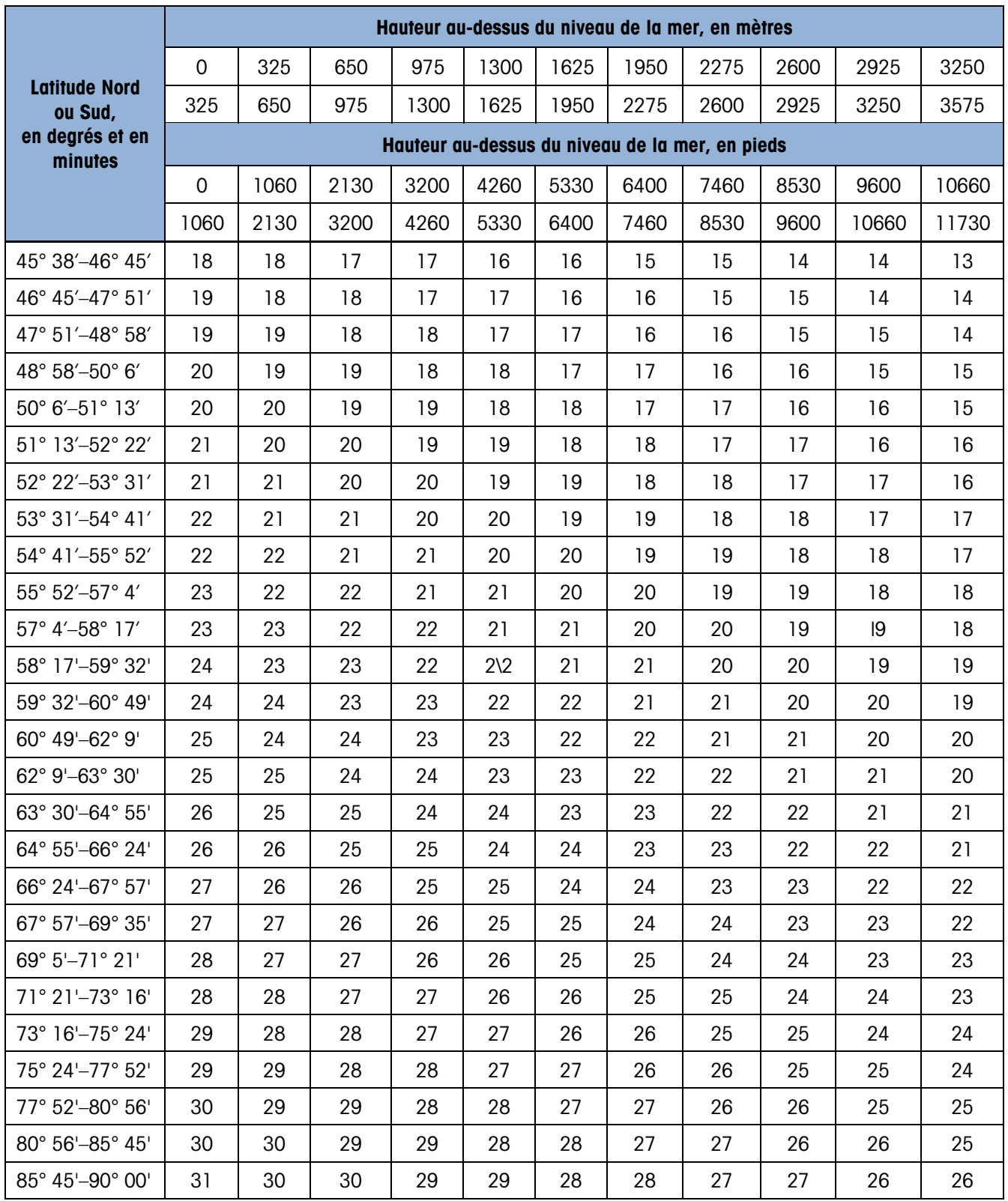

# **METTLER TOLEDO** Service

Pour protéger votre produit METTLER TOLEDO à l'avenir :

Félicitations pour votre choix de la qualité et de la précision METTLER TOLEDO. Une utilisation adéquate conformément à ces instructions et un étalonnage régulier ainsi qu'une maintenance par nos équipes d'entretien formées en usine assurent un fonctionnement précis et fiable, ce qui protège votre investissement. Veuillez nous contacter pour un contrat d'entretien METTLER TOLEDO adapté à vos besoins et à votre budget.

Nous vous invitons à enregistrer votre produit sur [www.mt.com/productregistration](http://www.mt.com/productregistration) pour que nous puissions vous contacter lors d'améliorations, de mises à jour et d'importantes notifications concernant votre produit.

## www.mt.com/IND231-IND236

Pour plus d'informations

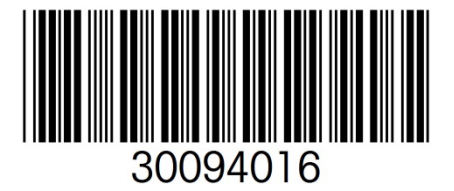

Mettler-Toledo, LLC 1900 Polaris Parkway Columbus, OH 43240 Phone 800 438 4511 Fax 614 438 4900

© 2022Mettler-Toledo, LLC 30094016 Rev. 05, 02/2022